#### **Xerox WorkCentre 7120 / 7125**

Multifunction Printer Imprimante multifonction

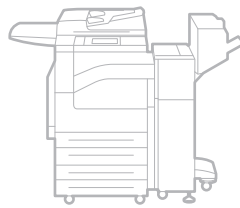

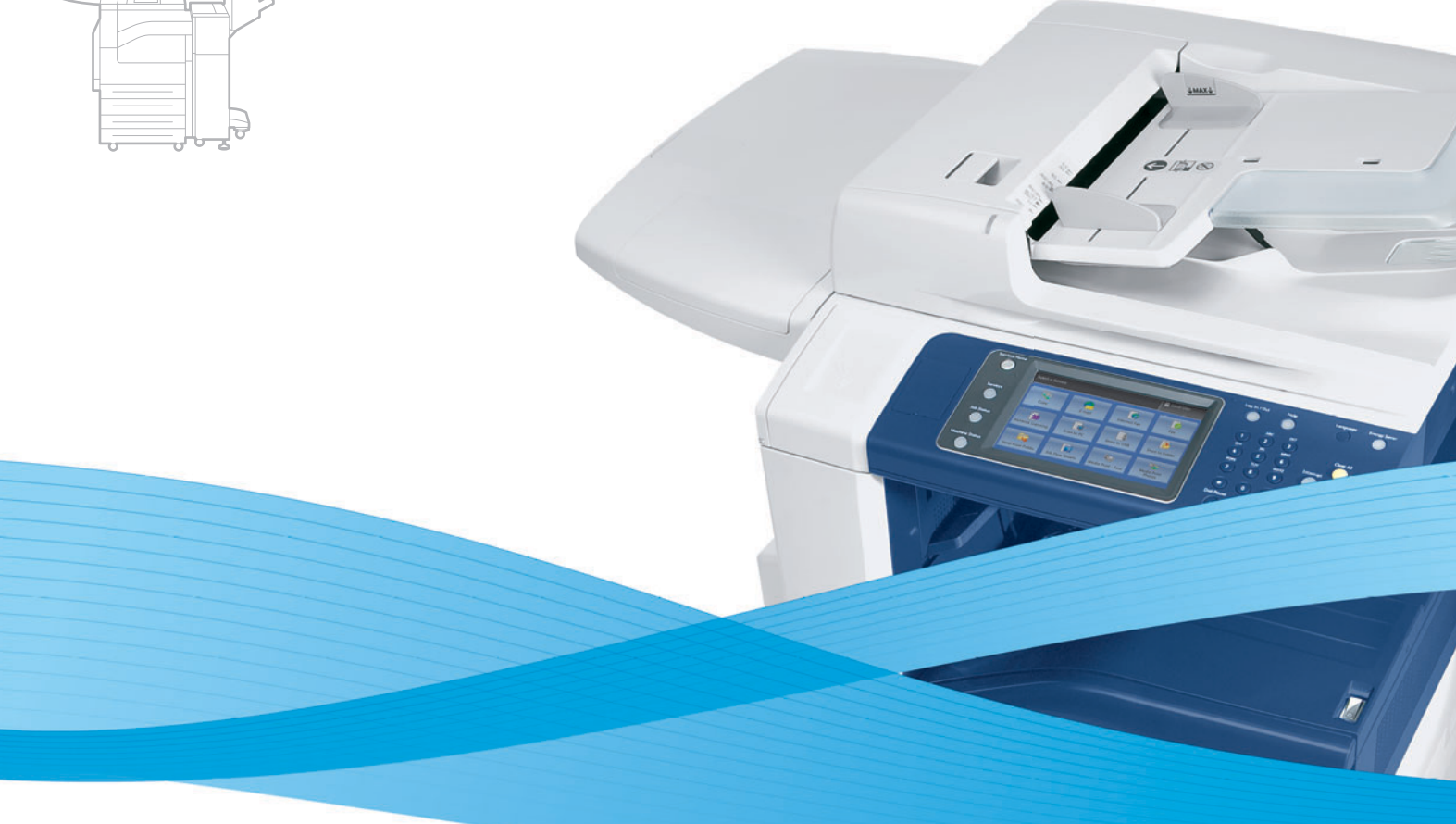

# Xerox® WorkCentre® 7120 / 7125 User Guide Guide d'utilisation

**Italiano** Guida per l'utente **Svenska** Användarhandbok

**Deutsch** Benutzerhandbuch **Español** Guía del usuario **Português** Guia do usuário **Nederlands** Gebruikershandleiding **Dansk** Betjeningsvejledning **Suomi** Käyttöopas

**Norsk** Brukerhåndbok **Čeština** Uživatelská příručka **Polski** Przewodnik użytkownika **Magyar** Felhasználói útmutató **Русский** Руководство пользователя **Türkçe** Kullanıcı Kılavuzu **Ελληνικά** Εγχειρίδιο χρήστη **Română** Ghid de utilizare

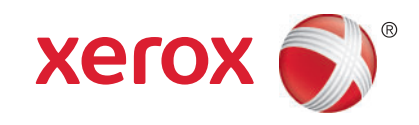

© 2011 Xerox Corporation. Με την επιφύλαξη παντός δικαιώματος. Τα μη δημοσιευμένα δικαιώματα προστατεύονται από το νόμο περί πνευματικής ιδιοκτησίας των Ηνωμένων Πολιτειών. Δεν επιτρέπεται η αναπαραγωγή υπό οποιαδήποτε μορφή των περιεχομένων της συγκεκριμένης δημοσίευσης χωρίς την άδεια της Xerox Corporation.

Η παρούσα προστασία πνευματικών δικαιωμάτων περιλαμβάνει κάθε μορφή υλικού που προστατεύεται από τη νομοθεσία περί πνευματικής ιδιοκτησίας καθώς και τις πληροφορίες, η διάδοση των οποίων επιτρέπεται πλέον βάσει της ισχύουσας νομοθεσίας ή δικαστικών αποφάσεων ή δια της παρούσας, συμπεριλαμβανομένου, χωρίς περιορισμό, του υλικού που έχει δημιουργηθεί από τα προγράμματα λογισμικού που εμφανίζονται στην οθόνη, όπως π.χ. στυλ, πρότυπα, εικονίδια, οθόνες, όψεις, κλπ.

Οι ονομασίες XEROX® και XEROX and Design®, Phaser®, PhaserSMART®, CentreWare®, PrintingScout®, Walk-Up®, WorkCentre<sup>®</sup>, FreeFlow<sup>®</sup>, SMARTsend<sup>®</sup>, Scan to PC Desktop<sup>®</sup>, MeterAssistant<sup>®</sup>, SuppliesAssistant<sup>®</sup>, Xerox Secure Access Unified ID System®, Xerox Extensible Interface Platform®, ColorQube®, Global Print Driver®, και Mobile Express Driver® είναι εμπορικά σήματα της Xerox Corporation στις Ηνωμένες Πολιτείες ή/και σε άλλες χώρες.

Οι ονομασίες Adobe® Reader®, Adobe® Type Manager®, ATM™, Flash®, Macromedia®, Photoshop® και PostScript® είναι εμπορικά σήματα της Adobe Systems Incorporated στις Ηνωμένες Πολιτείες και/ή σε άλλες χώρες.

Οι ονομασίες Apple®, AppleTalk®, Bonjour®, EtherTalk®, Macintosh®, Mac OS® και TrueType® είναι σήματα κατατεθέντα της Apple Inc. στις Η.Π.Α. και άλλες χώρες.

Οι ονομασίες HP-GL®, HP-UX® και PCL® είναι εμπορικά σήματα της Hewlett-Packard Corporation στις Ηνωμένες Πολιτείες και/ή σε άλλες χώρες.

Οι ονομασίες IBM® και AIX® είναι εμπορικά σήματα της International Business Machines Corporation στις Ηνωμένες Πολιτείες και/ή σε άλλες χώρες.

Οι ονομασίες Microsoft®, Windows Vista®, Windows® και Windows Server® είναι εμπορικά σήματα της Microsoft Corporation στις Ηνωμένες Πολιτείες και άλλες χώρες.

Οι ονομασίες Novell®, NetWare®, NDPS®, NDS®, IPX™ και Novell Distributed Print Services™ είναι εμπορικά σήματα της Novell, Inc. στις Ηνωμένες Πολιτείες και άλλες χώρες.

Οι ονομασίες SGI® και IRIX® είναι εμπορικά σήματα της Silicon Graphics International Corp. ή των θυγατρικών της στις Ηνωμένες Πολιτείες και/ή σε άλλες χώρες.

Οι ονομασίες SunSM, Sun Microsystems™ και Solaris™ είναι εμπορικά σήματα της Sun Microsystems, Inc. στις Ηνωμένες Πολιτείες και άλλες χώρες.

Η ονομασία UNIX® είναι εμπορικό σήμα στις Ηνωμένες Πολιτείες και άλλες χώρες, χορηγείται αποκλειστικά από την X/ Open Company Limited.

Ως συνεργάτης του ENERGY STAR®, η Xerox Corporation πιστοποιεί ότι το προϊόν αυτό πληροί τις κατευθυντήριες οδηγίες του ENERGY STAR που αφορούν στην εξοικονόμηση ενέργειας. Το όνομα και λογότυπο ENERGY STAR είναι σήματα κατατεθέντα στις Η.Π.Α.

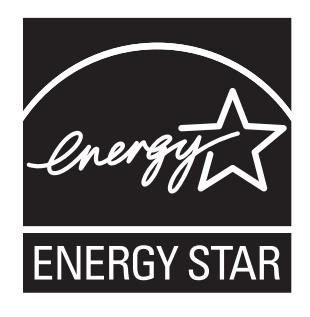

Έκδοση εγγράφου 1.1: Μάιος 2011

# Περιεχόμενα

### 1 [Ασφάλεια](#page-10-0)

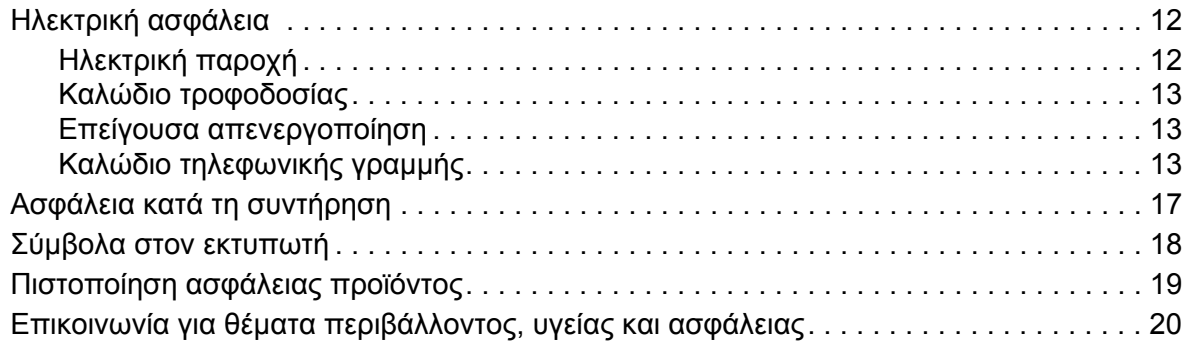

### 2 [Λειτουργίες](#page-20-0)

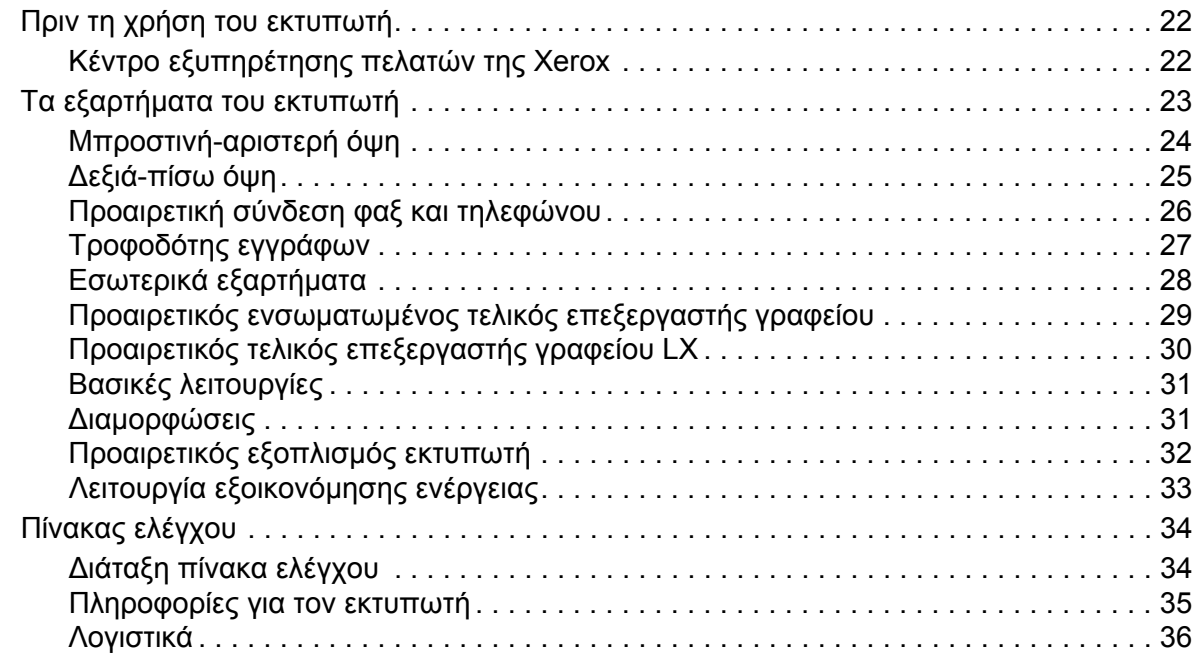

### 3 [Εγκατάσταση](#page-38-0) και Ρύθμιση

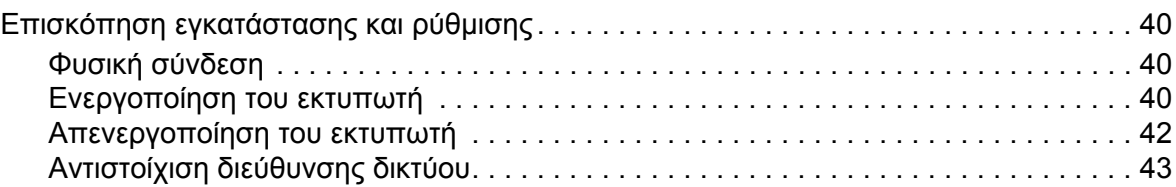

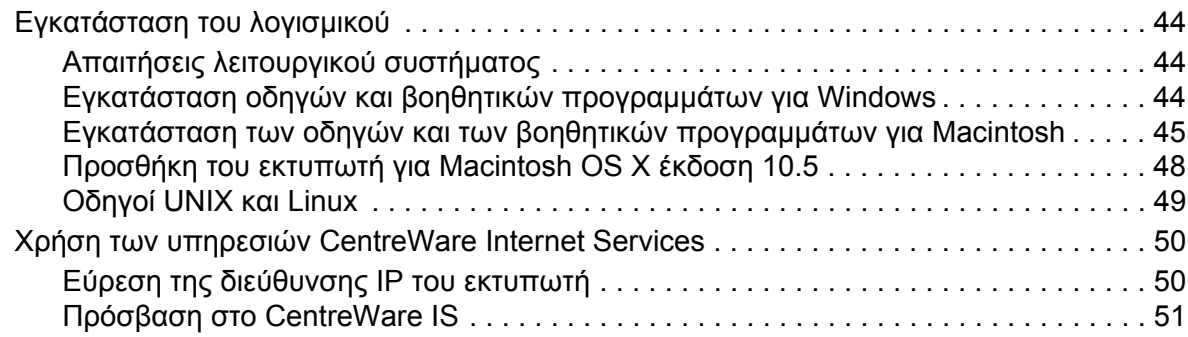

### 4 [Εκτύπωση](#page-52-0)

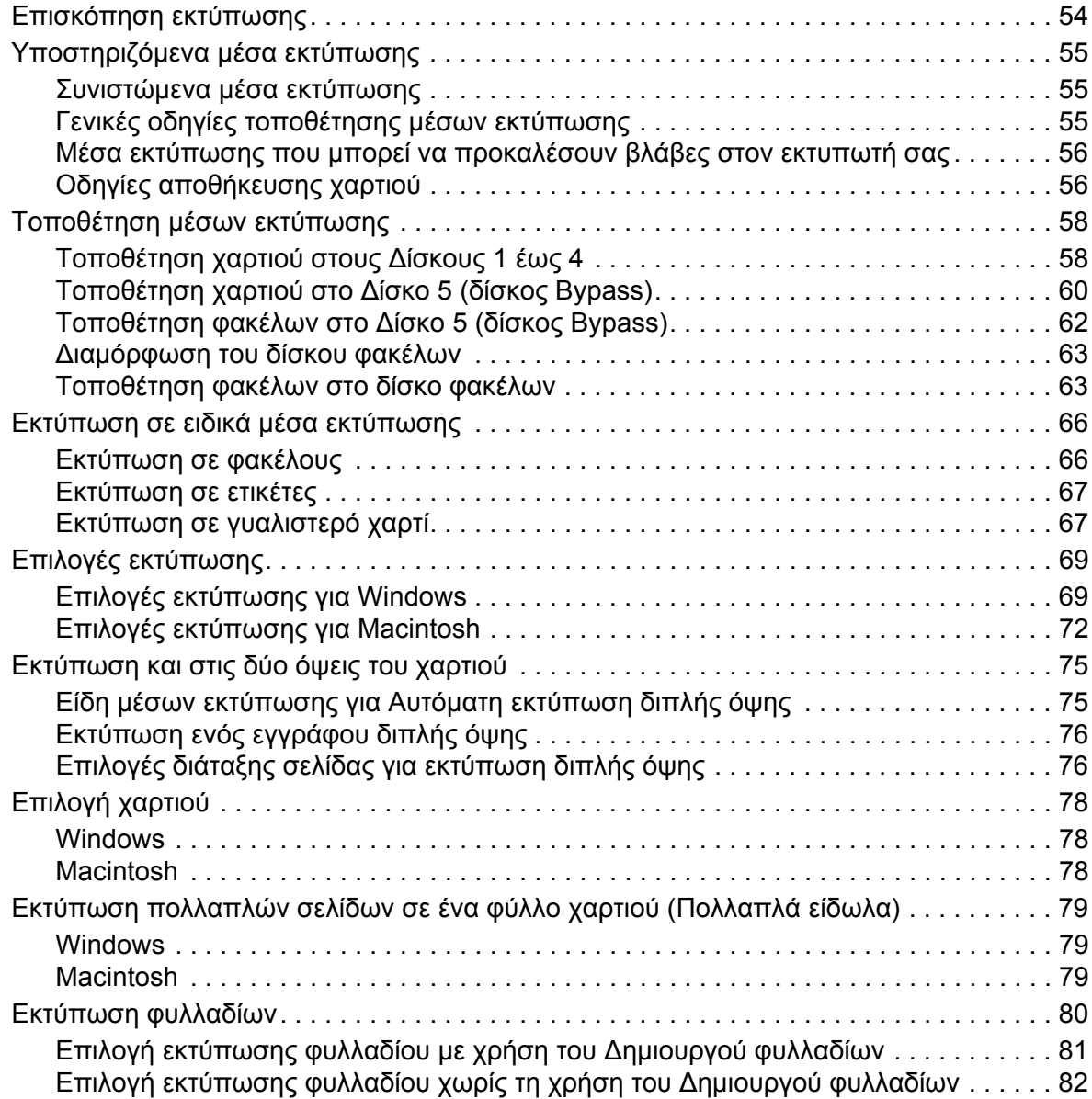

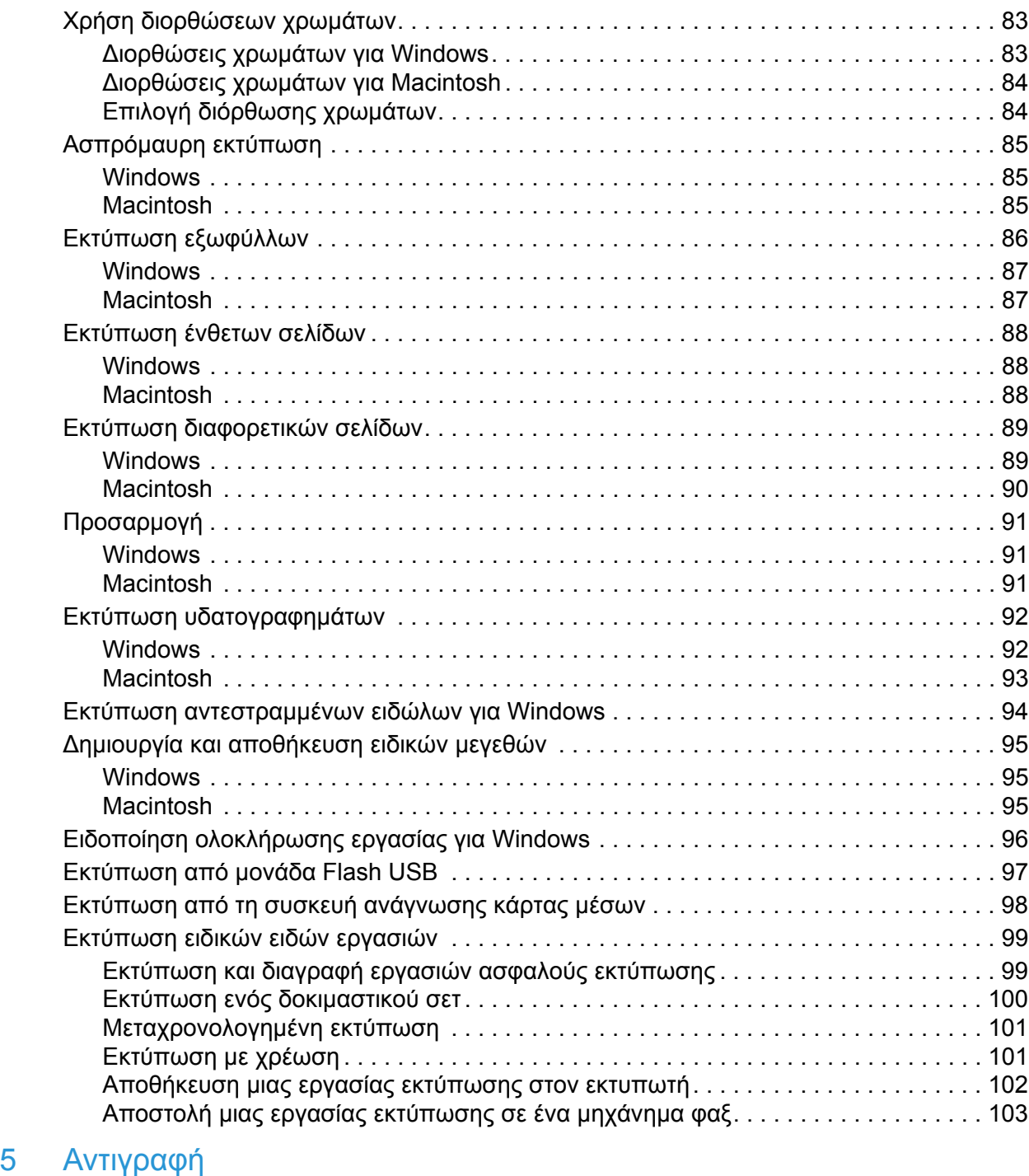

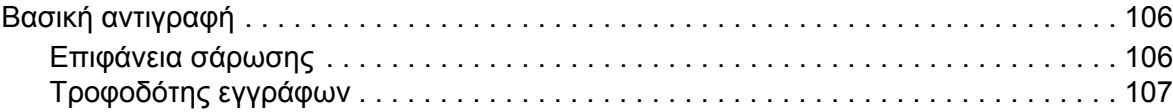

6 [Σάρωση](#page-132-0)

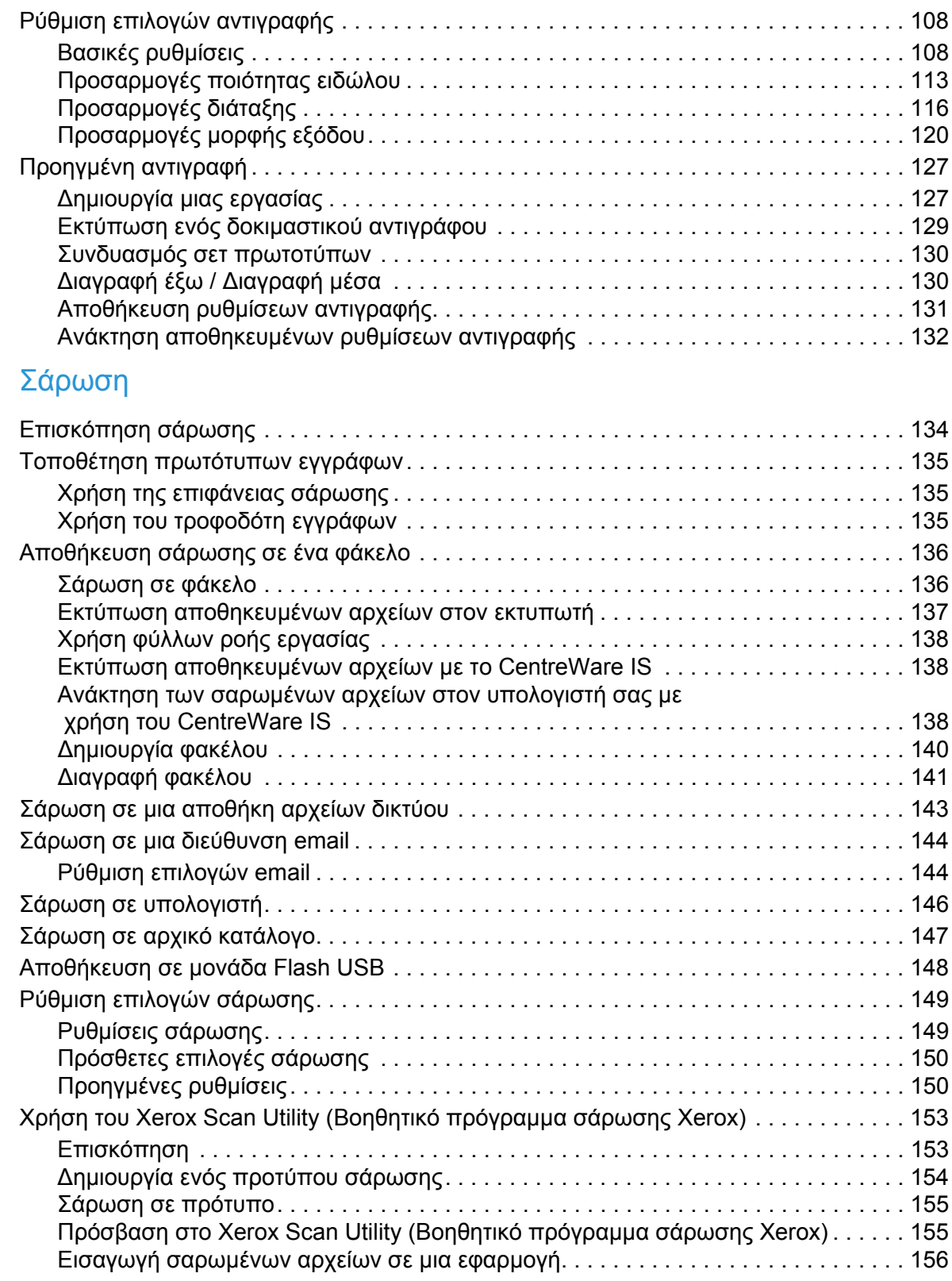

### 7 [Φαξ](#page-158-0)

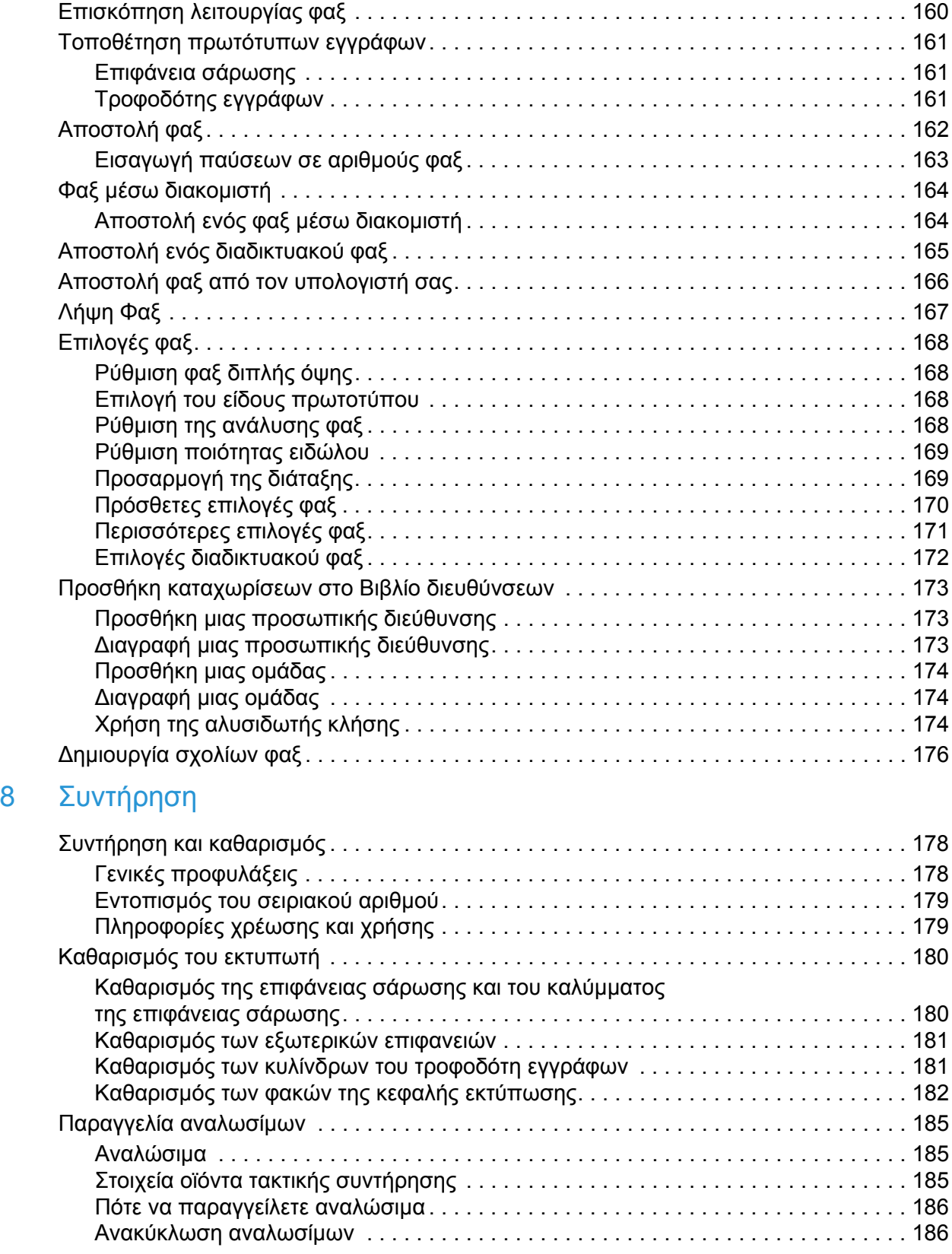

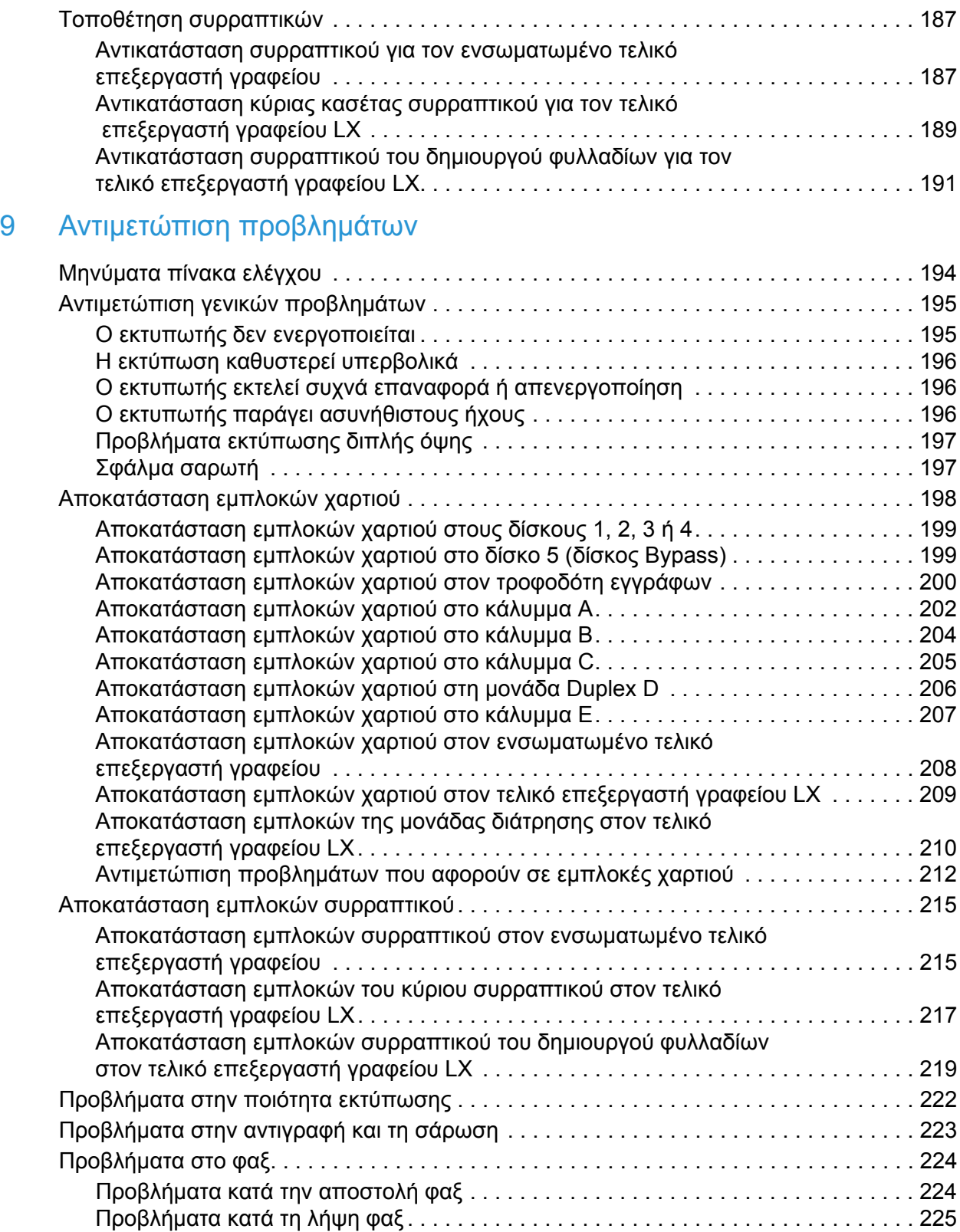

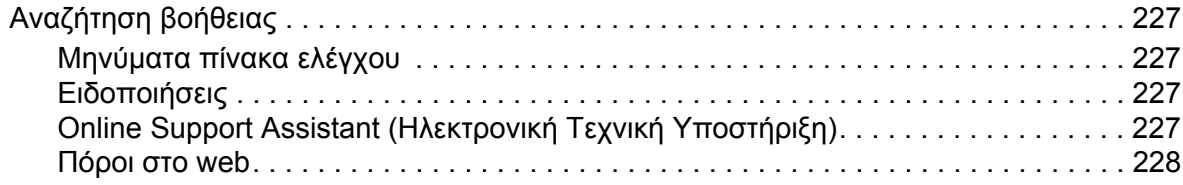

### 10 Τεχνικά [χαρακτηριστικά](#page-228-0) εκτυπωτή

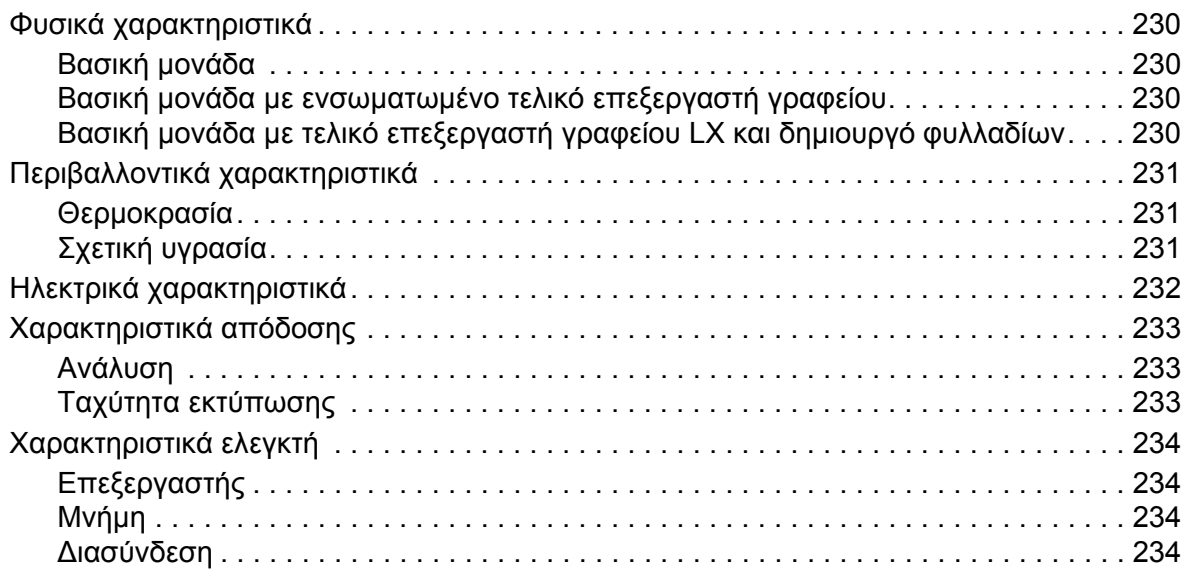

### A Κανονιστικές [πληροφορίες](#page-234-0)

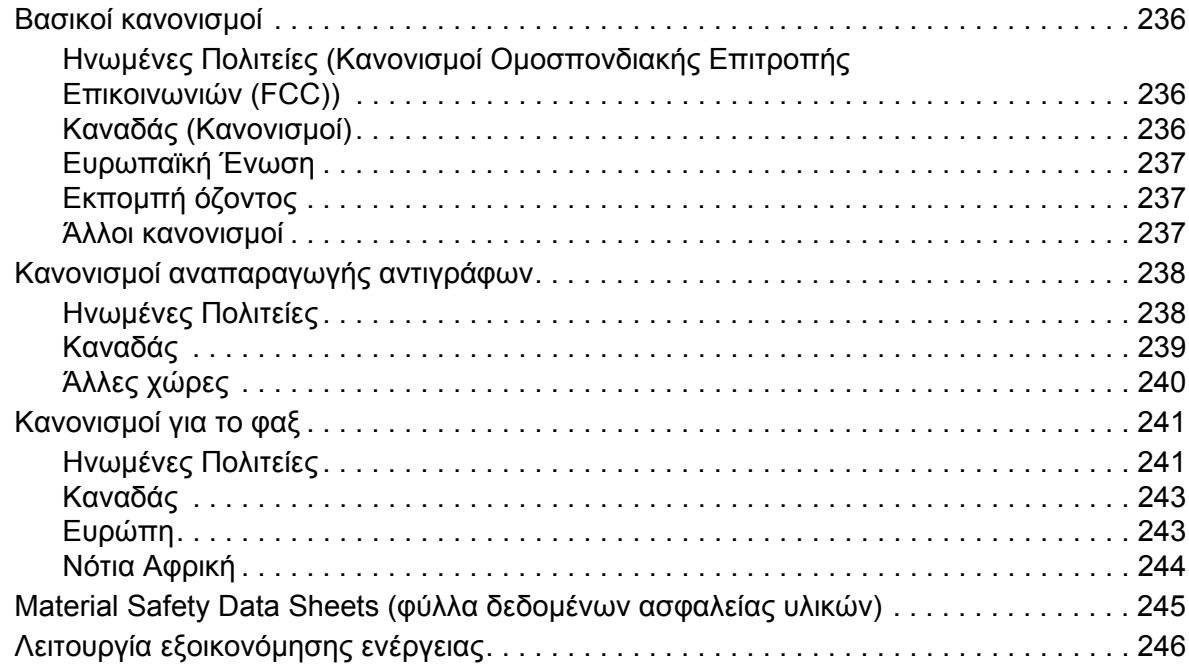

#### Περιεχόμενα

### B Ανακύκλωση [και απόρριψη](#page-246-0)

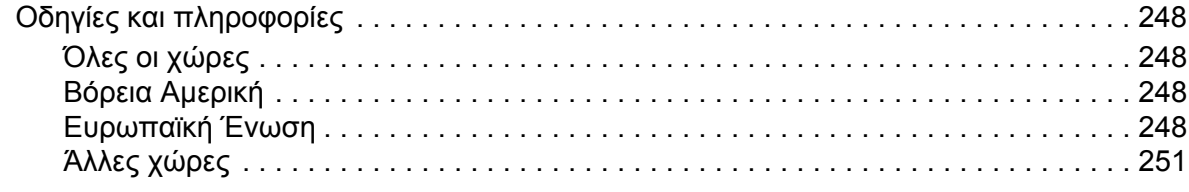

### [Ευρετήριο](#page--1-0)

# <span id="page-10-0"></span>Ασφάλεια

#### Αυτό το κεφάλαιο περιλαμβάνει:

- [Ηλεκτρική](#page-11-0) ασφάλεια στη σελίδα 12
- Ασφάλεια κατά τη [λειτουργία](#page-14-0) στη σελίδα 15
- Ασφάλεια κατά τη [συντήρηση](#page-16-0) στη σελίδα 17
- Σύμβολα στον [εκτυπωτή](#page-17-0) στη σελίδα 18
- [Πιστοποίηση](#page-18-0) ασφάλειας προϊόντος στη σελίδα 19
- Επικοινωνία για θέματα [περιβάλλοντος](#page-19-0), υγείας και ασφάλειας στη σελίδα 20

Ο εκτυπωτής σας και τα συνιστώμενα αναλώσιμα έχουν σχεδιαστεί και δοκιμαστεί σύμφωνα με αυστηρές προδιαγραφές ασφαλείας. Η προσεκτική ανάγνωση των ακόλουθων πληροφοριών διασφαλίζει τη συνεχή ασφαλή λειτουργία του εκτυπωτή σας.

### <span id="page-11-0"></span>Ηλεκτρική ασφάλεια

### **ΠΡΟΕΙΔΟΠΟΙΗΣΕΙΣ:**

- Μην τοποθετείτε αντικείμενα, συμπεριλαμβανομένων συνδετήρων και συρραπτικών, στις υποδοχές ή τις οπές του εκτυπωτή. Η επαφή με το σημείο όπου παρέχεται ρεύμα ή με το σημείο γείωσης ενός εξαρτήματος πιθανόν να έχει ως αποτέλεσμα την εκδήλωση πυρκαγιάς ή την ηλεκτροπληξία.
- Μην αφαιρείτε καλύμματα ή διατάξεις ασφαλείας εάν αυτά είναι βιδωμένα, εκτός και αν εγκαθιστάτε προαιρετικό εξοπλισμό και έχετε συγκεκριμένες οδηγίες για κάτι τέτοιο. Όταν εκτελούνται τέτοιου είδους εγκαταστάσεις, ο κεντρικός διακόπτης λειτουργίας πρέπει να είναι απενεργοποιημένος (OFF). Αποσυνδέετε το καλώδιο τροφοδοσίας όταν αφαιρείτε καλύμματα ή διατάξεις ασφαλείας για την εγκατάσταση προαιρετικού εξοπλισμού. Εκτός από τον προαιρετικό εξοπλισμό που μπορεί να εγκαταστήσει ο ίδιος ο χρήστης, δεν υπάρχουν άλλα εξαρτήματα πίσω από αυτά τα καλύμματα, τα οποία να μπορείτε να συντηρήσετε ή επιδιορθώσετε.

Ο εκτυπωτής πρέπει να απενεργοποιηθεί πριν αφαιρέσετε το καλώδιο τροφοδοσίας. Για οδηγίες σχετικά με την απενεργοποίηση του εκτυπωτή, ανατρέξτε στην ενότητα [Απενεργοποίηση](#page-41-1) του [εκτυπωτή](#page-41-1) στη σελίδα 42.

Τα ακόλουθα αποτελούν απειλή για την ασφάλειά σας:

- Το καλώδιο τροφοδοσίας είναι φθαρμένο ή ξεφτισμένο.
- Χύθηκε υγρό μέσα στον εκτυπωτή.
- Ο εκτυπωτής ήρθε σε επαφή με νερό.

Εάν ισχύει οποιαδήποτε από αυτές τις συνθήκες, κάντε τα ακόλουθα:

- 1. Απενεργοποιήστε αμέσως τον εκτυπωτή.
- 2. Αποσυνδέστε το καλώδιο τροφοδοσίας από την πρίζα.
- 3. Καλέστε έναν εξουσιοδοτημένο αντιπρόσωπο τεχνικής υποστήριξης.

### <span id="page-11-1"></span>Ηλεκτρική παροχή

Ο εκτυπωτής πρέπει να λειτουργεί με ηλεκτρική παροχή του τύπου που αναφέρεται στην ετικέτα με τα στοιχεία του εκτυπωτή. Εάν δεν είστε βέβαιοι ότι η ηλεκτρική παροχή σας πληροί τις απαραίτητες προϋποθέσεις, συμβουλευτείτε έναν εξουσιοδοτημένο ηλεκτρολόγο.

**ΠΡΟΕΙΔΟΠΟΙΗΣΗ:** Αυτός ο εκτυπωτής πρέπει να συνδεθεί σε ένα προστατευτικό κύκλωμα γείωσης. Για αυτό είναι εξοπλισμένος με βύσμα που διαθέτει μια προστατευτική ακίδα γείωσης. Το βύσμα εφαρμόζεται μόνο σε γειωμένη ηλεκτρική πρίζα. Πρόκειται για λειτουργία ασφαλείας. Εάν δεν μπορείτε να εισαγάγετε το βύσμα στην πρίζα, επικοινωνήστε με έναν εξουσιοδοτημένο ηλεκτρολόγο για να την αλλάξετε.

### <span id="page-12-0"></span>Καλώδιο τροφοδοσίας

- Να συνδέετε πάντα τον εξοπλισμό σε μια κατάλληλα γειωμένη πρίζα. Εάν δεν είστε βέβαιοι, ζητήστε από έναν εξουσιοδοτημένο ηλεκτρολόγο να την ελέγξει.
- Χρησιμοποιήστε το καλώδιο τροφοδοσίας που συνοδεύει τον εκτυπωτή σας.
- Μην χρησιμοποιείτε προσαρμογέα ρευματολήπτη με ακροδέκτη γείωσης για να συνδέσετε τον εκτυπωτή σας σε πρίζα χωρίς τερματική διάταξη γείωσης.
- Μην χρησιμοποιείτε προέκταση καλωδίου ή πολύπριζο.
- Μην τοποθετείτε τον εκτυπωτή σε χώρο, όπου κάποιος μπορεί να πατήσει το καλώδιο τροφοδοσίας.
- Μην τοποθετείτε αντικείμενα επάνω στο καλώδιο τροφοδοσίας.

Το καλώδιο τροφοδοσίας είναι συνδεδεμένο ως βύσμα στο πίσω μέρος του εκτυπωτή. Αν είναι απαραίτητο να αποκόψετε κάθε ηλεκτρική παροχή προς τον εκτυπωτή, αποσυνδέστε το καλώδιο τροφοδοσίας από την πρίζα.

Ο εκτυπωτής πρέπει να απενεργοποιηθεί πριν αφαιρέσετε το καλώδιο τροφοδοσίας. Για οδηγίες σχετικά με την απενεργοποίηση του εκτυπωτή, ανατρέξτε στην ενότητα [Απενεργοποίηση](#page-41-1) του [εκτυπωτή](#page-41-1) στη σελίδα 42.

### <span id="page-12-1"></span>Επείγουσα απενεργοποίηση

Εάν προκύψει οποιαδήποτε από τις παρακάτω καταστάσεις, αποσυνδέστε τον εκτυπωτή αμέσως και αποσυνδέστε το καλώδιο τροφοδοσίας από την πρίζα. Καλέστε έναν εξουσιοδοτημένο αντιπρόσωπο τεχνικής υποστήριξης της Xerox για να αποκαταστήσει το πρόβλημα:

- Ο εκτυπωτής εκπέμπει ασυνήθιστες οσμές ή παράγει ασυνήθιστους θορύβους.
- Το καλώδιο τροφοδοσίας είναι φθαρμένο ή ξεφτισμένο.
- Κάποιος διακόπτης κυκλώματος στον ηλεκτρικό πίνακα, ασφάλεια ή άλλη διάταξη ασφαλείας έχει πέσει.
- Χύθηκε υγρό μέσα στον εκτυπωτή.
- Ο εκτυπωτής ήρθε σε επαφή με νερό.
- Προέκυψε βλάβη σε οποιοδήποτε εξάρτημα του εκτυπωτή.

### <span id="page-12-2"></span>Καλώδιο τηλεφωνικής γραμμής

**ΠΡΟΣΟΧΗ:** Για να μειωθεί ο κίνδυνος εκδήλωσης πυρκαγιάς, χρησιμοποιείτε μόνο καλώδιο τηλεπικοινωνιών αρ. 26 ή μεγαλύτερο, σύμφωνα με την αμερικανική πρότυπη κλίμακα μέτρησης αγωγών από μη σιδηρούχα υλικά (AWG).

Ασφάλεια

### Ασφάλεια κατά τη χρήση των λέιζερ

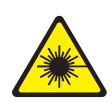

Αυτός ο εκτυπωτής συμμορφώνεται με τα πρότυπα απόδοσης εκτυπωτών λέιζερ που έχουν καθοριστεί από κυβερνητικούς, εθνικούς και διεθνείς φορείς και έχει πιστοποιηθεί ως προϊόν λέιζερ Κατηγορίας 1. Ο εκτυπωτής δεν εκπέμπει βλαβερή ακτινοβολία επειδή η ακτίνα είναι απόλυτα έγκλειστη σε όλα τα στάδια της λειτουργίας και συντήρησής του από τον πελάτη.

**ΠΡΟΕΙΔΟΠΟΙΗΣΗ:** Η χρήση στοιχείων ελέγχου, η εκτέλεση ρυθμίσεων ή η διεξαγωγή διαδικασιών που διαφέρουν από εκείνες που καθορίζονται στο παρόν εγχειρίδιο μπορεί να έχει ως αποτέλεσμα την έκθεση σε επικίνδυνη ακτινοβολία.

### <span id="page-14-0"></span>Ασφάλεια κατά τη λειτουργία

Ο εκτυπωτής σας και τα αναλώσιμα έχουν σχεδιαστεί και δοκιμαστεί σύμφωνα με αυστηρές προδιαγραφές ασφαλείας. Αυτές περιλαμβάνουν τη διεξαγωγή ελέγχων από τον οργανισμό ασφαλείας, την έγκριση αυτού και την εξασφάλιση συμμόρφωσης με τα καθιερωμένα περιβαλλοντικά πρότυπα.

Η προσεκτική ανάγνωση και κατανόηση των ακόλουθων οδηγιών ασφαλείας διασφαλίζει τη μακροχρόνια και ασφαλή λειτουργία του εκτυπωτή σας.

### Θέση εκτυπωτή

- Μην φράζετε ή καλύπτετε τις υποδοχές και τις οπές του εκτυπωτή. Αυτές οι οπές παρέχονται για εξαερισμό και αποτρέπουν την υπερθέρμανση του εκτυπωτή.
- Τοποθετήστε τον εκτυπωτή σε μια περιοχή όπου υπάρχει αρκετός χώρος για τη λειτουργία και την τεχνική υποστήριξή του.
- Τοποθετήστε τον εκτυπωτή σε μια περιοχή χωρίς σκόνη.
- Μην αποθηκεύετε και μην λειτουργείτε τον εκτυπωτή σε υπερβολικά θερμό, ψυχρό ή υγρό περιβάλλον. Για τις περιβαλλοντικές προδιαγραφές βέλτιστης απόδοσης, ανατρέξτε στην ενότητα [Περιβαλλοντικά](#page-230-3) χαρακτηριστικά στη σελίδα 231.
- Τοποθετήστε τον εκτυπωτή σε επίπεδη, σταθερή επιφάνεια χωρίς κραδασμούς με αντοχή τουλάχιστον ανάλογη του βάρους του εκτυπωτή. Το βασικό βάρος του εκτυπωτή χωρίς τα υλικά της συσκευασίας είναι περίπου 115 κιλά (253,5 λίβρες).
- Μην τοποθετείτε τον εκτυπωτή κοντά σε πηγή θερμότητας.
- Μην τοποθετείτε τον εκτυπωτή σε σημείο που εκτίθεται άμεσα στο ηλιακό φως προκειμένου να προφυλαχτούν τα φωτοευαίσθητα εξαρτήματά του.
- Μην τοποθετείτε τον εκτυπωτή σε σημείο όπου εκτίθεται άμεσα στη ροή ψυχρού αέρα που προέρχεται από μια μονάδα κλιματισμού.

### Οδηγίες λειτουργίας

Όταν ο εκτυπωτής εκτυπώνει:

- Μην αφαιρείτε το δίσκο προέλευσης χαρτιού που έχετε επιλέξει στον οδηγό εκτυπωτή ή στον πίνακα ελέγχου.
- Μην ανοίγετε τις θύρες.
- Μην μετακινείτε τον εκτυπωτή.
- Κρατάτε τα χέρια, τα μαλλιά, τη γραβάτα σας κλπ. μακριά από τους κυλίνδρους εξόδου και τροφοδοσίας.

### Αναλώσιμα εκτυπωτή

- Χρησιμοποιείτε αναλώσιμα που είναι ειδικά σχεδιασμένα για τον εκτυπωτή σας. Η χρήση ακατάλληλων αναλωσίμων ενδέχεται να μειώσει την απόδοση του εξοπλισμού και να δημιουργήσει επικίνδυνες συνθήκες.
- Πρέπει να τηρούνται όλες οι οδηγίες και προειδοποιήσεις που αναγράφονται ή παρέχονται με τον εκτυπωτή, τα προαιρετικά εξαρτήματα και τα αναλώσιμα.
- **ΠΡΟΣΟΧΗ:** Δεν συνιστάται η χρήση αναλωσίμων που δεν είναι της Xerox. Η Εγγύηση της Xerox, οι Συμφωνίες τεχνικής υποστήριξης και η *Total Satisfaction Guarantee* (Εγγύηση Ολικής Ικανοποίησης) δεν καλύπτουν ζημιές, δυσλειτουργίες ή μείωση της απόδοσης που προκαλούνται από τη χρήση αναλωσίμων που δεν είναι της Xerox ή από τη χρήση αναλωσίμων της Xerox που δεν προορίζονται για αυτόν τον εκτυπωτή. Η *Total Satisfaction Guarantee* (Εγγύηση Ολικής Ικανοποίησης) είναι διαθέσιμη στις Ηνωμένες Πολιτείες και τον Καναδά. Η κάλυψη που παρέχει η εγγύηση μπορεί να διαφέρει εκτός αυτών των χωρών. Επικοινωνήστε με τον τοπικό σας αντιπρόσωπο για λεπτομέρειες.

### <span id="page-16-0"></span>Ασφάλεια κατά τη συντήρηση

- Μην επιχειρείτε διαδικασίες συντήρησης οι οποίες δεν καθορίζονται σαφώς στα έντυπα που συνοδεύουν τον εκτυπωτή σας.
- Μην χρησιμοποιείτε καθαριστικά ψεκασμού. Καθαρίστε μόνο με ένα στεγνό πανί που δεν αφήνει χνούδι.
- Μην καίτε τα αναλώσιμα ή άλλα στοιχεία τακτικής συντήρησης. Για πληροφορίες σχετικά με τα προγράμματα ανακύκλωσης αναλωσίμων της Xerox, επισκεφθείτε τη διεύθυνση [www.xerox.com/gwa.](http://www.office.xerox.com/cgi-bin/printer.pl?APP=udpdfs&Page=color&Model=WorkCentre+WC7120&PgName=recyclesupplies&Language=greek)

# <span id="page-17-0"></span>Σύμβολα στον εκτυπωτή

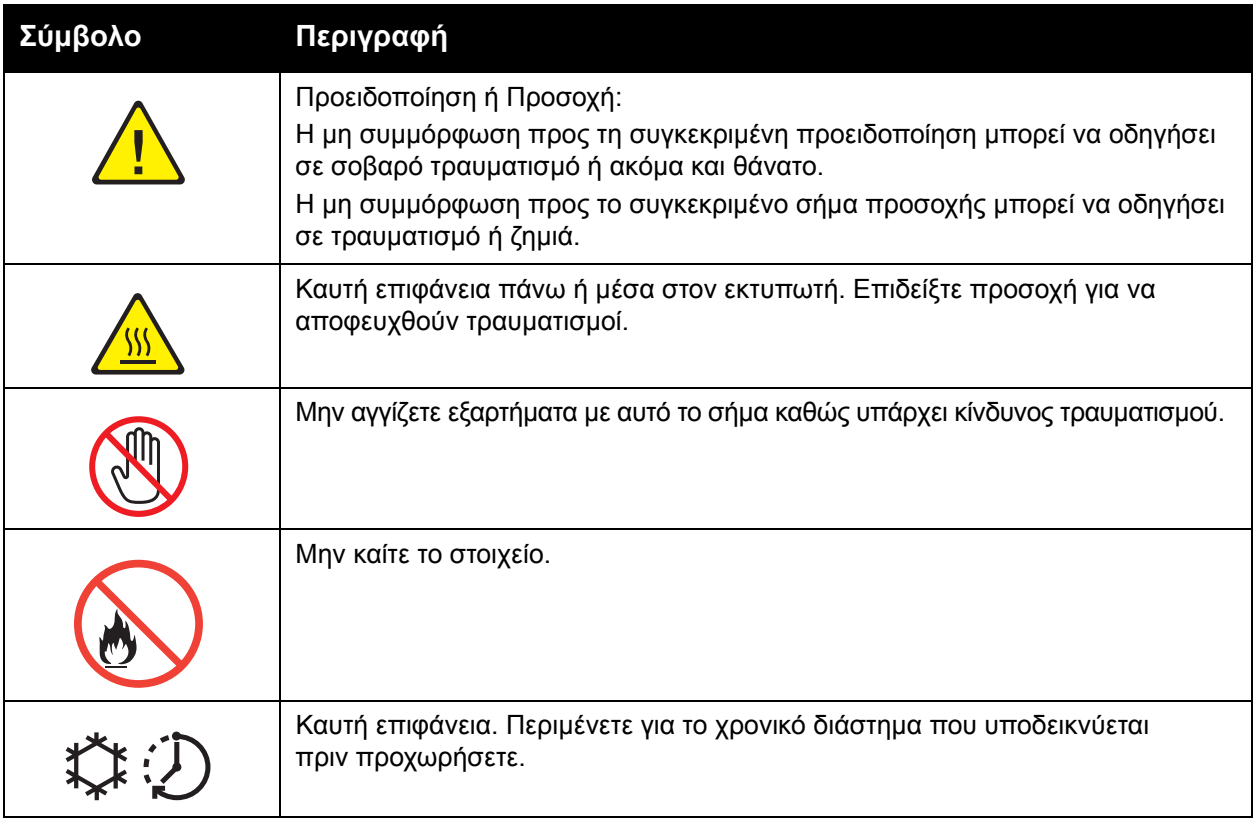

### <span id="page-18-0"></span>Πιστοποίηση ασφάλειας προϊόντος

Το παρόν προϊόν έχει πιστοποιηθεί από τους ακόλουθους φορείς σύμφωνα με τα πρότυπα ασφαλείας που αναφέρονται:

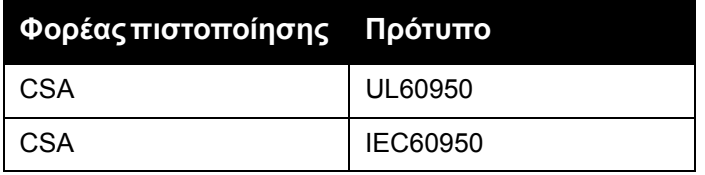

Ασφάλεια

### <span id="page-19-0"></span>Επικοινωνία για θέματα περιβάλλοντος, υγείας και ασφάλειας

Για περισσότερες πληροφορίες σχετικά με το Περιβάλλον, την Υγεία και την Ασφάλεια όσον αφορά σε αυτό το προϊόν της Xerox και τα αναλώσιμά του, χρησιμοποιήστε τα ακόλουθα στοιχεία επικοινωνίας:

Η.Π.Α.: 1-800-828-6571

Καναδάς: 1-800-828-6571

[www.xerox.com/environment](http://www.office.xerox.com/cgi-bin/printer.pl?APP=udpdfs&Page=color&Model=WorkCentre+WC7120&PgName=environmentna&Language=greek)

Ευρώπη: +44 1707 353 434

[www.xerox.com/environment\\_europe](http://www.office.xerox.com/cgi-bin/printer.pl?APP=udpdfs&Page=color&Model=WorkCentre+WC7120&PgName=environmenteu&Language=greek)

# <span id="page-20-0"></span>Λειτουργίες 2

#### Αυτό το κεφάλαιο περιλαμβάνει:

- Πριν τη χρήση του [εκτυπωτή](#page-21-0) στη σελίδα 22
- Τα [εξαρτήματα](#page-22-0) του εκτυπωτή στη σελίδα 23
- [Διαμορφώσεις](#page-30-2) εκτυπωτή στη σελίδα 31
- [Πίνακας](#page-33-0) ελέγχου στη σελίδα 34
- [Περισσότερες](#page-36-0) πληροφορίες στη σελίδα 37

# <span id="page-21-0"></span>Πριν τη χρήση του εκτυπωτή

### <span id="page-21-1"></span>Κέντρο εξυπηρέτησης πελατών της Xerox

Αν χρειάζεστε βοήθεια κατά την εγκατάσταση του προϊόντος ή μετά, επισκεφθείτε τον ιστότοπο της Xerox για online λύσεις και υποστήριξη.

[www.xerox.com/office/worldcontacts](http://www.office.xerox.com/cgi-bin/printer.pl?APP=udpdfs&Page=color&Model=WorkCentre+WC7120&PgName=customersupport&Language=greek)

Αν χρειάζεστε περαιτέρω βοήθεια, επικοινωνήστε με τους ειδικούς της εταιρείας μας στο Κέντρο εξυπηρέτησης πελατών της Xerox. Χρησιμοποιήστε τον τηλεφωνικό αριθμό του τοπικού αντιπροσώπου που σας δόθηκε κατά την εγκατάσταση του προϊόντος. Για τη διευκόλυνσή σας και για μελλοντική αναφορά, σημειώστε τον τηλεφωνικό αριθμό στον παρακάτω ειδικό χώρο.

Τηλεφωνικός αριθμός Κέντρου εξυπηρέτησης πελατών ή τοπικού αντιπροσώπου:

 $\#$ 

Κέντρο εξυπηρέτησης πελατών της Xerox στις Η.Π.Α.: 1-800-821-2797

Κέντρο εξυπηρέτησης πελατών της Xerox στον Καναδά: 1-800-93-XEROX (1-800-939-3769)

Αν χρειάζεστε περαιτέρω βοήθεια κατά τη χρήση του εκτυπωτή σας:

- 1. Ανατρέξτε στο παρόν Εγχειρίδιο χρήστη.
- 2. Επικοινωνήστε με τον υπεύθυνο χειριστή.
- 3. Επισκεφθείτε τον ιστότοπο εξυπηρέτησης πελατών στη διεύθυνση [www.xerox.com/office/WC7120/7125support](http://www.office.xerox.com/cgi-bin/printer.pl?APP=udpdfs&Page=color&Model=WorkCentre+WC7120&PgName=knowledgebase&Language=greek) ή επικοινωνήστε με το Κέντρο εξυπηρέτησης πελατών της Xerox.

Φροντίστε να έχετε διαθέσιμο τον σειριακό αριθμό του εκτυπωτή σας όταν επικοινωνείτε με την Xerox.

Το Κέντρο εξυπηρέτησης πελατών θα ζητήσει τις παρακάτω πληροφορίες: το είδος του προβλήματος, το σειριακό αριθμό του εκτυπωτή, τον κωδικό βλάβης (αν υπάρχει) καθώς και την επωνυμία και την τοποθεσία της εταιρείας σας. Ακολουθήστε τα παρακάτω βήματα για να εντοπίσετε το σειριακό αριθμό του εκτυπωτή.

- 1. Στον πίνακα ελέγχου, πατήστε το πλήκτρο **Κατάσταση μηχανήματος**.
- 2. Εμφανίζεται η καρτέλα Στοιχεία μηχανήματος. Ο σειριακός αριθμός εμφανίζεται στην αριστερή πλευρά της οθόνης αφής.

Αν δεν μπορείτε να διαβάσετε το σειριακό αριθμό από την οθόνη αφής του εκτυπωτή, μπορείτε επίσης να τον βρείτε στο εσωτερικό του εκτυπωτή. Ανοίξτε το κάλυμμα A στην αριστερή πλευρά του εκτυπωτή. Ο σειριακός αριθμός βρίσκεται στην αριστερή πλευρά.

### <span id="page-22-0"></span>Τα εξαρτήματα του εκτυπωτή

#### Αυτή η ενότητα περιλαμβάνει:

- [Μπροστινή](#page-23-0)-αριστερή όψη στη σελίδα 24
- Δεξιά-πίσω όψη στη [σελίδα](#page-24-0) 25
- [Προαιρετική](#page-25-0) σύνδεση φαξ και τηλεφώνου στη σελίδα 26
- [Τροφοδότης](#page-26-0) εγγράφων στη σελίδα 27
- Εσωτερικά [εξαρτήματα](#page-27-0) στη σελίδα 28
- Προαιρετικός [ενσωματωμένος](#page-28-0) τελικός επεξεργαστής γραφείου στη σελίδα 29
- Προαιρετικός τελικός [επεξεργαστής](#page-29-0) γραφείου LX στη σελίδα 30

### <span id="page-23-0"></span>Μπροστινή-αριστερή όψη

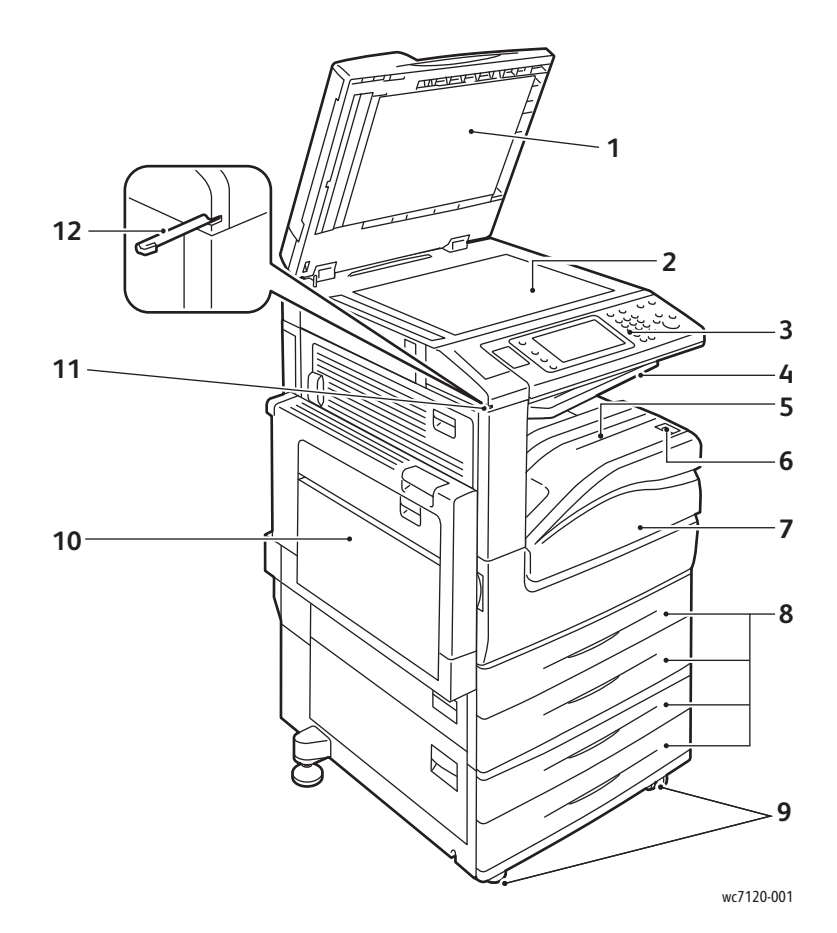

- 1. Κάλυμμα επιφάνειας σάρωσης 7. Μπροστινό κάλυμμα
- 2. Επιφάνεια σάρωσης 8. Δίσκοι 1, 2, 3, 4
- 
- 4. Κεντρικός επάνω δίσκος 10. Δίσκος 5 (Bypass)
- 5. Κεντρικός κάτω δίσκος 11. Υποδοχή γραφίδας
- 6. Διακόπτης λειτουργίας 12. Γραφίδα
- 
- 
- 3. Πίνακας ελέγχου 9. Τροχοί ασφάλισης
	-
	-
	-

### <span id="page-24-0"></span>Δεξιά-πίσω όψη

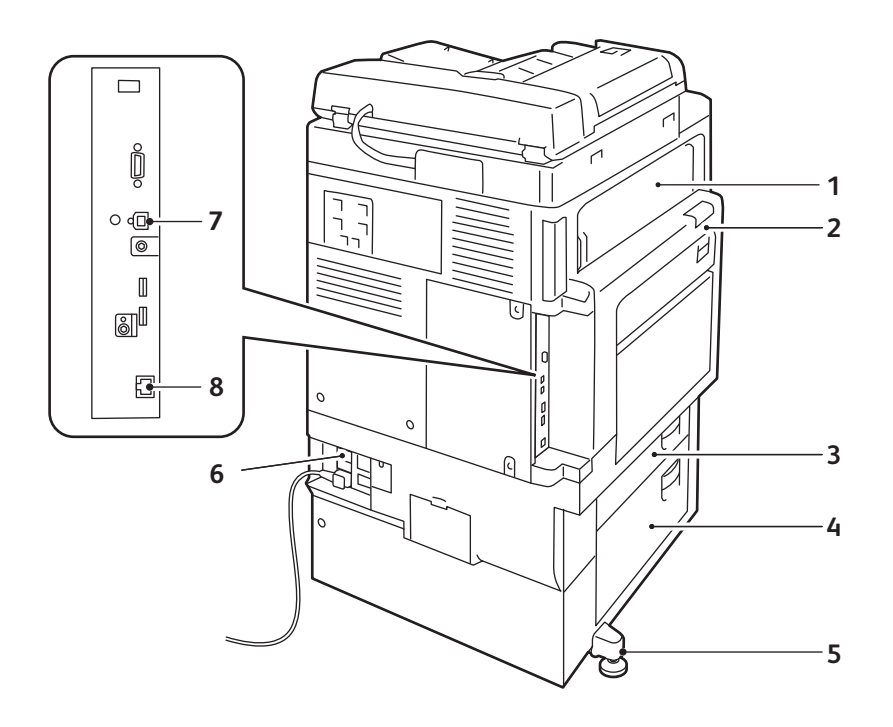

wc7120-002

- 
- 
- 
- 
- 1. Κάλυμμα Ε 5. Πόδι προσαρμογής
- 2. Κάλυμμα Α 6. Πλήκτρο επαναφοράς
- 3. Κάλυμμα Β 7. Υποδοχή σύνδεσης διεπαφής USB
- 4. Κάλυμμα C 3. Ο 8. Υποδοχή σύνδεσης στο δίκτυο

### <span id="page-25-0"></span>Προαιρετική σύνδεση φαξ και τηλεφώνου

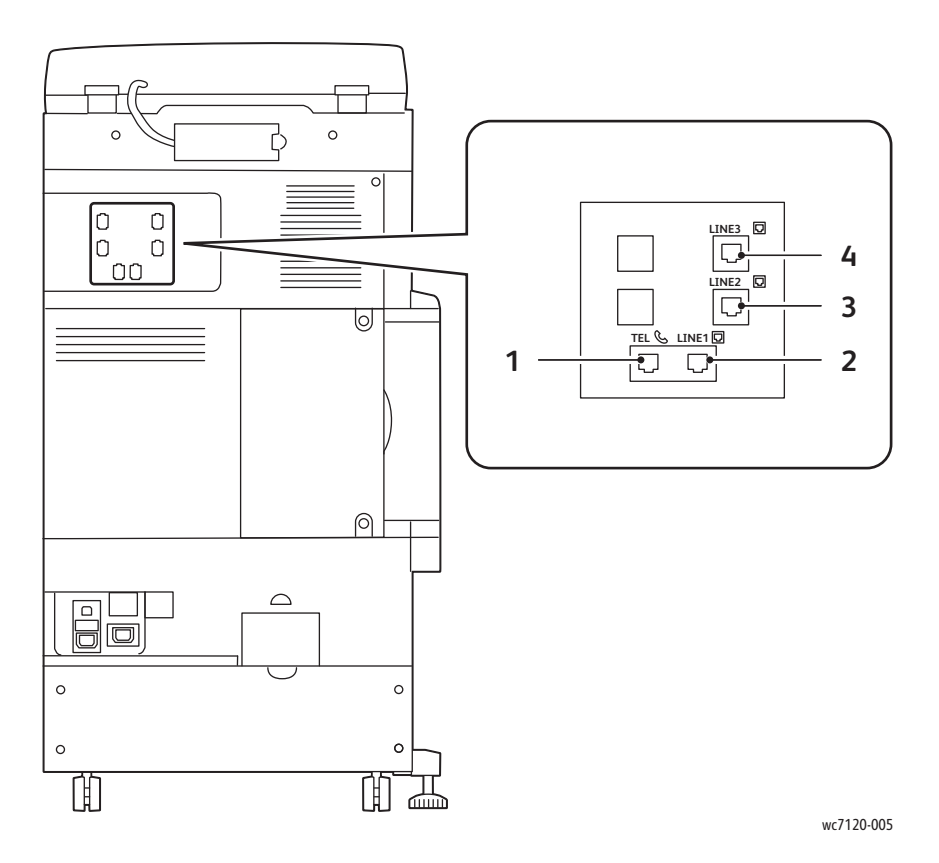

- 1. Τηλέφωνο 3. Γραμμή 2
- 
- 
- 2. Γραμμή 1 4. Γραμμή 3

### <span id="page-26-0"></span>Τροφοδότης εγγράφων

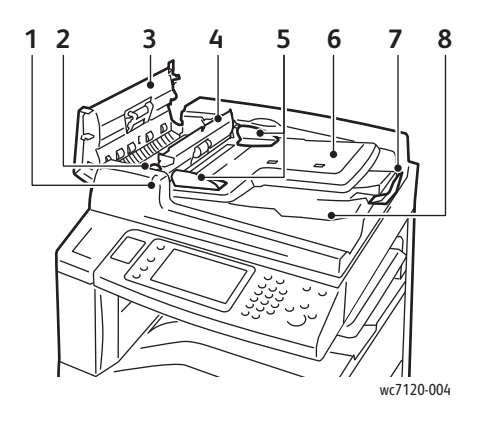

- 1. Ενδεικτική λυχνία επιβεβαίωσης 6. Δίσκος τροφοδότη εγγράφων
- 
- 
- 
- 

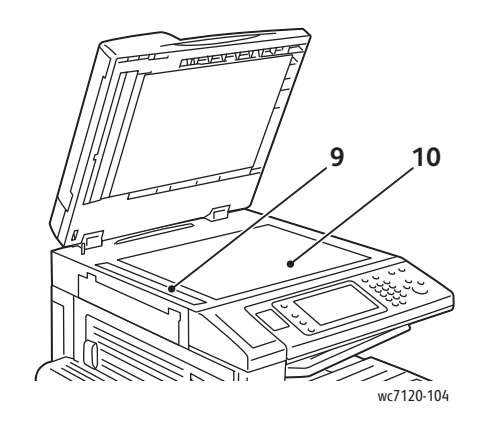

- 
- 2. Μοχλός 7. Στόπερ εγγράφων
- 3. Αριστερό κάλυμμα 8. Δίσκος εξόδου εγγράφων
- 4. Εσωτερικό κάλυμμα 9. Γυάλινη επιφάνεια CVT
- 5. Οδηγοί εγγράφων 10. Επιφάνεια σάρωσης

### <span id="page-27-0"></span>Εσωτερικά εξαρτήματα

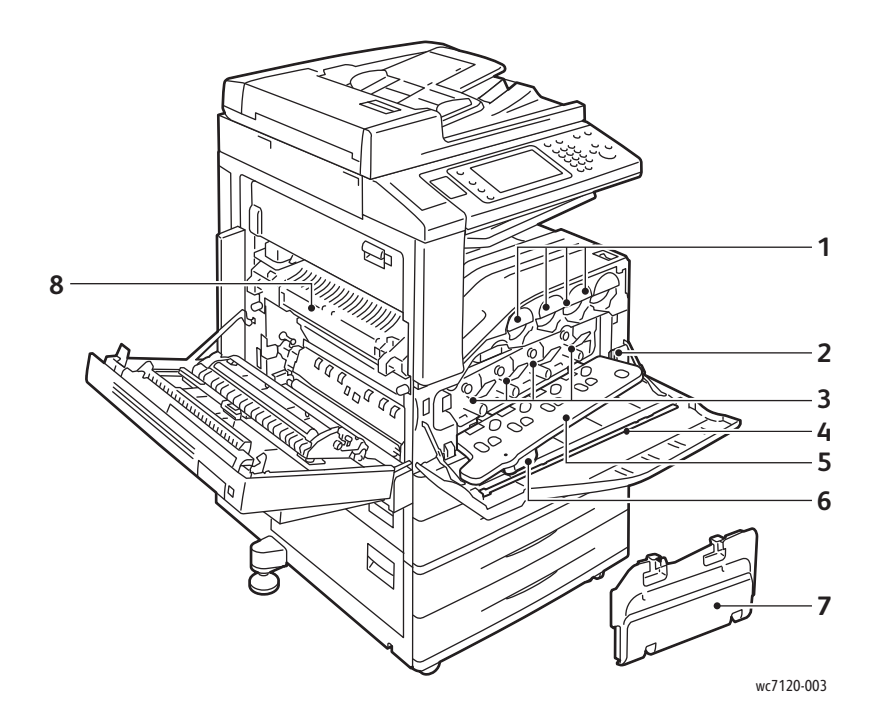

- 
- 
- 
- 4. Ράβδος καθαρισμού 8. Μονάδα φούρνου
- 1. Κασέτες γραφίτη 5. Κάλυμμα φύσιγγας τυμπάνου
- 2. Κύριος διακόπτης λειτουργίας 6. Μοχλός απασφάλισης καλύμματος φύσιγγας τυμπάνου
- 3. Φύσιγγες τυμπάνου 7. Περιέκτης υπολειμμάτων γραφίτη
	-

### <span id="page-28-0"></span>Προαιρετικός ενσωματωμένος τελικός επεξεργαστής γραφείου

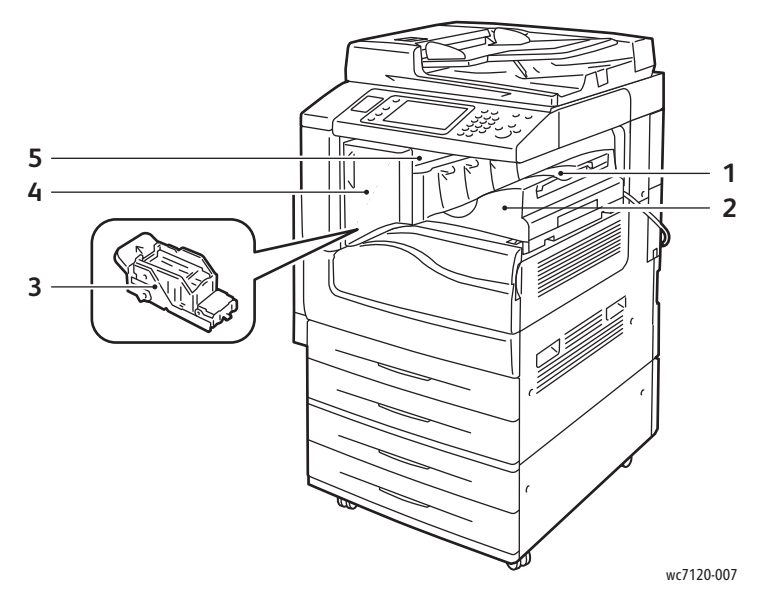

- 1. Κεντρικός δίσκος 61. Κεντρικός δίσκος 61. Κεντρικός κάλυμμα
- 2. Ενσωματωμένος τελικός επεξεργαστής γραφείου
- 3. Κασέτα συρραπτικού
- 
- 5. Επάνω κάλυμμα

### <span id="page-29-0"></span>Προαιρετικός τελικός επεξεργαστής γραφείου LX

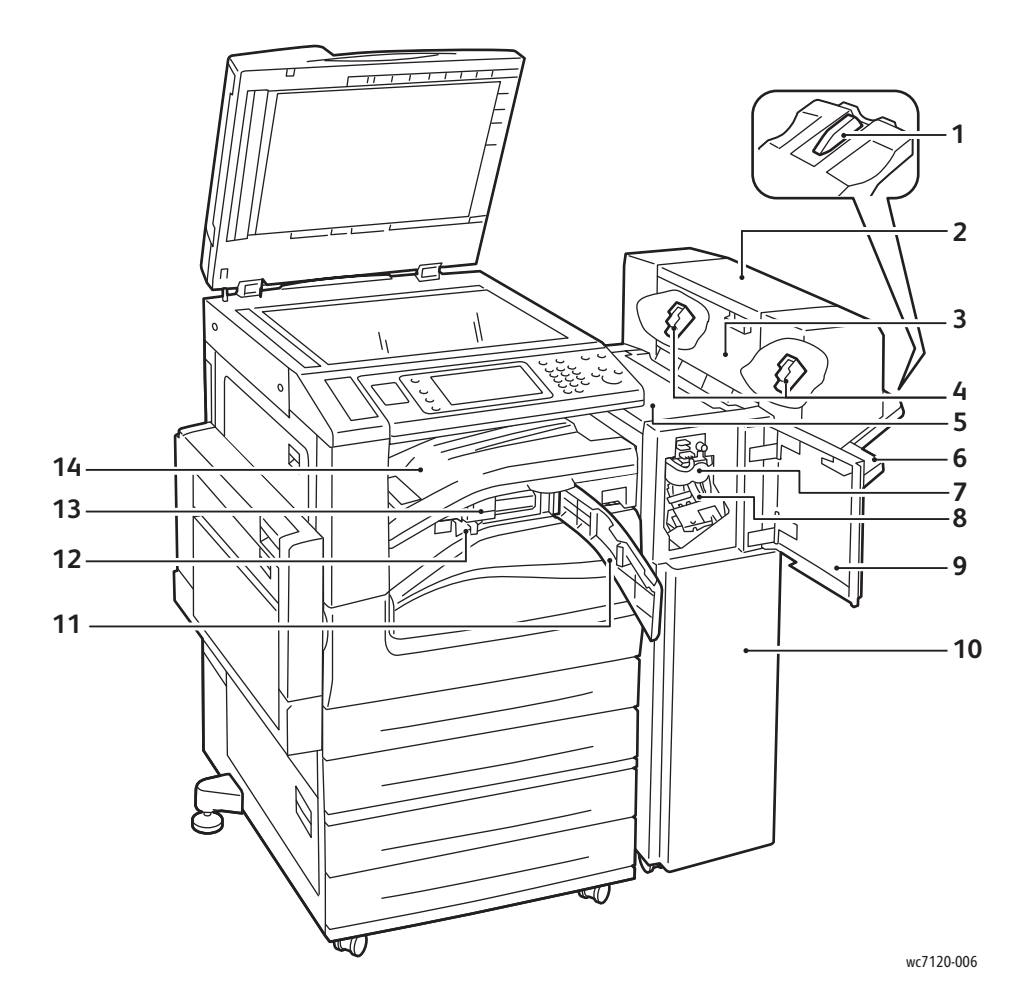

- 
- 2. Μονάδα φυλλαδίων (προαιρετική) 9. Μπροστινό κάλυμμα
- 
- 
- 
- 
- 7. Μονάδα αποκατάστασης τσαλακωμένου χαρτιού (προαιρετική)
- 1. Προσάρτηση δίσκου 8. Κύρια κασέτα συρραπτικού
	-
- 3. Πλαϊνό κάλυμμα μονάδας φυλλαδίων 10. Τελικός επεξεργαστής γραφείου LX
- 4. Κασέτα συρραπτικού φυλλαδίων 11. Μπροστινό κάλυμμα μεταφοράς
- 5. Επάνω κάλυμμα 12. Περιέκτης υπολειμμάτων διάτρησης
- 6. Δίσκος τελικού επεξεργαστή 13. Μονάδα διάτρησης (προαιρετική)
	- 14. Κάλυμμα μεταφοράς τελικού επεξεργαστή/Κεντρικός δίσκος

# <span id="page-30-2"></span>Διαμορφώσεις εκτυπωτή

- Βασικές [λειτουργίες](#page-30-0) στη σελίδα 31
- [Διαμορφώσεις](#page-30-1) στη σελίδα 31
- [Προαιρετικός](#page-31-0) εξοπλισμός εκτυπωτή στη σελίδα 32

### <span id="page-30-0"></span>Βασικές λειτουργίες

Ο εκτυπωτής διαθέτει πολλές λειτουργίες για την κάλυψη των εκτυπωτικών και αντιγραφικών απαιτήσεων:

- Δυνατότητες αντιγραφής, εκτύπωσης και σάρωσης σε email
- Μέγιστη ταχύτητα εκτύπωσης 20 σελίδες ανά λεπτό για ασπρόμαυρη και έγχρωμη εκτύπωση (σε κοινό χαρτί μεγέθους letter)
- 600 x 600 dpi
- Αυτόματη εκτύπωση διπλής όψης
- Έγχρωμη οθόνη αφής στον πίνακα ελέγχου
- Αυτόματος τροφοδότης εγγράφων διπλής όψης (DADF) που δέχεται έως και 110 φύλλα
- Μνήμη RAM 2 GB
- Εξωτερική συσκευή διασύνδεσης
- Xerox Extensible Interface Platform (XEIP)
- Σκληρός δίσκος που παρέχει υποστήριξη λειτουργιών για ειδικά είδη εργασιών, πρόσθετες φόρμες και μακροεντολές
- PCL 6, PCL 5
- Σύνδεση Ethernet 10/100Base-TX

### <span id="page-30-1"></span>Διαμορφώσεις

Ο εκτυπωτής διατίθεται σε δύο διαμορφώσεις.

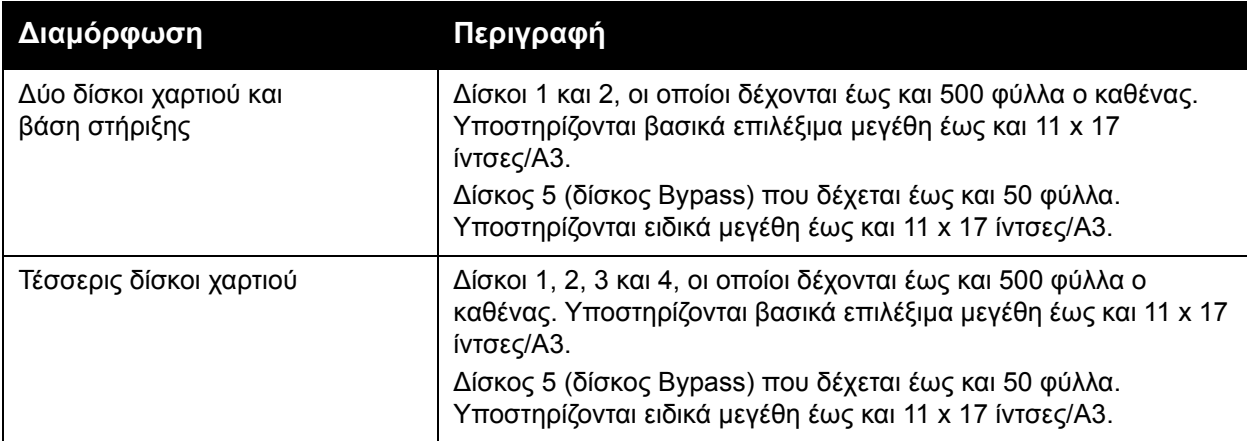

#### Λειτουργίες

### <span id="page-31-0"></span>Προαιρετικός εξοπλισμός εκτυπωτή

#### **Φαξ**

- Μία γραμμή φαξ με Διαδικτυακό φαξ
- Τρεις γραμμές φαξ με Διαδικτυακό φαξ
- Φαξ μέσω διακομιστή
- Φαξ VoIP

### **Σάρωση**

- Κιτ σάρωσης (Αναζητήσιμο PDF, Υψηλής συμπίεσης PDF/XPS, Προεπισκόπηση μικρογραφιών)
- Σάρωση σε/Εκτύπωση από USB

### **Τελική επεξεργασία**

- Ενσωματωμένος τελικός επεξεργαστής γραφείου
- Τελικός επεξεργαστής γραφείου LX με προαιρετικές μονάδες Διάτρησης και Δημιουργού φυλλαδίων
- Χειροκίνητο συρραπτικό

### **Ασφάλεια**

- Κιτ ασφάλειας δεδομένων
- Σύστημα ασφαλούς πρόσβασης Xerox Secure Access Unified ID System
- Λογιστικά δικτύου βάσει εργασιών
- Πιστοποίηση ταυτότητας με κάρτα κοινής πρόσβασης (CAC)

### **Άλλα**

- PostScript
- Επιφάνεια εργασίας
- Δίσκος τροφοδοσίας φακέλων
- Συσκευή ανάγνωσης κάρτας μέσων

Για περισσότερες πληροφορίες σχετικά με τον προαιρετικό εξοπλισμό, επισκεφτείτε τη διεύθυνση [www.xerox.com/office/WC7120/7125supplies.](http://www.office.xerox.com/cgi-bin/printer.pl?APP=udpdfs&Page=color&Model=WorkCentre+WC7120&PgName=order&Language=greek)

### <span id="page-32-0"></span>Λειτουργία εξοικονόμησης ενέργειας

Η λειτουργία εξοικονόμησης ενέργειας μειώνει την κατανάλωση ενέργειας του εκτυπωτή όταν ο εκτυπωτής είναι ανενεργός για ένα προκαθορισμένο χρονικό διάστημα.

Ο εκτυπωτής εισέρχεται σε λειτουργία χαμηλής κατανάλωσης ισχύος μετά την πάροδο ενός προκαθορισμένου χρονικού διαστήματος. Εάν δεν σταλεί καμία εργασία στον εκτυπωτή για ένα επιπλέον προκαθορισμένο χρονικό διάστημα, το μηχάνημα μεταβαίνει σε Λειτουργία αδράνειας. Η οθόνη αφής είναι σκοτεινή και το πλήκτρο εξοικονόμησης ενέργειας είναι αναμμένο και στις δύο λειτουργίες.

Πατήστε το πλήκτρο εξοικονόμησης ενέργειας για να επαναφέρετε τον εκτυπωτή σε κανονική λειτουργία. Η λήψη μιας εργασίας ή η πρόσβαση στον εκτυπωτή μέσω των υπηρεσιών CentreWare Internet Services ακυρώνει επίσης τη λειτουργία Εξοικονόμησης ενέργειας.

Για λεπτομέρειες, ανατρέξτε στο *System Administrator Guide* (Οδηγός διαχειριστή συστήματος) στη διεύθυνση [www.xerox.com/office/WC7120/7125docs.](http://www.office.xerox.com/cgi-bin/printer.pl?APP=udpdfs&Page=color&Model=WorkCentre+WC7120&PgName=userdocpdfs&FileName=sys_admin_guide&Language=english)

# <span id="page-33-0"></span>Πίνακας ελέγχου

#### Αυτή η ενότητα περιλαμβάνει:

- Διάταξη πίνακα [ελέγχου](#page-33-1) στη σελίδα 34
- [Πληροφορίες](#page-34-0) για τον εκτυπωτή στη σελίδα 35

### <span id="page-33-1"></span>Διάταξη πίνακα ελέγχου

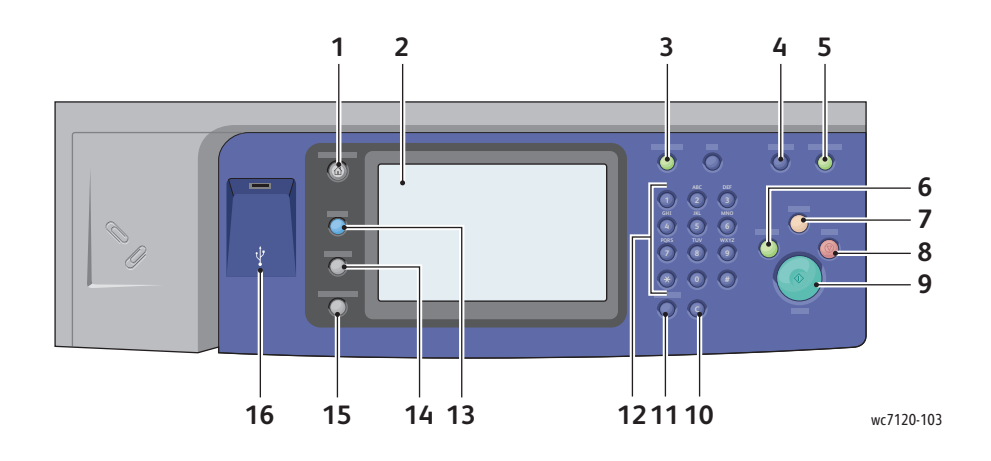

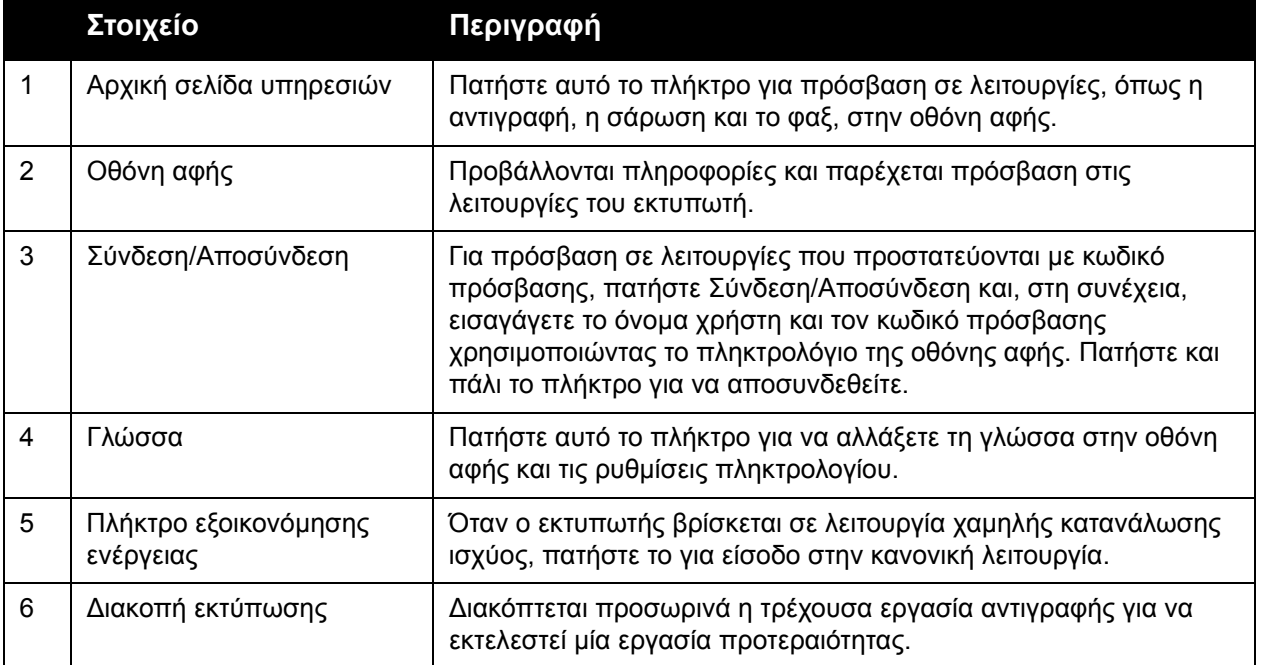

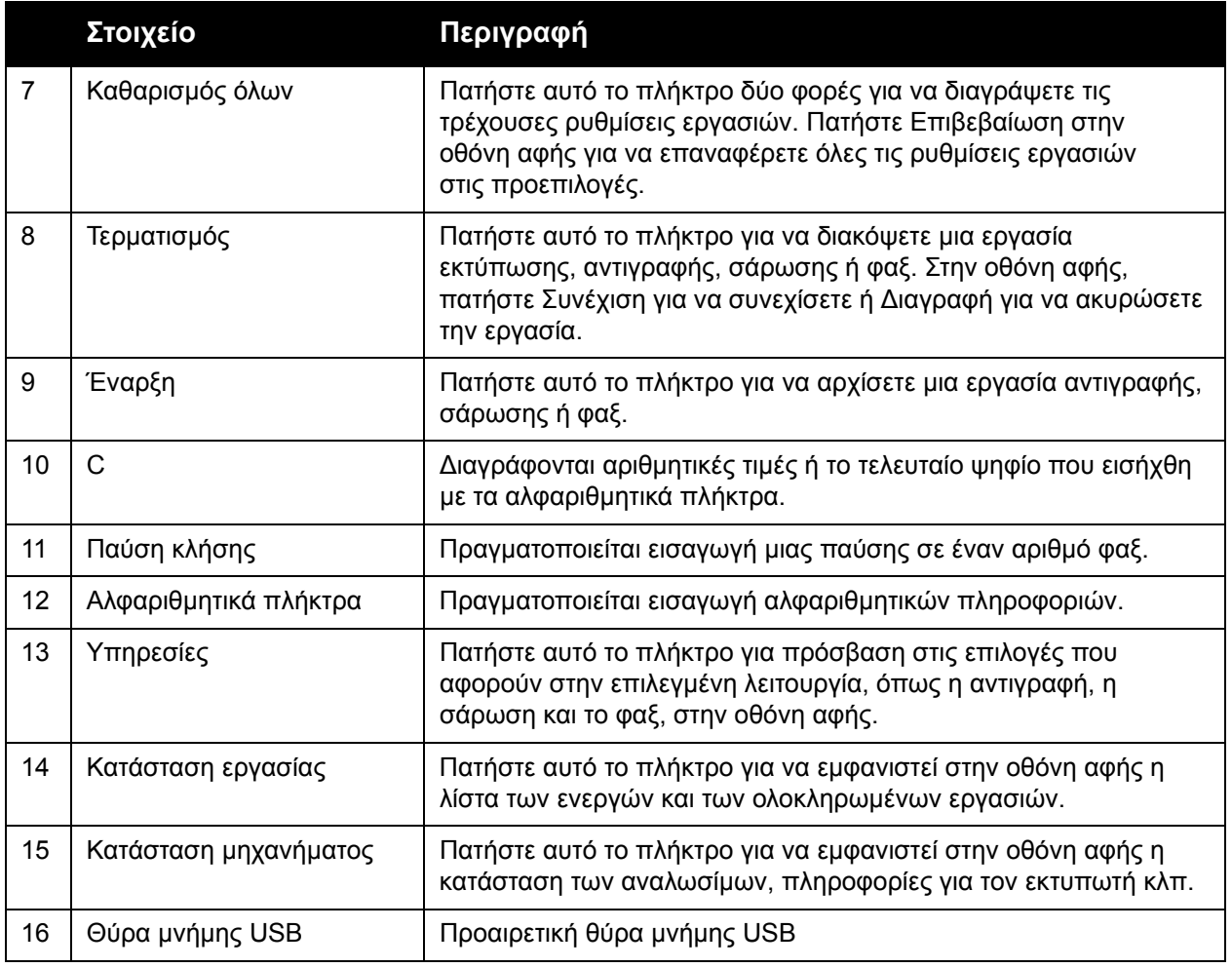

### <span id="page-34-0"></span>Πληροφορίες για τον εκτυπωτή

Ο εκτυπωτής σας παρέχει πληροφορίες κατάστασης στην οθόνη αφής του πίνακα ελέγχου και σε εκτυπωμένες αναφορές. Στην οθόνη αφής προβάλλονται επίσης πληροφορίες χρήσης και χρέωσης. Για λεπτομέρειες, ανατρέξτε στην ενότητα [Πληροφορίες](#page-178-2) χρέωσης και χρήσης στη [σελίδα](#page-178-2) 179.

#### **Κατάσταση εργασίας**

Προβολή κατάστασης εργασίας για έλεγχο και διαχείριση εργασιών:

- 1. Πατήστε το πλήκτρο **Κατάσταση εργασίας** στον πίνακα ελέγχου.
- 2. Πατήστε την καρτέλα **Ενεργές εργασίες** ή **Ολοκληρωμένες εργασίες**.
- 3. Επιλέξτε την επιθυμητή κατηγορία από την αναπτυσσόμενη λίστα **Όλες οι εργασίες**.

#### Λειτουργίες

- 4. Επιλέξτε την επιθυμητή εργασία από τη λίστα για να εμφανιστούν λεπτομέρειες. Μια αναφορά εργασίας μπορεί να εκτυπωθεί πατώντας είτε το πλήκτρο **Εκτύπωση αναφοράς ιστορικού αυτής της εργασίας** είτε το πλήκτρο **Εκτύπωση αναφοράς για αυτή την εργασία**.
- 5. Για πρόσθετα είδη εργασίας, πατήστε την καρτέλα **Εργασίες ασφαλούς εκτύπωσης και Περισσότερα** και μετά επιλέξτε ένα από τα ακόλουθα:
	- Ασφαλής εκτύπωση
	- Δοκιμαστικό σετ
	- Μεταχρονολογημένη εκτύπωση
	- Εκτύπωση με χρέωση
	- Κοινός φάκελος

### **Αναφορές**

Οι αναφορές μπορούν να εκτυπωθούν μέσω του πίνακα ελέγχου.

Για να εκτυπώσετε μια αναφορά:

- 1. Στον πίνακα ελέγχου, πατήστε το πλήκτρο **Κατάσταση μηχανήματος**.
- 2. Πατήστε **Εκτύπωση αναφορών** και μετά επιλέξτε την επιθυμητή κατηγορία.

Σημείωση: Η Αναφορά διαμόρφωσης περιέχει πληροφορίες σχετικά με την τρέχουσα διαμόρφωση του εκτυπωτή σας και είναι χρήσιμη για ανάλυση δικτύου και γενικά προβλήματα προς αντιμετώπιση.

3. Στην επόμενη οθόνη, επιλέξτε την επιθυμητή αναφορά και μετά πατήστε το πράσινο πλήκτρο **Έναρξη**.

### <span id="page-35-0"></span>Λογιστικά

Η λειτουργία Λογιστικά παρακολουθεί τη χρέωση και ελέγχει την πρόσβαση του κάθε χρήστη στις λειτουργίες αντιγραφής, σάρωσης, φαξ και εκτύπωσης. Όταν έχει ενεργοποιηθεί η λειτουργία Λογιστικά, κάθε χρήστης πρέπει να εισαγάγει τον Κωδικό χρήστη του για να χρησιμοποιήσει μια ελεγχόμενη λειτουργία. Οι ελεγχόμενες λειτουργίες διακρίνονται από ένα σύμβολο κλειδαριάς και ένα κλειδί.

Ο διαχειριστής συστήματος θα πρέπει να δημιουργήσει λογαριασμούς χρήστη και, στη συνέχεια, να ρυθμίσει τα Λογιστικά.

- 1. Στην οθόνη αφής, πατήστε το πλήκτρο της επιθυμητής λειτουργίας.
- 2. Εμφανίζεται το πληκτρολόγιο της οθόνης αφής. Εισαγάγετε τον Κωδικό χρήστη που σας έχει δώσει ο Διαχειριστής συστήματος και πατήστε **Εισαγωγή**.

Ο Κωδικός χρήστη εμφανίζεται στην επάνω δεξιά γωνία της οθόνης αφής.

3. Για να αποσυνδεθείτε, πατήστε **Σύνδεση/Αποσύνδεση**, επιλέξτε τον Κωδικό χρήστη και πατήστε **Αποσύνδεση**.

Για λεπτομέρειες, ανατρέξτε στο *System Administrator Guide* (Οδηγός διαχειριστή συστήματος) στη διεύθυνση [w](http://www.office.xerox.com/cgi-bin/printer.pl?APP=udpdfs&Page=color&Model=WorkCentre+WC7120&PgName=userdocpdfs&FileName=sys_admin_guide&Language=english)[ww.xerox.com/office/WC7120/7125docs.](http://www.office.xerox.com/cgi-bin/printer.pl?APP=udpdfs&Page=color&Model=WorkCentre+WC7120&PgName=userdocpdfs&FileName=sys_admin_guide&Language=greek)
### Περισσότερες πληροφορίες

Ανατρέξτε στις παρακάτω πηγές για περισσότερες πληροφορίες σχετικά με τον εκτυπωτή και τις δυνατότητές του.

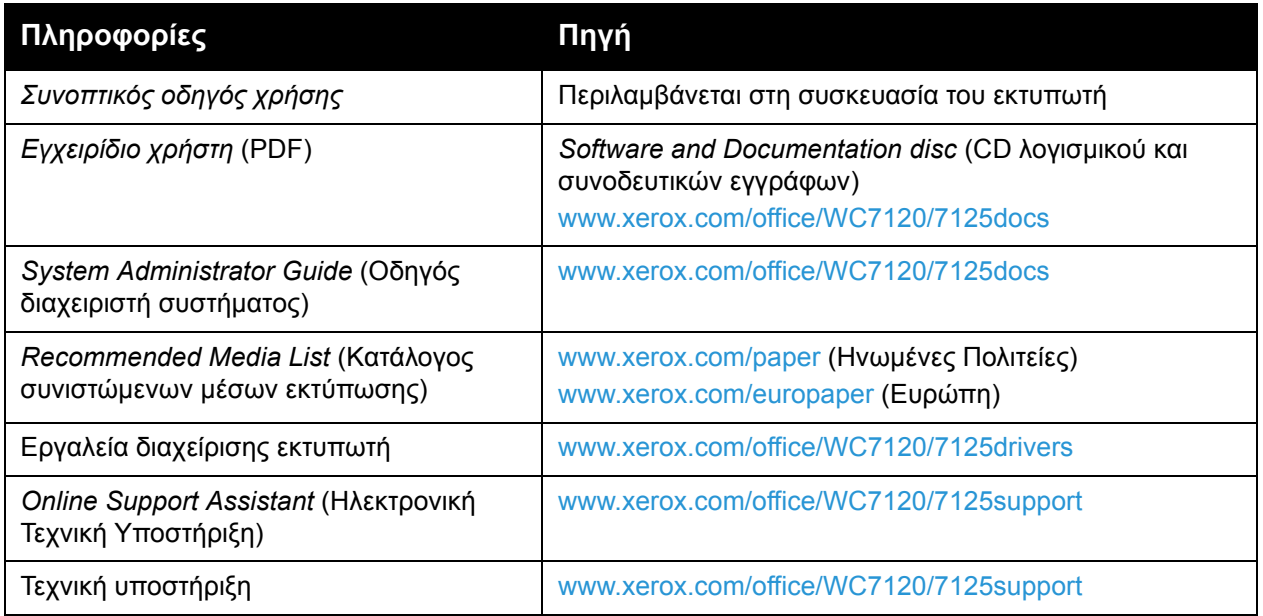

Λειτουργίες

# Εγκατάσταση 3 και Ρύθμιση

Αυτό το κεφάλαιο περιλαμβάνει:

- Επισκόπηση [εγκατάστασης](#page-39-0) και ρύθμισης στη σελίδα 40
- Φυσική [σύνδεση](#page-39-1) στη σελίδα 40
- [Ενεργοποίηση](#page-39-2) του εκτυπωτή στη σελίδα 40
- [Απενεργοποίηση](#page-41-0) του εκτυπωτή στη σελίδα 42
- [Εγκατάσταση](#page-43-0) του λογισμικού στη σελίδα 44
- Χρήση των υπηρεσιών [CentreWare Internet Services](#page-49-0) στη σελίδα 50

#### *Δείτε επίσης:*

*Online Support Assistan*t (Ηλεκτρονική Τεχνική Υποστήριξη) στη διεύθυνση [www.xerox.com/office/WC7120/7125support.](http://www.office.xerox.com/cgi-bin/printer.pl?APP=udpdfs&Page=color&Model=WorkCentre+WC7120&PgName=knowledgebase&Language=greek)

*System Administrator Guide* (Οδηγός διαχειριστή συστήματος) στη διεύθυνση [www.xerox.com/office/WC7120/7125docs](http://www.office.xerox.com/cgi-bin/printer.pl?APP=udpdfs&Page=color&Model=WorkCentre+WC7120&PgName=userdocpdfs&FileName=sys_admin_guide&Language=english).

## <span id="page-39-0"></span>Επισκόπηση εγκατάστασης και ρύθμισης

Για να μπορέσετε να χρησιμοποιήσετε τον εκτυπωτή, πρέπει:

- 1. Να βεβαιωθείτε ότι ο εκτυπωτής είναι συνδεδεμένος σωστά και ενεργοποιημένος.
- 2. Να εγκαταστήσετε τους οδηγούς και τα βοηθητικά προγράμματα λογισμικού.
- 3. Να διαμορφώσετε το λογισμικό.

#### <span id="page-39-1"></span>Φυσική σύνδεση

Μπορείτε να συνδεθείτε στον εκτυπωτή μέσω ενός δικτύου. Συνδέστε τον σε μια λειτουργική και ειδική για φαξ τηλεφωνική γραμμή για το προαιρετικό φαξ. Τα καλώδια επικοινωνίας δεν συνοδεύουν τον εκτυπωτή και πρέπει να αγοραστούν ξεχωριστά.

Για τη φυσική σύνδεση του εκτυπωτή:

- 1. Συνδέστε το καλώδιο τροφοδοσίας στον εκτυπωτή και, στη συνέχεια, συνδέστε το σε μια πρίζα.
- 2. Συνδέστε τη μία άκρη ενός καλωδίου Ethernet κατηγορίας 5, ή ανώτερης, στη θύρα Ethernet στο πίσω μέρος του εκτυπωτή. Συνδέστε την άλλη άκρη του καλωδίου στη θύρα δικτύου.
- 3. Εάν έχει εγκατασταθεί η επιλογή φαξ, συνδέστε τον εκτυπωτή σε μια λειτουργική τηλεφωνική γραμμή χρησιμοποιώντας ένα πρότυπο καλώδιο RJ11.

#### <span id="page-39-2"></span>Ενεργοποίηση του εκτυπωτή

Ο εκτυπωτής έχει δύο διακόπτες λειτουργίας, τον κύριο διακόπτη λειτουργίας που βρίσκεται πίσω από το μπροστινό κάλυμμα και το διακόπτη λειτουργίας που βλέπετε στον κάτω κεντρικό δίσκο.

#### **Ενεργοποίηση παροχής ρεύματος**

Η παροχή ρεύματος του εκτυπωτή ελέγχεται από τον κύριο διακόπτη λειτουργίας. Η παροχή ρεύματος πρέπει να παραμένει ενεργοποιημένη για την κανονική λειτουργία του εκτυπωτή και πρέπει να απενεργοποιείται μόνο κατά τη σύνδεση κάποιου καλωδίου στον εκτυπωτή ή κατά τον καθαρισμό του εκτυπωτή.

#### **ΠΡΟΦΥΛΑΞΕΙΣ:**

- Ενεργοποιήστε την παροχή ρεύματος χρησιμοποιώντας πρώτα τον κύριο διακόπτη λειτουργίας για να αποφύγετε την πρόκληση βλάβης στον εσωτερικό σκληρό δίσκο του εκτυπωτή ή δυσλειτουργίας του εκτυπωτή.
- Μην απενεργοποιείτε την παροχή ρεύματος αμέσως μετά την ενεργοποίησή του. Σε αυτή την περίπτωση μπορεί να προκληθεί βλάβη στον εσωτερικό σκληρό δίσκο του εκτυπωτή ή κάποια δυσλειτουργία του εκτυπωτή.
- Πολυλειτουργικός εκτυπωτής WorkCentre 7120/7125 Εγχειρίδιο χρήστη 40

1. Ανοίξτε το μπροστινό κάλυμμα.

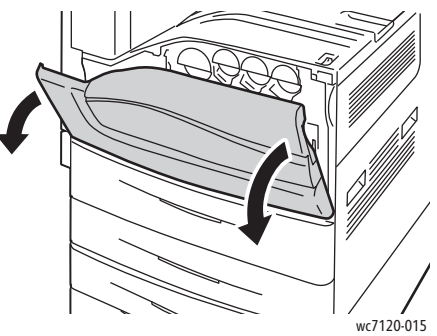

2. Πιέστε τον κύριο διακόπτη λειτουργίας στη θέση ενεργοποίησης.

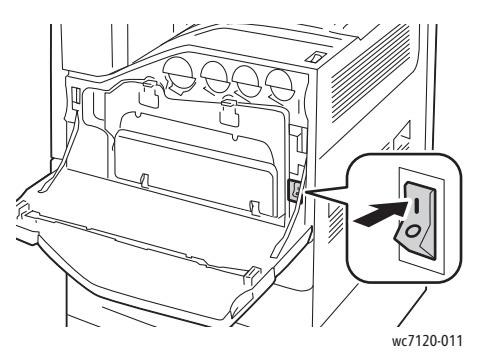

- 3. Κλείστε το μπροστινό κάλυμμα.
- 4. Πιέστε το διακόπτη λειτουργίας, ο οποίος είναι ορατός στον κάτω κεντρικό δίσκο, στη θέση ενεργοποίησης για να ενεργοποιήσετε τον εκτυπωτή.

Ο εκτυπωτής χρειάζεται περίπου 35 δευτερόλεπτα για να προθερμανθεί πριν από τη χρήση.

Σημείωση: Αν έχετε συνδέσει τον προαιρετικό τελικό επεξεργαστή γραφείου LX, ο διακόπτης λειτουργίας βρίσκεται πίσω από τη διάφανη πλαστική θύρα στο κάλυμμα μεταφοράς του τελικού επεξεργαστή/στον κεντρικό δίσκο.

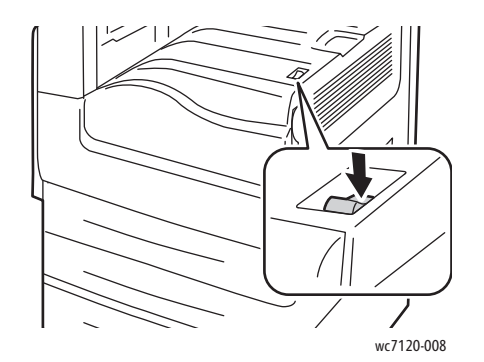

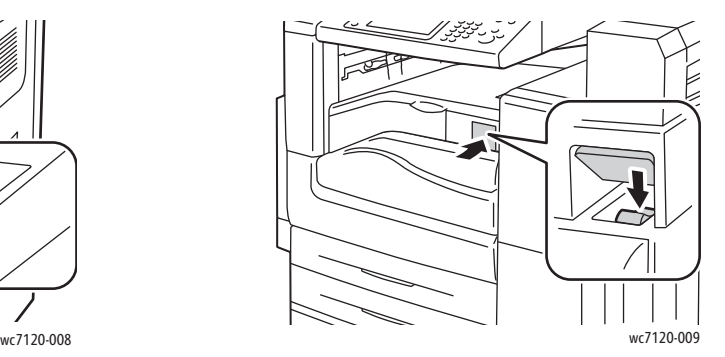

Διακόπτης λειτουργίας Διακόπτης λειτουργίας με προαιρετικό τελικό επεξεργαστή γραφείου LX

#### <span id="page-41-0"></span>Απενεργοποίηση του εκτυπωτή

Πιέστε το διακόπτη λειτουργίας, ο οποίος είναι ορατός στον κάτω κεντρικό δίσκο, στη θέση απενεργοποίησης για να απενεργοποιήσετε τον εκτυπωτή. Πριν από την απενεργοποίηση του εκτυπωτή, πραγματοποιείται εσωτερική επεξεργασία.

Σημειώσεις:

- Για να απενεργοποιήσετε τον εκτυπωτή, πρέπει να περιμένετε πέντε δευτερόλεπτα μετά την ολοκλήρωση κάποιας ενεργούς εργασίας.
- Αν έχετε συνδέσει τον προαιρετικό τελικό επεξεργαστή γραφείου LX, ο διακόπτης λειτουργίας βρίσκεται πίσω από τη διάφανη πλαστική θύρα στο κάλυμμα μεταφοράς του τελικού επεξεργαστή/στον κεντρικό δίσκο.

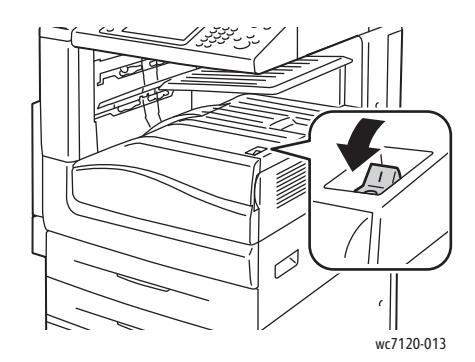

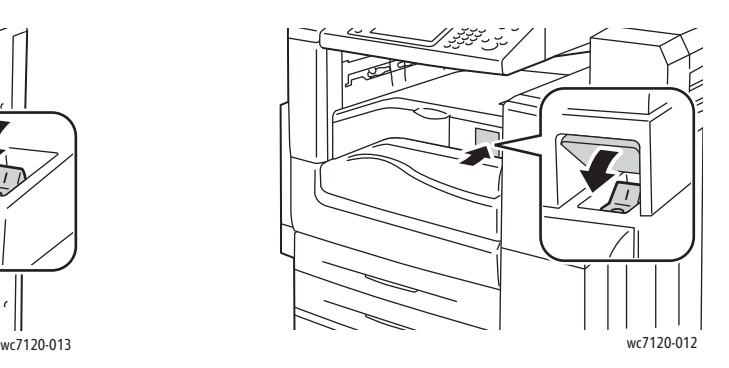

Διακόπτης λειτουργίας Διακόπτης λειτουργίας με προαιρετικό τελικό επεξεργαστή γραφείου LX

#### **Απενεργοποίηση παροχής ρεύματος**

Η παροχή ρεύματος του εκτυπωτή ελέγχεται από τον κύριο διακόπτη λειτουργίας. Η παροχή ρεύματος πρέπει να παραμένει ενεργοποιημένη για την κανονική λειτουργία του εκτυπωτή και πρέπει να απενεργοποιείται μόνο κατά τη σύνδεση κάποιου καλωδίου στον εκτυπωτή ή κατά τον καθαρισμό του εκτυπωτή.

#### **ΠΡΟΦΥΛΑΞΕΙΣ:**

- Μην απενεργοποιείτε την παροχή ρεύματος ενώ πραγματοποιείται επεξεργασία μιας εργασίας, ή ενώ αναβοσβήνει το πλήκτρο εξοικονόμησης ενέργειας. Σε αυτή την περίπτωση μπορεί να προκληθεί βλάβη στον εσωτερικό σκληρό δίσκο του εκτυπωτή ή κάποια δυσλειτουργία του εκτυπωτή.
- Απενεργοποιήστε την παροχή ρεύματος πριν αποσυνδέσετε το καλώδιο ρεύματος. Αν αποσυνδέσετε το καλώδιο ρεύματος ενώ είναι ενεργοποιημένη η παροχή ρεύματος, μπορεί να προκληθεί βλάβη στον εσωτερικό σκληρό δίσκο του εκτυπωτή ή δυσλειτουργία του εκτυπωτή.

- Μην απενεργοποιείτε την παροχή ρεύματος αμέσως μετά την ενεργοποίησή του. Σε αυτή την περίπτωση μπορεί να προκληθεί βλάβη στον εσωτερικό σκληρό δίσκο του εκτυπωτή ή κάποια δυσλειτουργία του εκτυπωτή.
- Μην απενεργοποιείτε την παροχή ρεύματος αμέσως μετά την απενεργοποίηση του διακόπτη λειτουργίας. Σε αυτή την περίπτωση μπορεί να προκληθεί βλάβη στον εσωτερικό σκληρό δίσκο του εκτυπωτή ή κάποια δυσλειτουργία του εκτυπωτή. Για να απενεργοποιήσετε την παροχή ρεύματος, περιμένετε 10 δευτερόλεπτα αφού σβήσει η οθόνη αφής.
- 1. Ελέγξτε ότι ο διακόπτης λειτουργίας, ο οποίος είναι ορατός στον κάτω κεντρικό δίσκο, βρίσκεται στη θέση απενεργοποίησης.
- 2. Ανοίξτε το μπροστινό κάλυμμα.

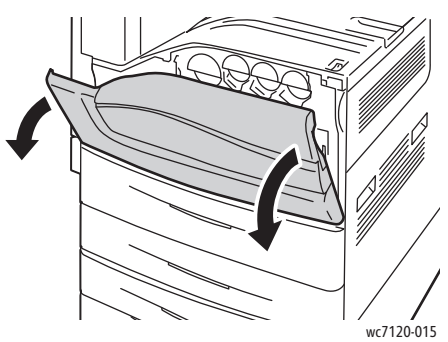

3. Πιέστε τον κύριο διακόπτη λειτουργίας στη θέση απενεργοποίησης.

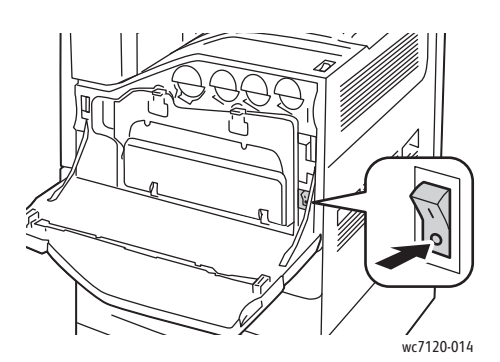

4. Κλείστε το μπροστινό κάλυμμα.

#### Αντιστοίχιση διεύθυνσης δικτύου

Αν το δίκτυο χρησιμοποιεί ένα διακομιστή DHCP, ο εκτυπωτής λαμβάνει αυτόματα μια διεύθυνση δικτύου. Για να αντιστοιχίσετε μια στατική διεύθυνση IP, να διαμορφώσετε τις ρυθμίσεις του διακομιστή DNS ή να διαμορφώσετε άλλες ρυθμίσεις TCP/IP, ανατρέξτε στο *System Administrator Guide* (Οδηγός διαχειριστή συστήματος) στη διεύθυνση [www.xerox.com/office/WC7120/7125docs](http://www.office.xerox.com/cgi-bin/printer.pl?APP=udpdfs&Page=color&Model=WorkCentre+WC7120&PgName=userdocpdfs&FileName=sys_admin_guide&Language=english).

### <span id="page-43-0"></span>Εγκατάσταση του λογισμικού

#### Αυτή η ενότητα περιλαμβάνει:

- Απαιτήσεις [λειτουργικού](#page-43-1) συστήματος στη σελίδα 44
- Εγκατάσταση οδηγών και βοηθητικών [προγραμμάτων](#page-43-2) για Windows στη σελίδα 44
- Εγκατάσταση των οδηγών και των βοηθητικών [προγραμμάτων](#page-44-0) για Macintosh στη σελίδα 45

#### <span id="page-43-1"></span>Απαιτήσεις λειτουργικού συστήματος

- Windows XP, Vista, Windows Server 2003 ή νεότερη έκδοση.
- Macintosh: OS X, έκδοση 10.3 ή νεότερη.
- UNIX και Linux: ανατρέξτε στη διεύθυνση [www.xerox.com/office/WC7120/7125drivers.](http://www.office.xerox.com/cgi-bin/printer.pl?APP=udpdfs&Page=color&Model=WorkCentre+WC7120&PgName=driver&Language=greek)

#### <span id="page-43-2"></span>Εγκατάσταση οδηγών και βοηθητικών προγραμμάτων για Windows

Για να αποκτήσετε πρόσβαση σε όλες τις λειτουργίες του εκτυπωτή, πρέπει:

- Να εγκαταστήσετε τον οδηγό εκτυπωτή της Xerox
- Να εγκαταστήσετε τον οδηγό σάρωσης της Xerox, εφόσον έχει εγκατασταθεί η λειτουργία σάρωσης

#### **Εγκατάσταση ενός εκτυπωτή δικτύου**

Προτού εγκαταστήσετε τους οδηγούς, βεβαιωθείτε ότι ο εκτυπωτής είναι συνδεδεμένος στην πρίζα, ενεργοποιημένος, συνδεδεμένος σε ένα ενεργό δίκτυο και διαθέτει μια έγκυρη διεύθυνση ΙΡ.

Για να εγκαταστήσετε τον οδηγό:

- 1. Τοποθετήστε το *Software and Documentation disc* (CD λογισμικού και συνοδευτικών εγγράφων) στη μονάδα CD ή DVD του υπολογιστή σας.
- 2. Το πρόγραμμα εγκατάστασης εκκινείται αυτόματα, εκτός αν έχετε απενεργοποιήσει την αυτόματη εκτέλεση στον υπολογιστή σας.

Σημείωση: Αν το πρόγραμμα εγκατάστασης δεν εκκινηθεί, πλοηγηθείτε στη μονάδα και κάντε διπλό κλικ στο **Setup.exe**. Αν το *Software and Documentation disc* (CD λογισμικού και συνοδευτικών εγγράφων) δεν είναι διαθέσιμο, κάντε λήψη του πιο πρόσφατου οδηγού από τη διεύθυνση [www.xerox.com/office/WC7120/7125drivers](http://www.office.xerox.com/cgi-bin/printer.pl?APP=udpdfs&Page=color&Model=WorkCentre+WC7120&PgName=driver&Language=greek).

- 3. Για να αλλάξετε τη γλώσσα, κάντε κλικ στη **Γλώσσα**, επιλέξτε τη γλώσσα σας από τη λίστα και, στη συνέχεια, κάντε κλικ στο **OK**.
- 4. Πατήστε **Εγκατάσταση οδηγών** και μετά πατήστε **Εγκατάσταση οδηγών εκτύπωσης και σάρωσης**.
- 5. Κάντε κλικ στο **Συμφωνώ** για να αποδεχτείτε τους όρους της άδειας χρήσης.
- 6. Επιλέξτε τον εκτυπωτή από τη λίστα με τους εκτυπωτές που εντοπίστηκαν και, στη συνέχεια, κάντε κλικ στην **Εγκατάσταση**.
- 7. Εάν ο εκτυπωτής δεν εμφανίζεται στη λίστα των εκτυπωτών που εντοπίστηκαν:
	- a. Κάντε κλικ στη **Διεύθυνση IP ή όνομα DNS** κοντά στο επάνω μέρος του παραθύρου.
	- b. Πληκτρολογήστε τη διεύθυνση ή το όνομα του εκτυπωτή και, στη συνέχεια, κάντε κλικ στην **Αναζήτηση**. Αν η διεύθυνση ΙΡ δεν εμφανίζεται, ανατρέξτε στην ενότητα [Εύρεση](#page-49-1) της [διεύθυνσης](#page-49-1) IP του εκτυπωτή στη σελίδα 50.
	- c. Όταν εμφανιστεί ο εκτυπωτής στο παράθυρο, κάντε κλικ στο **Επόμενο**.
- 8. Επιλέξτε τον επιθυμητό οδηγό εκτυπωτή:
	- PostScript
	- PCL<sub>5</sub>
	- PCL<sub>6</sub>
- 9. Αν έχει εγκατασταθεί η λειτουργία σάρωσης, επιλέξτε τον επιθυμητό οδηγό σάρωσης:
	- TWAIN
	- WIA
- 10. Αν έχει εγκατασταθεί η λειτουργία σάρωσης, επιλέξτε **Xerox Scan Utility** (Βοηθητικό πρόγραμμα σάρωσης Xerox).
- 11. Επιλέξτε **Εγκατάσταση**.
- 12. Όταν η εγκατάσταση ολοκληρωθεί, κάντε κλικ στο **Τέλος**.

#### <span id="page-44-0"></span>Εγκατάσταση των οδηγών και των βοηθητικών προγραμμάτων για Macintosh

Για να αποκτήσετε πρόσβαση σε όλες τις λειτουργίες του εκτυπωτή, πρέπει:

- Να εγκαταστήσετε τους οδηγούς εκτυπωτή και σάρωσης
- Να προσθέσετε τον εκτυπωτή, εφόσον απαιτείται

Προτού εγκαταστήσετε τους οδηγούς, βεβαιωθείτε ότι ο εκτυπωτής είναι συνδεδεμένος στην πρίζα, ενεργοποιημένος, συνδεδεμένος σε ένα ενεργό δίκτυο και διαθέτει μια έγκυρη διεύθυνση ΙΡ.

#### **Εγκατάσταση οδηγών εκτυπωτή και σάρωσης**

Σημείωση: Οι οδηγοί εκτυπωτή και σάρωσης εγκαθίστανται ταυτόχρονα.

Για να εγκαταστήσετε τον οδηγό εκτυπωτή και σάρωσης:

1. Τοποθετήστε το *Software and Documentation disc* (CD λογισμικού και συνοδευτικών εγγράφων) στη μονάδα CD ή DVD του υπολογιστή σας.

Σημείωση: Αν το *Software and Documentation disc* (CD λογισμικού και συνοδευτικών εγγράφων) δεν είναι διαθέσιμο, κάντε λήψη του πιο πρόσφατου οδηγού από τη διεύθυνση [www.xerox.com/office/WC7120/7125drivers.](http://www.office.xerox.com/cgi-bin/printer.pl?APP=udpdfs&Page=color&Model=WorkCentre+WC7120&PgName=driver&Language=greek)

- 2. Ανοίξτε το φάκελο Mac και, στη συνέχεια, ανοίξτε το φάκελο Mac OS 10.3+Universal PS.
- 3. Ανοίξτε το **WorkCentre 7120.dmg**.
- 4. Ανοίξτε το CD **WorkCentre 7120**.

Εγκατάσταση και Ρύθμιση

- 5. Κάντε τρεις φορές κλικ στη **Συνέχεια**.
- 6. Κάντε κλικ στο **Συμφωνώ** για να αποδεχτείτε τους όρους της άδειας χρήσης.
- 7. Επιλέξτε **Εγκατάσταση**.
- 8. Πληκτρολογήστε τον κωδικό πρόσβασης και, στη συνέχεια, κάντε κλικ στο **OK**.
- 9. Εάν ο εκτυπωτής δεν εμφανίζεται στη λίστα των εκτυπωτών που εντοπίστηκαν:
	- a. Κάντε κλικ στη **Μη αυτόματη εισαγωγή του ονόματος ή της διεύθυνσης του εκτυπωτή** στο επάνω μέρος του παραθύρου.
	- b. Πληκτρολογήστε τη διεύθυνση ή το όνομα του επιθυμητού εκτυπωτή και περιμένετε να εντοπίσει ο υπολογιστής τον εκτυπωτή. Αν δεν γνωρίζετε τη διεύθυνση IP του εκτυπωτή, ανατρέξτε στην ενότητα Εύρεση της [διεύθυνσης](#page-49-1) IP του εκτυπωτή στη σελίδα 50.
	- c. Κάντε κλικ στη **Συνέχεια**.
- 10. Κάντε κλικ στο **OK** για να αποδεχτείτε το μήνυμα της σειράς προτεραιότητας εκτύπωσης.
- 11. Αν θέλετε, επιλέξτε τα πλαίσια ελέγχου **Καθορισμός εκτυπωτή ως προεπιλογή** και **Εκτύπωση δοκιμαστικής σελίδας**.
- 12. Κάντε κλικ στη **Συνέχεια** και μετά κάντε κλικ στο **Κλείσιμο**.
- 13. Από το **Apple menu** (μενού Apple), ανοίξτε το **System Preferences** (Προτιμήσεις συστήματος) και, στη συνέχεια, ανοίξτε το **Print & Fax** (Εκτύπωση & φαξ).
- 14. Κάντε κλικ στην καρτέλα **Printing** (Εκτύπωση), επιλέξτε τον εκτυπωτή από τη λίστα και, στη συνέχεια, κάντε κλικ στο **Printer Setup** (Ρύθμιση εκτυπωτή).
- 15. Κάντε κλικ στο **Installable Options** (Εγκαταστάσιμες επιλογές) και, στη συνέχεια, βεβαιωθείτε ότι εμφανίζονται οι επιλογές που είναι εγκατεστημένες στον εκτυπωτή.
- 16. Αν κάνατε αλλαγές, κάντε κλικ στο **Apply Changes** (Εφαρμογή αλλαγών), κλείστε το παράθυρο και, στη συνέχεια, εξέλθετε από το System Preferences (Προτιμήσεις συστήματος).

Ο εκτυπωτής είναι τώρα έτοιμος για χρήση.

#### **Προσθήκη του εκτυπωτή για Macintosh OS X έκδοση 10.3**

- 1. Ανοίξτε το φάκελο **Applications** (Εφαρμογές) και, στη συνέχεια, ανοίξτε το φάκελο **Utilities** (Βοηθητικά προγράμματα).
- 2. Ανοίξτε το **Printer Setup Utility** (Βοηθητικό πρόγραμμα ρύθμισης εκτυπωτή).
- 3. Κάντε κλικ στο **Add** (Προσθήκη).
- 4. Βεβαιωθείτε ότι η πρώτη αναπτυσσόμενη λίστα έχει ρυθμιστεί σε **Rendezvous** για μια σύνδεση δικτύου.
- 5. Κάντε κλικ στον εκτυπωτή.
- 6. Επιλέξτε **Xerox** από την αναπτυσσόμενη λίστα **Printer Model** (Μοντέλο εκτυπωτή).
- 7. Επιλέξτε το μοντέλο του εκτυπωτή και μετά κάντε κλικ στο **Add** (Προσθήκη).

Σημείωση: Αν ο εκτυπωτής δεν εντοπίστηκε από το δίκτυο, ελέγξτε για να βεβαιωθείτε ότι ο εκτυπωτής είναι ενεργοποιημένος και το καλώδιο Ethernet είναι συνδεδεμένο σωστά.

Αν θέλετε να συνδεθείτε καθορίζοντας τη διεύθυνση IP του εκτυπωτή:

- 1. Ανοίξτε το φάκελο **Applications** (Εφαρμογές) και, στη συνέχεια, ανοίξτε το φάκελο **Utilities** (Βοηθητικά προγράμματα).
- 2. Ανοίξτε το **Printer Setup Utility** (Βοηθητικό πρόγραμμα ρύθμισης εκτυπωτή).
- 3. Κάντε κλικ στο **Add** (Προσθήκη).
- Πολυλειτουργικός εκτυπωτής WorkCentre 7120/7125 Εγχειρίδιο χρήστη 46
- 4. Βεβαιωθείτε ότι η πρώτη αναπτυσσόμενη λίστα έχει οριστεί σε **IP Printing** (Εκτύπωση μέσω IP).
- 5. Επιλέξτε **LPD/LPR**, **IPP** ή **Socket/HP Jet Direct** από την αναπτυσσόμενη λίστα **Printer Type** (Είδος εκτυπωτή).
- 6. Πληκτρολογήστε τη διεύθυνση IP του εκτυπωτή στο πεδίο **Printer Address** (Διεύθυνση εκτυπωτή).
- 7. Επιλέξτε **Xerox** από την αναπτυσσόμενη λίστα **Printer Model** (Μοντέλο εκτυπωτή).
- 8. Επιλέξτε το μοντέλο του εκτυπωτή και κάντε κλικ στο **Add** (Προσθήκη).

#### **Προσθήκη του εκτυπωτή για Macintosh OS X έκδοση 10.4**

1. Ανοίξτε ένα παράθυρο του προγράμματος εύρεσης, κάντε κλικ στο φάκελο **Applications** (Εφαρμογές) και, στη συνέχεια, κάντε κλικ στο **System Preferences** (Προτιμήσεις συστήματος).

Σημείωση: Αν η εφαρμογή System Preferences (Προτιμήσεις συστήματος) εμφανίζεται στο σταθμό εργασίας σας, κάντε κλικ στο εικονίδιο για να ανοίξετε τις προτιμήσεις συστήματος.

- 2. Κάντε κλικ στο **Print & Fax** (Εκτύπωση & φαξ) και, στη συνέχεια, κάντε κλικ στο **Printing** (Εκτύπωση).
- 3. Κάντε κλικ στο πλήκτρο συν κάτω από τη λίστα με τους εντοπισμένους εκτυπωτές.
- 4. Επιλέξτε **Default Browser** (Προεπιλεγμένο πρόγραμμα περιήγησης) στο παράθυρο **Printer Browser** (Πρόγραμμα περιήγησης εκτυπωτή).
- 5. Επιλέξτε τον εκτυπωτή και κάντε κλικ στο **Add** (Προσθήκη).

Σημείωση: Αν ο εκτυπωτής δεν εντοπίστηκε από το δίκτυο, ελέγξτε για να βεβαιωθείτε ότι ο εκτυπωτής είναι ενεργοποιημένος και το καλώδιο Ethernet είναι συνδεδεμένο σωστά.

Εγκατάσταση και Ρύθμιση

Για να συνδεθείτε καθορίζοντας τη διεύθυνση IP του εκτυπωτή:

- 1. Ανοίξτε το **System Preferences** (Προτιμήσεις συστήματος) από το φάκελο **Applications** (Εφαρμογές).
- 2. Ανοίξτε το **Print & Fax** (Εκτύπωση & φαξ) και επιλέξτε την καρτέλα **Printing** (Εκτύπωση).
- 3. Κάντε κλικ στο πλήκτρο συν κάτω από τη λίστα με τους εντοπισμένους εκτυπωτές.
- 4. Κάντε κλικ στο **IP Printer** (Εκτυπωτής μέσω IP) στο παράθυρο **Printer Browser** (Πρόγραμμα περιήγησης εκτυπωτή).
- 5. Επιλέξτε **IPP**, **Line Printer Daemon LPD** ή **HP Jet Direct Socket**.
- 6. Πληκτρολογήστε τη διεύθυνση IP του εκτυπωτή στο πεδίο **Address** (Διεύθυνση).
- 7. Πληκτρολογήστε ένα όνομα για τον εκτυπωτή.
- 8. Πληκτρολογήστε μια θέση για τον εκτυπωτή.
- 9. Επιλέξτε **Xerox** από την αναπτυσσόμενη λίστα **Print Using** (Εκτύπωση μέσω).
- 10. Επιλέξτε το μοντέλο του εκτυπωτή και κάντε κλικ στο **Add** (Προσθήκη).

#### Προσθήκη του εκτυπωτή για Macintosh OS X έκδοση 10.5

- 1. Ανοίξτε το φάκελο **Applications** (Εφαρμογές) και, στη συνέχεια, κάντε διπλό κλικ στο **System Preferences** (Προτιμήσεις συστήματος).
- 2. Κάντε κλικ στο **Print & Fax** (Εκτύπωση & φαξ).
- 3. Κάντε κλικ στο πλήκτρο συν κάτω από τη λίστα με τους εγκατεστημένους εκτυπωτές.
- 4. Πληκτρολογήστε τη διεύθυνση IP ή το όνομα κεντρικού υπολογιστή του εκτυπωτή.
- 5. Πληκτρολογήστε ένα όνομα σειράς προτεραιότητας για τον εκτυπωτή, ή αφήστε το κενό για να χρησιμοποιηθεί η προεπιλεγμένη σειρά προτεραιότητας.
- 6. Επιλέξτε τον εκτυπωτή και κάντε κλικ στο **Add** (Προσθήκη).

Σημείωση: Αν ο εκτυπωτής δεν εντοπίστηκε από το δίκτυο, ελέγξτε για να βεβαιωθείτε ότι ο εκτυπωτής είναι ενεργοποιημένος και το καλώδιο Ethernet είναι συνδεδεμένο σωστά.

Αν θέλετε να συνδεθείτε καθορίζοντας τη διεύθυνση IP του εκτυπωτή:

- 1. Από το φάκελο **Applications** (Εφαρμογές) στο σταθμό εργασίας, κάντε κλικ στο εικονίδιο **System Preferences** (Προτιμήσεις συστήματος).
- 2. Κάντε κλικ στο **Print & Fax** (Εκτύπωση & φαξ).
- 3. Κάντε κλικ στο πλήκτρο συν κάτω από τη λίστα με τους εγκατεστημένους εκτυπωτές.
- 4. Κάντε κλικ στο **IP Printer** (Εκτυπωτής μέσω ΙΡ).
- 5. Επιλέξτε **IPP**, **Line Printer Daemon LPD** ή **HP Jet Direct Socket**.
- 6. Πληκτρολογήστε τη διεύθυνση IP του εκτυπωτή στο πεδίο **Address** (Διεύθυνση).
- 7. Πληκτρολογήστε ένα όνομα για τον εκτυπωτή.
- 8. Πληκτρολογήστε μια θέση για τον εκτυπωτή.
- 9. Επιλέξτε τον επιθυμητό οδηγό από την αναπτυσσόμενη λίστα **Print Using** (Εκτύπωση μέσω).
- 10. Επιλέξτε το μοντέλο του εκτυπωτή και κάντε κλικ στο **Add** (Προσθήκη).

### Οδηγοί UNIX και Linux

Οι υποστηριζόμενοι οδηγοί για UNIX και Linux είναι διαθέσιμοι από τη διεύθυνση [www.xerox.com/office/WC7120/7125drivers](http://www.office.xerox.com/cgi-bin/printer.pl?APP=udpdfs&Page=color&Model=WorkCentre+WC7120&PgName=driver&Language=greek).

Για λεπτομέρειες, ανατρέξτε στο *System Administrator Guide* (Οδηγός διαχειριστή συστήματος) στη διεύθυνση [www.xerox.com/office/WC7120/7125docs.](http://www.office.xerox.com/cgi-bin/printer.pl?APP=udpdfs&Page=color&Model=WorkCentre+WC7120&PgName=userdocpdfs&FileName=sys_admin_guide&Language=english)

#### **Άλλοι οδηγοί**

Μόνο για Windows, οι παρακάτω οδηγοί είναι επίσης διαθέσιμοι από τη διεύθυνση: [www.xerox.com/office/WC7120/7125drivers](http://www.office.xerox.com/cgi-bin/printer.pl?APP=udpdfs&Page=color&Model=WorkCentre+WC7120&PgName=driver&Language=greek).

- **Xerox Global Print Driver**™: Χρησιμοποιήστε τον για εκτύπωση σε οποιονδήποτε εκτυπωτή με δυνατότητα PCL ή PostScript στο δίκτυό σας, συμπεριλαμβανομένων των εκτυπωτών άλλων κατασκευαστών. Ο οδηγός διαμορφώνεται αυτόματα σύμφωνα με τον εκτυπωτή που επιλέγετε.
- **Xerox Mobile Express Driver**™: Χρησιμοποιήστε τον για εκτύπωση σε οποιονδήποτε εκτυπωτή με δυνατότητα PostScript στο δίκτυό σας, συμπεριλαμβανομένων των εκτυπωτών άλλων κατασκευαστών. Ο οδηγός διαμορφώνεται αυτόματα σύμφωνα με τον εκτυπωτή που επιλέγετε κάθε φορά που εκτυπώνετε. Αν ταξιδεύετε συχνά στις ίδιες τοποθεσίες, μπορείτε να αποθηκεύσετε τους αγαπημένους σας εκτυπωτές στη συγκεκριμένη τοποθεσία και ο οδηγός θα απομνημονεύσει τις ρυθμίσεις σας.

### <span id="page-49-0"></span>Χρήση των υπηρεσιών CentreWare Internet Services

Οι υπηρεσίες CentreWare Internet Services (CentreWare IS) παρέχουν πρόσβαση στον ενσωματωμένο διακομιστή Web του εκτυπωτή. Σας επιτρέπουν να διαχειρίζεστε, να διαμορφώνετε και να παρακολουθείτε εύκολα τον εκτυπωτή, χρησιμοποιώντας ένα πρόγραμμα περιήγησης Web σε κάποιον υπολογιστή δικτύου.

Το CentreWare IS σάς επιτρέπει:

- Να έχετε πρόσβαση στην κατάσταση, τη διαμόρφωση και τις ρυθμίσεις ασφαλείας του εκτυπωτή.
- Να ελέγχετε την κατάσταση των αναλωσίμων από τον υπολογιστή σας.
- Να αποκτάτε πρόσβαση σε αρχεία λογιστικών των εργασιών για τον καταμερισμό του κόστους εκτύπωσης και την οργάνωση των αγορών αναλωσίμων.
- Να ανακτάτε αρχεία σαρωμένων εγγράφων που είναι αποθηκευμένα στον εκτυπωτή.

Σημείωση: Ορισμένες δυνατότητες του εκτυπωτή πρέπει να ενεργοποιηθούν μέσω του CentreWare IS. Εκτός αν ο διαχειριστής του συστήματός σας έχει ξεκλειδώσει τον εκτυπωτή, θα χρειαστεί να συνδεθείτε ως διαχειριστής για να αποκτήσετε πρόσβαση σε αυτές τις ρυθμίσεις.

Για τη χρήση του CentreWare IS απαιτείται:

- Ένα πρόγραμμα περιήγησης Web και μια σύνδεση TCP/IP μεταξύ του εκτυπωτή και του δικτύου (σε περιβάλλον Windows, Macintosh ή UNIX).
- JavaScript το οποίο πρέπει να έχει ενεργοποιηθεί στο πρόγραμμα περιήγησης Web. Εάν είναι απενεργοποιημένο το JavaScript, θα εμφανιστεί ένα μήνυμα προειδοποίησης και το CentreWare IS ενδέχεται να μην λειτουργεί κανονικά.
- TCP/IP και HTTP, τα οποία πρέπει να έχουν ενεργοποιηθεί στον εκτυπωτή.

Για λεπτομέρειες, ανατρέξτε στο *System Administrator Guide* (Οδηγός διαχειριστή συστήματος) στη διεύθυνση [www.xerox.com/office/WC7120/7125docs.](http://www.office.xerox.com/cgi-bin/printer.pl?APP=udpdfs&Page=color&Model=WorkCentre+WC7120&PgName=userdocpdfs&FileName=sys_admin_guide&Language=english)

#### <span id="page-49-1"></span>Εύρεση της διεύθυνσης IP του εκτυπωτή

Για τη χρήση του CentreWare IS, απαιτείται η διεύθυνση ΙΡ του εκτυπωτή. Αν δεν γνωρίζετε τη διεύθυνση ΙΡ, εκτυπώστε την Αναφορά διαμόρφωσης. Η διεύθυνση ΙΡ του εκτυπωτή εμφανίζεται στην ενότητα Ρυθμίσεις επικοινωνίας.

Για να εκτυπώσετε την αναφορά διαμόρφωσης:

- 1. Στον πίνακα ελέγχου, πατήστε το πλήκτρο **Κατάσταση μηχανήματος**.
- 2. Επιλέξτε την καρτέλα **Στοιχεία μηχανήματος** και, στη συνέχεια, πατήστε **Εκτύπωση αναφορών**.
- 3. Επιλέξτε **Αναφορές εκτυπωτή**, **Αναφορά διαμόρφωσης** και, στη συνέχεια, πατήστε το πράσινο πλήκτρο **Έναρξη** στον πίνακα ελέγχου.
- 4. Μετά την εκτύπωση της αναφοράς, πατήστε **Κλείσιμο**.
- Πολυλειτουργικός εκτυπωτής WorkCentre 7120/7125 Εγχειρίδιο χρήστη 50

#### Πρόσβαση στο CentreWare IS

- 1. Βεβαιωθείτε ότι ο εκτυπωτής σας είναι ενεργοποιημένος.
- 2. Στον υπολογιστή σας, ανοίξτε ένα πρόγραμμα περιήγησης Web.
- 3. Πληκτρολογήστε τη διεύθυνση IP του εκτυπωτή στο πεδίο διεύθυνσης του προγράμματος περιήγησης Web.

Εμφανίζεται η σελίδα υποδοχής του CentreWare IS.

Εγκατάσταση και Ρύθμιση

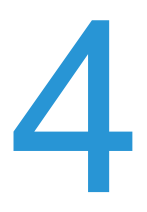

#### Αυτό το κεφάλαιο περιλαμβάνει:

- [Επισκόπηση](#page-53-0) εκτύπωσης στη σελίδα 54
- [Υποστηριζόμενα](#page-54-0) μέσα εκτύπωσης στη σελίδα 55
- [Τοποθέτηση](#page-57-0) μέσων εκτύπωσης στη σελίδα 58
- Εκτύπωση σε ειδικά μέσα [εκτύπωσης](#page-65-0) στη σελίδα 66
- Επιλογές [εκτύπωσης](#page-68-0) στη σελίδα 69
- [Εκτύπωση](#page-74-0) και στις δύο όψεις του χαρτιού στη σελίδα 75
- [Επιλογή](#page-77-0) χαρτιού στη σελίδα 78
- Εκτύπωση [πολλαπλών](#page-78-0) σελίδων σε ένα φύλλο χαρτιού (Πολλαπλά είδωλα) στη σελίδα 79
- Εκτύπωση [φυλλαδίων](#page-79-0) στη σελίδα 80
- Χρήση [διορθώσεων](#page-82-0) χρωμάτων στη σελίδα 83
- [Ασπρόμαυρη](#page-84-0) εκτύπωση στη σελίδα 85
- [Εκτύπωση](#page-87-0) ένθετων σελίδων στη σελίδα 88
- Εκτύπωση [εξωφύλλων](#page-85-0) στη σελίδα 86
- Εκτύπωση [διαφορετικών](#page-88-0) σελίδων στη σελίδα 89
- [Προσαρμογή](#page-90-0) στη σελίδα 91
- Εκτύπωση [υδατογραφημάτων](#page-91-0) στη σελίδα 92
- Εκτύπωση [αντεστραμμένων](#page-93-0) ειδώλων για Windows στη σελίδα 94
- Δημιουργία και αποθήκευση [ειδικών μεγεθών](#page-94-0) στη σελίδα 95
- Ειδοποίηση [ολοκλήρωσης](#page-95-0) εργασίας για Windows στη σελίδα 96
- Εκτύπωση από μονάδα [Flash USB](#page-96-0) στη σελίδα 97
- Εκτύπωση από τη συσκευή [ανάγνωσης](#page-97-0) κάρτας μέσων στη σελίδα 98
- [Εκτύπωση](#page-98-0) ειδικών ειδών εργασιών στη σελίδα 99

### <span id="page-53-0"></span>Επισκόπηση εκτύπωσης

- 1. Επιλέξτε τα κατάλληλα μέσα εκτύπωσης.
- 2. Τοποθετήστε τα μέσα εκτύπωσης στο δίσκο. Στην οθόνη αφής του εκτυπωτή, επιλέξτε μέγεθος, χρώμα και είδος.
- 3. Αποκτήστε πρόσβαση στις ρυθμίσεις εκτύπωσης στην εφαρμογή λογισμικού. Στις περισσότερες εφαρμογές λογισμικού, πατήστε CTRL+P στα Windows ή CMD+P στα Macintosh.
- 4. Επιλέξτε τον εκτυπωτή σας από τη λίστα.
- 5. Αποκτήστε πρόσβαση στις ρυθμίσεις του οδηγού εκτυπωτή, επιλέγοντας **Ιδιότητες** ή **Προτιμήσεις** (Windows), ή **Λειτουργίες Xerox** στα Macintosh. Ο τίτλος του πλήκτρου μπορεί να διαφέρει ανάλογα με την εφαρμογή σας.
- 6. Τροποποιήστε τις ρυθμίσεις του οδηγού εκτυπωτή όπως απαιτείται και, στη συνέχεια, κάντε κλικ στο **OK**.
- 7. Για να στείλετε την εργασία στον εκτυπωτή, κάντε κλικ στην **Εκτύπωση**.

#### *Δείτε επίσης:*

[Τοποθέτηση](#page-57-0) μέσων εκτύπωσης στη σελίδα 58 Επιλογές [εκτύπωσης](#page-68-0) στη σελίδα 69 [Εκτύπωση](#page-74-0) και στις δύο όψεις του χαρτιού στη σελίδα 75 Εκτύπωση σε ειδικά μέσα [εκτύπωσης](#page-65-0) στη σελίδα 66

### <span id="page-54-0"></span>Υποστηριζόμενα μέσα εκτύπωσης

#### Αυτή η ενότητα περιλαμβάνει:

- [Συνιστώμενα](#page-54-1) μέσα εκτύπωσης στη σελίδα 55
- Γενικές οδηγίες [τοποθέτησης](#page-54-2) μέσων εκτύπωσης στη σελίδα 55
- Μέσα εκτύπωσης που μπορεί να προκαλέσουν βλάβες στον [εκτυπωτή σας](#page-55-0) στη σελίδα 56
- Οδηγίες [αποθήκευσης](#page-55-1) χαρτιού στη σελίδα 56

Ο εκτυπωτής σας είναι σχεδιασμένος να χρησιμοποιεί διαφορετικά είδη μέσων εκτύπωσης. Ακολουθήστε τις οδηγίες αυτής της ενότητας για να εξασφαλίσετε την καλύτερη ποιότητα εκτύπωσης και να αποφύγετε τυχόν εμπλοκές.

Για βέλτιστα αποτελέσματα, χρησιμοποιείτε τα μέσα εκτύπωσης της Xerox που προορίζονται για τον εκτυπωτή σας.

#### <span id="page-54-1"></span>Συνιστώμενα μέσα εκτύπωσης

Μια πλήρης λίστα με τα συνιστώμενα είδη μέσων εκτύπωσης είναι διαθέσιμη από τη διεύθυνση:

- [www.xerox.com/paper](http://www.office.xerox.com/cgi-bin/printer.pl?APP=udpdfs&Page=color&Model=WorkCentre+WC7120&PgName=rmlna&Language=greek) *Recommended Media List* (Κατάλογος συνιστώμενων μέσων εκτύπωσης) (Ηνωμένες Πολιτείες)
- [www.xerox.com/europaper](http://www.office.xerox.com/cgi-bin/printer.pl?APP=udpdfs&Page=color&Model=WorkCentre+WC7120&PgName=rmleu&Language=greek) *Recommended Media List* (Κατάλογος συνιστώμενων μέσων εκτύπωσης) (Ευρώπη)

#### **Παραγγελία μέσων εκτύπωσης**

Για να παραγγείλετε χαρτί ή άλλα ειδικά μέσα, επικοινωνήστε με τον τοπικό μεταπωλητή ή επισκεφθείτε τη διεύθυνση [www.xerox.com/office/WC7120/7125supplies](http://www.office.xerox.com/cgi-bin/printer.pl?APP=udpdfs&Page=color&Model=WorkCentre+WC7120&PgName=order&Language=greek).

**ΠΡΟΣΟΧΗ:** Ζημιές, οι οποίες προκαλούνται από τη χρήση μη υποστηριζόμενων χαρτιών και ειδικών μέσων εκτύπωσης, δεν καλύπτοναι από την Εγγύηση της Xerox, τη Συμφωνία τεχνικής υποστήριξης ή την *Total Satisfaction Guarantee* (Εγγύηση Ολικής Ικανοποίησης). Η *Total Satisfaction Guarantee* (Εγγύηση Ολικής Ικανοποίησης) είναι διαθέσιμη στις Ηνωμένες Πολιτείες και τον Καναδά. Η κάλυψη που παρέχει η εγγύηση μπορεί να διαφέρει εκτός αυτών των χωρών. Επικοινωνήστε με τον τοπικό σας αντιπρόσωπο για λεπτομέρειες.

#### <span id="page-54-2"></span>Γενικές οδηγίες τοποθέτησης μέσων εκτύπωσης

Ακολουθήστε αυτές τις οδηγίες κατά την τοποθέτηση χαρτιού και μέσων εκτύπωσης στους κατάλληλους δίσκους:

- Μην εκτυπώνετε σε φύλλα ετικετών από τα οποία έχουν αφαιρεθεί ετικέτες.
- Χρησιμοποιείτε μόνο χάρτινους φακέλους. Εκτυπώνετε μόνο στη μία όψη των φακέλων.
- Μην υπερφορτώνετε τους δίσκους χαρτιού.

- Ρυθμίστε τους οδηγούς χαρτιού σύμφωνα με το μέγεθος χαρτιού.
- Αφού τοποθετήσετε χαρτί σε έναν δίσκο, βεβαιωθείτε ότι έχει επιλεγεί το σωστό είδος χαρτιού στην οθόνη αφής του εκτυπωτή.

#### <span id="page-55-0"></span>Μέσα εκτύπωσης που μπορεί να προκαλέσουν βλάβες στον εκτυπωτή σας

Ο εκτυπωτής σας έχει σχεδιαστεί ώστε να χρησιμοποιεί μια ποικιλία ειδών χαρτιού και μέσων εκτύπωσης για τις εργασίες εκτύπωσης. Ωστόσο, κάποια μέσα εκτύπωσης ενδέχεται να μειώσουν την ποιότητα εξόδου και να προκαλέσουν εμπλοκές χαρτιού ή βλάβες στον εκτυπωτή σας.

Μην χρησιμοποιείτε τα παρακάτω:

- Πορώδη μέσα εκτύπωσης ή μέσα εκτύπωσης με ανώμαλη επιφάνεια
- Χαρτί για εκτυπωτές ψεκασμού
- Γυαλιστερό χαρτί ή επιστρωμένο χαρτί που δεν ενδείκνυνται για λέιζερ
- Φωτοτυπημένο χαρτί
- Χαρτί που έχει διπλωθεί ή τσαλακωθεί
- Χαρτί με αποκόμματα ή διατρήσεις
- Χαρτί με συρραφή
- Φακέλους με παραθυράκια, μεταλλικά κουμπώματα, πλαϊνές ενώσεις ή αυτοκόλλητες ταινίες
- Ενισχυμένους φακέλους
- Πλαστικά μέσα εκτύπωσης

### <span id="page-55-1"></span>Οδηγίες αποθήκευσης χαρτιού

Η σωστή αποθήκευση του χαρτιού και των λοιπών μέσων εκτύπωσης συμβάλλει στην επίτευξη της καλύτερης δυνατής ποιότητας εκτύπωσης.

- Αποθηκεύετε το χαρτί σε σκοτεινά, δροσερά και σχετικά ξηρά μέρη. Τα περισσότερα προϊόντα χαρτιού επηρεάζονται αρνητικά από την υπεριώδη ακτινοβολία (UV) και το ορατό φως. Η υπεριώδης ακτινοβολία, η οποία εκπέμπεται από τον ήλιο και τους λαμπτήρες φθορισμού, είναι ιδιαίτερα επιβλαβής για το χαρτί.
- Η ένταση και η διάρκεια της έκθεσης του χαρτιού στο ορατό φως θα πρέπει να περιοριστούν στο ελάχιστο δυνατό.
- Διατηρείτε σταθερή τη θερμοκρασία και τη σχετική υγρασία.
- Αποφεύγετε τις σοφίτες, τις κουζίνες, τα γκαράζ ή τα υπόγεια για την αποθήκευση του χαρτιού. Η υγρασία είναι πιο πιθανό να συγκεντρώνεται σε αυτούς τους χώρους.
- Το χαρτί πρέπει να αποθηκεύεται σε οριζόντια θέση μέσα σε παλέτες, χαρτοκιβώτια, ράφια ή ντουλάπια.
- Αποφεύγετε την ύπαρξη φαγητού ή ποτού στο μέρος όπου έχει αποθηκευτεί ή γίνεται ο χειρισμός του χαρτιού.
- Μην ανοίγετε τα σφραγισμένα πακέτα χαρτιού, έως ότου είστε έτοιμοι να τα τοποθετήσετε στον εκτυπωτή. Αφήνετε το χαρτί στην αρχική του συσκευασία. Η συσκευασία χαρτιού συνήθως διαθέτει μια εσωτερική επένδυση που προστατεύει το χαρτί από την ξηρότητα και την υγρασία.
- Κάποια ειδικά μέσα εκτύπωσης είναι συσκευασμένα σε πλαστικές συσκευασίες που ξανακλείνουν. Αφήνετε τα μέσα εκτύπωσης στη συσκευασία τους έως ότου είστε έτοιμοι να τα χρησιμοποιήσετε. Διατηρείτε τα αχρησιμοποίητα μέσα εκτύπωσης στη συσκευασία τους και ξανακλείστε την για την προστασία τους.

### <span id="page-57-0"></span>Τοποθέτηση μέσων εκτύπωσης

#### Αυτή η ενότητα περιλαμβάνει:

- [Τοποθέτηση](#page-57-1) χαρτιού στους Δίσκους 1 έως 4 στη σελίδα 58
- [Τοποθέτηση](#page-59-0) χαρτιού στο Δίσκο 5 (δίσκος Bypass) στη σελίδα 60
- [Τοποθέτηση](#page-61-0) φακέλων στο Δίσκο 5 (δίσκος Bypass) στη σελίδα 62
- [Τοποθέτηση](#page-62-0) φακέλων στο δίσκο φακέλων στη σελίδα 63
- Εκτύπωση σε ειδικά μέσα [εκτύπωσης](#page-65-0) στη σελίδα 66

Επιλέξτε τον κατάλληλο δίσκο, ανάλογα με τα μέσα εκτύπωσης που σκοπεύετε να χρησιμοποιήσετε. Για λεπτομέρειες, ανατρέξτε στην ενότητα [Συνιστώμενα](#page-54-1) μέσα εκτύπωσης στη [σελίδα](#page-54-1) 55.

#### <span id="page-57-1"></span>Τοποθέτηση χαρτιού στους Δίσκους 1 έως 4

Οι Δίσκοι 1, 2, 3 και 4 δέχονται τα παρακάτω είδη μέσων εκτύπωσης:

- Κοινό
- Επανατοποθέτηση κοινού (χαρτί που έχει ήδη μια εκτυπωμένη όψη)
- Bond
- Διάτρητο
- Επιστολόχαρτο
- Βαρύ
- Επανατοποθέτηση βαριού
- Έξτρα βαρύ
- Επανατοποθέτηση έξτρα βαριού
- Έξτρα ενισχυμένο βαρύ
- Επανατοποθέτηση έξτρα ενισχυμένου βαριού
- Ανακυκλωμένο
- Ετικέτες
- Βαριές ετικέτες
- Έξτρα βαριές ετικέτες
- Προεκτυπωμένο
- Γυαλιστερό
- Επανατοποθέτηση γυαλιστερού
- Βαρύ γυαλιστερό
- Επανατοποθέτηση βαριού γυαλιστερού
- Έξτρα βαρύ γυαλιστερό
- Επανατοποθέτηση έξτρα βαριού γυαλιστερού

Οι Δίσκοι 1, 2, 3 και 4 έχουν μέγιστη χωρητικότητα περίπου 560 φύλλων χαρτιού, βάρους 80 g/m² και μεγέθους από A5, 148 x 210 χλστ. (5,5 x 8,3 ίντσες) έως A3, 297 x 420 χλστ. (11 x 17 ίντσες). Υποστηρίζονται, επίσης, τα ακόλουθα ειδικά μεγέθη χαρτιού: πλάτος X μεταξύ 182 και 432 χλστ. (7,2 x 17 ίντσες) και μήκος Υ μεταξύ 140 και 297 χλστ. (5,5 x 11,6 ίντσες). Τα ειδικά μεγέθη χαρτιού μπορούν να καθοριστούν σε προσαυξήσεις του 1 χλστ.

Οι Δίσκοι 1, 2, 3 και 4 δέχονται χαρτί βάρους από 60 g/m² έως 256 g/m².

Για να τοποθετήσετε χαρτί στους Δίσκους 1, 2, 3 ή 4:

1. Τραβήξτε το δίσκο χαρτιού προς το μέρος σας.

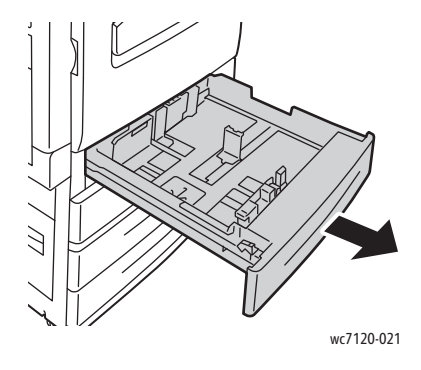

**ΠΡΟΕΙΔΟΠΟΙΗΣΗ:** Μην ανοίγετε όλους τους δίσκους ταυτόχρονα. Ο εκτυπωτής μπορεί να γείρει μπροστά και να προκληθεί πιθανός τραυματισμός.

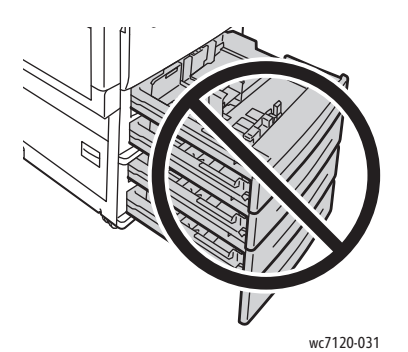

- 2. Προτού τοποθετήσετε χαρτί στους δίσκους χαρτιού, ξεφυλλίστε τα άκρα του για να ξεχωρίσετε τυχόν φύλλα χαρτιού που έχουν κολλήσει μεταξύ τους. Αυτό μειώνει την πιθανότητα εμπλοκών χαρτιού.
- 3. Αν χρειάζεται, μετακινήστε τους οδηγούς του δίσκου χαρτιού προς τα έξω για να τοποθετήσετε το νέο χαρτί. Για να ρυθμίσετε τους πλαϊνούς και τους μπροστινούς οδηγούς, πιάστε τους από το μοχλό τους και μετακινήστε τους στη νέα τους θέση. Για να ασφαλίσετε τους οδηγούς στη θέση τους, αφήστε τους μοχλούς.

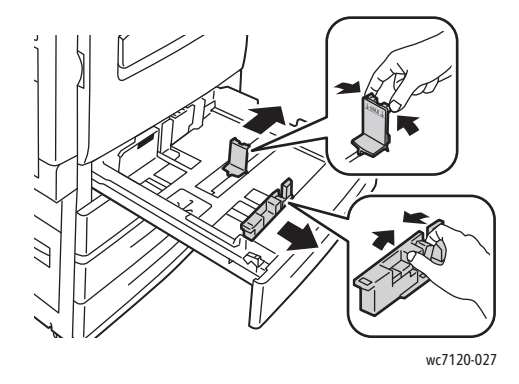

4. Τοποθετήστε το χαρτί ώστε να εφάπτεται στην αριστερή πλευρά του δίσκου.

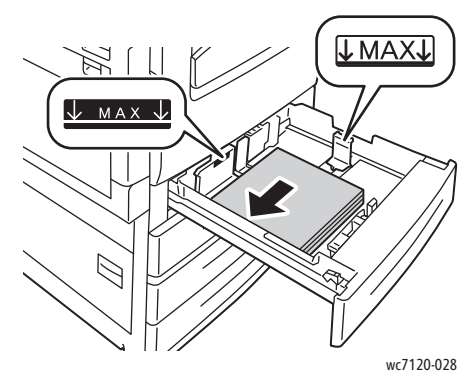

Σημείωση: Μην τοποθετείτε χαρτί επάνω από τη γραμμή μέγιστης πλήρωσης. Αυτό μπορεί να προκαλέσει εμπλοκή χαρτιού.

5. Ρυθμίστε τους οδηγούς έτσι ώστε να αγγίζουν τις άκρες της στοίβας.

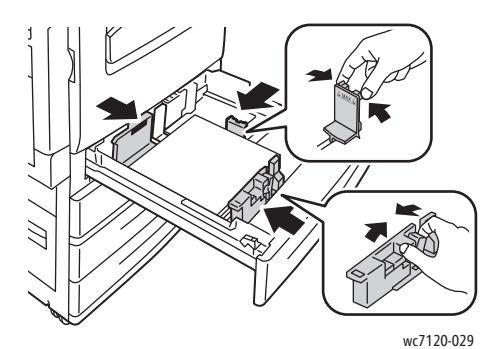

- 6. Σπρώξτε το δίσκο εντελώς μέσα στον εκτυπωτή.
- 7. Αν απαιτείται, επιλέξτε το μέγεθος, το είδος ή το χρώμα του χαρτιού στην οθόνη αφής του εκτυπωτή και, στη συνέχεια, πατήστε **Επιβεβαίωση**.
- 8. Αν δεν έχετε αλλάξει το είδος μέσων εκτύπωσης, πατήστε **Επιβεβαίωση** στην οθόνη αφής.

### <span id="page-59-0"></span>Τοποθέτηση χαρτιού στο Δίσκο 5 (δίσκος Bypass)

Χρησιμοποιήστε το δίσκο bypass για μια ποικιλία ειδών και ειδικών μεγεθών μέσων εκτύπωσης. Προορίζεται κυρίως για εργασίες που χρησιμοποιούν ειδικά μέσα εκτύπωσης και παράγονται σε μικρές ποσότητες. Ο δίσκος bypass βρίσκεται στην αριστερή πλευρά του εκτυπωτή. Μια προέκταση δίσκου παρέχεται για να χωράει μεγαλύτερο χαρτί. Αφού τοποθετήσετε χαρτί στο δίσκο bypass, βεβαιωθείτε ότι οι ρυθμίσεις του δίσκου στην οθόνη αφής αντιστοιχούν στο μέγεθος και στο είδος χαρτιού που έχει τοποθετηθεί.

Ο δίσκος 5 (δίσκος Bypass) δέχεται τα παρακάτω είδη χαρτιού:

- Κοινό
- Επανατοποθέτηση χαρτιού
- Bond
- Διάτρητο
- Επιστολόχαρτο
- Βαρύ
- Πολυλειτουργικός εκτυπωτής WorkCentre 7120/7125 Εγχειρίδιο χρήστη 60
- Έξτρα βαρύ
- Επανατοποθέτηση έξτρα βαριού
- Ανακυκλωμένο
- Ετικέτες
- Βαριές ετικέτες
- Προεκτυπωμένο
- Φάκελος
- Γυαλιστερό
- Επανατοποθέτηση γυαλιστερού
- Βαρύ γυαλιστερό
- Επανατοποθέτηση βαριού γυαλιστερού

Ο Δίσκος 5 (δίσκος Bypass) έχει μέγιστη χωρητικότητα περίπου 50 φύλλων χαρτιού βάρους 80 g/m².

Ο Δίσκος 5 (δίσκος Bypass) δέχεται τα ακόλουθα μεγέθη χαρτιού: A6,100 x 148 χλστ. (3,9 x 5,8 ίντσες) έως A3, 297 x 420 χλστ. (11 x 17 ίντσες).

Υποστηρίζονται, επίσης, τα ακόλουθα ειδικά μεγέθη χαρτιού: πλάτος X μεταξύ 98 και 432 χλστ. (3,8 x 17 ίντσες) και μήκος Υ μεταξύ 89 και 297 χλστ. (3,5 x 11,6 ίντσες). Τα ειδικά μεγέθη χαρτιού μπορούν να καθοριστούν σε προσαυξήσεις του 1 χλστ.

Ο Δίσκος 5 (δίσκος Bypass) δέχεται χαρτί βάρους από 60 g/m² έως 216 g/m².

Για να τοποθετήσετε χαρτί στο Δίσκο 5 (δίσκος Bypass):

1. Ανοίξτε το Δίσκο 5 περιστρέφοντάς τον προς τα έξω. Για μεγαλύτερο χαρτί, τραβήξτε την προέκταση ευθεία προς τα έξω μέχρι να σταματήσει.

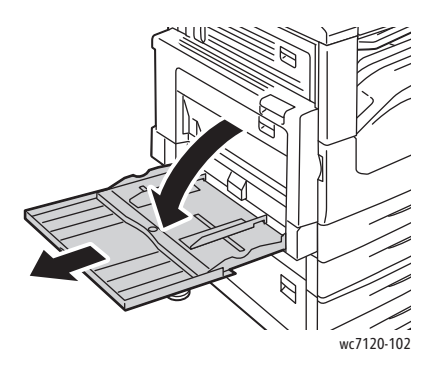

2. Εισαγάγετε το χαρτί με τη μεγάλη ή με τη μικρή πλευρά τροφοδοσίας πρώτα. Τα μεγαλύτερα μεγέθη χαρτιού μπορούν να τροφοδοτηθούν μόνο με τη μικρή πλευρά πρώτη.

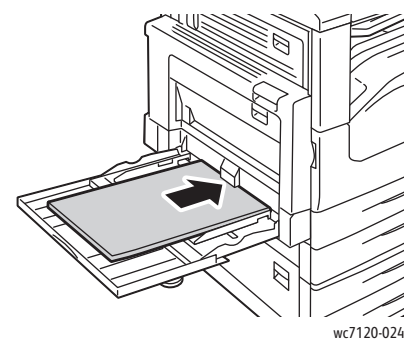

3. Σύρετε τους οδηγούς έτσι ώστε να αγγίζουν απλώς τις άκρες της στοίβας χαρτιού.

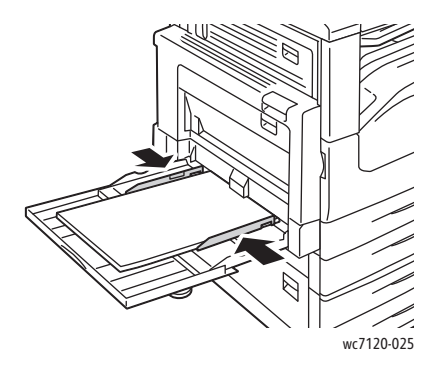

Σημείωση: Μην τοποθετείτε χαρτί επάνω από τη γραμμή μέγιστης πλήρωσης. Κάτι τέτοιο μπορεί να προκαλέσει εμπλοκή χαρτιού.

- 4. Αν απαιτείται, επιλέξτε το μέγεθος, το είδος ή το χρώμα του χαρτιού στην οθόνη αφής του εκτυπωτή και, στη συνέχεια, πατήστε **Επιβεβαίωση**.
- 5. Αν δεν έχετε αλλάξει το είδος μέσων εκτύπωσης, πατήστε **Επιβεβαίωση** στην οθόνη αφής.

#### <span id="page-61-0"></span>Τοποθέτηση φακέλων στο Δίσκο 5 (δίσκος Bypass)

Ο Δίσκος 5 (δίσκος Bypass) δέχεται φακέλους Monarch και Commercial αρ. 10.

Ο Δίσκος 5 (δίσκος Bypass) δέχεται φακέλους βάρους από 75 g/m² έως 90 g/m².

Για να τοποθετήσετε φακέλους στο Δίσκο 5 (δίσκος Bypass):

- 1. Τοποθετήστε τους φακέλους στο Δίσκο 5 (δίσκος Bypass).
- 2. Σύρετε τους οδηγούς έτσι ώστε να αγγίζουν απλώς τις άκρες της στοίβας χαρτιού.

Σημείωση: Για να αποφύγετε τις εμπλοκές, μην τοποθετείτε φακέλους επάνω από τη γραμμή μέγιστης πλήρωσης.

3. Επιλέξτε το μέγεθος του φακέλου στην οθόνη αφής του εκτυπωτή και, στη συνέχεια, πατήστε **Επιβεβαίωση**.

#### Διαμόρφωση του δίσκου φακέλων

Σημείωση: Ο προαιρετικός δίσκος φακέλων διαθέτει μεγαλύτερη χωρητικότητα φακέλων από το δίσκο bypass. Ο δίσκος φακέλων αντικαθιστά το δίσκο 1 στον εκτυπωτή και πρέπει να διαμορφώνεται πριν από τη χρήση. Όταν έχει τοποθετηθεί ο δίσκος φακέλων, δεν μπορείτε να χρησιμοποιήσετε το βασικό Δίσκο 1.

Για τη διαμόρφωση του δίσκου φακέλων:

- 1. Αφαιρέστε το δίσκο 1 από τον εκτυπωτή.
- 2. Εισαγάγετε το δίσκο φακέλων στη θέση του δίσκου 1 στον εκτυπωτή.
- 3. Στον πίνακα ελέγχου, πατήστε το πλήκτρο **Σύνδεση/Αποσύνδεση**.
- 4. Χρησιμοποιήστε το πληκτρολόγιο στην οθόνη αφής για να πληκτρολογήστε **admin,** πατήστε **Επόμενο**, πληκτρολογήστε **1111** και μετά πατήστε **Εισαγωγή**.
- 5. Πατήστε το πλήκτρο **Κατάσταση μηχανήματος**.
- 6. Επιλέξτε την καρτέλα **Εργαλεία** και μετά τις **Ρυθμίσεις συστήματος**.
- 7. Επιλέξτε τις **Ρυθμίσεις κοινών υπηρεσιών**.
- 8. Προβείτε σε προς τα κάτω κύλιση στις **Λειτουργίες** και επιλέξτε **Άλλες ρυθμίσεις**.
- 9. Πατήστε το κάτω βελάκι που βρίσκεται κάτω από τη **Σελίδα** για να εμφανιστεί η σελίδα 2 από 3.
- 10. Επιλέξτε **Διαμόρφωση δίσκου 1** και μετά **Αλλαγή ρυθμίσεων**.
- 11. Επιλέξτε **Σύνδεση τροφοδότη φακέλων**, μετά **Αποθήκευση** και τέλος **Κλείσιμο**.
- 12. Προβείτε σε προς τα επάνω κύλιση στις **Λειτουργίες** και επιλέξτε **Ρυθμίσεις δίσκου χαρτιού**.
- 13. Επιλέξτε **Ιδιότητες δίσκου χαρτιού** και μετά **Δίσκος 1**.
- 14. Επιλέξτε το πλαίσιο ελέγχου για τον **Τροφοδότη φακέλων** και μετά πατήστε **Αλλαγή ρυθμίσεων**.
- 15. Βεβαιωθείτε ότι το **Είδος χαρτιού** είναι ρυθμισμένο στην επιλογή **Φάκελος**.
- 16. Στο **Μέγεθος χαρτιού**, επιλέξτε το επιθυμητό μέγεθος φακέλου.
- 17. Πατήστε **Αποθήκευση**, μετά **Επιβεβαίωση** και τέλος δύο φορές **Κλείσιμο**. Ο δίσκος φακέλων είναι τώρα έτοιμος για χρήση.

#### <span id="page-62-0"></span>Τοποθέτηση φακέλων στο δίσκο φακέλων

Ο δίσκος φακέλων δέχεται φακέλους Monarch, Commercial αρ. 10, ISO C-5, DL και φακέλους ειδικού μεγέθους από 148 x 241 χλστ. (5,8 x 9,5 ίντσες) έως 98 x 162 χλστ. (3,9 x 6,4 ίντσες). Το μέγεθος φακέλου πρέπει να ρυθμιστεί από την οθόνη αφής.

Ο προαιρετικός δίσκος φακέλων δέχεται φακέλους βάρους από 75 g/m² έως 90 g/m².

Για να τοποθετήσετε φακέλους στο δίσκο φακέλων:

1. Τραβήξτε το δίσκο φακέλων προς το μέρος σας.

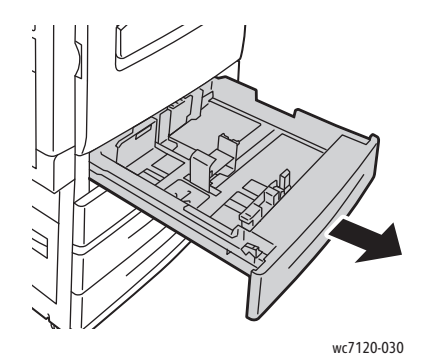

2. Αν χρειάζεται, μετακινήστε τους οδηγούς του δίσκου χαρτιού προς τα έξω για να τοποθετήσετε τους νέους φακέλους. Για να ρυθμίσετε τους πλαϊνούς και τους μπροστινούς οδηγούς, πιάστε τους από το μοχλό τους και μετακινήστε τους στη νέα τους θέση. Για να ασφαλίσετε τους οδηγούς στη θέση τους, αφήστε τους μοχλούς.

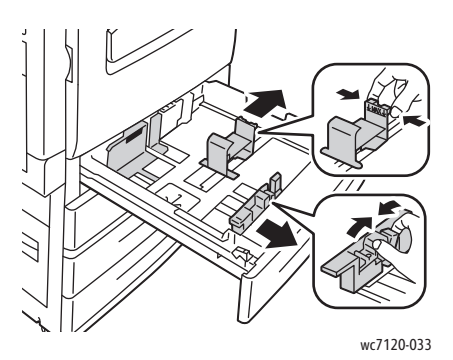

3. Τοποθετήστε τους φακέλους στο δίσκο φακέλων με το άνοιγμα προς τα κάτω. Οι φάκελοι πρέπει να είναι κλειστοί και με την μπροστινή πλευρά προς τα αριστερά του δίσκου.

#### Σημειώσεις:

- Η εκτύπωση θα γίνει στην όψη που είναι στραμμένη προς τα επάνω.
- Μην τοποθετείτε φακέλους επάνω από τη γραμμή μέγιστης πλήρωσης. Αυτό μπορεί να προκαλέσει εμπλοκές.

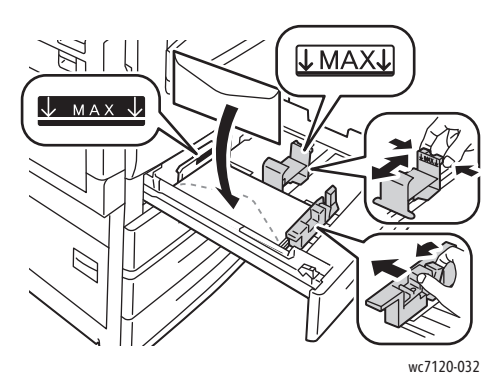

4. Ρυθμίστε τους οδηγούς στο δίσκο φακέλων έτσι ώστε να αγγίζουν τις άκρες της στοίβας.

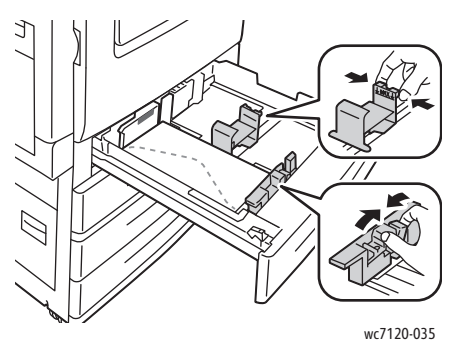

- 5. Σπρώξτε το δίσκο εντελώς μέσα στον εκτυπωτή.
- 6. Αν έχετε αλλάξει το μέγεθος φακέλου: πατήστε **Αλλαγή ρυθμίσεων** στην οθόνη αφής του εκτυπωτή, μετά επιλέξτε το μέγεθος φακέλου στην οθόνη αφής, πατήστε **Αποθήκευση** και μετά **Επιβεβαίωση**.
- 7. Αν τοποθετείτε περισσότερους φακέλους του ίδιου μεγέθους, πατήστε **Επιβεβαίωση** στην οθόνη αφής.

### <span id="page-65-0"></span>Εκτύπωση σε ειδικά μέσα εκτύπωσης

#### Αυτή η ενότητα περιλαμβάνει:

- [Εκτύπωση](#page-65-1) σε φακέλους στη σελίδα 66
- [Εκτύπωση](#page-66-0) σε ετικέτες στη σελίδα 67
- Εκτύπωση σε [γυαλιστερό](#page-66-1) χαρτί στη σελίδα 67
- Δημιουργία και αποθήκευση [ειδικών μεγεθών](#page-94-0) στη σελίδα 95

#### <span id="page-65-1"></span>Εκτύπωση σε φακέλους

Μπορείτε να εκτυπώσετε φακέλους από το Δίσκο 5 (δίσκος Bypass) ή από τον προαιρετικό δίσκο φακέλων που βρίσκεται στη θέση του Δίσκου 1.

#### **Οδηγίες**

- Η επιτυχημένη εκτύπωση των φακέλων εξαρτάται από την ποιότητα και την κατασκευή των φακέλων. Αν δεν επιτύχετε τα επιθυμητά αποτελέσματα, δοκιμάστε μια άλλη μάρκα φακέλων.
- Διατηρείτε σταθερή τη θερμοκρασία και τη σχετική υγρασία.
- Αποθηκεύετε τους αχρησιμοποίητους φακέλους στη συσκευασία τους για να αποφύγετε την υπερβολική υγρασία και ξηρότητα, που μπορεί να επηρεάσουν την ποιότητα εκτύπωσης και να προκαλέσουν τσαλάκωμα. Η ύπαρξη υπερβολικής υγρασίας μπορεί να προκαλέσει το σφράγισμα των φακέλων πριν ή κατά τη διάρκεια της εκτύπωσης.
- Μην χρησιμοποιείτε φακέλους με επένδυση.

Για να εκτυπώσετε φακέλους:

- 1. Τοποθετήστε τους φακέλους στον επιθυμητό δίσκο.
- 2. Στον οδηγό εκτυπωτή, προβείτε σε μία από τις ακόλουθες ενέργειες:
	- Επιλέξτε **Φάκελος** ως το είδος χαρτιού.
	- Επιλέξτε **Δίσκος 5 (δίσκος Bypass)** ως την πηγή χαρτιού.
	- Με τον προαιρετικό Δίσκο φακέλων στη θέση του Δίσκου 1, επιλέξτε **Δίσκος 1** ως την πηγή χαρτιού.

Σημείωση: Κατά την εκτύπωση φακέλων ενδέχεται να προκληθεί ένας μικρός βαθμός τσαλακώματος ή ανάγλυφης εκτύπωσης.

**ΠΡΟΣΟΧΗ:** Ποτέ μην χρησιμοποιείτε φακέλους με παράθυρα ή μεταλλικούς συνδετήρες. Ενδέχεται να προκαλέσουν βλάβη στον εκτυπωτή. Ζημιές, οι οποίες προκαλούνται από τη χρήση μη υποστηριζόμενων φακέλων, δεν καλύπτονται από την Εγγύηση της Xerox, τη Συμφωνία τεχνικής υποστήριξης ή την *Total Satisfaction Guarantee* (Εγγύηση Ολικής Ικανοποίησης). Η *Total Satisfaction Guarantee* (Εγγύηση Ολικής Ικανοποίησης) είναι διαθέσιμη στις Ηνωμένες Πολιτείες και τον Καναδά. Η κάλυψη που παρέχει η εγγύηση μπορεί να διαφέρει εκτός αυτών των χωρών. Επικοινωνήστε με τον τοπικό σας αντιπρόσωπο για λεπτομέρειες.

#### <span id="page-66-0"></span>Εκτύπωση σε ετικέτες

Οι ετικέτες μπορούν να εκτυπωθούν από τους δίσκους 1, 2, 3, 4 και 5 (δίσκος Bypass).

Προκειμένου να παραγγείλετε χαρτί ή ειδικά μέσα εκτύπωσης, απευθυνθείτε στον τοπικό σας μεταπωλητή, ή επισκεφτείτε τον ιστότοπο για τα Αναλώσιμα της Xerox που αφορούν στον εκτυπωτή σας στην εξής διεύθυνση: [www.xerox.com/office/WC7120/7125supplies](http://www.office.xerox.com/cgi-bin/printer.pl?APP=udpdfs&Page=color&Model=WorkCentre+WC7120&PgName=order&Language=greek).

#### **Οδηγίες**

- Χρησιμοποιείτε ετικέτες που έχουν σχεδιαστεί για εκτύπωση λέιζερ.
- Μην χρησιμοποιείτε ετικέτες βινυλίου.
- Μην χρησιμοποιείτε ετικέτες ξηρής κόλλας.
- Εκτυπώνετε μόνο στη μία όψη του φύλλου ετικετών.
- Μην χρησιμοποιείτε φύλλα από τα οποία λείπουν ετικέτες. Ενδέχεται να προκληθεί ζημιά στον εκτυπωτή.
- Αποθηκεύετε τις αχρησιμοποίητες ετικέτες στην αρχική τους συσκευασία και σε επίπεδη θέση. Αφήνετε τα φύλλα με τις ετικέτες στην αρχική τους συσκευασία, έως ότου είστε έτοιμοι να τα χρησιμοποιήσετε. Επανατοποθετείτε τα αχρησιμοποίητα φύλλα ετικετών στην αρχική τους συσκευασία και ξανασφραγίστε την.
- Μην αποθηκεύετε ετικέτες σε συνθήκες ακραίας υγρασίας, ξηρότητας ή ακραίων θερμοκρασιών. Εάν τις αποθηκεύετε υπό ακραίες συνθήκες μπορεί να προκληθούν προβλήματα στην ποιότητα εκτύπωσης ή εμπλοκή στον εκτυπωτή.
- Ανανεώνετε συχνά τα αποθέματά σας. Μεγάλες περίοδοι αποθήκευσης σε ακραίες συνθήκες ενδέχεται να προκαλέσουν παραμόρφωση των ετικετών και κατ' επέκταση εμπλοκές στον εκτυπωτή.

#### **Διαδικασία**

Για να εκτυπώσετε ετικέτες:

- 1. Τοποθετήστε τις ετικέτες στον επιθυμητό δίσκο.
- 2. Στον οδηγό εκτυπωτή, προβείτε σε μία από τις ακόλουθες ενέργειες:
	- Επιλέξτε **Ετικέτες** ως το είδος χαρτιού.
	- Επιλέξτε το δίσκο που περιέχει τις ετικέτες ως την πηγή χαρτιού.

#### <span id="page-66-1"></span>Εκτύπωση σε γυαλιστερό χαρτί

Μπορείτε να εκτυπώσετε σε γυαλιστερό χαρτί από τους δίσκους 1, 2, 3, 4 και 5 (δίσκος Bypass).

#### **Οδηγίες**

- Μην ανοίγετε τα σφραγισμένα πακέτα του γυαλιστερού χαρτιού, έως ότου είστε έτοιμοι να τα τοποθετήσετε στον εκτυπωτή.
- Αποθηκεύετε το γυαλιστερό χαρτί σε επίπεδη θέση, στην αρχική του συσκευασία.
- Απομακρύνετε όλα τα άλλα είδη χαρτιού από το δίσκο πριν τοποθετήσετε γυαλιστερό χαρτί.

- Τοποθετείτε μόνο την ποσότητα γυαλιστερού χαρτιού που σκοπεύετε να χρησιμοποιήσετε και αφαιρείτε την αχρησιμοποίητη ποσότητα από το δίσκο όταν ολοκληρώνετε την εκτύπωση. Επανατοποθετείτε την αχρησιμοποίητη ποσότητα στην αρχική της συσκευασία και σφραγίστε την για μελλοντική χρήση.
- Ανανεώνετε συχνά τα αποθέματά σας. Μεγάλες περίοδοι αποθήκευσης σε ακραίες συνθήκες ενδέχεται να προκαλέσουν παραμόρφωση του γυαλιστερού χαρτιού και κατ' επέκταση εμπλοκές στον εκτυπωτή.

Για να εκτυπώσετε σε γυαλιστερό χαρτί:

- 1. Τοποθετήστε το γυαλιστερό χαρτί στον επιθυμητό δίσκο.
- 2. Στον οδηγό εκτυπωτή, προβείτε σε μία από τις ακόλουθες ενέργειες:
	- Επιλέξτε **Γυαλιστερή επίστρωση** ως το είδος χαρτιού.
	- Επιλέξτε το δίσκο που περιέχει το γυαλιστερό χαρτί ως την πηγή χαρτιού.

## <span id="page-68-0"></span>Επιλογές εκτύπωσης

Οι επιλογές εκτύπωσης ορίζονται ως **Προτιμήσεις εκτύπωσης** στα Windows και **Λειτουργίες Xerox** στα Macintosh. Οι επιλογές εκτύπωσης περιλαμβάνουν ρυθμίσεις για την εκτύπωση διπλής όψης, τη διάταξη σελίδας και την ποιότητα εκτύπωσης.

- Επιλογές [εκτύπωσης](#page-68-1) για Windows στη σελίδα 69
- Ρύθμιση [προεπιλογών](#page-70-0) εκτύπωσης για Windows στη σελίδα 71
- Επιλογές εκτύπωσης για μια [μεμονωμένη](#page-70-1) εργασία στα Windows στη σελίδα 71
- Αποθήκευση μιας ομάδας επιλογών εκτύπωσης που [χρησιμοποιούνται](#page-70-2) συχνά στα Windows στη [σελίδα](#page-70-2) 71
- Επιλογές τελικής [επεξεργασίας](#page-71-0) για Windows στη σελίδα 72
- Επιλογές εκτύπωσης για [Macintosh](#page-71-1) στη σελίδα 72
- Επιλογές για μια [μεμονωμένη](#page-72-0) εργασία σε Macintosh στη σελίδα 73
- Αποθήκευση μιας ομάδας επιλογών εκτύπωσης που [χρησιμοποιούνται](#page-72-1) συχνά για Macintosh στη [σελίδα](#page-72-1) 73
- Επιλογές τελικής [επεξεργασίας](#page-73-0) για Macintosh στη σελίδα 74

#### <span id="page-68-1"></span>Επιλογές εκτύπωσης για Windows

Στον παρακάτω πίνακα εμφανίζονται οι επιλογές εκτύπωσης, ταξινομημένες στις καρτέλες του παραθύρου Προτιμήσεις εκτύπωσης.

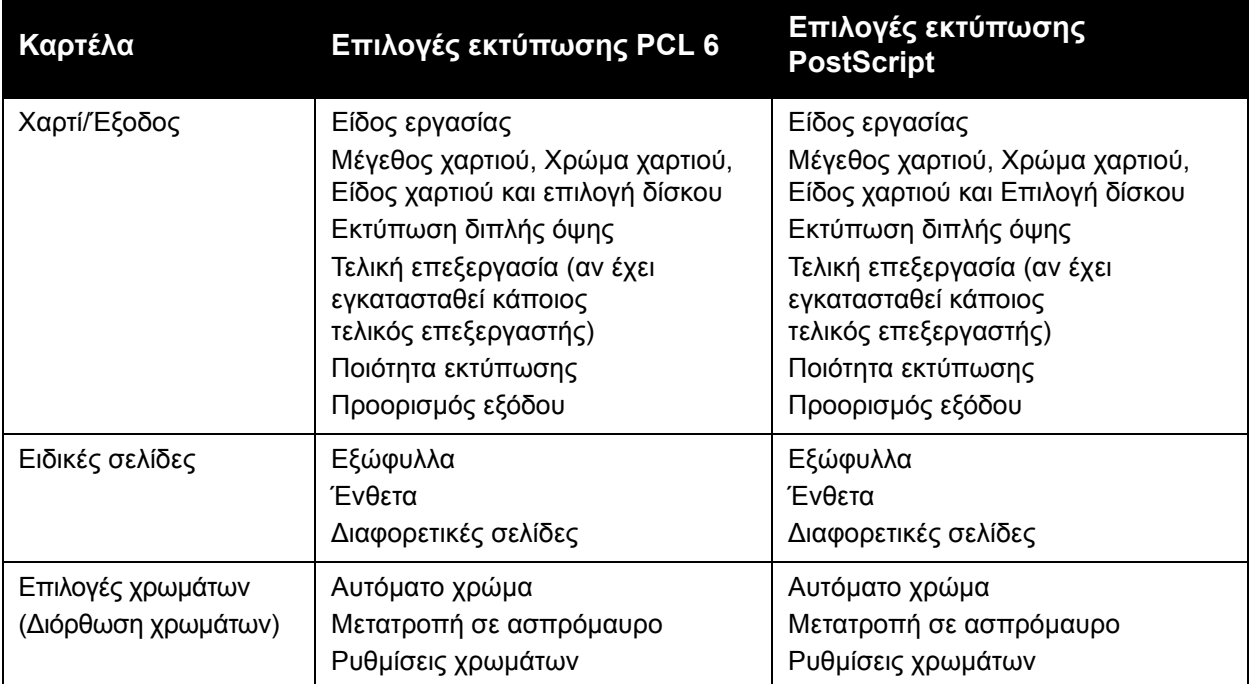

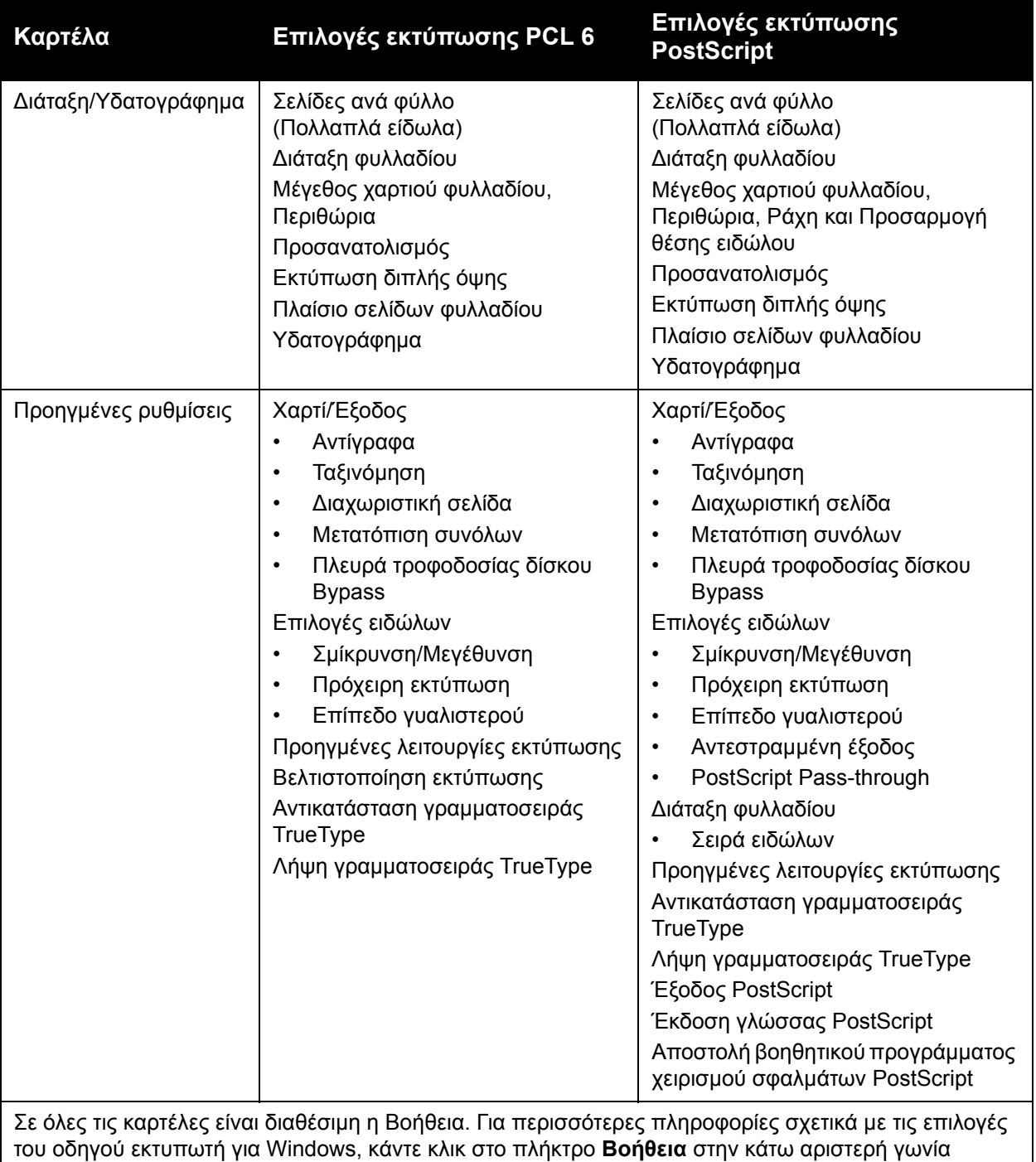

οποιασδήποτε καρτέλας στο παράθυρο Ιδιότητες ή Προτιμήσεις εκτύπωσης.

#### <span id="page-70-0"></span>**Ρύθμιση προεπιλογών εκτύπωσης για Windows**

Όταν εκτυπώνετε από οποιαδήποτε εφαρμογή λογισμικού, ο εκτυπωτής χρησιμοποιεί τις ρυθμίσεις εργασίας εκτύπωσης που καθορίστηκαν στο παράθυρο Προτιμήσεις εκτύπωσης. Μπορείτε να καθορίσετε τις επιλογές εκτύπωσης που χρησιμοποιείτε συχνότερα και να τις αποθηκεύσετε, για να μην χρειάζεται να τις αλλάζετε κάθε φορά που εκτυπώνετε.

Για να αλλάξετε τις Προτιμήσεις εκτύπωσης:

- 1. Κάντε κλικ στο πλήκτρο **Έναρξη** των Windows, επιλέξτε **Ρυθμίσεις** και, στη συνέχεια, κάντε κλικ στους **Εκτυπωτές και φαξ**.
- 2. Στο παράθυρο Εκτυπωτές και φαξ, κάντε δεξί κλικ στο εικονίδιο του εκτυπωτή σας και, στη συνέχεια, κάντε κλικ στις **Προτιμήσεις εκτύπωσης**.
- 3. Επιλέξτε τις καρτέλες που βρίσκονται στο παράθυρο Προτιμήσεις εκτύπωσης, και στη συνέχεια, τις επιθυμητές ρυθμίσεις και πατήστε **OK**.

Σημείωση: Για περισσότερες πληροφορίες σχετικά με τις επιλογές εκτύπωσης για Windows, κάντε κλικ στο πλήκτρο **Βοήθεια** στην κάτω αριστερή γωνία οποιασδήποτε καρτέλας του παραθύρου Προτιμήσεις εκτύπωσης.

#### <span id="page-70-1"></span>**Επιλογές εκτύπωσης για μια μεμονωμένη εργασία στα Windows**

Για να χρησιμοποιήσετε ειδικές επιλογές εκτύπωσης για μια συγκεκριμένη εργασία, αλλάξτε τις ιδιότητες εκτύπωσης πριν στείλετε την εργασία στον εκτυπωτή. Αυτές οι ρυθμίσεις αντικαθιστούν τις προεπιλεγμένες επιλογές εκτύπωσης μόνο για την τρέχουσα εργασία.

- 1. Με ανοιχτό το αρχείο στην εφαρμογή σας, πατήστε **Αρχείο** και στη συνέχεια **Εκτύπωση**.
- 2. Επιλέξτε τον εκτυπωτή. Για να ανοίξετε το παράθυρο Ιδιότητες, κάντε κλικ στις **Ιδιότητες**. Επιλέξτε τις καρτέλες στο παράθυρο Ιδιότητες και μετά τις επιθυμητές ρυθμίσεις.
- 3. Κάντε κλικ στο **ΟΚ** για αποθήκευση και κλείσιμο του παραθύρου Ιδιότητες.
- 4. Εκτυπώστε την εργασία.

#### <span id="page-70-2"></span>**Αποθήκευση μιας ομάδας επιλογών εκτύπωσης που χρησιμοποιούνται συχνά στα Windows**

Μπορείτε να καθορίσετε και να αποθηκεύσετε μια ομάδα επιλογών εκτύπωσης, ώστε να μπορείτε να τις εφαρμόζετε γρήγορα σε μελλοντικές εργασίες εκτύπωσης.

Για να αποθηκεύσετε μια ομάδα επιλογών εκτύπωσης:

- 1. Με ανοιχτό το αρχείο στην εφαρμογή σας, πατήστε **Αρχείο** και στη συνέχεια **Εκτύπωση**.
- 2. Επιλέξτε εκτυπωτή και μετά κάντε κλικ στις **Ιδιότητες**. Επιλέξτε τις καρτέλες στο παράθυρο Ιδιότητες και μετά τις επιθυμητές ρυθμίσεις.
- 3. Κάντε κλικ στις **Αποθηκευμένες ρυθμίσεις** στο κάτω μέρος του παραθύρου Ιδιότητες και, στη συνέχεια, επιλέξτε **Αποθήκευση ως**.
- 4. Εισαγάγετε ένα όνομα για την ομάδα των επιλογών εκτύπωσης και, στη συνέχεια, κάντε κλικ στο **OK**.

Η ομάδα επιλογών έχει αποθηκευτεί και θα εμφανιστεί στη λίστα. Για να εκτυπώσετε χρησιμοποιώντας αυτές τις επιλογές, επιλέξτε το όνομα από τη λίστα.

#### <span id="page-71-0"></span>**Επιλογές τελικής επεξεργασίας για Windows**

Εάν στον εκτυπωτή σας έχει εγκατασταθεί προαιρετικός Ενσωματωμένος τελικός επεξεργαστής γραφείου ή Τελικός επεξεργαστής γραφείου LX, οι επιλογές τελικής επεξεργασίας γίνονται στον οδηγό εκτυπωτή.

Για να επιλέξετε λειτουργίες τελικής επεξεργασίας στον οδηγό εκτυπωτή:

- 1. Επιλέξτε την καρτέλα **Χαρτί/Έξοδος**.
- 2. Κάντε κλικ στο βελάκι που βρίσκεται στα δεξιά της ενότητας **Τελική επεξεργασία** και, στη συνέχεια, προβείτε στις επιθυμητές επιλογές τελικής επεξεργασίας.

#### <span id="page-71-1"></span>Επιλογές εκτύπωσης για Macintosh

Στον ακόλουθο πίνακα περιγράφονται οι επιλογές εκτύπωσης που είναι οργανωμένες σε αναπτυσσόμενες λίστες εντός του παραθύρου διαλόγου εκτύπωσης Λειτουργίες Xerox.

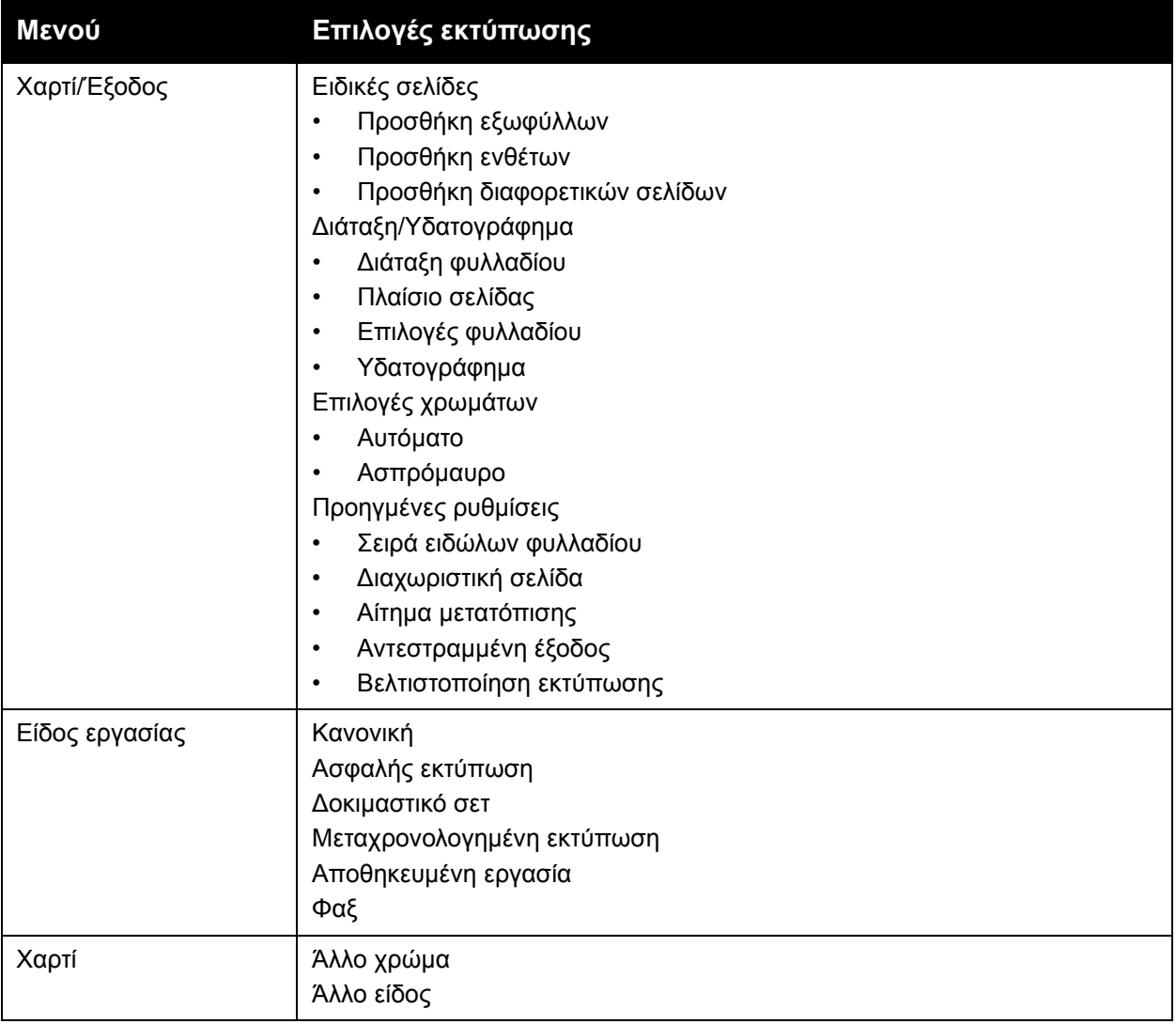
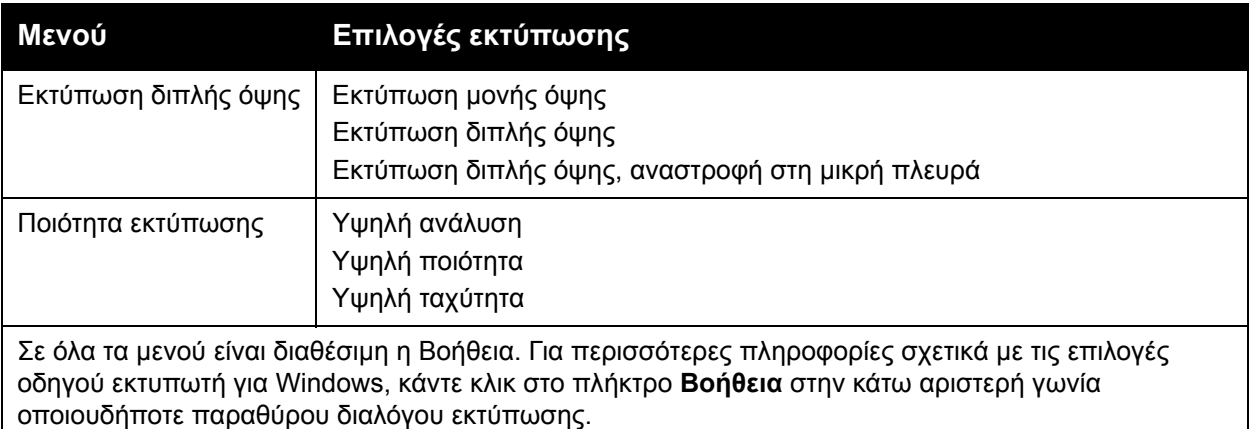

#### **Επιλογές για μια μεμονωμένη εργασία σε Macintosh**

Για να χρησιμοποιήσετε ειδικές επιλογές εκτύπωσης για μια μεμονωμένη εργασία, αλλάξτε τις ρυθμίσεις πριν στείλετε την εργασία στον εκτυπωτή.

- 1. Με ανοιχτό το αρχείο στην εφαρμογή σας, πατήστε **Αρχείο** και στη συνέχεια **Εκτύπωση**.
- 2. Από τη λίστα Εκτυπωτής, επιλέξτε τον εκτυπωτή.
- 3. Από το μενού Αντίγραφα και σελίδες, επιλέξτε **Λειτουργίες Xerox**.
- 4. Από τις αναπτυσσόμενες λίστες, επιλέξτε τις επιθυμητές επιλογές εκτύπωσης.
- 5. Για να εκτυπώσετε την εργασία, πατήστε **Εκτύπωση**.

#### **Αποθήκευση μιας ομάδας επιλογών εκτύπωσης που χρησιμοποιούνται συχνά για Macintosh**

Μπορείτε να καθορίσετε και να αποθηκεύσετε μια ομάδα επιλογών, ώστε να μπορείτε να τις εφαρμόζετε γρήγορα σε μελλοντικές εργασίες εκτύπωσης.

Για να αποθηκεύσετε μια ομάδα επιλογών εκτύπωσης:

- 1. Με ανοιχτό το αρχείο στην εφαρμογή σας, πατήστε **Αρχείο** και στη συνέχεια **Εκτύπωση**.
- 2. Από τη λίστα Εκτυπωτής, επιλέξτε τον εκτυπωτή.
- 3. Από τις αναπτυσσόμενες λίστες στο παράθυρο διαλόγου Εκτύπωση, επιλέξτε τις επιθυμητές επιλογές εκτύπωσης.
- 4. Επιλέξτε το μενού **Προεπιλογές** και πατήστε **Αποθήκευση ως**.
- 5. Εισαγάγετε ένα όνομα για τις επιλογές εκτύπωσης και, στη συνέχεια, κάντε κλικ στο **OK**. Η ομάδα επιλογών έχει αποθηκευτεί και θα εμφανιστεί στη λίστα **Προεπιλογές**. Για να εκτυπώσετε χρησιμοποιώντας αυτές τις επιλογές, επιλέξτε το όνομα από τη λίστα.

## **Επιλογές τελικής επεξεργασίας για Macintosh**

Εάν στον εκτυπωτή σας έχει εγκατασταθεί προαιρετικός Ενσωματωμένος τελικός επεξεργαστής γραφείου ή Τελικός επεξεργαστής γραφείου LX, οι επιλογές τελικής επεξεργασίας, όπως συρραφή και πτύχωση, γίνονται στον οδηγό εκτυπωτή.

Για να επιλέξετε λειτουργίες τελικής επεξεργασίας στον οδηγό εκτυπωτή Macintosh:

- 1. Στον οδηγό εκτυπωτή, κάντε κλικ στο μενού **Αντίγραφα και σελίδες** και, στη συνέχεια, επιλέξτε **Λειτουργίες Xerox**.
- 2. Στο παράθυρο διαλόγου Χαρτί/Έξοδος, κάντε κλικ στο βελάκι που βρίσκεται στα δεξιά της ενότητας **Τελική επεξεργασία** και, στη συνέχεια, προβείτε στις επιθυμητές επιλογές τελικής επεξεργασίας.

# Εκτύπωση και στις δύο όψεις του χαρτιού

- Είδη μέσων [εκτύπωσης](#page-74-0) για Αυτόματη εκτύπωση διπλής όψης στη σελίδα 75
- [Εκτύπωση](#page-75-0) ενός εγγράφου διπλής όψης στη σελίδα 76
- Επιλογές διάταξης σελίδας για [εκτύπωση](#page-75-1) διπλής όψης στη σελίδα 76

# <span id="page-74-0"></span>Είδη μέσων εκτύπωσης για Αυτόματη εκτύπωση διπλής όψης

Ο εκτυπωτής μπορεί να εκτυπώσει αυτόματα ένα έγγραφο διπλής όψης σε υποστηριζόμενο χαρτί. Προτού εκτυπώσετε ένα έγγραφο διπλής όψης, βεβαιωθείτε ότι υποστηρίζονται το είδος και το βάρος του χαρτιού.

Για την αυτόματη εκτύπωση διπλής όψης, μπορείτε να χρησιμοποιήσετε χαρτί βάρους από 60 g/m² έως 169 g/m².

Τα παρακάτω είδη χαρτιού μπορούν να χρησιμοποιηθούν για την αυτόματη εκτύπωση διπλής όψης:

- Κοινό
- Επιστολόχαρτο
- Βαρύ
- Ανακυκλωμένο
- Bond
- Προεκτυπωμένο
- Γυαλιστερό
- Διάτρητο

Τα παρακάτω είδη χαρτιού και μέσων εκτύπωσης δεν μπορούν να χρησιμοποιηθούν για εκτύπωση διπλής όψης:

- Χαρτί επανατοποθέτησης (χαρτί που έχει ήδη εκτυπωθεί ή αντιγραφεί σε συσκευή λέιζερ)
- Φάκελοι
- Ετικέτες
- Οποιαδήποτε διάτρητα ειδικά μέσα εκτύπωσης, όπως οι επαγγελματικές κάρτες
- Έξτρα βαρύ
- Βαρύ γυαλιστερό

Για λεπτομέρειες, ανατρέξτε στην ενότητα [Συνιστώμενα](#page-54-0) μέσα εκτύπωσης στη σελίδα 55.

# <span id="page-75-0"></span>Εκτύπωση ενός εγγράφου διπλής όψης

Οι επιλογές για την αυτόματη εκτύπωση διπλής όψης γίνονται στον οδηγό εκτυπωτή. Χρησιμοποιούνται οι ρυθμίσεις της εφαρμογής για κατακόρυφο ή οριζόντιο προσανατολισμό.

#### **Windows**

- 1. Κάντε κλικ στην καρτέλα **Χαρτί/Έξοδος**.
- 2. Κάντε κλικ στην **Εκτύπωση διπλής όψης** ή στην **Εκτύπωση διπλής όψης, αναστροφή στη μικρή πλευρά** στη λειτουργία Εκτύπωση διπλής όψης.

#### **Macintosh**

- 1. Στο παράθυρο διαλόγου Εκτύπωση, κάντε κλικ στις **Λειτουργίες Xerox**.
- 2. Κάντε κλικ στην **Εκτύπωση διπλής όψης** ή στην **Εκτύπωση διπλής όψης, αναστροφή στη μικρή πλευρά** στη λειτουργία Εκτύπωση διπλής όψης.

# <span id="page-75-1"></span>Επιλογές διάταξης σελίδας για εκτύπωση διπλής όψης

Μπορείτε να καθορίσετε τη διάταξη σελίδας για την Εκτύπωση διπλής όψης, η οποία προσδιορίζει τον τρόπο με τον οποίο γυρνάνε οι εκτυπωμένες σελίδες. Αυτές οι ρυθμίσεις αντικαθιστούν τις ρυθμίσεις προσανατολισμού σελίδας της εφαρμογής.

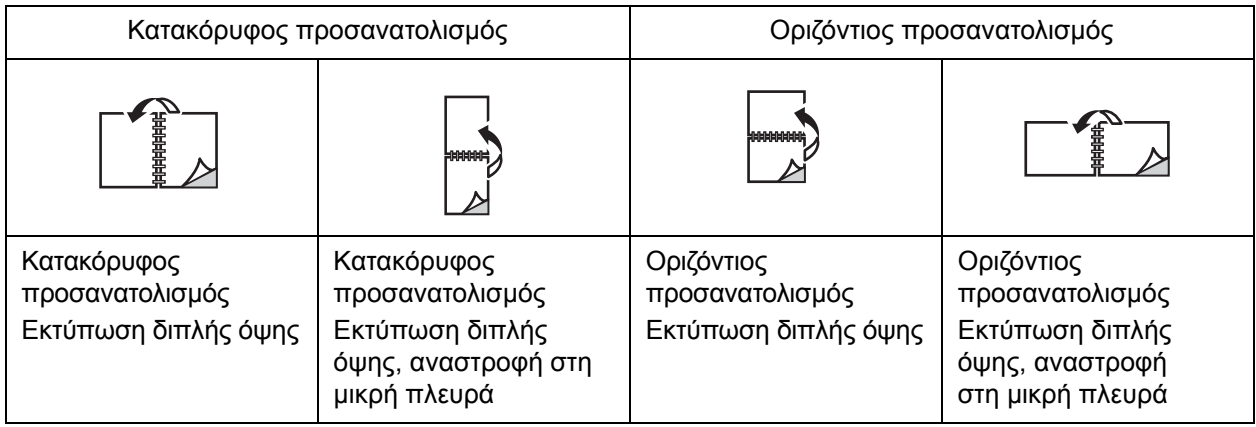

#### **Windows**

- 1. Στον οδηγό εκτυπωτή, κάντε κλικ στην καρτέλα **Διάταξη/Υδατογράφημα**.
- 2. Κάντε κλικ στα **Κατακόρυφος προσανατολισμός**, **Οριζόντιος προσανατολισμός** ή **Περιστροφή οριζόντιου προσανατολισμού** στις Επιλογές διάταξης σελίδας.
- 3. Κάντε κλικ στην **Εκτύπωση διπλής όψης** ή στην **Εκτύπωση διπλής όψης, αναστροφή στη μικρή πλευρά** στις Επιλογές διάταξης σελίδας.
- 4. Κάντε κλικ στο **OK**.

- 1. Στην εφαρμογή, κάντε κλικ στα **Κατακόρυφος προσανατολισμός**, **Οριζόντιος προσανατολισμός** ή **Περιστροφή οριζόντιου προσανατολισμού** σελίδας.
- 2. Στο παράθυρο διαλόγου Εκτύπωση, επιλέξτε **Λειτουργίες Xerox** από το μενού **Αντίγραφα και σελίδες**.
- 3. Κάντε κλικ στην **Εκτύπωση διπλής όψης** ή στην **Εκτύπωση διπλής όψης, αναστροφή στη μικρή πλευρά**.

# Επιλογή χαρτιού

Όταν στέλνετε την εργασία εκτύπωσης στον εκτυπωτή, μπορείτε να αφήσετε τον εκτυπωτή να επιλέξει αυτόματα το χαρτί που θα χρησιμοποιήσει με βάση το μέγεθος εγγράφου, το είδος χαρτιού και το χρώμα χαρτιού που έχετε επιλέξει, ή μπορείτε να επιλέξετε ένα συγκεκριμένο δίσκο που περιέχει το επιθυμητό χαρτί.

## **Windows**

- 1. Στον οδηγό εκτυπωτή, κάντε κλικ στην καρτέλα **Χαρτί/Έξοδος**.
- 2. Για να καθορίσετε ένα μέγεθος χαρτιού, κάντε κλικ στο βελάκι που βρίσκεται δίπλα στο πεδίο **Χαρτί** και, στη συνέχεια, επιλέξτε **Άλλο μέγεθος**. Στο παράθυρο **Μέγεθος χαρτιού**, επιλέξτε το μέγεθος από το μενού **Μέγεθος χαρτιού εξόδου** και, στη συνέχεια, κάντε κλικ στο **OK**.
- 3. Για να αλλάξετε το χρώμα του χαρτιού, κάντε κλικ στο βελάκι που βρίσκεται δίπλα στο πεδίο **Χαρτί**. Από το μενού **Άλλο χρώμα**, επιλέξτε το χρώμα χαρτιού.
- 4. Για να αλλάξετε το είδος χαρτιού, κάντε κλικ στο βελάκι που βρίσκεται δίπλα στο πεδίο **Χαρτί**. Από το μενού **Άλλο είδος**, επιλέξτε το είδος χαρτιού.
- 5. Για να επιλέξετε ένα δίσκο χαρτιού, κάντε κλικ στο βελάκι που βρίσκεται δίπλα στο πεδίο **Χαρτί**. Από το μενού **Επιλογή κατά δίσκο**, επιλέξτε το δίσκο.

- 1. Στο παράθυρο διαλόγου Εκτύπωση, κάντε κλικ στο μενού **Αντίγραφα και σελίδες** και, στη συνέχεια, κάντε κλικ στην **Τροφοδοσία χαρτιού**.
- 2. Από την αναπτυσσόμενη λίστα **Όλες οι σελίδες από**, κάντε κλικ στην **Αυτόματη επιλογή** για να επιλέξετε το χαρτί με βάση τις ρυθμίσεις της εφαρμογής σας, ή επιλέξτε ένα συγκεκριμένο δίσκο χαρτιού.

# Εκτύπωση πολλαπλών σελίδων σε ένα φύλλο χαρτιού (Πολλαπλά είδωλα)

Όταν εκτυπώνετε ένα πολυσέλιδο έγγραφο, μπορείτε να εκτυπώσετε περισσότερες από μία σελίδες σε ένα μόνο φύλλο χαρτιού. Εκτυπώστε μία, δύο, τέσσερις, έξι, εννέα ή 16 σελίδες ανά όψη.

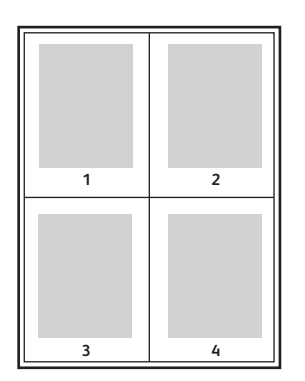

## **Windows**

- 1. Στον οδηγό εκτυπωτή, κάντε κλικ στην καρτέλα **Διάταξη/Υδατογράφημα**.
- 2. Κάντε κλικ στις **Σελίδες ανά φύλλο (Πολλαπλά είδωλα)**.
- 3. Κάντε κλικ στο πλήκτρο για τον αριθμό των σελίδων που θέλετε να εμφανίζονται σε κάθε όψη του φύλλου.
- 4. Κάντε κλικ στο **OK**.

- 1. Στο παράθυρο διαλόγου Εκτύπωση, κάντε κλικ στο μενού **Αντίγραφα και σελίδες** και, στη συνέχεια, κάντε κλικ στη **Διάταξη**.
- 2. Επιλέξτε έναν αριθμό για τις **Σελίδες ανά φύλλο** και την **Κατεύθυνση διάταξης**.

# Εκτύπωση φυλλαδίων

Με την εκτύπωση διπλής όψης, μπορείτε να εκτυπώσετε ένα έγγραφο στη μορφή ενός μικρού φυλλαδίου. Δημιουργήστε φυλλάδια για οποιοδήποτε μέγεθος χαρτιού που υποστηρίζεται για εκτύπωση διπλής όψης. Ο οδηγός μειώνει αυτόματα το κάθε είδωλο σελίδας και εκτυπώνει τέσσερα είδωλα σελίδας ανά φύλλο χαρτιού (δύο σε κάθε όψη). Οι σελίδες εκτυπώνονται με τη σωστή σειρά, ώστε να μπορείτε να διπλώσετε και να συρράψετε τις σελίδες για να δημιουργήσετε ένα φυλλάδιο.

Σημείωση: Μπορείτε να δημιουργήσετε φυλλάδια χρησιμοποιώντας χαρτί A4/210 χλστ. x 297 χλστ. (8,5 x 11 ίντσες) και A3/297 χλστ. x 420 χλστ. (11 x 17 ίντσες).

Όταν εκτυπώνετε φυλλάδια με τον οδηγό Windows PostScript ή τον οδηγό Macintosh, μπορείτε να ρυθμίσετε τη ράχη και την προσαρμογή θέσης ειδώλου.

- Ράχη: Ορίζει την οριζόντια απόσταση (σε μονάδες) μεταξύ των ειδώλων σελίδων. Μία μονάδα είναι 0,35 χλστ. (1/72 της ίντσας).
- Προσαρμογή θέσης ειδώλου: Ορίζει το ποσοστό μετακίνησης των ειδώλων των σελίδων προς τα έξω (σε δέκατα της μονάδας). Αυτό αντισταθμίζει το πάχος του διπλωμένου χαρτιού, καθώς διαφορετικά τα είδωλα των σελίδων θα μετακινούνταν ελαφρώς προς τα έξω κατά τη δίπλωση. Μπορείτε να επιλέξετε μια τιμή από το μηδέν έως τη 1 μονάδα.

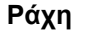

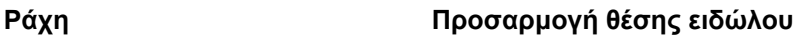

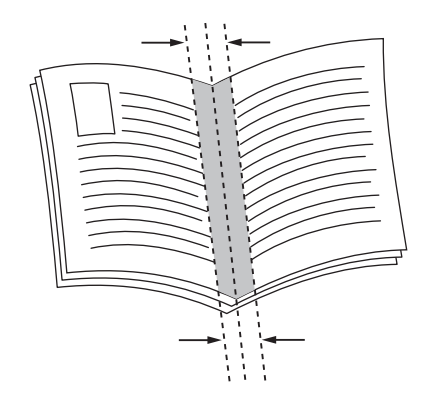

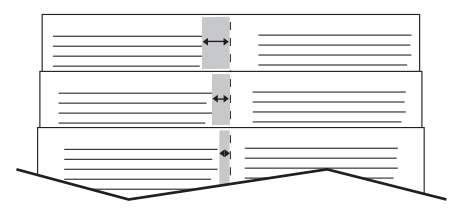

#### Πολυλειτουργικός εκτυπωτής WorkCentre 7120/7125 Εγχειρίδιο χρήστη 80

# Επιλογή εκτύπωσης φυλλαδίου με χρήση του Δημιουργού φυλλαδίων

#### **Windows**

- 1. Στον οδηγό εκτυπωτή, κάντε κλικ στην καρτέλα **Χαρτί/Έξοδος**, στο βελάκι που βρίσκεται στα δεξιά της ενότητας **Τελική επεξεργασία** και στη **Δημιουργία φυλλαδίου**.
- 2. Στο παράθυρο Δημιουργία φυλλαδίου, κάτω από την Τελική επεξεργασία φυλλαδίου, προβείτε σε μία από τις ακόλουθες ενέργειες:
	- Κάντε κλικ στην επιλογή **Καμία**: χωρίς δίπλωση ή συρραφή.
	- Κάντε κλικ στην επιλογή **Πτύχωση φυλλαδίου**: δίπτυχο, μέγιστο 5 φύλλα.
	- Κάντε κλικ στην επιλογή **Πτύχωση και συρραφή φυλλαδίου**: δίπτυχο και συρραφή ράχης, μέγιστο 15 φύλλα.
- 3. Στη Διάταξη φυλλαδίου, προβείτε σε μία από τις ακόλουθες ενέργειες:
	- Αν το έγγραφό σας έχει προδιαμορφωθεί σε φυλλάδιο, κάντε κλικ στην επιλογή **Καμία**.
	- Για να ταξινομηθούν οι σελίδες σε φυλλάδιο, κάντε κλικ στη **Διάταξη φυλλαδίου**. Αν θέλετε, κάντε κλικ στην **Εκτύπωση πλαισίου σελίδας**.
- 4. Το μέγεθος χαρτιού επιλέγεται αυτόματα. Για το μη αυτόματο καθορισμό του μεγέθους χαρτιού, καταργήστε την επιλογή του πλαισίου ελέγχου **Αυτόματη επιλογή** στο **Μέγεθος χαρτιού φυλλαδίου**, κάντε κλικ στο κάτω βελάκι και, στη συνέχεια, επιλέξτε το μέγεθος χαρτιού.
- 5. Στον οδηγό PostScript, οι τιμές για τη ράχη και την προσαρμογή θέσης ειδώλου ορίζονται αυτόματα. Για το μη αυτόματο καθορισμό των τιμών, κάντε κλικ στα βελάκια **Ράχη** και **Προσαρμογή θέσης ειδώλου**.
- 6. Κάντε κλικ στο **OK**.

- 1. Στο παράθυρο διαλόγου Εκτύπωση, κάντε κλικ στα **Αντίγραφα και σελίδες**, στις **Λειτουργίες Xerox** και στο **Χαρτί/Έξοδος**.
- 2. Κάντε κλικ στο βελάκι που βρίσκεται στα δεξιά της ενότητας **Τελική επεξεργασία** και, στη συνέχεια, επιλέξτε **Δημιουργία φυλλαδίου**.
- 3. Στο παράθυρο διαλόγου Δημιουργία φυλλαδίου, κάτω από την Τελική επεξεργασία φυλλαδίου, προβείτε σε μία από τις ακόλουθες ενέργειες:
	- Κάντε κλικ στην επιλογή **Καμία**: χωρίς δίπλωση ή συρραφή.
	- Κάντε κλικ στην επιλογή **Πτύχωση φυλλαδίου**: δίπτυχο, μέγιστο 5 φύλλα.
	- Κάντε κλικ στην επιλογή **Πτύχωση και συρραφή φυλλαδίου**: δίπτυχο και συρραφή ράχης, μέγιστο 15 φύλλα.
- 4. Στη Διάταξη φυλλαδίου, προβείτε σε μία από τις ακόλουθες ενέργειες:
	- Αν το έγγραφό σας έχει προδιαμορφωθεί σε φυλλάδιο, κάντε κλικ στην επιλογή **Καμία**.
	- Για να ταξινομηθούν οι σελίδες σε φυλλάδιο, κάντε κλικ στη **Διάταξη φυλλαδίου**. Αν θέλετε, κάντε κλικ στην **Εκτύπωση πλαισίου σελίδας**.
- 5. Το μέγεθος χαρτιού επιλέγεται αυτόματα. Για το μη αυτόματο καθορισμό του μεγέθους χαρτιού, κάντε κλικ στο κάτω βελάκι που βρίσκεται στη λειτουργία Μέγεθος χαρτιού φυλλαδίου και, στη συνέχεια, επιλέξτε το μέγεθος χαρτιού.

#### Εκτύπωση

- 6. Οι τιμές ράχης και προσαρμογής θέσης ειδώλου ορίζονται αυτόματα. Για το μη αυτόματο καθορισμό των τιμών, κάντε κλικ στα βελάκια **Ράχη** και **Προσαρμογή θέσης ειδώλου**.
- 7. Κάντε κλικ στο **OK**.

## Επιλογή εκτύπωσης φυλλαδίου χωρίς τη χρήση του Δημιουργού φυλλαδίων

#### **Windows**

- 1. Στον οδηγό εκτυπωτή, κάντε κλικ στην καρτέλα **Διάταξη/Υδατογράφημα**.
- 2. Κάντε κλικ στην επιλογή **Διάταξη φυλλαδίου** και, στη συνέχεια, κάντε κλικ στις **Επιλογές φυλλαδίου**.
- 3. Το μέγεθος χαρτιού επιλέγεται αυτόματα. Για το μη αυτόματο καθορισμό του μεγέθους χαρτιού, καταργήστε την επιλογή του πλαισίου ελέγχου στη λειτουργία Μέγεθος χαρτιού φυλλαδίου, κάντε κλικ στο κάτω βελάκι και, στη συνέχεια, επιλέξτε το επιθυμητό μέγεθος χαρτιού.
- 4. Για να απενεργοποιήσετε τα Περιθώρια φυλλαδίου, κάντε κλικ στο κάτω βελάκι και μετά στην επιλογή **Κανένα**.
- 5. Στον οδηγό PostScript, οι τιμές για τη ράχη και την προσαρμογής θέσης ειδώλου ορίζονται αυτόματα. Για το μη αυτόματο καθορισμό των τιμών, κάντε κλικ στα βελάκια **Ράχη** και **Προσαρμογή θέσης ειδώλου** και ορίστε τις τιμές.
- 6. Κάντε κλικ στο **OK**.
- 7. Αν θέλετε, επιλέξτε **Εκτύπωση πλαισίου σελίδας** από την αναπτυσσόμενη λίστα.
- 8. Κάντε κλικ στο **OK**.

- 1. Στο παράθυρο διαλόγου Εκτύπωση, κάντε κλικ στα **Αντίγραφα και σελίδες**, στις **Λειτουργίες Xerox** και στην καρτέλα **Διάταξη/Υδατογράφημα**.
- 2. Στη Διάταξη φυλλαδίου, κάντε κλικ στην επιλογή **Ενεργοποιημένη**.
- 3. Κάντε κλικ στις **Επιλογές φυλλαδίου**.
- 4. Το μέγεθος χαρτιού επιλέγεται αυτόματα. Για το μη αυτόματο καθορισμό του μεγέθους χαρτιού, καταργήστε την επιλογή του πλαισίου ελέγχου **Αυτόματη επιλογή** στο Μέγεθος χαρτιού φυλλαδίου, κάντε κλικ στο κάτω βελάκι και, στη συνέχεια, επιλέξτε το μέγεθος χαρτιού.
- 5. Οι τιμές για τη ράχη και την προσαρμογή θέσης ειδώλου ορίζονται αυτόματα. Για το μη αυτόματο καθορισμό των τιμών, κάντε κλικ στα βελάκια **Ράχη** και **Προσαρμογή θέσης ειδώλου**.
- 6. Κάντε κλικ στο **OK**.
- 7. Αν θέλετε, κάντε κλικ στην **Εκτύπωση πλαισίου σελίδας**.
- 8. Κάντε κλικ στο **OK**.

# Χρήση διορθώσεων χρωμάτων

#### Αυτή η ενότητα περιλαμβάνει:

- [Διορθώσεις](#page-82-0) χρωμάτων για Windows στη σελίδα 83
- Διορθώσεις χρωμάτων για [Macintosh](#page-83-0) στη σελίδα 84
- Επιλογή [διόρθωσης](#page-83-1) χρωμάτων στη σελίδα 84

Οι επιλογές διόρθωσης χρωμάτων παρέχουν προσομοίωση των διαφόρων έγχρωμων συσκευών. Αυτόματη είναι η προτεινόμενη διόρθωση για τη γενική επεξεργασία ειδώλου. Ανατρέξτε στους παρακάτω πίνακες για να προσδιορίσετε την επιλογή που θα χρησιμοποιήσετε.

## <span id="page-82-0"></span>Διορθώσεις χρωμάτων για Windows

## **Οδηγός εκτυπωτή PCL 6**

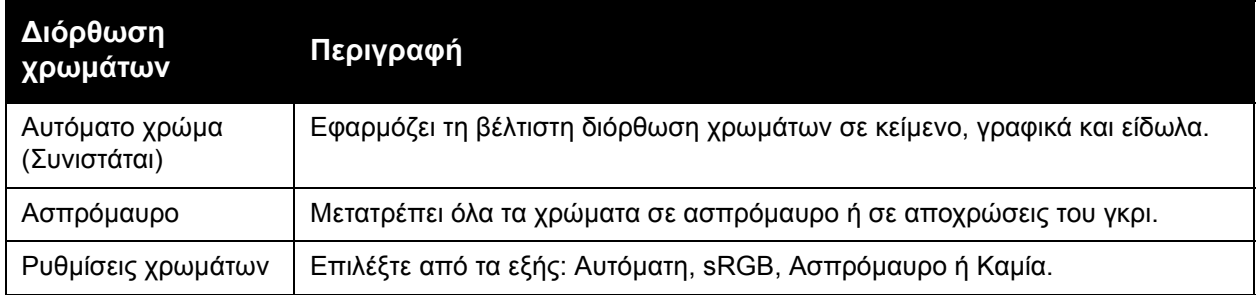

## **Οδηγός εκτυπωτή PostScript**

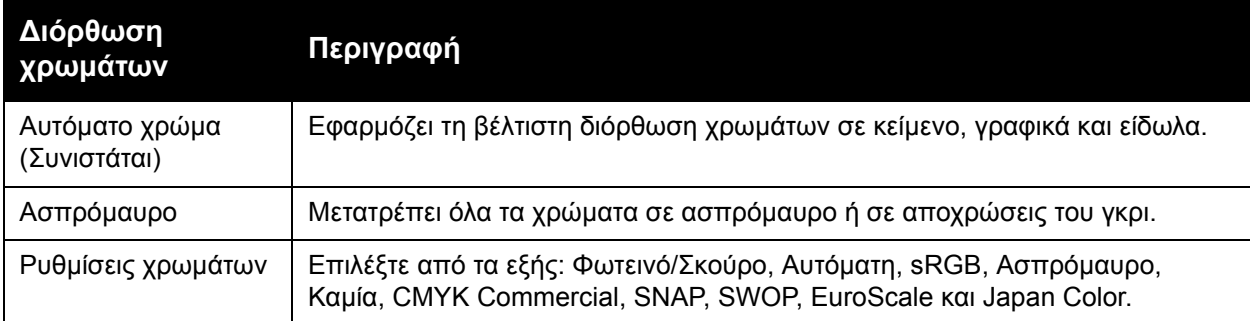

# <span id="page-83-0"></span>Διορθώσεις χρωμάτων για Macintosh

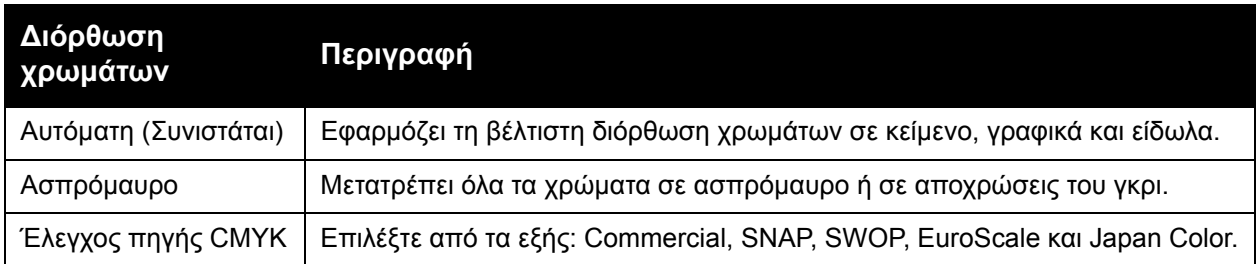

# <span id="page-83-1"></span>Επιλογή διόρθωσης χρωμάτων

#### **Windows**

- 1. Στον οδηγό εκτυπωτή, κάντε κλικ στην καρτέλα **Επιλογές χρωμάτων**.
- 2. Επιλέξτε την επιθυμητή διόρθωση χρωμάτων: **Αυτόματη** ή **Ασπρόμαυρο**.
- 3. Για να επιλέξετε πρόσθετες ρυθμίσεις χρωμάτων:
	- Κάντε κλικ στο πλήκτρο **Ρυθμίσεις χρωμάτων** και στη συνέχεια κάντε κλικ στη γραμμή κύλισης **Ρυθμίσεις χρωμάτων**.
	- Στο παράθυρο Ρυθμίσεις χρωμάτων, κάντε κλικ στο βελάκι και μετά κάντε κλικ στα **Αυτόματη**, **sRGB**, **Ασπρόμαυρο** ή **Καμία**.
	- Στον οδηγό εκτυπωτή PostScript, μετακινήστε το ρυθμιστικό για το **Φωτεινό/Σκούρο** προς τα δεξιά για φωτεινότερα χρώματα ή προς τα αριστερά για πιο σκούρα χρώματα στην εργασία εκτύπωσης.
	- Στον οδηγό εκτυπωτή PostScript, επιλέξτε την επιθυμητή προσομοίωση τυπογραφικού πιεστηρίου κάνοντας κλικ στο βελάκι **Χρώμα CMYK** και επιλέξτε τα **Commercial**, **SNAP**, **SWOP**, **EuroScale** ή **Japan Color**.

- 1. Στο παράθυρο διαλόγου Εκτύπωση, κάντε κλικ στις **Λειτουργίες Xerox** από το μενού Αντίγραφα και σελίδες, επιλέξτε τις **Επιλογές ειδώλων** και, στη συνέχεια, επιλέξτε τη **Διόρθωση χρώματος εξόδου**.
- 2. Επιλέξτε την επιθυμητή διόρθωση χρωμάτων: **Αυτόματη**, **sRGB**, **Ασπρόμαυρο** ή **Εναρμόνιση τυπογραφίας**.
- 3. Για να επιλέξετε μια προσομοίωση τυπογραφικού πιεστηρίου, κάντε κλικ στο βελάκι **Χρώμα πηγής CMYK** και επιλέξτε τα **Commercial**, **SNAP**, **SWOP**, **EuroScale** ή **Japan Color**.

# Ασπρόμαυρη εκτύπωση

## **Windows**

- 1. Στον οδηγό εκτυπωτή, κάντε κλικ στις **Ιδιότητες** και μετά στην καρτέλα **Επιλογές χρωμάτων**.
- 2. Κάντε κλικ στο **Ασπρόμαυρο** στις Διορθώσεις χρωμάτων και, στη συνέχεια, κάντε κλικ στο **OK**.

- 1. Στο παράθυρο διαλόγου Εκτύπωση, κάντε κλικ στα **Αντίγραφα και σελίδες**, στις **Λειτουργίες Xerox** και στις **Επιλογές χρωμάτων**.
- 2. Κάντε κλικ στο **Ασπρόμαυρο** στις Διορθώσεις χρωμάτων.

# Εκτύπωση εξωφύλλων

Το εξώφυλλο είναι η πρώτη ή η τελευταία σελίδα ενός εγγράφου. Μπορείτε να επιλέξετε μία διαφορετική πηγή χαρτιού από εκείνη του κυρίως εγγράφου για το εξώφυλλο. Για παράδειγμα, χρησιμοποιήστε το επιστολόχαρτο της εταιρείας σας για την πρώτη σελίδα ενός εγγράφου, ή χρησιμοποιήστε βαρύ χαρτί για την πρώτη και την τελευταία σελίδα μίας αναφοράς.

- Χρησιμοποιήστε τον κατάλληλο δίσκο χαρτιού ως πηγή για την εκτύπωση εξωφύλλων.
- Βεβαιωθείτε ότι το εξώφυλλο έχει το ίδιο μέγεθος με το χαρτί που χρησιμοποιείται για το υπόλοιπο έγγραφο.

Εάν ορίσετε διαφορετικό μέγεθος στον οδηγό εκτυπωτή από ό,τι στο δίσκο που επιλέγετε ως την πηγή χαρτιού για τα εξώφυλλα, τότε αυτά εκτυπώνονται στο ίδιο χαρτί με το υπόλοιπο έγγραφο.

Διαθέτετε τις παρακάτω επιλογές για τα εξώφυλλα:

- **Χωρίς εξώφυλλα**: η πρώτη και η τελευταία σελίδα του εγγράφου εκτυπώνονται από το δίσκο από τον οποίο εκτυπώνεται και το υπόλοιπο έγγραφο.
- **Μόνο μπροστά**: η πρώτη σελίδα εκτυπώνεται σε χαρτί που προέρχεται από τον καθορισμένο δίσκο.
- **Μόνο πίσω**: η τελευταία σελίδα εκτυπώνεται σε χαρτί που προέρχεται από τον καθορισμένο δίσκο.
- **Μπροστά και πίσω: Ίδιο**: το μπροστινό και το πίσω εξώφυλλο εκτυπώνονται από τον ίδιο δίσκο.
- **Μπροστά και πίσω: Διαφορετικό**: το μπροστινό και το πίσω εξώφυλλο εκτυπώνονται από διαφορετικούς δίσκους.

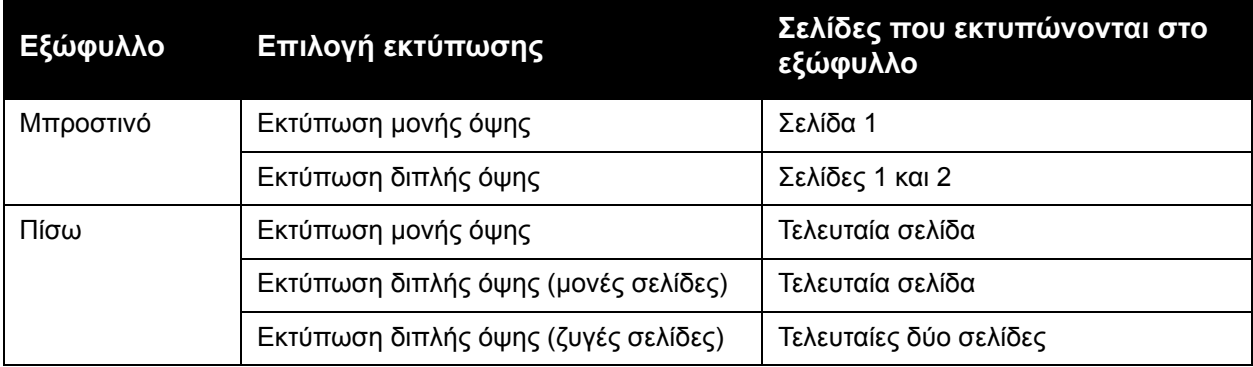

Για να παραμείνει η πίσω όψη του μπροστινού εξωφύλλου κενή σε περίπτωση εκτύπωσης διπλής όψης, η σελίδα δύο του εγγράφου θα πρέπει να είναι κενή. Για να παραμείνει το πίσω εξώφυλλο του εγγράφου σας κενό, δείτε τον παρακάτω πίνακα για την εισαγωγή κενών σελίδων.

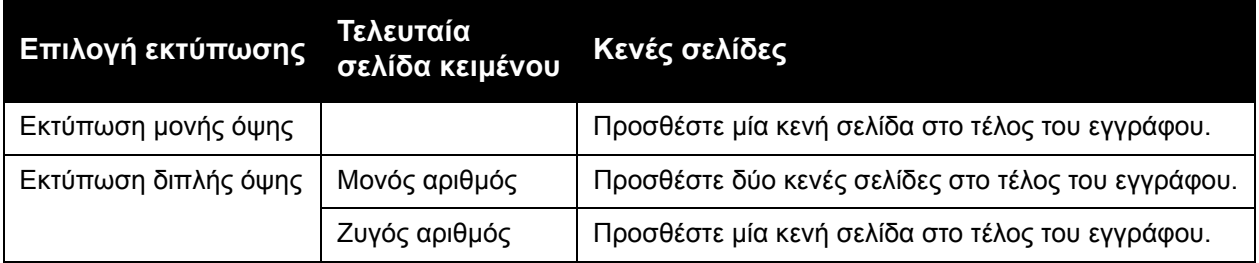

## **Windows**

- 1. Στον οδηγό εκτυπωτή, κάντε κλικ στην καρτέλα **Ειδικές σελίδες**.
- 2. Κάντε κλικ στην **Προσθήκη εξωφύλλων**.
- 3. Στο παράθυρο Προσθήκη εξωφύλλων, προβείτε στις επιθυμητές επιλογές και κάντε κλικ στο **OK**.

- 1. Στο παράθυρο διαλόγου Εκτύπωση, κάντε κλικ στα **Αντίγραφα και σελίδες**, στις **Λειτουργίες Xerox** και στην **Προσθήκη εξωφύλλων**.
- 2. Κάντε κλικ στα **Πριν** από το έγγραφο ή **Μετά** από το έγγραφο.
- 3. Προβείτε στις επιθυμητές επιλογές και, στη συνέχεια, κάντε κλικ στο **OK**.

# Εκτύπωση ένθετων σελίδων

Ένα ένθετο είναι μια διαχωριστική σελίδα ή ένα διαχωριστικό φύλλο που μπορεί να εισαχθεί μετά από μια εργασία εκτύπωσης, μεταξύ αντιγράφων μιας εργασίας εκτύπωσης ή μεταξύ μεμονωμένων σελίδων μιας εργασίας εκτύπωσης. Πρέπει να καθορίσετε το δίσκο που θα χρησιμοποιηθεί ως πηγή για τις ένθετες σελίδες.

- **Επιλογές ενθέτου**: Τοποθετήστε το ένθετο **Μετά από τις σελίδες** ή **Πριν από τις σελίδες**.
- **Ποσότητα ενθέτου**: Καθορίστε τον αριθμό των σελίδων που θα μπούνε ένθετες σε κάθε θέση.
- **Σελίδες**: Ορίστε τη θέση, είτε πρόκειται για σελίδα ή εύρος σελίδων, που θα τοποθετηθούν τα ένθετα. Διαχωρίστε τις μεμονωμένες σελίδες ή το εύρος σελίδων με κόμματα. Καθορίστε το εύρος σελίδων με μια παύλα. Για παράδειγμα, για να προσθέσετε ένθετα μετά από τις σελίδες 1, 6, 9, 10 και 11, πληκτρολογήστε: **1**, **6**, **9–11**.
- **Χαρτί**: Στο πεδίο Χαρτί εμφανίζεται το προεπιλεγμένο μέγεθος, χρώμα και είδος χαρτιού που θα χρησιμοποιηθεί για τις ένθετες σελίδες και έχει οριστεί στη λειτουργία Χρήση ρυθμίσεων εργασίας. Για να αλλάξετε το χαρτί που θα χρησιμοποιηθεί για τις ένθετες σελίδες, κάντε κλικ στο κάτω βελάκι που βρίσκεται στα δεξιά του πεδίου **Χαρτί** και, στη συνέχεια, επιλέξτε από τα παρακάτω στοιχεία μενού:
	- **Άλλο μέγεθος**: Κάντε κλικ σε αυτό το στοιχείο μενού και, στη συνέχεια, κάντε κλικ στο επιθυμητό μέγεθος χαρτιού για τις ένθετες σελίδες.
	- **Άλλο χρώμα**: Κάντε κλικ σε αυτό το στοιχείο μενού και, στη συνέχεια, κάντε κλικ σε ένα χρώμα για το χαρτί που θα χρησιμοποιηθεί για τις ένθετες σελίδες.
	- **Άλλο είδος**: Κάντε κλικ σε αυτό το στοιχείο μενού και, στη συνέχεια, κάντε κλικ στο είδος χαρτιού που θα χρησιμοποιηθεί για τις ένθετες σελίδες.
- **Ρυθμίσεις εργασίας**: Προβάλλονται οι ιδιότητες του χαρτιού για το μεγαλύτερο μέρος του εγγράφου.

## **Windows**

- 1. Στον οδηγό εκτυπωτή, κάντε κλικ στην καρτέλα **Ειδικές σελίδες** και μετά επιλέξτε **Προσθήκη ενθέτων**.
- 2. Στο παράθυρο Προσθήκη ενθέτων, προβείτε στις επιθυμητές επιλογές και, στη συνέχεια, κάντε κλικ στο **OK**.

- 1. Στο παράθυρο διαλόγου Εκτύπωση, κάντε κλικ στα **Αντίγραφα και σελίδες**, στις **Λειτουργίες Xerox** και στις **Ειδικές σελίδες**.
- 2. Κάντε κλικ στην **Προσθήκη ενθέτων**.
- 3. Προβείτε στις επιθυμητές επιλογές και, στη συνέχεια, κάντε κλικ στο **OK**.

# Εκτύπωση διαφορετικών σελίδων

Μπορείτε να καθορίσετε χαρακτηριστικά για οποιεσδήποτε σελίδες της εργασίας εκτύπωσης διαφέρουν από τις ρυθμίσεις που θα χρησιμοποιηθούν για το μεγαλύτερο μέρος της εργασίας εκτύπωσης.

Για παράδειγμα, η εργασία εκτύπωσης περιέχει 30 σελίδες που θα εκτυπωθούν σε κοινό μέγεθος χαρτιού και δύο σελίδες που πρέπει να εκτυπωθούν σε ένα διαφορετικό μέγεθος χαρτιού. Στο παράθυρο **Προσθήκη διαφορετικών σελίδων**, ορίστε τα χαρακτηριστικά αυτών των δύο διαφορετικών σελίδων και επιλέξτε το εναλλακτικό μέγεθος χαρτιού που θα χρησιμοποιηθεί.

- **Σελίδες**: Καθορίστε τη θέση (σελίδα ή εύρος σελίδων) που θα τοποθετηθούν οι διαφορετικές σελίδες. Διαχωρίστε τις μεμονωμένες σελίδες ή το εύρος σελίδων με κόμματα. Καθορίστε το εύρος με μια παύλα. Για παράδειγμα, για να προσθέσετε διαφορετικές σελίδες μετά από τις σελίδες 1, 6, 9, 10 και 11, πληκτρολογήστε: **1**, **6**, **9–11**.
- **Χαρτί**: Στο πεδίο Χαρτί εμφανίζεται το προεπιλεγμένο μέγεθος, χρώμα και είδος χαρτιού που θα χρησιμοποιηθεί για τις διαφορετικές σελίδες και έχει οριστεί στη λειτουργία Χρήση ρυθμίσεων εργασίας. Για να αλλάξετε το χαρτί που θα χρησιμοποιηθεί για τις διαφορετικές σελίδες, κάντε κλικ στο κάτω βελάκι που βρίσκεται στα δεξιά του πεδίου **Χαρτί** και, στη συνέχεια, επιλέξτε από τα παρακάτω στοιχεία μενού:
	- **Άλλο μέγεθος**: Κάντε κλικ σε αυτό το στοιχείο μενού και, στη συνέχεια, κάντε κλικ στο επιθυμητό μέγεθος χαρτιού για τις διαφορετικές σελίδες.
	- **Άλλο χρώμα**: Κάντε κλικ σε αυτό το στοιχείο μενού και, στη συνέχεια, κάντε κλικ σε ένα χρώμα για το χαρτί που θα χρησιμοποιηθεί για τις διαφορετικές σελίδες.
	- **Άλλο είδος**: Κάντε κλικ σε αυτό το στοιχείο μενού και, στη συνέχεια, κάντε κλικ στο είδος χαρτιού ή μέσων εκτύπωσης που θα χρησιμοποιηθεί για τις διαφορετικές σελίδες.
- **Εκτύπωση διπλής όψης**: Κάντε κλικ στο κάτω βελάκι και, στη συνέχεια, κάντε κλικ στην επιθυμητή επιλογή εκτύπωσης διπλής όψης:
	- **Εκτύπωση μονής όψης**: Οι διαφορετικές σελίδες εκτυπώνονται μόνο σε μία όψη.
	- **Εκτύπωση διπλής όψης**: Οι διαφορετικές σελίδες εκτυπώνονται και στις δύο όψεις του φύλλου χαρτιού, με τα είδωλα να εκτυπώνονται έτσι ώστε η εργασία να μπορεί να δεθεί κατά μήκος της μεγάλης πλευράς του φύλλου.
	- **Εκτύπωση διπλής όψης, αναστροφή στη μικρή πλευρά**: Οι διαφορετικές σελίδες εκτυπώνονται και στις δύο όψεις του φύλλου χαρτιού, με τα είδωλα να εκτυπώνονται έτσι ώστε η εργασία να μπορεί να δεθεί κατά μήκος της μικρής πλευράς του φύλλου.
- **Ρυθμίσεις εργασίας**: Προβάλλονται οι ιδιότητες του χαρτιού για το μεγαλύτερο μέρος του εγγράφου.

## **Windows**

- 1. Στον οδηγό εκτυπωτή, κάντε κλικ στην καρτέλα **Ειδικές σελίδες**.
- 2. Κάντε κλικ στην **Προσθήκη διαφορετικών σελίδων**.
- 3. Κάντε κλικ στις επιθυμητές ρυθμίσεις και, στη συνέχεια, κάντε κλικ στο **OK**.

#### Εκτύπωση

- 1. Στο παράθυρο διαλόγου **Εκτύπωση**, κάντε κλικ στα **Αντίγραφα και σελίδες** και, στη συνέχεια, κάντε κλικ στις **Λειτουργίες Xerox**.
- 2. Κάντε κλικ στις **Ειδικές σελίδες** και, στη συνέχεια, κάντε κλικ στην **Προσθήκη διαφορετικών σελίδων**.
- 3. Κάντε κλικ στις επιθυμητές ρυθμίσεις και, στη συνέχεια, κάντε κλικ στο **OK**.

# Προσαρμογή

Για να σμικρύνετε ή να μεγεθύνετε τα είδωλα των εκτυπωμένων σελίδων, επιλέξτε μια τιμή προσαρμογής μεταξύ 25 και 400 τοις εκατό. Η προεπιλεγμένη τιμή είναι 100 τοις εκατό.

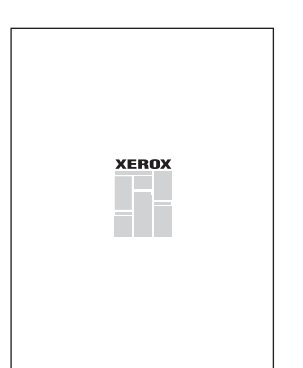

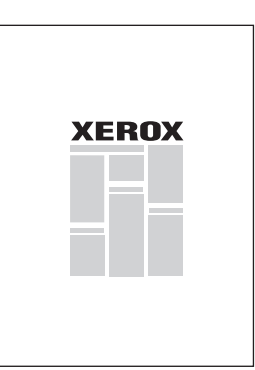

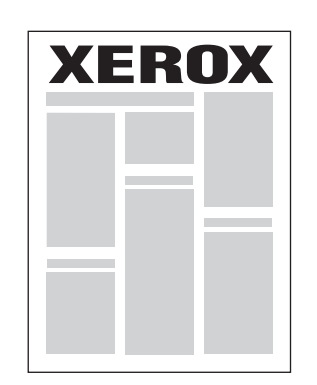

# **Windows**

- 1. Στον οδηγό εκτυπωτή, κάντε κλικ στην καρτέλα **Χαρτί/Έξοδος**.
- 2. Κάντε κλικ στο κάτω βελάκι που βρίσκεται στα δεξιά του πεδίου **Χαρτί** και, στη συνέχεια, κάντε κλικ στο **Άλλο μέγεθος**.
- 3. Στο παράθυρο Μέγεθος χαρτιού, κάντε κλικ στο βελάκι που βρίσκεται στα δεξιά της ενότητας **Επιλογές προσαρμογής** και μετά κάντε κλικ σε μία από τις ακόλουθες επιλογές:
	- **Αυτόματη προσαρμογή** για προσαρμογή από ένα κοινό μέγεθος χαρτιού σε ένα άλλο.
	- **Μη αυτόματη προσαρμογή** για προσαρμογή κατά το ποσοστό που εισαγάγετε στο πεδίο ποσοστού.

- 1. Στην εφαρμογή, κάντε κλικ στο **Αρχείο** και, στη συνέχεια, κάντε κλικ στη **Ρύθμιση σελίδας**.
- 2. Στο πεδίο **Προσαρμογή**, πληκτρολογήστε την επιθυμητή τιμή ποσοστού προσαρμογής.
- 3. Κάντε κλικ στο **OK**.

# Εκτύπωση υδατογραφημάτων

Το υδατογράφημα είναι ένα συμπληρωματικό κείμενο που μπορεί να εκτυπωθεί σε μία ή περισσότερες σελίδες. Για παράδειγμα, όροι όπως Πρόχειρο και Εμπιστευτικό, με τους οποίους μπορεί να σφραγίσετε μία σελίδα πριν τη διανομή, μπορούν να εισαχθούν ως υδατογράφημα.

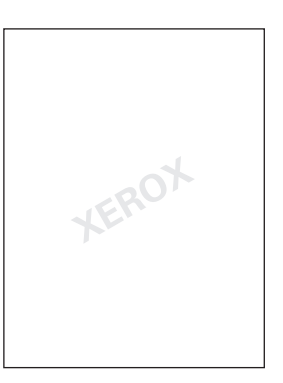

Με τη λειτουργία Υδατογράφημα, μπορείτε να κάνετε οποιοδήποτε από τα παρακάτω:

- Να δημιουργήσετε ένα υδατογράφημα.
- Να επεξεργαστείτε το κείμενο, το χρώμα, την πυκνότητα, τη θέση και τη γωνία ενός υπάρχοντος υδατογραφήματος.
- Να τοποθετήσετε ένα υδατογράφημα στην πρώτη σελίδα ή σε κάθε σελίδα ενός εγγράφου.
- Να εκτυπώσετε ένα υδατογράφημα στο προσκήνιο ή στο φόντο, ή σε συνδυασμό με την εργασία εκτύπωσης.
- Να χρησιμοποιήσετε μια εικόνα για το υδατογράφημα.
- Να χρησιμοποιήσετε μια χρονική σήμανση για το υδατογράφημα.

Σημείωση: Δεν υποστηρίζουν όλες οι εφαρμογές την εκτύπωση υδατογραφημάτων.

#### **Windows**

- 1. Στον οδηγό εκτυπωτή, κάντε κλικ στην καρτέλα **Διάταξη/Υδατογράφημα**.
	- Κάντε κλικ στο κάτω βελάκι για το **Υδατογράφημα** και, στη συνέχεια, κάντε κλικ στο επιθυμητό υπάρχον υδατογράφημα.
	- Για να τροποποιήσετε ένα υπάρχον υδατογράφημα, κάντε κλικ στο κάτω βελάκι για το **Υδατογράφημα** και στην **Επεξεργασία**, προβείτε στις επιθυμητές ρυθμίσεις στο παράθυρο **Επεξεργαστής υδατογραφήματος** και κάντε κλικ στο **OK**.
	- Για να δημιουργήσετε ένα νέο υδατογράφημα, κάντε κλικ στο κάτω βελάκι για το **Υδατογράφημα** και στη **Δημιουργία**, προβείτε στις επιθυμητές ρυθμίσεις στο παράθυρο **Επεξεργαστής υδατογραφήματος** και κάντε κλικ στο **OK**.
- 2. Για να προβείτε σε επιλογές εκτύπωσης υδατογραφημάτων, κάντε κλικ στο κάτω βελάκι για το **Υδατογράφημα**, κάντε κλικ στις **Επιλογές** και, στη συνέχεια, κάντε κλικ στις επιθυμητές επιλογές εκτύπωσης.

- 1. Στο παράθυρο διαλόγου Εκτύπωση, κάντε κλικ στα **Αντίγραφα και σελίδες** και, στη συνέχεια, κάντε κλικ στις **Λειτουργίες Xerox**.
	- Κάντε κλικ στο κάτω βελάκι για το **Υδατογράφημα** και, στη συνέχεια, κάντε κλικ στο επιθυμητό υπάρχον υδατογράφημα.
	- Για να τροποποιήσετε ένα υπάρχον υδατογράφημα, κάντε κλικ στο κάτω βελάκι για το **Υδατογράφημα** και στην **Επεξεργασία**, προβείτε στις επιθυμητές ρυθμίσεις στο παράθυρο **Επεξεργαστής υδατογραφήματος** και κάντε κλικ στο **OK**.
	- Για να δημιουργήσετε ένα νέο υδατογράφημα, κάντε κλικ στο κάτω βελάκι για το **Υδατογράφημα** και στη **Δημιουργία**, προβείτε στις επιθυμητές ρυθμίσεις στο παράθυρο **Επεξεργαστής υδατογραφήματος** και κάντε κλικ στο **OK**.
- 2. Για να προβείτε σε επιλογές εκτύπωσης υδατογραφημάτων, κάντε κλικ στο κάτω βελάκι για το **Υδατογράφημα**, κάντε κλικ στις **Επιλογές** και, στη συνέχεια, κάντε κλικ στις επιθυμητές επιλογές εκτύπωσης.

# Εκτύπωση αντεστραμμένων ειδώλων για Windows

Εάν έχει εγκατασταθεί η επιλογή PostScript, μπορείτε να εκτυπώσετε σελίδες ως αντεστραμμένο είδωλο. Τα είδωλα κατοπτρίζονται από τα αριστερά προς τα δεξιά κατά την εκτύπωσή τους.

- 1. Στον οδηγό εκτυπωτή, κάντε κλικ στην καρτέλα **Προηγμένες ρυθμίσεις**.
- 2. Κάντε κλικ στο σύμβολο συν (**+**) στις **Επιλογές ειδώλου**, μετά στην επιλογή **Αντεστραμμένη έξοδος** και τέλος πατήστε **Ναι**.

# Δημιουργία και αποθήκευση ειδικών μεγεθών

Μπορείτε να εκτυπώσετε σε χαρτί ειδικού μεγέθους από τους Δίσκους 1, 2, 3, 4 και 5 (δίσκος Bypass). Οι ρυθμίσεις χαρτιού ειδικού μεγέθους αποθηκεύονται στον οδηγό εκτυπωτή και είναι διαθέσιμες για να τις επιλέξετε όποτε θέλετε από όλες σας τις εφαρμογές.

Σημείωση: Για λεπτομέρειες, ανατρέξτε στην ενότητα [Τοποθέτηση](#page-57-0) μέσων εκτύπωσης στη [σελίδα](#page-57-0) 58.

#### **Windows**

- 1. Κάντε κλικ στην καρτέλα **Χαρτί/Έξοδος**.
- 2. Κάντε κλικ στο βελάκι που βρίσκεται στα δεξιά του πεδίου **Χαρτί** και, στη συνέχεια, κάντε κλικ στο **Άλλο μέγεθος**.
- 3. Στο παράθυρο Μέγεθος χαρτιού, κάντε κλικ στο βελάκι που βρίσκεται στα δεξιά του μενού **Μέγεθος χαρτιού εξόδου** και πατήστε **Δημιουργία**.
- 4. Στο παράθυρο Δημιουργία ειδικού μεγέθους, πληκτρολογήστε ένα όνομα στο πεδίο **Όνομα** και, στη συνέχεια, εισαγάγετε τις διαστάσεις στα πεδία **Πλάτος** και **Ύψος**.
- 5. Κάντε κλικ στο **OK** δύο φορές.

- 1. Στην εφαρμογή, κάντε κλικ στο **Αρχείο** και, στη συνέχεια, κάντε κλικ στη **Ρύθμιση σελίδας**.
- 2. Επιλέξτε **Διαχείριση ειδικών μεγεθών** από την αναπτυσσόμενη λίστα Μέγεθος χαρτιού.
- 3. Κάντε κλικ στο πλήκτρο **+** για να προσθέσετε ένα νέο ειδικό μέγεθος σελίδας.
- 4. Κάντε διπλό κλικ στο όνομα **Χωρίς τίτλο** και, στη συνέχεια, πληκτρολογήστε ένα όνομα για το ειδικό μέγεθος.
- 5. Εισαγάγετε τις διαστάσεις στα πεδία **Ύψος** και **Πλάτος**.
- 6. Κάντε κλικ στα **Περιθώρια εκτυπωτή** και μετά προβείτε σε μία από τις ακόλουθες ενέργειες:
	- Επιλέξτε **Καθοριζόμενα από το χρήστη** και, στη συνέχεια, εισαγάγετε ειδικές τιμές περιθωρίων.
	- Επιλέξτε τον εκτυπωτή σας από τη λίστα για να χρησιμοποιήσετε τα προεπιλεγμένα περιθώρια.
- 7. Κάντε κλικ στο **OK**.

# Ειδοποίηση ολοκλήρωσης εργασίας για Windows

Μπορείτε να επιλέξετε να ειδοποιηθείτε όταν η εκτύπωση της εργασίας σας ολοκληρωθεί. Ένα μήνυμα εμφανίζεται στην κάτω δεξιά γωνία της οθόνης του υπολογιστή σας με το όνομα της εργασίας και το όνομα του εκτυπωτή όπου εκτυπώθηκε.

Σημείωση: Αυτή η λειτουργία είναι διαθέσιμη μόνο όταν ο εκτυπωτής σας είναι συνδεδεμένος με υπολογιστή Windows μέσω δικτύου.

- 1. Στον οδηγό εκτυπωτή, κάντε κλικ στην επιλογή **Περισσότερα σχετικά με την κατάσταση** στο κάτω μέρος οποιασδήποτε καρτέλας.
- 2. Στο παράθυρο Κατάσταση, κάντε κλικ στην **Ειδοποίηση** και, στη συνέχεια, κάντε κλικ στην επιθυμητή επιλογή.
- 3. Κάντε κλικ στο **Χ** στην επάνω δεξιά γωνία του παραθύρου.

# Εκτύπωση από μονάδα Flash USB

Τα αρχεία PDF, TIFF και XPS μπορούν να εκτυπωθούν απευθείας από μια μονάδα Flash USB.

Σημειώσεις:

- Η εκτύπωση από την προαιρετική μονάδα USB πρέπει να έχει ενεργοποιηθεί από το Διαχειριστή συστήματος.
- Δεν μπορείτε να χρησιμοποιήσετε ταυτόχρονα τη θύρα USB και την προαιρετική Συσκευή ανάγνωσης κάρτας μέσων. Εάν υπάρχει, αφαιρέστε το καλώδιο από τη Συσκευή ανάγνωσης κάρτας μέσων πριν χρησιμοποιήσετε τη θύρα USB στον πίνακα ελέγχου.

Για να εκτυπώσετε από μια μονάδα Flash USB:

- 1. Εισαγάγετε μια μονάδα Flash USB στη θύρα USB στον πίνακα ελέγχου.
- 2. Πατήστε το πλήκτρο **Αρχική οθόνη υπηρεσιών**.
- 3. Επιλέξτε την **Εκτύπωση μέσων-Κείμενο**.
- 4. Για να εκτυπώσετε ένα αρχείο, πατήστε **Επιλογή από κατάλογο**.
- 5. Για να επιλέξετε πολλά αρχεία, προβείτε σε μία από τις ακόλουθες ενέργειες:
	- Για να εκτυπώσετε όλα τα αρχεία, πατήστε **Επιλογή όλων**.
	- Για να επιλέξετε μια σειρά από αρχεία για εκτύπωση, πατήστε **Επιλογή από εύρος** και πληκτρολογήστε τους αριθμούς αρχείων χρησιμοποιώντας τα πλήκτρα συν ή μείον (**+**/**-**).
- 6. Επιλέξτε τον επιθυμητό φάκελο. Για να μετακινηθείτε στο επόμενο επίπεδο καταλόγου, πατήστε **Επόμενο**. Για να μετακινηθείτε στο προηγούμενο επίπεδο καταλόγου, πατήστε **Προηγούμενο**.
- 7. Επιλέξτε το επιθυμητό αρχείο.
- 8. Εάν θέλετε, προβείτε σε επιλογές από τις αναπτυσσόμενες λίστες **Χρώμα εξόδου**, **Τροφοδοσία χαρτιού**, **Εκτύπωση διπλής όψης** και **Σελίδες ανά όψη**.

Σημείωση: Η προεπιλεγμένη ρύθμιση χρώματος είναι Ασπρόμαυρο. Για να επιλέξετε το χρώμα εξόδου, πατήστε **Χρώμα εξόδου** και μετά **Χρώμα**.

9. Για να εκτυπώσετε το αρχείο, πατήστε το πράσινο πλήκτρο **Έναρξη**.

# Εκτύπωση από τη συσκευή ανάγνωσης κάρτας μέσων

Μπορείτε να εκτυπώσετε αρχεία JPEG, TIFF, DCF 1.0 και TIFF απευθείας από μια κάρτα Compact Flash που έχετε τοποθετήσει στην προαιρετική Συσκευή ανάγνωσης κάρτας μέσων.

#### Σημειώσεις:

- Η εκτύπωση από την προαιρετική μονάδα USB πρέπει να έχει ενεργοποιηθεί από το Διαχειριστή συστήματος.
- Δεν μπορείτε να χρησιμοποιήσετε ταυτόχρονα τη Συσκευή ανάγνωσης κάρτας μέσων και τη θύρα USB στον πίνακα ελέγχου. Εάν υπάρχει, αφαιρέστε τη μονάδα flash USB από τη θύρα πριν συνδέσετε το καλώδιο για τη Συσκευή ανάγνωσης κάρτας μέσων.
- 1. Εισαγάγετε μια κάρτα Compact Flash στη Συσκευή ανάγνωσης κάρτας μέσων.
- 2. Πατήστε το πλήκτρο **Αρχική οθόνη υπηρεσιών**.
- 3. Πατήστε **Εκτύπωση μέσων-Φωτογραφίες**.
- 4. Για να εκτυπώσετε ένα αρχείο, πατήστε **Επιλογή από κατάλογο**.
- 5. Για να επιλέξετε πολλά αρχεία, προβείτε σε μία από τις ακόλουθες ενέργειες:
	- Επιλέξτε **Εκτύπωση όλων** για να εκτυπώσετε όλα τα αρχεία.
	- Για να επιλέξετε μια σειρά από αρχεία για εκτύπωση, πατήστε **Επιλογή από εύρος**, μετά πληκτρολογήστε τους αριθμούς αρχείων χρησιμοποιώντας τα πλήκτρα συν ή μείον (**+**/**–**).
- 6. Επιλέξτε το επιθυμητό αρχείο.
- 7. Για να εκτυπώσετε το αρχείο, πατήστε το πράσινο πλήκτρο **Έναρξη**.

# Εκτύπωση ειδικών ειδών εργασιών

Μπορείτε να εκχωρήσετε τα παρακάτω ειδικά είδη εργασιών από τον οδηγό εκτυπωτή Windows ή Macintosh.

- Εκτύπωση και διαγραφή εργασιών ασφαλούς [εκτύπωσης](#page-98-0) στη σελίδα 99
- Εκτύπωση ενός [δοκιμαστικού](#page-99-0) σετ στη σελίδα 100
- [Μεταχρονολογημένη](#page-100-0) εκτύπωση στη σελίδα 101
- [Εκτύπωση](#page-100-1) με χρέωση στη σελίδα 101
- [Αποθήκευση](#page-101-0) μιας εργασίας εκτύπωσης στον εκτυπωτή στη σελίδα 102
- Αποστολή μιας εργασίας [εκτύπωσης](#page-102-0) σε ένα μηχάνημα φαξ στη σελίδα 103

## <span id="page-98-0"></span>Εκτύπωση και διαγραφή εργασιών ασφαλούς εκτύπωσης

Το είδος εργασίας Ασφαλής εκτύπωση σάς επιτρέπει να εκτυπώσετε μια εργασία αφού επιλέξετε την ταυτότητα χρήστη και εισαγάγετε τον κωδικό πρόσβασής σας στον πίνακα ελέγχου του εκτυπωτή.

#### **Windows**

- 1. Στον οδηγό εκτυπωτή, κάντε κλικ στο **Χαρτί/Έξοδος**, κάντε κλικ στο μενού **Είδος εργασίας** και, στη συνέχεια, κάντε κλικ στην επιλογή **Ασφαλής εκτύπωση**.
- 2. Στο παράθυρο Ασφαλής εκτύπωση, πληκτρολογήστε και επιβεβαιώστε έναν κωδικό πρόσβασης που αποτελείται από 1 έως και 12 ψηφία.
- 3. Κάντε κλικ στο **OK**.

#### **Macintosh**

- 1. Στο παράθυρο διαλόγου εκτύπωσης, κάντε κλικ στα **Αντίγραφα και σελίδες** και, στη συνέχεια, κάντε κλικ στις **Λειτουργίες Xerox**.
- 2. Κάντε κλικ στο μενού **Είδος εργασίας** και, στη συνέχεια, κάντε κλικ στην επιλογή **Ασφαλής εκτύπωση**.
- 3. Πληκτρολογήστε και επιβεβαιώστε έναν κωδικό πρόσβασης που αποτελείται από 1 έως και 12 ψηφία.
- 4. Κάντε κλικ στο **OK**.

## **Εκτύπωση ή διαγραφή εργασιών ασφαλούς εκτύπωσης στον εκτυπωτή**

**ΠΡΟΣΟΧΗ:** Όταν μια εργασία διαγραφεί, δεν μπορεί να ανακτηθεί.

- 1. Στον πίνακα ελέγχου, πατήστε το πλήκτρο **Κατάσταση εργασίας**.
- 2. Επιλέξτε την καρτέλα **Εργασίες ασφαλούς εκτύπωσης & Περισσότερα** και μετά επιλέξτε **Ασφαλής εκτύπωση**.
- 3. Επιλέξτε το αναγνωριστικό χρήστη που υπάρχει στη λίστα και μετά πατήστε **Λίστα εργασιών**.

#### Εκτύπωση

- 4. Εισαγάγετε τον κωδικό πρόσβασής σας χρησιμοποιώντας το αλφαριθμητικό πληκτρολόγιο και μετά πατήστε **Επιβεβαίωση**.
- 5. Επιλέξτε το έγγραφο από τη λίστα εργασιών. Εάν θέλετε, εισαγάγετε την ποσότητα εκτύπωσης από το αλφαριθμητικό πληκτρολόγιο.
- 6. Πατήστε **Εκτύπωση**.
- 7. Για να διαγράψετε την εργασία, πατήστε **Διαγραφή**.

## <span id="page-99-0"></span>Εκτύπωση ενός δοκιμαστικού σετ

Το είδος εργασίας Δοκιμαστικό σετ σάς επιτρέπει να στείλετε μια εργασία πολλαπλών αντιγράφων, να εκτυπώσετε ένα δοκιμαστικό αντίγραφο της εργασίας και να διατηρήσετε σε αναμονή τα υπόλοιπα αντίγραφα της εργασίας στον εκτυπωτή. Αφού εξετάσετε το δοκιμαστικό αντίγραφο, μπορείτε να απελευθερώσετε ή να διαγράψετε τα υπόλοιπα αντίγραφα.

#### **Windows**

- 1. Στο παράθυρο Εκτύπωση, πληκτρολογήστε τον αριθμό αντιγράφων, ή κάντε κλικ στα βελάκια στο πεδίο **Αριθμός αντιγράφων**.
- 2. Κάντε κλικ στις **Ιδιότητες**, μετά στο **Χαρτί/Έξοδος**, κάντε κλικ στο μενού **Είδος εργασίας** και, στη συνέχεια, κάντε κλικ στο **Δοκιμαστικό σετ**.
- 3. Κάντε κλικ στο **OK**.

#### **Macintosh**

- 1. Στο παράθυρο διαλόγου εκτύπωσης, κάντε κλικ στα **Αντίγραφα και σελίδες** και, στη συνέχεια, στις **Λειτουργίες Xerox**.
- 2. Κάντε κλικ στο μενού Είδος εργασίας και, στη συνέχεια, κάντε κλικ στο **Δοκιμαστικό σετ**.

## **Εκτύπωση ή διαγραφή της εργασίας στον εκτυπωτή**

**ΠΡΟΣΟΧΗ:** Όταν μια εργασία διαγραφεί, δεν μπορεί να ανακτηθεί.

- 1. Στον πίνακα ελέγχου, πατήστε το πλήκτρο **Κατάσταση εργασίας**.
- 2. Επιλέξτε την καρτέλα **Εργασίες ασφαλούς εκτύπωσης & Περισσότερα** και μετά επιλέξτε **Δοκιμαστικό σετ**.
- 3. Επιλέξτε το αναγνωριστικό χρήστη που υπάρχει στη λίστα και μετά πατήστε **Λίστα εργασιών**.
- 4. Επιλέξτε το έγγραφο από τη λίστα εργασιών. Εάν θέλετε, εισαγάγετε την ποσότητα εκτυπώσεων από το αλφαριθμητικό πληκτρολόγιο.
- 5. Πατήστε **Αποδέσμευση**.
- 6. Για να διαγράψετε την εργασία, πατήστε **Διαγραφή**.

# <span id="page-100-0"></span>Μεταχρονολογημένη εκτύπωση

Μπορείτε να καθυστερήσετε μια εργασία εκτύπωσης για έως και 24 ώρες από την αρχική ώρα υποβολής της εργασίας. Εισαγάγετε την ώρα που θέλετε να εκτυπωθεί η εργασία. Χρησιμοποιήστε τη μορφή 12 ωρών ή τη μορφή 24 ωρών.

#### **Windows**

- 1. Στον οδηγό εκτυπωτή, κάντε κλικ στο **Χαρτί/Έξοδος**, κάντε κλικ στο μενού **Είδος εργασίας** και, στη συνέχεια, κάντε κλικ στη **Μεταχρονολογημένη εκτύπωση**.
- 2. Πληκτρολογήστε τον επιθυμητό χρόνο για την εκτύπωση στο πεδίο Χρόνος για εκτύπωση, ή κάντε κλικ στα βελάκια, και μετά κάντε κλικ στο **OK**.
- 3. Κάντε κλικ στο **OK**.

#### **Macintosh**

- 1. Στο παράθυρο διαλόγου εκτύπωσης, κάντε κλικ στα **Αντίγραφα και σελίδες** και, στη συνέχεια, στις **Λειτουργίες Xerox**.
- 2. Κάντε κλικ στο μενού **Είδος εργασίας** και, στη συνέχεια, κάντε κλικ στην **Μεταχρονολογημένη εκτύπωση**.
- 3. Κάντε κλικ στα βελάκια για να ορίσετε την επιθυμητή ώρα εκτύπωσης και, στη συνέχεια, κάντε κλικ στο **OK**.

## <span id="page-100-1"></span>Εκτύπωση με χρέωση

Όταν αυτή η λειτουργία είναι ενεργοποιημένη, μόνο οι εργασίες εκτύπωσης των εξουσιοδοτημένων χρηστών μπορούν να εκτυπωθούν.

Αυτή η λειτουργία πρέπει να ρυθμιστεί από το διαχειριστή συστήματος. Για λεπτομέρειες, ανατρέξτε στο *System Administrator Guide* (Οδηγός διαχειριστή συστήματος) στη διεύθυνση [www.xerox.com/office/WC7120/7125docs](http://www.office.xerox.com/cgi-bin/printer.pl?APP=udpdfs&Page=color&Model=WorkCentre+WC7120&PgName=userdocpdfs&FileName=sys_admin_guide&Language=english).

Για να εκτυπώσετε με αυτή τη λειτουργία:

- 1. Εκτυπώστε την εργασία από την εφαρμογή σας.
- 2. Στον πίνακα ελέγχου του εκτυπωτή, πατήστε το πλήκτρο **Σύνδεση/Αποσύνδεση**.
- 3. Από το πληκτρολόγιο της οθόνης αφής, εισαγάγετε το αναγνωριστικό χρήστη, και μετά πατήστε **Εισαγωγή**.
- 4. Εάν σας ζητηθεί, εισαγάγετε τον κωδικό πρόσβασης, και μετά πατήστε **Εισαγωγή**.
- 5. Πατήστε το πλήκτρο **Κατάσταση εργασίας**, επιλέξτε την καρτέλα **Εργασίες ασφαλούς εκτύπωσης & Περισσότερα** και μετά επιλέξτε **Εκτύπωση με χρέωση**.
- 6. Επιλέξτε το επιθυμητό όνομα χρήστη και μετά πατήστε **Λίστα εργασιών**.
- 7. Εάν σας ζητηθεί, εισαγάγετε τον κωδικό πρόσβασης, και μετά πατήστε **Επιβεβαίωση**.
- 8. Επιλέξτε την εργασία που θέλετε να εκτυπωθεί ή να διαγραφεί.
- 9. Εάν θέλετε, καθορίστε τον αριθμό των σετ εκτυπώσεων από το αλφαριθμητικό πληκτρολόγιο, και μετά επιλέξτε **Εκτύπωση**. Μετά την εκτύπωση, η εργασία διαγράφεται.

#### Εκτύπωση

10. Για να διαγράψετε την εργασία χωρίς εκτύπωση, επιλέξτε **Διαγραφή**.

**ΠΡΟΣΟΧΗ:** Όταν μια εργασία διαγραφεί, δεν μπορεί να ανακτηθεί.

11. Όταν τελειώσετε, πατήστε το πλήκτρο **Σύνδεση/Αποσύνδεση** και μετά πατήστε **Αποσύνδεση**.

## <span id="page-101-0"></span>Αποθήκευση μιας εργασίας εκτύπωσης στον εκτυπωτή

Το είδος εργασίας Αποθήκευση αρχείου σε φάκελο αποθηκεύει μια εργασία εκτύπωσης σε έναν φάκελο στον εκτυπωτή. Μπορείτε να εκτυπώσετε την εργασία από τον πίνακα ελέγχου του εκτυπωτή. Η εργασία δεν διαγράφεται αυτόματα μετά την εκτύπωση, αλλά μπορεί να διαγραφεί μη αυτόματα από τον πίνακα ελέγχου του εκτυπωτή.

#### **Windows**

- 1. Στον οδηγό εκτυπωτή, κάντε κλικ στο **Χαρτί/Έξοδος**, κάντε κλικ στο μενού **Είδος εργασίας** και, στη συνέχεια, κάντε κλικ στην **Αποθήκευση αρχείου σε φάκελο**.
- 2. Στο παράθυρο Αποθήκευση αρχείου σε φάκελο, προβείτε σε μία από τις ακόλουθες ενέργειες:
	- Κάντε κλικ στο βελάκι που βρίσκεται στα δεξιά του πεδίου **Όνομα εργασίας** και μετά κάντε κλικ στη **Χρήση ονόματος εγγράφου**.
	- Διαγράψτε το κείμενο στο πεδίο **Όνομα εργασίας** και μετά πληκτρολογήστε ένα όνομα εργασίας.
- 3. Για να επιλέξετε έναν Αριθμό φακέλου, προβείτε σε μία από τις ακόλουθες ενέργειες:
	- Κάντε κλικ στο βελάκι που βρίσκεται στα δεξιά του πεδίου **Αριθμός φακέλου** και μετά επιλέξτε έναν αριθμό φακέλου από τη λίστα.
	- Διαγράψτε το κείμενο στο πεδίο **Αριθμός φακέλου** και μετά πληκτρολογήστε έναν αριθμό φακέλου.
- 4. Για να δημιουργήσετε μια Ασφαλή αποθηκευμένη εργασία:
	- a. Κάντε κλικ στο πλαίσιο επιλογής **Ασφαλής αποθηκευμένη εργασία**.
	- b. Πληκτρολογήστε και επιβεβαιώστε έναν κωδικό πρόσβασης που αποτελείται από 1 έως και 20 ψηφία.
- 5. Κάντε κλικ στο **OK** τρεις φορές.

Η εργασία αποθηκεύεται στον εκτυπωτή.

- 1. Στο παράθυρο διαλόγου εκτύπωσης, κάντε κλικ στα **Αντίγραφα και σελίδες** και, στη συνέχεια, στις **Λειτουργίες Xerox**.
- 2. Κάντε κλικ στο μενού Είδος εργασίας, και μετά στην **Αποθήκευση αρχείου σε φάκελο**.
- 3. Στο παράθυρο διαλόγου Αποθήκευση αρχείου σε φάκελο, πληκτρολογήστε ένα όνομα εργασίας.
- 4. Επιλέξτε έναν φάκελο στον εκτυπωτή.
- 5. Αν θέλετε, εισαγάγετε δεδομένα ασφαλούς εργασίας.
- Πολυλειτουργικός εκτυπωτής WorkCentre 7120/7125 Εγχειρίδιο χρήστη 102
- 6. Κάντε κλικ στο **OK**.
- 7. Κάντε κλικ στην **Εκτύπωση**. Η εργασία αποθηκεύεται στον εκτυπωτή.

#### **Εκτύπωση ή διαγραφή μιας εργασίας στον εκτυπωτή**

- 1. Στον πίνακα ελέγχου, πατήστε το πλήκτρο **Κατάσταση εργασίας**.
- 2. Επιλέξτε την καρτέλα **Εργασίες ασφαλούς εκτύπωσης & Περισσότερα** και μετά επιλέξτε **Κοινός φάκελος**.
- 3. Επιλέξτε την εργασία που θέλετε να εκτυπωθεί ή να διαγραφεί.
- 4. Εάν σας ζητηθεί, εισαγάγετε τον κωδικό πρόσβασης, και μετά πατήστε **Επιβεβαίωση**.
- 5. Εάν θέλετε, καθορίστε τον αριθμό των σετ εκτυπώσεων από το αλφαριθμητικό πληκτρολόγιο, και μετά επιλέξτε **Εκτύπωση**.
- 6. Για να διαγράψετε την εργασία χωρίς εκτύπωση, επιλέξτε **Διαγραφή**.

## <span id="page-102-0"></span>Αποστολή μιας εργασίας εκτύπωσης σε ένα μηχάνημα φαξ

Ανατρέξτε στην ενότητα Αποστολή φαξ από τον [υπολογιστή](#page-165-0) σας στη σελίδα 166.

Εκτύπωση

# Αντιγραφή 5

Αυτό το κεφάλαιο περιλαμβάνει:

- Βασική [αντιγραφή](#page-105-0) στη σελίδα 106
- Ρύθμιση επιλογών [αντιγραφής](#page-107-0) στη σελίδα 108

#### *Δείτε επίσης:*

Για λεπτομέρειες σχετικά με τη διαχείριση των λειτουργιών αντιγραφής, ανατρέξτε στο *System Administrator Guide* (Οδηγός διαχειριστή συστήματος) στη διεύθυνση [www.xerox.com/office/WC7120/7125docs](http://www.office.xerox.com/cgi-bin/printer.pl?APP=udpdfs&Page=color&Model=WorkCentre+WC7120&PgName=userdocpdfs&FileName=sys_admin_guide&Language=english).

# <span id="page-105-0"></span>Βασική αντιγραφή

Για τη δημιουργία αντιγράφων:

- 1. Στον πίνακα ελέγχου, πατήστε το κίτρινο πλήκτρο **Καθαρισμός όλων** για να καταργήσετε τις προηγούμενες ρυθμίσεις αντιγραφής.
- 2. Τοποθετήστε το πρωτότυπο έγγραφο. Χρησιμοποιήστε την επιφάνεια σάρωσης για μεμονωμένα αντίγραφα ή χαρτί που δεν μπορεί να τροφοδοτηθεί με χρήση του τροφοδότη εγγράφων. Χρησιμοποιήστε τον τροφοδότη εγγράφων για πολλαπλές ή μεμονωμένες σελίδες.

# Επιφάνεια σάρωσης

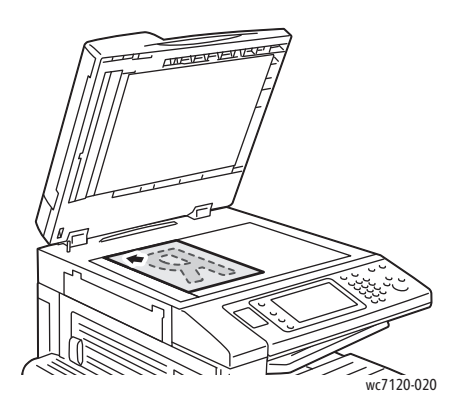

- Σηκώστε το κάλυμμα του τροφοδότη εγγράφων και τοποθετήστε το πρωτότυπο με την όψη προς τα κάτω, προς την πίσω αριστερή γωνία της επιφάνειας σάρωσης.
- Το πρωτότυπο πρέπει να ευθυγραμμιστεί με το αντίστοιχο μέγεθος χαρτιού που είναι τυπωμένο στα άκρα της επιφάνειας σάρωσης.
- Η επιφάνεια σάρωσης δέχεται μεγέθη χαρτιού από 15 x 15 χλστ. (0,59 x 0,59 ίντσες) έως A3/297 x 432 χλστ. (11,6 x 17 ίντσες).
- Η επιφάνεια σάρωσης ανιχνεύει αυτόματα τα βασικά μεγέθη χαρτιού.

# Τροφοδότης εγγράφων

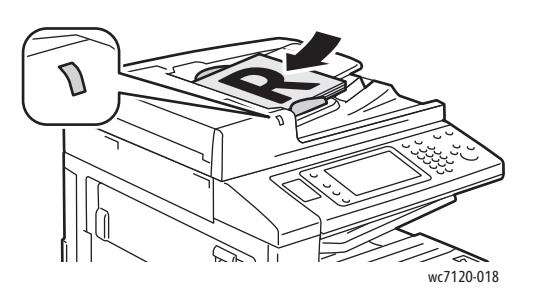

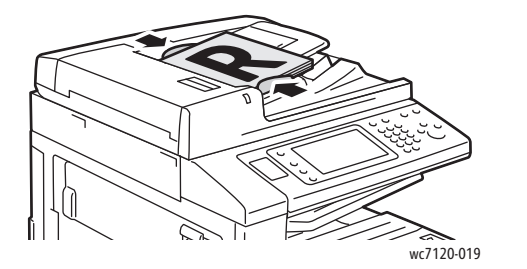

- Τοποθετήστε τα πρωτότυπα με την όψη προς τα επάνω και τη σελίδα 1 στην κορυφή.
- Η ενδεικτική λυχνία επιβεβαίωσης ανάβει αν τα πρωτότυπα έχουν τοποθετηθεί σωστά.
- Ρυθμίστε τους οδηγούς χαρτιού έτσι, ώστε να εφαρμόζουν στα πρωτότυπα.
- Ο τροφοδότης εγγράφων δέχεται βάρος χαρτιού από 38 g/m² έως 128 g/m² για αντιγραφή 1 όψης και 60 g/m² έως 128 g/m² για αντιγραφή διπλής όψης.
- Ο τροφοδότης εγγράφων δέχεται μεγέθη χαρτιού από 125 x 85 χλστ. (4,9 x 3,3 ίντσες) έως A3/297 x 432 χλστ. (11,6 x 17 ίντσες).
- Η μέγιστη χωρητικότητα του τροφοδότη εγγράφων είναι περίπου 110 φύλλα χαρτιού 80 g/m².
- Ο τροφοδότης εγγράφων ανιχνεύει αυτόματα τα βασικά μεγέθη χαρτιού.
- 3. Επιλέξτε **Αντιγραφή** στην οθόνη αφής του πίνακα ελέγχου.
- 4. Χρησιμοποιήστε το αλφαριθμητικό πληκτρολόγιο στον πίνακα ελέγχου για να εισαγάγετε τον αριθμό των αντιγράφων. Ο αριθμός των αντιγράφων εμφανίζεται στην επάνω δεξιά γωνία της οθόνης αφής.
	- Για να διορθώσετε τον αριθμό αντιγράφων που έχετε εισαγάγει χρησιμοποιώντας το αριθμητικό πληκτρολόγιο, πατήστε το πλήκτρο **C** και, στη συνέχεια, εισαγάγετε ξανά τον αριθμό.
	- Για να τερματίσετε μια εργασία αντιγραφής, πατήστε το κόκκινο πλήκτρο **Τερματισμός** στον πίνακα ελέγχου. Στην οθόνη αφής, επιλέξτε **Συνέχιση** για να συνεχίσετε την εργασία ή **Ακύρωση** για να την ακυρώσετε εντελώς.
- 5. Αν θέλετε, αλλάξτε τις ρυθμίσεις αντιγραφής. Για λεπτομέρειες, ανατρέξτε στην ενότητα Ρύθμιση επιλογών [αντιγραφής](#page-107-0) στη σελίδα 108.
- 6. Πατήστε το πράσινο πλήκτρο **Έναρξη** στον πίνακα ελέγχου.

# <span id="page-107-0"></span>Ρύθμιση επιλογών αντιγραφής

#### Αυτή η ενότητα περιλαμβάνει:

- Βασικές [ρυθμίσεις](#page-107-1) στη σελίδα 108
- [Προσαρμογές](#page-112-0) ποιότητας ειδώλου στη σελίδα 113
- [Προσαρμογές](#page-115-0) διάταξης στη σελίδα 116
- [Προσαρμογές](#page-119-0) μορφής εξόδου στη σελίδα 120
- [Προηγμένη](#page-126-0) αντιγραφή στη σελίδα 127

# <span id="page-107-1"></span>Βασικές ρυθμίσεις

Αν πατήσετε το πλήκτρο Αντιγραφή στην οθόνη αφής, εμφανίζεται η καρτέλα Αντιγραφή. Χρησιμοποιήστε την καρτέλα Αντιγραφή για να αλλάξετε τις παρακάτω βασικές ρυθμίσεις:

- Επιλογή έγχρωμων ή [ασπρόμαυρων](#page-107-2) αντιγράφων στη σελίδα 108
- Σμίκρυνση ή [μεγέθυνση](#page-108-0) του ειδώλου στη σελίδα 109
- Επιλογή του δίσκου που θα [χρησιμοποιηθεί](#page-108-1) για τη δημιουργία αντιγράφων στη σελίδα 109
- Καθορισμός [πρωτοτύπων](#page-109-0) ή αντιγράφων διπλής όψης στη σελίδα 110
- Αντίγραφα με [ταξινόμηση](#page-109-1) στη σελίδα 110
- Αντίγραφα χωρίς [ταξινόμηση](#page-110-0) στη σελίδα 111
- Συρραφή [αντιγράφων](#page-110-1) στη σελίδα 111
- Πτύχωση [αντιγράφων](#page-111-0) στη σελίδα 112
- Διάτρηση [αντιγράφων](#page-111-1) στη σελίδα 112
- [Δημιουργία](#page-111-2) φυλλαδίων στη σελίδα 112

#### <span id="page-107-2"></span>**Επιλογή έγχρωμων ή ασπρόμαυρων αντιγράφων**

Εάν το πρωτότυπο έγγραφο περιέχει χρώμα, μπορείτε να δημιουργήσετε έγχρωμα, μονόχρωμα ή ασπρόμαυρα αντίγραφα.

Για να επιλέξετε το χρώμα εξόδου:

- 1. Επιλέξτε **Αντιγραφή** στην οθόνη αφής.
- 2. Επιλέξτε το επιθυμητό χρώμα εξόδου:
	- **Αυτόματη ανίχνευση**: με αυτήν την επιλογή ανιχνεύεται το περιεχόμενο χρώματος του πρωτότυπου εγγράφου και δημιουργούνται έγχρωμα αντίγραφα, εφόσον το πρωτότυπο είναι έγχρωμο, ή ασπρόμαυρα αντίγραφα, εφόσον το πρωτότυπο είναι ασπρόμαυρο.
	- **Χρώμα**: με αυτήν την επιλογή δημιουργούνται έγχρωμα αντίγραφα χρησιμοποιώντας και τα τέσσερα χρώματα εκτύπωσης (κυανό, ματζέντα, κίτρινο και μαύρο).
	- **Ασπρόμαυρο**: με αυτήν την επιλογή δημιουργούνται μόνο ασπρόμαυρα αντίγραφα. Τα χρώματα του πρωτοτύπου μετατρέπονται σε αποχρώσεις του γκρι.
### **Σμίκρυνση ή μεγέθυνση του ειδώλου**

Για τη σμίκρυνση ή μεγέθυνση του ειδώλου:

- 1. Επιλέξτε **Αντιγραφή** στην οθόνη αφής.
- 2. Για να σμικρύνετε ή να μεγεθύνετε το είδωλο αναλογικά, κάντε ένα από τα εξής:
	- Πατήστε τα πλήκτρα συν ή μείον (**+**/**–**).
	- Επιλέξτε **Σμίκρυνση/Μεγέθυνση** και, στη συνέχεια, πατήστε τα πλήκτρα συν ή μείον (**+**/**–**).
- 3. Για να σμικρύνετε ή να μεγεθύνετε το είδωλο αναλογικά κατά ένα προεπιλεγμένο ποσοστό, π.χ. για να χωράει σε συγκεκριμένο μέγεθος χαρτιού:
	- a. Επιλέξτε **Σμίκρυνση/Μεγέθυνση**.
	- b. Επιλέξτε **Αναλογική %** και, στη συνέχεια, πατήστε ένα από τα πλήκτρα για **Προεπιλογή %**.

Σημείωση: Μπορείτε επίσης να χρησιμοποιήσετε τα βελάκια για να αλλάξετε το ποσοστό.

- c. Για να κεντράρετε το είδωλο στη σελίδα, επιλέξτε το **Αυτόματο κεντράρισμα**.
- d. Πατήστε **Αποθήκευση**.
- 4. Για να μειώσετε ή να αυξήσετε το πλάτος και το μήκος του ειδώλου κατά διαφορετικά ποσοστά:
	- a. Επιλέξτε **Σμίκρυνση/Μεγέθυνση** και, στη συνέχεια, **Ανεξάρτητη X–Y%**.
	- b. Για να ρυθμίσετε το πλάτος (άξονας X) του ειδώλου, πατήστε τα βελάκια που αφορούν στο ποσοστό για το **Πλάτος**.
	- c. Για να ρυθμίσετε το μήκος (άξονας Υ) του ειδώλου, πατήστε τα βελάκια που αφορούν στο ποσοστό για το **Μήκος**.

Σημείωση: Μπορείτε επίσης να σμικρύνετε ή να μεγεθύνετε ένα είδωλο επιλέγοντας μία από τις **Προεπιλογές**.

- d. Για να κεντράρετε το είδωλο στη σελίδα, επιλέξτε **Αυτόματο κεντράρισμα**.
- e. Πατήστε **Αποθήκευση**.

### **Επιλογή του δίσκου που θα χρησιμοποιηθεί για τη δημιουργία αντιγράφων**

Ο εκτυπωτής επιλέγει αυτόματα το δίσκο χαρτιού που θα χρησιμοποιηθεί για αντιγραφή με βάση τις ρυθμίσεις που έγιναν από το διαχειριστή συστήματος. Για να χρησιμοποιήσετε ένα διαφορετικό είδος χαρτιού για αντιγραφή σε επιστολόχαρτο, έγχρωμο χαρτί ή διαφορετικά μεγέθη χαρτιού, επιλέξτε το δίσκο χαρτιού στον οποίο έχει τοποθετηθεί το επιθυμητό χαρτί.

Για να επιλέξετε το δίσκο που θα χρησιμοποιήσετε:

- 1. Επιλέξτε **Αντιγραφή** στην οθόνη αφής.
- 2. Επιλέξτε τον επιθυμητό δίσκο στην **Τροφοδοσία χαρτιού**.
- 3. Για να χρησιμοποιήσετε άλλο δίσκο:
	- a. Επιλέξτε **Περισσότερα**.
	- b. Επιλέξτε τον επιθυμητό δίσκο από τη λίστα.
	- c. Πατήστε **Αποθήκευση**.

Αντιγραφή

### **Καθορισμός πρωτοτύπων ή αντιγράφων διπλής όψης**

Ο τροφοδότης εγγράφων και η επιφάνεια σάρωσης μπορούν να χρησιμοποιηθούν για την αντιγραφή της μίας ή και των δύο όψεων ενός πρωτοτύπου διπλής όψης.

Για να αντιγράψετε και τις δύο όψεις ενός πρωτοτύπου διπλής όψης:

- 1. Επιλέξτε **Αντιγραφή** στην οθόνη αφής.
- 2. Επιλέξτε **2 –> 2 όψεις** στην **Αντιγραφή διπλής όψης**.
- 3. Πατήστε το πράσινο πλήκτρο **Έναρξη**.

Ο τροφοδότης εγγράφων αντιγράφει αυτόματα και τις δύο όψεις ενός πρωτοτύπου διπλής όψης.

Σημείωση: Κατά τη χρήση της επιφάνειας σάρωσης για αντιγραφή διπλής όψης, εμφανίζεται ένα μήνυμα στο επάνω μέρος της οθόνης αφής όταν πρέπει να τοποθετηθεί το επόμενο πρωτότυπο στην επιφάνεια σάρωσης.

Στην αντιγραφή διπλής όψης είναι διαθέσιμες και άλλες επιλογές:

- **1 –> 1 όψη**: Πραγματοποιείται σάρωση μόνο της μίας όψης των πρωτοτύπων και παράγονται αντίγραφα μονής όψης.
- **1 –> 2 όψεις**: Πραγματοποιείται σάρωση μόνο της μίας όψης των πρωτοτύπων και παράγονται αντίγραφα διπλής όψης.
- **2 –> 1 όψη**: Πραγματοποιείται σάρωση και των δύο όψεων των πρωτοτύπων και παράγονται αντίγραφα μονής όψης.
- **Περιστροφή όψης 2**: Περιστρέφεται το είδωλο της όψης 2 των αντιγράφων διπλής όψης κατά 180 μοίρες.

### **Αντίγραφα με ταξινόμηση**

Μπορείτε να ταξινομείτε αυτόματα εργασίες αντιγραφής πολλαπλών σελίδων. Για παράδειγμα, αν δημιουργείτε τρία αντίγραφα μονής όψης ενός εξασέλιδου εγγράφου, τα αντίγραφα εκτυπώνονται με την παρακάτω σειρά:

1, 2, 3, 4, 5, 6; 1, 2, 3, 4, 5, 6; 1, 2, 3, 4, 5, 6

Για να επιλέξετε αντίγραφα με ταξινόμηση:

- 1. Επιλέξτε **Αντιγραφή** στην οθόνη αφής.
- 2. Επιλέξτε **Με ταξινόμηση** στη λειτουργία **Έξοδος αντιγράφων**.

### **Αντίγραφα χωρίς ταξινόμηση**

Τα αντίγραφα χωρίς ταξινόμηση εκτυπώνονται με την παρακάτω σειρά:

1, 1, 1, 2, 2, 2, 3, 3, 3, 4, 4, 4, 5, 5, 5, 6, 6, 6

Για να επιλέξετε αντίγραφα χωρίς ταξινόμηση:

- 1. Επιλέξτε **Αντιγραφή** στην οθόνη αφής.
- 2. Επιλέξτε **Χωρίς ταξινόμηση** στη λειτουργία **Έξοδος αντιγράφων**.

Σημείωση: Αν έχει εγκατασταθεί κάποιος τελικός επεξεργαστής, επιλέξτε **Περισσότερα** και, στη συνέχεια, επιλέξτε **Χωρίς ταξινόμηση**.

Για να επιλέξετε αντίγραφα χωρίς ταξινόμηση με διαχωριστικά φύλλα:

- 1. Επιλέξτε **Χωρίς ταξινόμηση με διαχωριστικά** στη λειτουργία **Έξοδος αντιγράφων**.
- 2. Για να επιλέξετε το δίσκο στον οποίο έχουν τοποθετηθεί διαχωριστικά φύλλα, επιλέξτε **Τροφοδοσία χαρτιού** και, στη συνέχεια, **Αποθήκευση**.

Για να ορίσετε επιλογές ταξινόμησης με μετατόπιση χωρίς τελικό επεξεργαστή:

- 1. Επιλέξτε **Περισσότερα** στη λειτουργία **Έξοδος αντιγράφων** και, στη συνέχεια, επιλέξτε **Έξοδος/Μετατόπιση**.
- 2. Επιλέξτε **Ταξινόμηση με μετατόπιση**, προβείτε στην επιθυμητή ρύθμιση και πατήστε **Αποθήκευση**.
- 3. Πατήστε **Αποθήκευση**.

Για να ορίσετε επιλογές ταξινόμησης με μετατόπιση με τελικό επεξεργαστή:

- 1. Επιλέξτε **Περισσότερα** στη λειτουργία **Έξοδος αντιγράφων** και, στη συνέχεια, επιλέξτε **Ταξινόμηση με μετατόπιση**.
- 2. Επιλέξτε την επιθυμητή ρύθμιση και μετά πατήστε **Αποθήκευση**.

### **Συρραφή αντιγράφων**

Αν ο εκτυπωτής διαθέτει τον προαιρετικό ενσωματωμένο τελικό επεξεργαστή γραφείου, μπορεί να γίνει αυτόματη συρραφή των αντιγράφων με ένα συρραπτικό. Ο τελικός επεξεργαστής γραφείου LX μπορεί να πραγματοποιήσει αυτόματη συρραφή με δύο συρραπτικά.

Για την επιλογή της συρραφής:

- 1. Επιλέξτε **Αντιγραφή** στην οθόνη αφής.
- 2. Επιλέξτε **Με ταξινόμηση 1 συρραφή** στη λειτουργία **Έξοδος αντιγράφων**.
- 3. Για πρόσθετες επιλογές συρραφής, επιλέξτε **Περισσότερα**.

Σημείωση: Οι επιλογές συρραφής εξαρτώνται από τον προσανατολισμό τροφοδοσίας χαρτιού (μικρή ή μεγάλη πλευρά). Αν δεν είναι διαθέσιμη η επιθυμητή επιλογή συρραφής, επιλέξτε **Τροφοδοσία χαρτιού** και, στη συνέχεια, επιλέξτε τον κατάλληλο δίσκο.

- a. Επιλέξτε **1 συρραφή**, **2 συρραφές** ή **2 συρραφές, επάνω** στη λειτουργία **Συρραφή**. Στην οθόνη εμφανίζεται η θέση της συρραφής στη σελίδα.
- b. Αν χρειάζεται, επιλέξτε **Τροφοδοσία χαρτιού** για να ορίσετε το δίσκο στον οποίο έχει τοποθετηθεί το απαιτούμενο χαρτί.
- c. Πατήστε **Αποθήκευση**.

### **Πτύχωση αντιγράφων**

Αν ο εκτυπωτής σας διαθέτει τον τελικό επεξεργαστή γραφείου LX με τον προαιτερικό δημιουργό φυλλαδίων, μπορεί να πραγματοποιηθεί αυτόματη πτύχωση των αντιγράφων. Στη συνέχεια, μπορείτε να διπλώσετε τα αντίγραφα για να δημιουργήσετε ένα φυλλάδιο.

Σημείωση: Οι επιλογές πτύχωσης εξαρτώνται από το μέγεθος χαρτιού και τον προσανατολισμό τροφοδοσίας. Το χαρτί πρέπει να τροφοδοτηθεί από ένα δίσκο στον οποίο έχει τοποθετηθεί για τροφοδοσία μικρής πλευράς. Αν δεν είναι διαθέσιμο το πλήκτρο πτύχωσης ή η επιθυμητή επιλογή πτύχωσης, επιλέξτε **Τροφοδοσία χαρτιού** και, στη συνέχεια, επιλέξτε τον κατάλληλο δίσκο.

- 1. Επιλέξτε **Αντιγραφή** στην οθόνη αφής.
- 2. Επιλέξτε **Πτύχωση** στη λειτουργία **Έξοδος αντιγράφων** και, στη συνέχεια, επιλέξτε **Μονή πτύχωση**.
- 3. Για πτύχωση και ταξινόμηση της κάθε σελίδας ξεχωριστά, επιλέξτε **Πτύχωση μίας σελίδας τη φορά** στη λειτουργία **Σελίδες για πτύχωση**, ή επιλέξτε **Πτύχωση ως σετ**. Αν επιθυμείτε και εφόσον έχετε προβεί στην επιλογή Πτύχωση ως σετ, επιλέξτε **Συρραφή** για τη συρραφή των σελίδων στο σημείο πτύχωσης.
- 4. Πατήστε **Αποθήκευση**.

### **Διάτρηση αντιγράφων**

Αν ο εκτυπωτής σας διαθέτει τον τελικό επεξεργαστή γραφείου LX με τον προαιρετικό εξοπλισμό διάτρησης, μπορεί να γίνει αυτόματη διάτρηση των αντιγράφων.

Σημείωση: Οι επιλογές διάτρησης εξαρτώνται από το μέγεθος χαρτιού και τον προσανατολισμό τροφοδοσίας. Το χαρτί μπορεί να τροφοδοτηθεί από ένα δίσκο στον οποίο έχει τοποθετηθεί για τροφοδοσία μικρής ή μεγάλης πλευράς. Αν δεν είναι διαθέσιμη η επιθυμητή επιλογή διάτρησης, επιλέξτε **Τροφοδοσία χαρτιού** και, στη συνέχεια, επιλέξτε το δίσκο που περιέχει το χαρτί με το σωστό προσανατολισμό.

- 1. Επιλέξτε **Αντιγραφή** στην οθόνη αφής.
- 2. Επιλέξτε **Περισσότερα** στη λειτουργία **Έξοδος αντιγράφων**.
- 3. Επιλέξτε **Διάτρηση 2 οπών**, **Διάτρηση 3 οπών** ή **Διάτρηση 4 οπών** στη λειτουργία **Διάτρηση**. Επιλέξτε **Επάνω**, εάν θέλετε.

Σημείωση: Οι ρυθμίσεις διάτρησης ποικίλλουν, ανάλογα με τη διαμόρφωση του εκτυπωτή.

4. Πατήστε **Αποθήκευση**.

### <span id="page-111-0"></span>**Δημιουργία φυλλαδίων**

Τα αντίγραφα μπορούν να εκτυπωθούν με τη μορφή φυλλαδίου. Το μέγεθος των ειδώλων σελίδας μειώνεται για να εκτυπωθούν δύο είδωλα σε κάθε όψη των εκτυπωμένων σελίδων. Στη συνέχεια, μπορείτε να πραγματοποιήσετε μη αυτόματη δίπλωση και συρραφή των σελίδων. Με τον τελικό επεξεργαστή γραφείου LX, μπορεί να πραγματοποιηθεί αυτόματη πτύχωση και συρραφή των σελίδων. Για λεπτομέρειες, ανατρέξτε στην ενότητα [Δημιουργία](#page-119-0) φυλλαδίων στη [σελίδα](#page-119-0) 120.

# Προσαρμογές ποιότητας ειδώλου

Χρησιμοποιήστε την καρτέλα Ποιότητα ειδώλου για να αλλάξετε τις παρακάτω ρυθμίσεις ποιότητας ειδώλου:

- Καθορισμός του είδους [πρωτοτύπου](#page-112-0) στη σελίδα 113
- Ρύθμιση της [σκοτεινότητας](#page-112-1), της ευκρίνειας και του κορεσμού στη σελίδα 113
- Αυτόματη καταστολή [μεταβολών](#page-113-0) φόντου στη σελίδα 114
- Ρύθμιση της [αντίθεσης](#page-113-1) στη σελίδα 114
- Επιλογή εφέ [χρώματος](#page-113-2) στη σελίδα 114
- Ρύθμιση της [ισορροπίας](#page-114-0) χρωμάτων στη σελίδα 115
- Ρύθμιση της [μετατόπισης](#page-114-1) χρωμάτων στη σελίδα 115

### <span id="page-112-0"></span>**Καθορισμός του είδους πρωτοτύπου**

Ο εκτυπωτής βελτιστοποιεί την ποιότητα ειδώλου των αντιγράφων, με βάση το είδος των ειδώλων στο πρωτότυπο έγγραφο και τον τρόπο δημιουργίας του πρωτοτύπου.

Για να καθορίσετε το είδος του πρωτοτύπου:

- 1. Επιλέξτε **Αντιγραφή** στην οθόνη αφής και, στη συνέχεια, επιλέξτε την καρτέλα **Ποιότητα ειδώλου**.
- 2. Επιλέξτε **Είδος πρωτοτύπου**.
- 3. Στο παράθυρο Είδος πρωτοτύπου:
	- a. Στην αριστερή πλευρά του παραθύρου, επιλέξτε τον τύπο περιεχομένου του πρωτότυπου εγγράφου.
	- b. Αν είναι γνωστός, επιλέξτε τον τρόπο δημιουργίας του πρωτοτύπου.
	- c. Πατήστε **Αποθήκευση**.

### <span id="page-112-1"></span>**Ρύθμιση της σκοτεινότητας, της ευκρίνειας και του κορεσμού**

Μπορείτε να κάνετε τα αντίγραφά σας πιο σκούρα ή πιο φωτεινά και να ρυθμίσετε την ευκρίνεια και τον κορεσμό τους.

Για να ρυθμίσετε αυτές τις επιλογές ειδώλων:

- 1. Επιλέξτε **Αντιγραφή** στην οθόνη αφής και, στη συνέχεια, επιλέξτε την καρτέλα **Ποιότητα ειδώλου**.
- 2. Επιλέξτε **Επιλογές ειδώλου**.
- 3. Στο παράθυρο **Επιλογές ειδώλου**:
	- a. Για πιο φωτεινό ή πιο σκούρο είδωλο, πατήστε το δείκτη **Φωτεινό/Σκούρο** και μετά μετακινήστε τον προς την ένδειξη **Φωτεινό** ή **Σκούρο**.
	- b. Για να κάνετε το είδωλο πιο έντονο ή πιο ήπιο, πατήστε το δείκτη **Ευκρίνεια** και μετά μετακινήστε τον προς την ένδειξη **Ευκρίνεια** ή **Εξομάλυνση**.
	- c. Για να κάνετε τα χρώματα του ειδώλου περισσότερο ή λιγότερο ζωντανά, πατήστε το δείκτη **Κορεσμός** και μετά μετακινήστε τον προς την ένδειξη **Ζωντανός** ή **Παστέλ**.
	- d. Πατήστε **Αποθήκευση**.

### <span id="page-113-0"></span>**Αυτόματη καταστολή μεταβολών φόντου**

Κατά τη χρήση των πρωτοτύπων που εκτυπώνονται σε λεπτό χαρτί, το κείμενο ή τα είδωλα που εκτυπώνονται στη μία όψη της σελίδας μπορούν μερικές φορές να φαίνονται από την άλλη όψη της σελίδας. Χρησιμοποιήστε τη ρύθμιση **Αυτόματη καταστολή** για να ελαχιστοποιήσετε την ορατότητα των χρωμάτων του φόντου στα αντίγραφα.

Για να αλλάξετε αυτή τη ρύθμιση:

- 1. Επιλέξτε **Αντιγραφή** στην οθόνη αφής και, στη συνέχεια, επιλέξτε την καρτέλα **Ποιότητα ειδώλου**.
- 2. Επιλέξτε **Βελτίωση ειδώλου**.
- 3. Επιλέξτε **Αυτόματη καταστολή** στη λειτουργία **Καταστολή φόντου**.
- 4. Πατήστε **Αποθήκευση**.

### <span id="page-113-1"></span>**Ρύθμιση της αντίθεσης**

Αντίθεση είναι η διαφορά μεταξύ των ανοιχτών και των σκούρων περιοχών ενός ειδώλου. Για να μειώσετε ή να αυξήσετε την αντίθεση των αντιγράφων:

- 1. Επιλέξτε **Αντιγραφή** στην οθόνη αφής και, στη συνέχεια, επιλέξτε την καρτέλα **Ποιότητα ειδώλου**.
- 2. Επιλέξτε **Βελτίωση ειδώλου**.
- 3. Προβείτε σε ένα από τα παρακάτω:
	- Για την αυτόματη ρύθμιση της αντίθεσης, επιλέξτε **Αυτόματη αντίθεση**.
	- Επιλέξτε **Μη αυτόματη αντίθεση**, πατήστε το δείκτη **Αντίθεση** και, στη συνέχεια, μετακινήστε τον προς την ένδειξη **Μεγαλύτερη** ή **Μικρότερη**.
- 4. Πατήστε **Αποθήκευση**.

### <span id="page-113-2"></span>**Επιλογή εφέ χρώματος**

Αν έχετε ένα έγχρωμο πρωτότυπο, μπορείτε να προσαρμόσετε τα χρώματα χρησιμοποιώντας τις προεπιλογές που ονομάζονται **Εφέ χρώματος**. Για παράδειγμα, τα χρώματα του αντιγράφου μπορούν να προσαρμοστούν για να είναι πιο ζεστά ή πιο ψυχρά.

Για να ορίσετε μια προεπιλογή χρώματος:

- 1. Επιλέξτε **Αντιγραφή** στην οθόνη αφής και, στη συνέχεια, επιλέξτε την καρτέλα **Ποιότητα ειδώλου**.
- 2. Πατήστε το πλήκτρο **Εφέ χρώματος**.
- 3. Επιλέξτε το επιθυμητό προεπιλεγμένο χρώμα. Τα εικονίδια δείγματος υποδεικνύουν τον τρόπο που προσαρμόζονται τα χρώματα.
- 4. Πατήστε **Αποθήκευση**.

### <span id="page-114-0"></span>**Ρύθμιση της ισορροπίας χρωμάτων**

Αν έχετε ένα έγχρωμο πρωτότυπο, μπορείτε να ρυθμίσετε την ισορροπία μεταξύ των χρωμάτων εκτύπωσης (κυανό, ματζέντα, κίτρινο και μαύρο) προτού εκτυπώσετε το αντίγραφό σας.

Για να ρυθμίσετε την ισορροπία χρωμάτων:

- 1. Επιλέξτε **Αντιγραφή** στην οθόνη αφής και, στη συνέχεια, επιλέξτε την καρτέλα **Ποιότητα ειδώλου**.
- 2. Επιλέξτε **Ισορροπία χρωμάτων**.
- 3. Για να ρυθμίσετε τα επίπεδα πυκνότητας και των τεσσάρων χρωμάτων:
	- a. Επιλέξτε **Βασικό χρώμα** στο παράθυρο **Ισορροπία χρωμάτων**.
	- b. Για να ρυθμίσετε το επίπεδο για κάθε χρώμα, πατήστε το δείκτη του και, στη συνέχεια, μετακινήστε τον προς την ένδειξη **+** ή **–**.
- 4. Για να ρυθμίσετε τα επίπεδα πυκνότητας τονισμού, ενδιάμεσων τόνων και σκίασης ανά χρώμα:
	- a. Επιλέξτε **Προηγμένες ρυθμίσεις χρώματος**.
	- b. Επιλέξτε το επιθυμητό χρώμα.
	- c. Για να ρυθμίσετε τα επίπεδα για τα σημεία τονισμού, τους ενδιάμεσους τόνους και τις σκιάσεις, πατήστε το δείκτη και, στη συνέχεια, μετακινήστε τον προς την ένδειξη **+** ή **–**.
	- d. Για επιπλέον προσαρμογές των χρωμάτων, επαναλάβετε τα βήματα 4b και 4c.
- 5. Πατήστε **Αποθήκευση**.

### <span id="page-114-1"></span>**Ρύθμιση της μετατόπισης χρωμάτων**

Αν έχετε ένα έγχρωμο πρωτότυπο, μπορείτε να ρυθμίσετε τη χροιά των χρωμάτων του αντιγράφου.

Σημείωση: Η λειτουργία αυτή είναι διαθέσιμη μόνο αν το χρώμα εξόδου έχει ρυθμιστεί σε **Αυτόματη ανίχνευση** ή σε **Χρώμα**.

Για να ρυθμίσετε τη μετατόπιση χρωμάτων:

- 1. Επιλέξτε **Αντιγραφή** στην οθόνη αφής και, στη συνέχεια, επιλέξτε την καρτέλα **Ποιότητα ειδώλου**.
- 2. Επιλέξτε **Μετατόπιση χρωμάτων**. Η γραμμή για το Χρώμα πρωτοτύπου αντιπροσωπεύει τα χρώματα του πρωτοτύπου. Η γραμμή για το Χρώμα αντιγράφου αντιπροσωπεύει τα χρώματα του αντιγράφου.
- 3. Πατήστε ένα από τα πέντε πλήκτρα από το **Μείον** έως το **Συν**, για να επιλέξετε την επιθυμητή μετατόπιση χρωμάτων.
- 4. Πατήστε **Αποθήκευση**.

# Προσαρμογές διάταξης

Χρησιμοποιήστε την καρτέλα Προσαρμογή διάταξης για να αλλάξετε τις παρακάτω ρυθμίσεις:

- [Αντιγραφή](#page-115-0) βιβλίου στη σελίδα 116
- [Αντιγραφή](#page-116-0) βιβλίου διπλής όψης στη σελίδα 117
- Καθορισμός του μεγέθους [πρωτοτύπου](#page-116-1) στη σελίδα 117
- Διαγραφή των άκρων ενός [αντιγράφου](#page-117-0) στη σελίδα 118
- [Μετατόπιση](#page-117-1) του ειδώλου στη σελίδα 118
- [Περιστροφή](#page-118-0) ειδώλου στη σελίδα 119
- [Αναστροφή](#page-118-1) του ειδώλου στη σελίδα 119
- Καθορισμός του [προσανατολισμού](#page-119-1) πρωτοτύπου στη σελίδα 120

### <span id="page-115-0"></span>**Αντιγραφή βιβλίου**

Κατά την αντιγραφή ενός βιβλίου, ενός περιοδικού ή κάποιου άλλου δεμένου εγγράφου, μπορείτε να αντιγράψετε την αριστερή σελίδα, τη δεξιά σελίδα ή και τις δύο σελίδες σε ένα μόνο φύλλο χαρτιού.

Πρέπει να χρησιμοποιήσετε την επιφάνεια σάρωσης για να δημιουργήσετε αντίγραφα βιβλίων, περιοδικών ή άλλων δεμένων εγγράφων. Μην τοποθετείτε δεμένα πρωτότυπα στον τροφοδότη εγγράφων.

### Σημειώσεις:

- Αυτή η λειτουργία και η [Αντιγραφή](#page-116-0) βιβλίου διπλής όψης στη σελίδα 117 δεν μπορούν να ενεργοποιηθούν ταυτόχρονα.
- Τα έγγραφα ειδικού μεγέθους δεν θα χωρίζονται σε δύο σελίδες με ακρίβεια.

Για να αντιγράψετε σελίδες από βιβλίο ή άλλο δεμένο έγγραφο:

- 1. Επιλέξτε **Αντιγραφή** στην οθόνη αφής και, στη συνέχεια, επιλέξτε την καρτέλα **Προσαρμογή διάταξης**.
- 2. Επιλέξτε **Αντιγραφή βιβλίου**. Στην επόμενη οθόνη, πατήστε **Ναι**.
	- a. Για να αντιγράψετε και τις δύο σελίδες ενός ανοιχτού βιβλίου σύμφωνα με τη σειρά των σελίδων, επιλέξτε **Και οι δύο σελίδες**. Για να καθορίσετε το ποσοστό για **Απαλοιφή ράχης**, το διάστημα ανάμεσα στην περιοχή ειδώλου και στη ράχη, πατήστε τα πλήκτρα συν ή μείον (**+**/**–**).
	- b. Για να αντιγράψετε μόνο την αριστερή σελίδα ενός ανοιχτού βιβλίου, επιλέξτε **Μόνο αριστερή σελίδα**. Για να καθορίσετε το ποσοστό για **Απαλοιφή ράχης**, το διάστημα ανάμεσα στην περιοχή ειδώλου και στη ράχη, πατήστε τα πλήκτρα συν ή μείον (**+**/**–**).
	- c. Για να αντιγράψετε μόνο τη δεξιά σελίδα ενός ανοιχτού βιβλίου, επιλέξτε **Μόνο δεξιά σελίδα**. Για να καθορίσετε το ποσοστό για **Απαλοιφή ράχης**, το διάστημα ανάμεσα στην περιοχή ειδώλου και στη ράχη, πατήστε τα πλήκτρα συν ή μείον (**+**/**–**).

### 3. Πατήστε **Αποθήκευση**.

Σημείωση: Οι αντικριστές σελίδες ενός δεμένου πρωτοτύπου πρέπει να τοποθετούνται σε οριζόντιο προσανατολισμό επάνω στην επιφάνεια σάρωσης, όπως φαίνεται στην οθόνη αφής.

### <span id="page-116-0"></span>**Αντιγραφή βιβλίου διπλής όψης**

Αυτή η λειτουργία σάς επιτρέπει να δημιουργείτε αντίγραφα διπλής όψης των αντικριστών σελίδων του δεμένου πρωτοτύπου.

Σημειώσεις:

- Αυτή η λειτουργία και η [Αντιγραφή](#page-115-0) βιβλίου στη σελίδα 116 δεν μπορούν να ενεργοποιηθούν ταυτόχρονα.
- Πρέπει να χρησιμοποιήσετε την επιφάνεια σάρωσης για να πραγματοποιήσετε αντίγραφα βιβλίων, περιοδικών ή φυλλαδίων. Μην τοποθετείτε δεμένα πρωτότυπα στον τροφοδότη εγγράφων.
- Τα έγγραφα ειδικού μεγέθους δεν θα χωρίζονται σε δύο σελίδες με ακρίβεια.

Για να αντιγράψετε σελίδες από βιβλίο ή άλλο δεμένο έγγραφο:

- 1. Επιλέξτε **Αντιγραφή** στην οθόνη αφής και, στη συνέχεια, επιλέξτε την καρτέλα **Προσαρμογή διάταξης**.
- 2. Επιλέξτε **Αντιγραφή βιβλίου διπλής όψης**. Στην επόμενη οθόνη, επιλέξτε **Ναι**.
- 3. Για να καθορίσετε το πρώτο και το τελευταίο αντίγραφο, επιλέξτε **Σελίδα έναρξης & τέλους**.
	- Για τη **Σελίδα έναρξης**: επιλέξτε **Αριστερή σελίδα** ή **Δεξιά σελίδα**.
	- Για τη **Σελίδα τέλους**: επιλέξτε **Αριστερή σελίδα** ή **Δεξιά σελίδα**.
- 4. Για να καθορίσετε το ποσοστό για **Απαλοιφή ράχης**, το διάστημα ανάμεσα στην περιοχή ειδώλου και στη ράχη, πατήστε τα πλήκτρα συν ή μείον (**+**/**–**).
- 5. Πατήστε **Αποθήκευση**.

### <span id="page-116-1"></span>**Καθορισμός του μεγέθους πρωτοτύπου**

Για να καθορίσετε το μέγεθος πρωτοτύπου, ώστε να αντιγραφεί η σωστή περιοχή:

- 1. Επιλέξτε **Αντιγραφή** στην οθόνη αφής και, στη συνέχεια, επιλέξτε την καρτέλα **Προσαρμογή διάταξης**.
- 2. Επιλέξτε **Μέγεθος πρωτοτύπου**.
	- a. Ο εκτυπωτής μπορεί να σαρώσει εκ των προτέρων την πρώτη σελίδα των πρωτοτύπων, προκειμένου να καθορίσει την περιοχή που θα αντιγραφεί. Επιλέξτε **Αυτόματη ανίχνευση**.
	- b. Αν η περιοχή που θα αντιγραφεί ταιριάζει με ένα συγκεκριμένο μέγεθος χαρτιού, επιλέξτε **Μη αυτόματη εισαγωγή μεγέθους** και μετά επιλέξτε το επιθυμητό μέγεθος χαρτιού. Για να δείτε ολόκληρη τη λίστα, πατήστε τα βέλη κύλισης.
	- c. Αν το πρωτότυπο περιέχει σελίδες διαφορετικών μεγεθών, επιλέξτε **Πρωτότυπα διαφόρων μεγεθών**.
- 3. Πατήστε **Αποθήκευση**.

### <span id="page-117-0"></span>**Διαγραφή των άκρων ενός αντιγράφου**

Μπορείτε να διαγράψετε περιεχόμενο από τις άκρες των αντιγράφων σας, καθορίζοντας το ποσοστό που θα διαγραφεί στη δεξιά, στην αριστερή, στην επάνω και στην κάτω άκρη.

Για να διαγράψετε τις άκρες των αντιγράφων:

- 1. Επιλέξτε **Αντιγραφή** στην οθόνη αφής και, στη συνέχεια, επιλέξτε την καρτέλα **Προσαρμογή διάταξης**.
- 2. Επιλέξτε **Διαγραφή άκρων**.
- 3. Για να διαγράψετε όλες τις άκρες κατά το ίδιο ποσοστό:
	- a. Επιλέξτε **Όλες οι άκρες**.
	- b. Πατήστε τα πλήκτρα συν ή μείον (**+**/**–**).
- 4. Για να καθορίσετε διαφορετικά ποσοστά για τις άκρες:
	- a. Επιλέξτε **Μεμονωμένες άκρες**.
	- b. Για κάθε άκρη, πατήστε τα πλήκτρα συν ή μείον (**+**/**–**).
	- c. Αν επιλέξετε αντίγραφα διπλής όψης: για να καθορίσετε το ποσοστό διαγραφής από κάθε άκρη στην όψη 2, πατήστε τα πλήκτρα συν ή μείον (**+**/**–**) ή επιλέξτε **Αντεστραμμένη όψη 1**.
- 5. Για να ακυρώσετε την διαγραφή άκρων, επιλέξτε **Εκτύπωση ως την άκρη**.
- 6. Για να καθορίσετε τον προσανατολισμό του πρωτοτύπου κατά την τοποθέτησή του στον τροφοδότη εγγράφων ή στην επιφάνεια σάρωσης, επιλέξτε **Προσανατολισμός πρωτοτύπου**, μετά **Κάθετο είδωλο** ή **Πλάγιο είδωλο** (κορυφή προς αριστερά) και μετά πατήστε **Αποθήκευση**.

Σημείωση: Αν είχαν αποθηκευτεί προεπιλεγμένες τιμές όπως **Απαλοιφή διάτρησης** ή **Απαλοιφή κεφαλίδας/υποσέλιδου**, μπορείτε να τις επιλέξετε στην κάτω αριστερή γωνία του παραθύρου.

7. Πατήστε **Αποθήκευση**.

### <span id="page-117-1"></span>**Μετατόπιση του ειδώλου**

Μπορείτε να αλλάξετε τη θέση του ειδώλου στη σελίδα του αντιγράφου. Αυτό είναι χρήσιμο αν το μέγεθος του ειδώλου είναι μικρότερο από το μέγεθος της σελίδας.

Τα πρωτότυπα πρέπει να τοποθετηθούν σωστά για να λειτουργήσει σωστά η μετατόπιση ειδώλου. Για λεπτομέρειες, ανατρέξτε στην ενότητα Βασική [αντιγραφή](#page-105-0) στη σελίδα 106.

- Τροφοδότης εγγράφων: τοποθετήστε τα πρωτότυπα με την όψη προς τα επάνω και την αριστερή (μεγάλη) πλευρά να εισέρχεται πρώτη στον τροφοδότη.
- Επιφάνεια σάρωσης: τοποθετήστε τα πρωτότυπα με την όψη προς τα κάτω, στην πίσω αριστερή γωνία της επιφάνειας σάρωσης, με τη μεγάλη πλευρά προς τα αριστερά.

Για την αλλαγή της θέσης του ειδώλου:

- 1. Επιλέξτε **Αντιγραφή** στην οθόνη αφής και, στη συνέχεια, επιλέξτε την καρτέλα **Προσαρμογή διάταξης**.
- 2. Επιλέξτε **Μετατόπιση ειδώλου**.
- 3. Για να κεντράρετε το είδωλο στη σελίδα, επιλέξτε **Αυτόματο κεντράρισμα**.
- Πολυλειτουργικός εκτυπωτής WorkCentre 7120/7125 Εγχειρίδιο χρήστη 118
- 4. Για να καθορίσετε τη θέση του ειδώλου:
	- a. Επιλέξτε **Μετατόπιση περιθωρίου**.
	- b. Για να καθορίσετε το ποσοστό μετατόπισης κατά **Επάνω/Κάτω** και **Αριστερά/Δεξιά** για την όψη 1, πατήστε τα πλήκτρα (**+**/**–**).
	- c. Αν επιλέξετε αντίγραφα διπλής όψης: για να καθορίσετε το ποσοστό διαγραφής από κάθε άκρη στην όψη 2, πατήστε τα πλήκτρα συν ή μείον (**+**/**–**) ή επιλέξτε **Αντεστραμμένη όψη 1**.
- 5. Για να καθορίσετε τον προσανατολισμό του πρωτοτύπου κατά την τοποθέτησή του στον τροφοδότη εγγράφων ή στην επιφάνεια σάρωσης, επιλέξτε **Προσανατολισμός πρωτοτύπου**, μετά **Κάθετο είδωλο** ή **Πλάγιο είδωλο** (κορυφή προς αριστερά) και μετά πατήστε **Αποθήκευση**.

Σημείωση: Αν είχαν αποθηκευτεί προηγουμένως προεπιλεγμένες τιμές, ορίστε την προεπιλογή στην κάτω αριστερή γωνία του παραθύρου.

6. Πατήστε **Αποθήκευση**.

### <span id="page-118-0"></span>**Περιστροφή ειδώλου**

Αν ο προσανατολισμός του χαρτιού που είναι τοποθετημένο στον επιλεγμένο δίσκο τη δεδομένη στιγμή διαφέρει από αυτόν του πρωτοτύπου σας, ο εκτυπωτής περιστρέφει αυτόματα το αντίγραφο για να χωράει στο χαρτί.

- 1. Επιλέξτε **Αντιγραφή** στην οθόνη αφής και, στη συνέχεια, επιλέξτε την καρτέλα **Προσαρμογή διάταξης**.
- 2. Επιλέξτε **Περιστροφή ειδώλου** και μετά ένα από τα παρακάτω:
	- Για να ακυρώσετε την περιστροφή, επιλέξτε **Όχι**.
	- Για αυτόματη περιστροφή του αντιγράφου του πρωτοτύπου σας προκειμένου να χωράει σωστά στο χαρτί που έχετε επιλέξει, επιλέξτε **Πάντα Ναι**.
	- Για αυτόματη περιστροφή του αντιγράφου του πρωτοτύπου σας, όταν έχει επιλεγεί η **Αυτόματη επιλογή χαρτιού** ή **Αυτόματη %**, επιλέξτε **Κατά την αυτόματη επιλογή**.
- 3. Πατήστε **Αποθήκευση**.

### <span id="page-118-1"></span>**Αναστροφή του ειδώλου**

Τα πρωτότυπα μπορούν να εκτυπωθούν ως αντεστραμμένα είδωλα. Αυτό σημαίνει με αντικατοπτρισμό του κάθε ειδώλου στη σελίδα από τα αριστερά προς τα δεξιά.

Τα πρωτότυπα μπορούν να εκτυπωθούν ως αρνητικά είδωλα, με εκτύπωση του θετικού ειδώλου ως αρνητικού.

Για να αντιστρέψετε τα είδωλα:

- 1. Επιλέξτε **Αντιγραφή** στην οθόνη αφής και, στη συνέχεια, επιλέξτε την καρτέλα **Προσαρμογή διάταξης**.
- 2. Για την αντιστροφή των ειδώλων, επιλέξτε **Αναστροφή ειδώλου** και μετά πατήστε **Αντεστραμμένο είδωλο**. Η προεπιλογή είναι **Κανονικό είδωλο**, με την οποία δεν αντιστρέφονται τα είδωλα.

#### Αντιγραφή

- 3. Για τη δημιουργία αρνητικών ειδώλων, επιλέξτε **Αρνητικό είδωλο**. Η προεπιλογή είναι **Θετικό είδωλο**, με την οποία το είδωλο δεν εκτυπώνεται ως αρνητικό.
- 4. Πατήστε **Αποθήκευση**.

### <span id="page-119-1"></span>**Καθορισμός του προσανατολισμού πρωτοτύπου**

Προσαρμόστε αυτές τις ρυθμίσεις, προκειμένου να είναι δυνατός ο σωστός προσανατολισμός του ειδώλου από τον εκτυπωτή όταν χρησιμοποιούνται άλλες προσαρμογές διάταξης:

- 1. Επιλέξτε **Αντιγραφή** στην οθόνη αφής και, στη συνέχεια, επιλέξτε την καρτέλα **Προσαρμογή διάταξης**.
- 2. Επιλέξτε **Προσανατολισμός πρωτοτύπου**.
- 3. Επιλέξτε **Κάθετα είδωλα** ή **Πλάγια είδωλα** (κορυφή προς αριστερά).
- 4. Πατήστε **Αποθήκευση**.

# Προσαρμογές μορφής εξόδου

Χρησιμοποιήστε την καρτέλα Μορφή εξόδου για να κάνετε τις ακόλουθες αλλαγές:

- [Δημιουργία](#page-111-0) φυλλαδίων στη σελίδα 112
- [Συμπερίληψη](#page-120-0) εξωφύλλων στη σελίδα 121
- Διάταξη [σελίδας](#page-121-0) στη σελίδα 122
- [Δημιουργία](#page-122-0) αφισών στη σελίδα 123
- Προσθήκη [επισημειώσεων](#page-122-1) στη σελίδα 123
- Προσθήκη [υδατογραφημάτων](#page-124-0) στη σελίδα 125
- Αντιγραφή [ταυτότητας](#page-125-0) στη σελίδα 126

### <span id="page-119-0"></span>**Δημιουργία φυλλαδίων**

Τα αντίγραφα μπορούν να εκτυπωθούν με τη μορφή φυλλαδίου. Το μέγεθος των ειδώλων σελίδας μειώνεται για να εκτυπωθούν δύο είδωλα σε κάθε όψη των εκτυπωμένων σελίδων. Στη συνέχεια, μπορεί να γίνει δίπλωση και συρραφή των σελίδων με μη αυτόματο τρόπο, ή αυτόματη πτύχωση και συρραφή των σελίδων με χρήση του κατάλληλου τελικού επεξεργαστή.

Σημείωση: Σε αυτόν τον τρόπο λειτουργίας, ο εκτυπωτής δεν εκτυπώνει αντίγραφα έως ότου ολοκληρωθεί η σάρωση όλων των πρωτοτύπων.

Για να δημιουργήσετε ένα φυλλάδιο:

- 1. Επιλέξτε **Αντιγραφή** στην οθόνη αφής και, στη συνέχεια, επιλέξτε την καρτέλα **Μορφή εξόδου**.
- 2. Επιλέξτε **Δημιουργία φυλλαδίου** και μετά **Επιλογές φυλλαδίου: Ναι**.
- 3. Επιλέξτε **Πρωτότυπα μονής όψης**, **Πρωτότυπα διπλής όψης** ή **Περιστροφή πρωτοτύπων διπλής όψης** στη λειτουργία **Είσοδος πρωτοτύπου**.
- 4. Αν έχει εγκατασταθεί ο τελικός επεξεργαστής γραφείου LX με τον προαιρετικό δημιουργό φυλλαδίων, επιλέξτε **Χωρίς πτύχωση & συρραφή**, **Πτύχωση & συρραφή** ή **Μόνο πτύχωση**.
- Πολυλειτουργικός εκτυπωτής WorkCentre 7120/7125 Εγχειρίδιο χρήστη 120
- 5. Μπορείτε να προσθέσετε περιθώρια στην κεντρική περιοχή βιβλιοδεσίας για να αντισταθμίσετε το πάχος του φυλλαδίου:
	- a. Επιλέξτε **Μετατόπιση βιβλιοδεσίας** και, στη συνέχεια, πατήστε τα πλήκτρα συν ή μείον (**+**/**–**) για να ορίσετε τη μετατόπιση.
	- b. Πατήστε **Αποθήκευση**.
- 6. Για να προσθέσετε εξώφυλλα, επιλέξτε **Εξώφυλλα** και, στη συνέχεια, επιλέξτε **Κενό εξώφυλλο**, **Εκτύπωση και στις δύο όψεις** ή **Εξώφυλλα μονής όψης Εκτύπωση έξω**.
	- Επιλέξτε το δίσκο με το χαρτί εξωφύλλου και το δίσκο με το χαρτί κύριου τμήματος. Πατήστε **Αποθήκευση**.
	- Για να εκτυπώσετε το αντίγραφο της τελευταίας σελίδας του πρωτοτύπου στο πίσω εξώφυλλο για τις επιλογές **Κενό εξώφυλλο** και **Εκτύπωση και στις δύο όψεις**, επιλέξτε**Τελευταία σελίδα στο πίσω εξώφυλλο** και μετά πατήστε **Αποθήκευση**.
- 7. Για να χωρίσετε ένα μεγάλο φυλλάδιο σε υποσύνολα, επιλέξτε **Διαχωρισμός εξόδου** και **Ναι**.
- 8. Για να εισαγάγετε τον αριθμό φύλλων για κάθε υποσύνολο, πατήστε τα πλήκτρα συν ή μείον (**+**/**–**) και μετά πατήστε **Αποθήκευση**.
- 9. Η λειτουργία Ταξινόμηση με μετατόπιση τοποθετεί την κάθε στοίβα εκτυπωμένων σελίδων ελαφρώς αριστερά ή δεξιά από την προηγούμενη στοίβα για ευκολότερο διαχωρισμό.
	- a. Επιλέξτε **Έξοδος/Μετατόπιση**.
	- b. Επιλέξτε **Κεντρικός δίσκος Επάνω** ή **Κεντρικός δίσκος Κάτω**. Για αυτόματη πτύχωση, επιλέξτε **Δεξιός μεσαίος δίσκος**.
	- c. Επιλέξτε **Ταξινόμηση με μετατόπιση**, στη συνέχεια, επιλέξτε **Προεπιλογή συστήματος**, **Χωρίς μετατόπιση**, **Μετατόπιση ανά σετ** ή **Μετατόπιση ανά εργασία** και πατήστε **Αποθήκευση**.
- 10. Πατήστε **Αποθήκευση**.

### <span id="page-120-0"></span>**Συμπερίληψη εξωφύλλων**

Για να προσθέσετε εξώφυλλα σε μια εργασία αντιγραφής, επιλέξτε διαφορετικούς δίσκους για την πρώτη και την τελευταία σελίδα. Σε αυτούς τους δίσκους μπορεί να τοποθετηθεί βαρύτερο χαρτί εξωφύλλων, έγχρωμο χαρτί ή προεκτυπωμένο χαρτί. Τα εξώφυλλα μπορούν να είναι κενά ή εκτυπωμένα.

Σημείωση: Το χαρτί που χρησιμοποιείται για τα εξώφυλλα πρέπει να έχει το ίδιο μέγεθος με το χαρτί που χρησιμοποιείται για το υπόλοιπο έγγραφο.

Για να επιλέξετε το είδος των εξωφύλλων και το δίσκο που θα χρησιμοποιήσετε για το χαρτί του εξωφύλλου:

- 1. Επιλέξτε **Αντιγραφή** στην οθόνη αφής και, στη συνέχεια, επιλέξτε την καρτέλα **Μορφή εξόδου**.
- 2. Επιλέξτε **Εξώφυλλα**.

#### Αντιγραφή

- 3. Για να συμπεριλάβετε και το μπροστινό και το πίσω εξώφυλλο από τον ίδιο δίσκο και με τις ίδιες επιλογές εκτύπωσης:
	- a. Επιλέξτε **Μπροστινά & πίσω εξώφυλλα**.
	- b. Προβείτε σε μια επιλογή εκτύπωσης για το εξώφυλλο: **Κενό εξώφυλλο**, **Εξώφυλλα μονής όψης** ή **Εκτύπωση και στις δύο όψεις**.
	- c. Επιλέξτε το δίσκο που θα χρησιμοποιηθεί για τα εξώφυλλα και μετά επιλέξτε το δίσκο που θα χρησιμοποιηθεί για το κύριο τμήμα.
- 4. Για να συμπεριλάβετε μόνο ένα μπροστινό εξώφυλλο ή μόνο ένα πίσω εξώφυλλο:
	- a. Επιλέξτε **Μπροστινό εξώφυλλο μόνο** ή **Πίσω εξώφυλλο μόνο**.
	- b. Προβείτε σε μια επιλογή εκτύπωσης για το εξώφυλλο: **Κενό εξώφυλλο**, **Εξώφυλλα μονής όψης** ή **Εκτύπωση και στις δύο όψεις**.
	- c. Επιλέξτε το δίσκο που θα χρησιμοποιηθεί για τα εξώφυλλα και μετά επιλέξτε το δίσκο που θα χρησιμοποιηθεί για το κύριο τμήμα του εγγράφου.
- 5. Πατήστε **Αποθήκευση**.

### <span id="page-121-0"></span>**Διάταξη σελίδας**

Μπορείτε να αντιγράψετε πολλαπλές σελίδες πρωτοτύπου σε μία πλευρά του φύλλου χαρτιού. Το μέγεθος των ειδώλων σελίδας μειώνεται αναλογικά, προκειμένου να χωρούν στο επιλεγμένο χαρτί.

Για να αντιγράψετε πολλαπλές σελίδες σε ένα φύλλο:

- 1. Επιλέξτε **Αντιγραφή** στην οθόνη αφής και, στη συνέχεια, επιλέξτε την καρτέλα **Μορφή εξόδου**.
- 2. Επιλέξτε **Διάταξη σελίδας**.
- 3. Επιλέξτε **Πολλαπλές σελίδες ανά όψη**.
- 4. Για να επιλέξετε τον αριθμό των σελίδων πρωτοτύπου για κάθε φύλλο χαρτιού, επιλέξτε **2 σελίδες**, **4 σελίδες** ή **8 σελίδες**. Για 4 είδωλα/σελίδα ή 8 είδωλα/σελίδα, επιλέξτε την επιθυμητή **Σειρά ανάγνωσης**.
- 5. Για να αλλάξετε τον προσανατολισμό των αντιγράφων, επιλέξτε **Προσανατολισμός πρωτοτύπου**, μετά επιλέξτε **Κάθετα είδωλα** ή **Πλάγια είδωλα** και, στη συνέχεια, πατήστε **Αποθήκευση**.
- 6. Για να επαναλάβετε το ίδιο είδωλο σε μια σελίδα, επιλέξτε **Επανάληψη ειδώλου**.
	- a. Επιλέξτε **2 φορές**, **4 φορές** ή **8 φορές**.
	- b. Για να υπολογιστεί αυτόματα ο αριθμός των φορών επανάληψης κάθετα ή οριζόντια (ανάλογα με το μέγεθος του εγγράφου και του χαρτιού και το ποσοστό μεγέθυνσης/σμίκρυνσης), επιλέξτε **Αυτόματη επανάληψη**.
- c. Για να καθορίσετε τον αριθμό των φορών επανάληψης του ειδώλου κάθετα ή οριζόντια, επιλέξτε **Μεταβλητή επανάληψη** και μετά πατήστε τα πλήκτρα συν ή μείον (**+**/**–**). Μπορείτε να επαναλάβετε ένα είδωλο από 1 έως 23 φορές κάθετα (στήλες) και από 1 έως 33 φορές οριζόντια (σειρές).
	- Για να τακτοποιήσετε τα είδωλα ομοιόμορφα στη σελίδα, επιλέξτε **Με ίσα διαστήματα**.
	- Για να τακτοποιήσετε τα είδωλα χωρίς διάστημα μεταξύ τους, επιλέξτε **Πλευρά με πλευρά**.
- d. Για να αλλάξετε τον προσανατολισμό των αντιγράφων, επιλέξτε **Προσανατολισμός πρωτοτύπου**, μετά επιλέξτε **Κάθετα είδωλα** ή **Πλάγια είδωλα** και, στη συνέχεια, πατήστε **Αποθήκευση**.

### <span id="page-122-0"></span>**Δημιουργία αφισών**

Μπορείτε να δημιουργήσετε ένα αντίγραφο μεγάλου μεγέθους ενός πρωτοτύπου, προσαρμόζοντάς το σε περισσότερα από ένα φύλλα χαρτιού. Στη συνέχεια, μπορείτε να ενώσετε ξανά τις σελίδες σε μια αφίσα και να τις κολλήσετε μεταξύ τους.

Για να δημιουργήσετε μια αφίσα:

- 1. Επιλέξτε **Αντιγραφή** στην οθόνη αφής και, στη συνέχεια, επιλέξτε την καρτέλα **Μορφή εξόδου**.
- 2. Επιλέξτε **Διάταξη σελίδας**.
- 3. Επιλέξτε **Αφίσα**.
- 4. Επιλέξτε **Μέγεθος εξόδου** και, στη συνέχεια, επιλέξτε το επιθυμητό μέγεθος της αφίσας.
- 5. Για να επιλέξετε τα ποσοστά μεγέθυνσης πλάτους και μήκους ανεξάρτητα, επιλέξτε **Μεγέθυνση %** και, στη συνέχεια, πατήστε τα πλήκτρα συν ή μείον (**+**/**–**). Για να ορίσετε το πλάτος και το μήκος αναλογικά, επιλέξτε **Αναλογία X–Y%**.
- 6. Για να επιλέξετε το δίσκο χαρτιού, επιλέξτε **Τροφοδοσία χαρτιού**, ορίστε τον επιθυμητό δίσκο και, στη συνέχεια, πατήστε **Αποθήκευση**.

### <span id="page-122-1"></span>**Προσθήκη επισημειώσεων**

Επισημειώσεις, όπως αριθμοί σελίδων και ημερομηνία, μπορούν να προστεθούν αυτόματα στα αντίγραφα.

Για να προσθέσετε επισημειώσεις:

- 1. Επιλέξτε **Αντιγραφή** στην οθόνη αφής και, στη συνέχεια, επιλέξτε την καρτέλα **Μορφή εξόδου**.
- 2. Επιλέξτε **Επισημειώσεις**.
- 3. Για να εισαγάγετε ένα σχόλιο:
	- a. Επιλέξτε **Σχόλιο** και, στη συνέχεια, επιλέξτε **Ναι**.
	- b. Στην επόμενη οθόνη, επιλέξτε το σχόλιο που επιθυμείτε από τη λίστα με τα αποθηκευμένα σχόλια.
	- c. Για να δημιουργήσετε ένα σχόλιο, επιλέξτε ένα **<Διαθέσιμο>** σχόλιο και, στη συνέχεια, πατήστε **Επεξεργασία**. Χρησιμοποιώντας το πληκτρολόγιο της οθόνης αφής, εισαγάγετε το νέο σχόλιο και πατήστε **Αποθήκευση**.

Αντιγραφή

- d. Επιλέξτε **Εφαρμογή σε**, μετά επιλέξτε **Πρώτη σελίδα μόνο**, **Όλες τις σελίδες** ή **Όλες τις σελίδες εκτός της πρώτης** και, στη συνέχεια, πατήστε **Αποθήκευση**.
- e. Για να επιλέξετε τη θέση του σχολίου στη σελίδα, επιλέξτε **Θέση** και μετά επιλέξτε τη θέση που θέλετε.
- f. Πατήστε **Αποθήκευση** δύο φορές.
- 4. Για να εισαγάγετε την τρέχουσα ημερομηνία:
	- a. Επιλέξτε **Ημερομηνία** και, στη συνέχεια, επιλέξτε **Ναι**.
	- b. Επιλέξτε τη μορφή ημερομηνίας που θα χρησιμοποιήσετε.
	- c. Για να ορίσετε τις σελίδες στις οποίες θα εμφανίζεται η ημερομηνία, επιλέξτε **Εφαρμογή σε**, μετά επιλέξτε **Πρώτη σελίδα μόνο**, **Όλες τις σελίδες** ή **Όλες τις σελίδες εκτός της πρώτης** και, στη συνέχεια, πατήστε **Αποθήκευση**.
	- d. Για να ορίσετε τη θέση της σφραγίδας ημερομηνίας στη σελίδα, επιλέξτε **Θέση** και μετά ορίστε τη θέση που θέλετε.
	- e. Πατήστε **Αποθήκευση** δύο φορές.
- 5. Για να εισαγάγετε αριθμούς σελίδων:
	- a. Επιλέξτε **Αριθμοί σελίδων** και, στη συνέχεια, επιλέξτε **Ναι**.
	- b. Για να εισαγάγετε τον αριθμό της αρχικής σελίδας, πατήστε τα πλήκτρα συν ή μείον (**+**/**–**).
	- c. Για να ορίσετε τις σελίδες στις οποίες θα εμφανίζεται ο αριθμός σελίδας, επιλέξτε **Εφαρμογή σε**, μετά επιλέξτε **Όλες τις σελίδες** ή **Όλες τις σελίδες εκτός της πρώτης** και, στη συνέχεια, πατήστε **Αποθήκευση**.
	- d. Για να ορίσετε τη θέση της σφραγίδας ημερομηνίας στη σελίδα, επιλέξτε **Θέση** και μετά ορίστε τη θέση που θέλετε.
	- e. Πατήστε **Αποθήκευση** δύο φορές.
- 6. Για να εισαγάγετε Αρίθμηση Bates:
	- a. Επιλέξτε **Αρίθμηση Bates** και, στη συνέχεια, επιλέξτε **Ναι**.
	- b. Επιλέξτε ένα υπάρχον αποθηκευμένο πρόθεμα για να το χρησιμοποιήσετε για την Αρίθμηση Bates. Για να δημιουργήσετε ένα νέο πρόθεμα, επιλέξτε ένα **<Διαθέσιμο>**  πρόθεμα και, στη συνέχεια, πατήστε **Επεξεργασία**. Χρησιμοποιώντας το πληκτρολόγιο της οθόνης αφής, εισαγάγετε το νέο πρόθεμα και πατήστε **Αποθήκευση**.
	- c. Για να εισαγάγετε τον αριθμό της αρχικής σελίδας, πατήστε τα πλήκτρα συν ή μείον (**+**/**–**).
	- d. Για να ορίσετε τις σελίδες στις οποίες θα εμφανίζεται η Αρίθμηση Bates, επιλέξτε **Εφαρμογή σε**, μετά επιλέξτε **Όλες τις σελίδες** ή **Όλες τις σελίδες εκτός της πρώτης** και, στη συνέχεια, πατήστε **Αποθήκευση**.
	- e. Για να ορίσετε τη θέση της Αρίθμησης Bates στη σελίδα, επιλέξτε **Θέση**, ορίστε τη θέση που θέλετε και μετά πατήστε **Αποθήκευση**.
	- f. Για να καθορίσετε τον αριθμό ψηφίων, επιλέξτε **Αριθμός ψηφίων**. Για να ορίσετε τον ελάχιστο αριθμό ψηφίων που απαιτούνται, επιλέξτε **Αυτόματη αντιστοίχιση** και μετά πατήστε **Αποθήκευση**. Για να ορίσετε ένα συγκεκριμένο αριθμό ψηφίων, επιλέξτε **Μη αυτόματη αντιστοίχιση**, μετά πατήστε τα πλήκτρα συν ή μείον (**+**/**–**) για να εισαγάγετε μέχρι και 9 προπορευόμενα μηδενικά και, στη συνέχεια, πατήστε **Αποθήκευση**.
	- g. Πατήστε **Αποθήκευση**.
- 7. Για να καθορίσετε τον προσανατολισμό του πρωτοτύπου κατά την τοποθέτησή του στον τροφοδότη εγγράφων ή στην επιφάνεια σάρωσης, επιλέξτε **Κάθετα είδωλα** ή **Πλάγια είδωλα** στη λειτουργία **Προσανατολισμός πρωτοτύπου**.
- Πολυλειτουργικός εκτυπωτής WorkCentre 7120/7125 Εγχειρίδιο χρήστη 124
- 8. Για να αλλάξετε τη μορφή που χρησιμοποιείται για τις επισημειώσεις:
	- a. Επιλέξτε **Μορφή & στυλ**.
	- b. Για να επιλέξετε το μέγεθος του σημείου γραμματοσειράς, πατήστε τα πλήκτρα συν ή μείον (**+**/**–**).
	- c. Επιλέξτε το επιθυμητό χρώμα γραμματοσειράς.
	- d. Για να επιλέξετε την τοποθέτηση των επισημειώσεων στη δεύτερη όψη όταν εκτυπώνετε αντίγραφα διπλής όψης, επιλέξτε **Ίδια όπως η όψη 1** ή **Αντεστραμμένη όψη 1**.
	- e. Πατήστε **Αποθήκευση**.
- 9. Πατήστε **Αποθήκευση**.

### <span id="page-124-0"></span>**Προσθήκη υδατογραφημάτων**

Μπορείτε να προσθέσετε ένα υδατογράφημα κάτω από το είδωλο πρωτοτύπου στα αντίγραφά σας. Μπορούν να προστεθούν πληροφορίες όπως προκαθορισμένο κείμενο, ημερομηνία και ώρα, και σειριακός αριθμός εκτυπωτή.

- 1. Επιλέξτε **Αντιγραφή** στην οθόνη αφής και, στη συνέχεια, επιλέξτε την καρτέλα **Μορφή εξόδου**.
- 2. Επιλέξτε **Υδατογράφημα**.
- 3. Για να προσθέσετε έναν αριθμό ελέγχου, επιλέξτε **Αριθμός ελέγχου** και **Προσθήκη**. Για να επιλέξετε τον αριθμό έναρξης, πατήστε τα πλήκτρα συν ή μείον (**+**/**–**).
- 4. Πατήστε **Αποθήκευση**.
- 5. Για να προσθέσετε ένα αποθηκευμένο υδατογράφημα, επιλέξτε **Αποθηκευμένα υδατογραφήματα** και, στη συνέχεια, επιλέξτε **Ναι**. Επιλέξτε ένα αποθηκευμένο υδατογράφημα από τη λίστα και πατήστε **Αποθήκευση**.
- 6. Για να εκτυπώσετε την τρέχουσα ημερομηνία και ώρα στα αντίγραφα, επιλέξτε **Ημερομηνία & Ώρα**, **Προσθήκη** και μετά πατήστε **Αποθήκευση**.
- 7. Για να εκτυπώσετε το σειριακό αριθμό του εκτυπωτή στα αντίγραφα, επιλέξτε **Σειριακός αριθμός**, **Προσθήκη** και μετά πατήστε **Αποθήκευση**.
- 8. Το είδωλο του υδατογραφήματος είναι αχνό για να μπορεί να φαίνεται το περιεχόμενο της σελίδας. Για να γίνει ορατό το υδατογράφημα στα αντίγραφα που χρησιμοποιούνται ως πρωτότυπα, επιλέξτε **Εφέ υδατογραφήματος**, μετά **Ανάγλυφο** ή **Περίγραμμα** και, στη συνέχεια, πατήστε **Αποθήκευση**.
- 9. Πατήστε **Αποθήκευση**.

### <span id="page-125-0"></span>**Αντιγραφή ταυτότητας**

Αυτή η λειτουργία σάς επιτρέπει να αντιγράψετε και τις δύο όψεις ενός μικρού πρωτοτύπου, όπως είναι μια ταυτότητα, στην ίδια όψη μιας σελίδας.

1. Ανοίξτε τον τροφοδότη εγγράφων και τοποθετήστε την ταυτότητα στην επάνω αριστερή γωνία της επιφάνειας σάρωσης.

Σημείωση: Τοποθετείτε την ταυτότητα λίγο πιο κάτω από την επάνω αριστερή γωνία της επιφάνειας σάρωσης, προκειμένου να αντιγραφεί όλο το είδωλό της.

- 2. Κλείστε τον τροφοδότη εγγράφων, επιλέξτε **Αντιγραφή** στην οθόνη αφής και, στη συνέχεια, επιλέξτε την καρτέλα **Μορφή εξόδου**.
- 3. Επιλέξτε **Αντιγραφή ταυτότητας**, **Ναι** και μετά **Αποθήκευση**.
- 4. Για να σαρωθεί η πρώτη όψη, πατήστε το πράσινο πλήκτρο **Έναρξη**.
- 5. Για να σαρωθεί η δεύτερη όψη, γυρίστε την ταυτότητα ανάποδα χωρίς να αλλάξετε τη θέση της στην επιφάνεια σάρωσης και πατήστε το πλήκτρο **Έναρξη** στην οθόνη αφής. Και οι δύο όψεις της ταυτότητας θα εκτυπωθούν στην ίδια όψη του φύλλου του χαρτιού.

# Προηγμένη αντιγραφή

Χρησιμοποιήστε την καρτέλα **Σύναξη εργασιών** για να αλλάξετε τις παρακάτω ρυθμίσεις:

- [Δημιουργία](#page-126-0) μιας εργασίας στη σελίδα 127
- Εκτύπωση ενός [δοκιμαστικού](#page-128-0) αντιγράφου στη σελίδα 129
- Συνδυασμός σετ [πρωτοτύπων](#page-129-0) στη σελίδα 130
- Διαγραφή έξω / [Διαγραφή](#page-129-1) μέσα στη σελίδα 130
- [Αποθήκευση](#page-130-0) ρυθμίσεων αντιγραφής στη σελίδα 131
- Ανάκτηση [αποθηκευμένων](#page-131-0) ρυθμίσεων αντιγραφής στη σελίδα 132

# <span id="page-126-0"></span>Δημιουργία μιας εργασίας

Χρησιμοποιώντας αυτή τη λειτουργία μπορούν να δημιουργηθούν σύνθετες εργασίες αντιγραφής που περιλαμβάνουν διάφορα πρωτότυπα, τα οποία απαιτούν διαφορετικές ρυθμίσεις αντιγραφής. Κάθε "τμήμα" μπορεί να έχει διαφορετικές ρυθμίσεις αντιγραφής. Μετά τον προγραμματισμό και τη σάρωση όλων των τμημάτων, τα είδωλα σελίδας αποθηκεύονται προσωρινά στον εκτυπωτή. Στη συνέχεια, εκτυπώνεται ολόκληρη η εργασία αντιγραφής.

Για να δημιουργήσετε μια εργασία αντιγραφής με πολλά τμήματα:

- 1. Επιλέξτε **Αντιγραφή** στην οθόνη αφής.
- 2. Προγραμματίστε και σαρώστε το πρώτο τμήμα:
	- a. Τοποθετήστε τα πρωτότυπα στον τροφοδότη εγγράφων ή στην επιφάνεια σάρωσης για το πρώτο τμήμα.
	- b. Επιλέξτε τις επιθυμητές ρυθμίσεις αντιγραφής για το πρώτο τμήμα.
	- c. Επιλέξτε την καρτέλα **Σύναξη εργασιών**.
	- d. Πατήστε το πλήκτρο **Δημιουργία εργασίας**, επιλέξτε **Ναι** και μετά πατήστε **Αποθήκευση**.
	- e. Για να σαρωθεί το πρώτο σετ πρωτοτύπων, πατήστε το πράσινο πλήκτρο **Έναρξη** στον πίνακα ελέγχου.

Στην οθόνη αφής εμφανίζεται η οθόνη Αντιγραφή.

#### Αντιγραφή

- 3. Προγραμματίστε και σαρώστε τα πρόσθετα τμήματα:
	- a. Τοποθετήστε τα πρωτότυπα στον τροφοδότη εγγράφων ή στην επιφάνεια σάρωσης για το επόμενο τμήμα και επιλέξτε **Επόμενο πρωτότυπο**.
	- b. Κατά την εκτύπωση εργασιών διπλής όψης, η σελίδα έναρξης του επόμενου τμήματος ορίζεται με τη ρύθμιση Έναρξη κεφαλαίου. Για να ορίσετε τη σελίδα έναρξης του επόμενου τμήματος διπλής όψης, επιλέξτε **Έναρξη κεφαλαίου** και μετά επιλέξτε ένα από τα παρακάτω:
		- **Όχι**: η πρώτη σελίδα του επόμενου τμήματος εκτυπώνεται στην επόμενη διαθέσιμη όψη.
		- **Ναι**: η πρώτη σελίδα του επόμενου τμήματος εκτυπώνεται στην όψη 1 ενός νέου φύλλου χαρτιού.
		- **Σελίδες ανά όψη-Νέα σελίδα**: αν το πρώτο τμήμα έχει μονό αριθμό σελίδων, το δεύτερο τμήμα θα ξεκινάει στην όψη 1. Αν το πρώτο τμήμα έχει ζυγό αριθμό σελίδων, το δεύτερο τμήμα θα ξεκινάει στην όψη 2.
	- c. Επιλέξτε **Αλλαγή ρυθμίσεων**. Επιλέξτε τις ρυθμίσεις για το τμήμα.
	- d. Για να σαρωθεί το επόμενο σετ πρωτοτύπων, πατήστε το πράσινο πλήκτρο **Έναρξη** στον πίνακα ελέγχου.
- 4. Για κάθε πρόσθετο τμήμα που θέλετε να αντιγράψετε, επαναλάβετε το βήμα 3.
- 5. Όταν σαρωθούν όλα τα τμήματα, επιλέξτε **Τελευταίο πρωτότυπο** στην οθόνη Αντιγραφή. Εκτελείται εκτύπωση ολόκληρης της εργασίας αντιγραφής.

Σημείωση: Επειδή όλα τα τμήματα εκτυπώνονται ως μία εργασία, μπορείτε να ορίσετε επιλογές, όπως εξώφυλλα ή δημιουργία φυλλαδίων, για ολόκληρη την εργασία.

Για να ορίσετε τις επιλογές για τη Δημιουργία εργασίας:

- 1. Επιλέξτε **Αντιγραφή** στην οθόνη αφής και μετά επιλέξτε την καρτέλα **Σύναξη εργασιών**.
- 2. Επιλέξτε **Δημιουργία εργασίας** και, στη συνέχεια, επιλέξτε **Ναι**.
- 3. Επιλέξτε από τα εξής:
	- a. **Έξοδος αντιγράφων**: επιλέξτε **Τροφοδοσία χαρτιού**, **Συρραφή**, **Ταξινόμηση** και **Έξοδος/Μετατόπιση** και, στη συνέχεια, πατήστε **Αποθήκευση**.
	- b. **Δημιουργία φυλλαδίου**: ανατρέξτε στην ενότητα [Δημιουργία](#page-111-0) φυλλαδίων στη [σελίδα](#page-111-0) 112. Επιλέξτε τις επιθυμητές ρυθμίσεις και πατήστε **Αποθήκευση**.
	- c. **Εξώφυλλα**: ανατρέξτε στην ενότητα [Συμπερίληψη](#page-120-0) εξωφύλλων στη σελίδα 121. Επιλέξτε τις επιθυμητές ρυθμίσεις και πατήστε **Αποθήκευση**.
	- d. **Επισημειώσεις**: ανατρέξτε στην ενότητα Προσθήκη [επισημειώσεων](#page-122-1) στη σελίδα 123. Επιλέξτε τις επιθυμητές ρυθμίσεις και πατήστε **Αποθήκευση**.
	- e. **Διαχωριστικά τμημάτων**: για να εισαγάγετε διαχωριστικές σελίδες μεταξύ τμημάτων, επιλέξτε Διαχωριστικά τμημάτων και μετά επιλέξτε κάποιο από τα παρακάτω:
		- **Χωρίς διαχωριστικά**: δεν εισάγονται διαχωριστικά. Πατήστε **Αποθήκευση**.
		- **Κενά διαχωριστικά**: εισάγονται κενά διαχωριστικά. Για να καθορίσετε τον αριθμό των διαχωριστικών, πατήστε τα πλήκτρα συν ή μείον (**+**/**–**) και μετά πατήστε **Αποθήκευση**.
		- **Διαχωριστικά μονής όψης, Όψη 1 μόνο**: η πρώτη σελίδα των τοποθετημένων εγγράφων αντιγράφεται στην μπροστινή όψη ενός διαχωριστικού. Πατήστε **Αποθήκευση**.
- Πολυλειτουργικός εκτυπωτής WorkCentre 7120/7125 Εγχειρίδιο χρήστη 128
- **Διαχωριστικά μονής όψης, Όψη 2 μόνο**: η πρώτη σελίδα των τοποθετημένων εγγράφων αντιγράφεται στην πίσω όψη ενός διαχωριστικού. Πατήστε **Αποθήκευση**.
- **Διαχωριστικά διπλής όψης**: οι πρώτες δύο σελίδες των τοποθετημένων εγγράφων αντιγράφονται και στις δύο όψεις ενός διαχωριστικού. Πατήστε **Αποθήκευση**.
- f. **Υδατογραφήματα**: Ανατρέξτε στην ενότητα Προσθήκη [υδατογραφημάτων](#page-124-0) στη [σελίδα](#page-124-0) 125. Επιλέξτε ρυθμίσεις και πατήστε **Αποθήκευση**.
- 4. Πατήστε **Αποθήκευση**.

# <span id="page-128-0"></span>Εκτύπωση ενός δοκιμαστικού αντιγράφου

Για τις περίπλοκες εργασίες αντιγραφής, μπορεί να είναι χρήσιμη η εκτύπωση ενός δοκιμαστικού αντιγράφου πριν από την εκτύπωση πολλαπλών αντιγράφων. Αυτή η λειτουργία εκτυπώνει ένα μόνο αντίγραφο και διατηρεί σε αναμονή τα υπόλοιπα αντίγραφα. Μετά τον έλεγχο του δείγματος, τα υπόλοιπα αντίγραφα μπορούν να εκτυπωθούν χρησιμοποιώντας τις ίδιες ρυθμίσεις, ή να ακυρωθούν.

Σημείωση: Το δοκιμαστικό αντίγραφο υπολογίζεται ως μέρος της επιλεγμένης συνολικής ποσότητας. Για παράδειγμα, αν εισαχθεί το 3 ως ο επιθυμητός αριθμός αντιγράφων κατά την αντιγραφή ενός βιβλίου, θα εκτυπωθεί ένα αντίγραφο του βιβλίου και θα διατηρηθούν σε αναμονή δύο αντίγραφα αυτού, έως ότου αποδεσμευτούν προκειμένου να εκτυπωθούν.

Για να εκτυπώσετε το δοκιμαστικό αντίγραφο:

- 1. Επιλέξτε **Αντιγραφή** στην οθόνη αφής και, στη συνέχεια, επιλέξτε τις επιθυμητές ρυθμίσεις αντιγραφής.
- 2. Επιλέξτε την καρτέλα **Σύναξη εργασιών**.
- 3. Επιλέξτε **Δοκιμαστική εργασία** και, στη συνέχεια, επιλέξτε **Ναι**.
- 4. Πατήστε **Αποθήκευση**.
- 5. Πατήστε το πράσινο πλήκτρο **Έναρξη** στον πίνακα ελέγχου. Το δοκιμαστικό σετ εκτυπώνεται.

Για να εκτυπώσετε τα υπόλοιπα αντίγραφα ή να διαγράψετε την εργασία:

- 1. Για να εκτυπώσετε τα υπόλοιπα αντίγραφα της εργασίας, επιλέξτε **Έναρξη** ή πατήστε το πράσινο πλήκτρο **Έναρξη** στον πίνακα ελέγχου.
- 2. Αν το δοκιμαστικό αντίγραφο δεν είναι ικανοποιητικό, επιλέξτε **Διαγραφή**.

### <span id="page-129-0"></span>Συνδυασμός σετ πρωτοτύπων

Αν ο αριθμός πρωτοτύπων υπερβαίνει τη χωρητικότητα του τροφοδότη εγγράφων, μπορείτε να συνδυάσετε τα σετ σε μία εργασία.

Για να επιλέξετε τη λειτουργία Συνδυασμός σετ πρωτοτύπων:

- 1. Επιλέξτε **Αντιγραφή** στην οθόνη αφής. Επιλέξτε τις επιθυμητές ρυθμίσεις αντιγραφής και, στη συνέχεια, πληκτρολογήστε τον αριθμό αντιγράφων χρησιμοποιώντας το αλφαριθμητικό πληκτρολόγιο του πίνακα ελέγχου.
- 2. Επιλέξτε την καρτέλα **Σύναξη εργασιών** και, στη συνέχεια, επιλέξτε **Συνδυασμός σετ πρωτοτύπων**.
- 3. Επιλέξτε **Ναι** και πατήστε **Αποθήκευση**.
- 4. Τοποθετήστε το πρώτο σετ πρωτοτύπων στον τροφοδότη εγγράφων.
- 5. Πατήστε το πράσινο πλήκτρο **Έναρξη** στον πίνακα ελέγχου. Αρχίζει η αντιγραφή. Στην οθόνη αφής εμφανίζεται η οθόνη Αντιγραφή.
- 6. Προβείτε σε σάρωση των πρόσθετων σετ:
	- a. Τοποθετήστε τα πρωτότυπα για το επόμενο σετ στον τροφοδότη εγγράφων.
	- b. Επιλέξτε **Επόμενο πρωτότυπο** στην οθόνη Αντιγραφή.
	- c. Επιλέξτε **Έναρξη** στην οθόνη αφής, ή πατήστε το πράσινο πλήκτρο **Έναρξη** στον πίνακα ελέγχου.

Η αντιγραφή συνεχίζεται.

- 7. Για κάθε πρόσθετο σετ, επαναλάβετε το βήμα 6.
- 8. Όταν ολοκληρωθεί η αντιγραφή του τελευταίου σετ, επιλέξτε **Τελευταίο πρωτότυπο** στην οθόνη **Συνδυασμός σετ πρωτοτύπων**. Εκτυπώνονται τα τελευταία αντίγραφα.
- 9. Για να ακυρώσετε την εργασία, επιλέξτε **Διαγραφή**.

# <span id="page-129-1"></span>Διαγραφή έξω / Διαγραφή μέσα

Αυτή η λειτουργία σας επιτρέπει να διαγράψετε ό,τι υπάρχει εντός ή εκτός μιας καθορισμένης ορθογώνιας περιοχής. Μπορούν να ρυθμιστούν μέχρι και τρεις περιοχές για διαγραφή.

Για να επιλέξετε τις περιοχές που θα διαγραφούν:

- 1. Επιλέξτε **Αντιγραφή** στην οθόνη αφής και μετά επιλέξτε την καρτέλα **Σύναξη εργασιών**.
- 2. Επιλέξτε **Διαγραφή έξω / Διαγραφή μέσα**.
- 3. Για να διαγράψετε ό,τι υπάρχει εκτός της καθορισμένης περιοχής κατά την αντιγραφή:
	- a. Επιλέξτε **Διαγραφή έξω**.
	- b. Η περιοχή ορίζεται από το ορθογώνιο που σχηματίζεται ανάμεσα στα σημεία, όπως φαίνεται στην οθόνη αφής. Επιλέξτε την **Περιοχή 1** και μετά την κάθε συντεταγμένη στην οθόνη αφής. Χρησιμοποιήστε το αλφαριθμητικό πληκτρολόγιο στον πίνακα ελέγχου για να εισαγάγετε τις τιμές συντεταγμένων για τα **X1**, **X2**, **Y1** και **Y2**. Αφού εισαγάγετε όλες τις τιμές, πατήστε **Αποθήκευση**.
	- c. Για να εφαρμόσετε την διαγραμμένη περιοχή για αντιγραφή διπλής όψης, επιλέξτε **Και οι δύο όψεις**, **Μόνο όψη 1** ή **Μόνο όψη 2** στη λειτουργία **Πρωτότυπα**.
	- d. Πατήστε **Αποθήκευση**.
	- e. Μπορείτε να ορίσετε πρόσθετες περιοχές πατώντας Περιοχή 2 και Περιοχή 3.
- 4. Για να διαγράψετε ό,τι υπάρχει εντός της καθορισμένης περιοχής κατά την αντιγραφή:
	- a. Επιλέξτε **Διαγραφή μέσα**.
	- b. Η περιοχή ορίζεται από το ορθογώνιο που σχηματίζεται ανάμεσα στα σημεία, όπως φαίνεται στην οθόνη αφής. Επιλέξτε την **Περιοχή 1** και μετά την κάθε συντεταγμένη στην οθόνη αφής. Χρησιμοποιήστε το αλφαριθμητικό πληκτρολόγιο στον πίνακα ελέγχου για να εισαγάγετε τις τιμές συντεταγμένων για τα **X1**, **X2**, **Y1** και **Y2**. Αφού εισαγάγετε όλες τις τιμές, πατήστε **Αποθήκευση**.
	- c. Για να εφαρμόσετε την διαγραμμένη περιοχή για αντιγραφή διπλής όψης, επιλέξτε **Και οι δύο όψεις**, **Μόνο όψη 1** ή **Μόνο όψη 2** στη λειτουργία **Πρωτότυπα**.
	- d. Πατήστε **Αποθήκευση**.
	- e. Μπορείτε να ορίσετε πρόσθετες περιοχές πατώντας **Περιοχή 2** και **Περιοχή 3**.

### <span id="page-130-0"></span>Αποθήκευση ρυθμίσεων αντιγραφής

Για να χρησιμοποιήσετε ένα συγκεκριμένο συνδυασμό ρυθμίσεων αντιγραφής για μελλοντικές εργασίες αντιγραφής, μπορείτε να αποθηκεύσετε τις ρυθμίσεις με ένα όνομα και να τις ανακτήσετε αργότερα για χρήση με άλλες εργασίες αντιγραφής.

Για να αποθηκεύσετε τις τρέχουσες ρυθμίσεις αντιγραφής:

- 1. Επιλέξτε **Αντιγραφή** στην οθόνη αφής.
- 2. Επιλέξτε την καρτέλα **Σύναξη εργασιών** και, στη συνέχεια, επιλέξτε **Αποθήκευση τρεχουσών ρυθμίσεων**.
- 3. Εισαγάγετε ένα όνομα για τις αποθηκευμένες ρυθμίσεις χρησιμοποιώντας το πληκτρολόγιο της οθόνης αφής.
- 4. Πατήστε **Αποθήκευση**.

# <span id="page-131-0"></span>Ανάκτηση αποθηκευμένων ρυθμίσεων αντιγραφής

Μπορείτε να ανακτήσετε ρυθμίσεις αντιγραφής που αποθηκεύσατε προηγουμένως και να τις χρησιμοποιήσετε για τρέχουσες εργασίες.

Σημείωση: Για να αποθηκεύσετε τις ρυθμίσεις αντιγραφής με ένα όνομα, ανατρέξτε στην ενότητα [Αποθήκευση](#page-130-0) ρυθμίσεων αντιγραφής στη σελίδα 131.

Για να ανακτήσετε τις αποθηκευμένες ρυθμίσεις:

- 1. Επιλέξτε **Αντιγραφή** στην οθόνη αφής.
- 2. Επιλέξτε την καρτέλα **Σύναξη εργασιών** και, στη συνέχεια, επιλέξτε **Ανάκτηση αποθηκευμένων ρυθμίσεων**.
- 3. Επιλέξτε την επιθυμητή αποθηκευμένη ρύθμιση.

Σημείωση: Για να διαγράψετε μια αποθηκευμένη ρύθμιση, επιλέξτε την και, στη συνέχεια, πατήστε το πλήκτρο **Διαγραφή ρυθμίσεων**.

4. Επιλέξτε **Ανάκτηση**. Οι αποθηκευμένες ρυθμίσεις φορτώνονται για την τρέχουσα εργασία αντιγραφής.

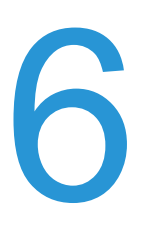

### Αυτό το κεφάλαιο περιλαμβάνει:

- [Επισκόπηση](#page-133-0) σάρωσης στη σελίδα 134
- Τοποθέτηση [πρωτότυπων](#page-134-0) εγγράφων στη σελίδα 135
- [Αποθήκευση](#page-135-0) σάρωσης σε ένα φάκελο στη σελίδα 136
- Εκτύπωση [αποθηκευμένων](#page-136-0) αρχείων στον εκτυπωτή στη σελίδα 137
- Εκτύπωση [αποθηκευμένων](#page-137-0) αρχείων με το CentreWare IS στη σελίδα 138
- Σάρωση σε μια [αποθήκη](#page-142-0) αρχείων δικτύου στη σελίδα 143
- Σάρωση σε μια [διεύθυνση](#page-143-0) email στη σελίδα 144
- Σάρωση σε [υπολογιστή](#page-145-0) στη σελίδα 146
- Σάρωση σε αρχικό [κατάλογο](#page-146-0) στη σελίδα 147
- [Αποθήκευση](#page-147-0) σε μονάδα Flash USB στη σελίδα 148
- Ρύθμιση επιλογών [σάρωσης](#page-148-0) στη σελίδα 149
- Χρήση του Xerox Scan Utility ([Βοηθητικό πρόγραμμα](#page-152-0) σάρωσης Xerox) στη σελίδα 153

#### *Δείτε επίσης:*

Για λεπτομέρειες σχετικά με τη ρύθμιση της σάρωσης, ανατρέξτε στο *System Administrator Guide* (Οδηγός διαχειριστή συστήματος) στη διεύθυνση [www.xerox.com/office/WC7120/7125docs](http://www.office.xerox.com/cgi-bin/printer.pl?APP=udpdfs&Page=color&Model=WorkCentre+WC7120&PgName=userdocpdfs&FileName=sys_admin_guide&Language=english).

# <span id="page-133-0"></span>Επισκόπηση σάρωσης

Η σάρωση είναι μια προαιρετική λειτουργία του εκτυπωτή που παρέχει πολλές μεθόδους για σάρωση και αποθήκευση ενός πρωτοτύπου. Η διαδικασία σάρωσης που χρησιμοποιείται με τον εκτυπωτή διαφοροποιείται από αυτή των σαρωτών σταθμού εργασίας. Επειδή ο εκτυπωτής είναι συνήθως συνδεδεμένος σε δίκτυο και όχι απευθείας σε ένα μόνο υπολογιστή, επιλέγετε προορισμό για το σαρωμένο είδωλο στον εκτυπωτή.

Η λειτουργία σάρωσης σάς δίνει τη δυνατότητα να σαρώσετε και να αποθηκεύσετε το είδωλο σε οποιονδήποτε από τους ακόλουθους προορισμούς:

- Φάκελο στο σκληρό δίσκο του εκτυπωτή
- Αποθήκη εγγράφων σε ένα διακομιστή δικτύου
- Διεύθυνση email
- Υπολογιστή με Windows
- Κεντρικό κατάλογο
- Μονάδα Flash USB
- Υπολογιστή που χρησιμοποιεί το Xerox Scan Utility (Βοηθητικό πρόγραμμα σάρωσης Xerox)
- Εφαρμογή που χρησιμοποιεί TWAIN ή WIA

Σημειώσεις:

- Προκειμένου να ανακτηθεί ένα αρχείο σάρωσης, ο εκτυπωτής πρέπει να είναι συνδεδεμένος σε δίκτυο.
- Για τις λειτουργίες σάρωσης απαιτείται εγκατάσταση οδηγών σάρωσης. Για περισσότερες πληροφορίες, ανατρέξτε στην ενότητα [Εγκατάσταση](#page-43-0) του λογισμικού στη [σελίδα](#page-43-0) 44.
- Προτού χρησιμοποιηθεί, η σάρωση πρέπει να έχει ενεργοποιηθεί. Για λεπτομέρειες, ανατρέξτε στο *System Administrator Guide* (Οδηγός διαχειριστή συστήματος) στη διεύθυνση [www.xerox.com/office/WC7120/7125docs](http://www.office.xerox.com/cgi-bin/printer.pl?APP=udpdfs&Page=color&Model=WorkCentre+WC7120&PgName=userdocpdfs&FileName=sys_admin_guide&Language=english).
- Οι εργασίες εκτύπωσης, αντιγραφής και φαξ μπορούν να διεκπεραιώνονται ενόσω εσείς σαρώνετε πρωτότυπα ή λαμβάνετε αρχεία από το σκληρό δίσκο του εκτυπωτή.

# <span id="page-134-0"></span>Τοποθέτηση πρωτότυπων εγγράφων

Όλες οι εργασίες σάρωσης ξεκινούν με την τοποθέτηση του πρωτοτύπου στον εκτυπωτή. Χρησιμοποιήστε την επιφάνεια σάρωσης για μονοσέλιδες εργασίες ή για πρωτότυπα που δεν τροφοδοτούνται μέσω του τροφοδότη εγγράφων. Χρησιμοποιήστε τον τροφοδότη εγγράφων για πολυσέλιδες ή μονοσέλιδες εργασίες.

# Χρήση της επιφάνειας σάρωσης

Ανασηκώστε το κάλυμμα του τροφοδότη εγγράφων και τοποθετήστε το πρωτότυπο με την όψη προς τα κάτω, προς την πίσω αριστερή γωνία της επιφάνειας σάρωσης, όπως φαίνεται στο σχήμα.

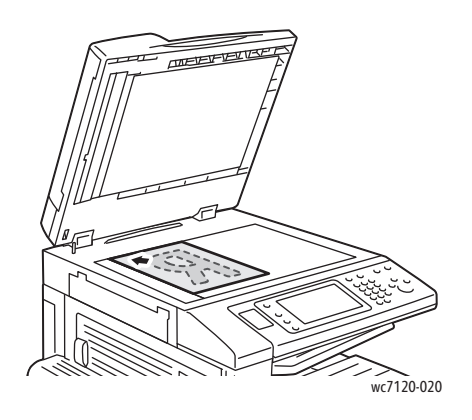

**ΠΡΟΣΟΧΗ:** Κατά τη σάρωση ενός δεμένου πρωτοτύπου, μην επιχειρήσετε να πιέσετε το κάλυμμα του τροφοδότη εγγράφων για να κλείσει. Αυτό ενδέχεται να προκαλέσει ζημιά στο κάλυμμα.

# Χρήση του τροφοδότη εγγράφων

Τοποθετήστε τα πρωτότυπα με την όψη προς τα επάνω. Ρυθμίστε τους οδηγούς χαρτιού έτσι, ώστε να εφαρμόζουν στα πρωτότυπα.

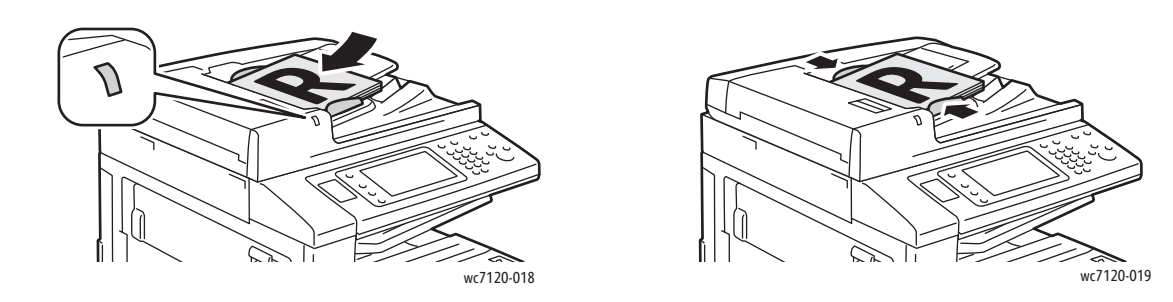

Πολυλειτουργικός εκτυπωτής WorkCentre 7120/7125 Εγχειρίδιο χρήστη 135

# <span id="page-135-0"></span>Αποθήκευση σάρωσης σε ένα φάκελο

### Αυτή η ενότητα περιλαμβάνει:

- [Σάρωση](#page-135-1) σε φάκελο στη σελίδα 136
- Εκτύπωση [αποθηκευμένων](#page-136-0) αρχείων στον εκτυπωτή στη σελίδα 137
- Χρήση φύλλων ροής [εργασίας](#page-137-1) στη σελίδα 138
- Εκτύπωση [αποθηκευμένων](#page-137-0) αρχείων με το CentreWare IS στη σελίδα 138
- Ανάκτηση των σαρωμένων αρχείων στον υπολογιστή σας με χρήση του [CentreWare IS](#page-137-2) στη [σελίδα](#page-137-2) 138
- [Δημιουργία](#page-139-0) φακέλου στη σελίδα 140
- [Διαγραφή](#page-140-0) φακέλου στη σελίδα 141

Η αποθήκευση σαρωμένου αρχείου σε φάκελο είναι η απλούστερη μέθοδος σάρωσης. Ένα έγγραφο που σαρώνεται στον εκτυπωτή αποθηκεύεται ως αρχείο σε ένα φάκελο στο σκληρό δίσκο του εκτυπωτή. Στη συνέχεια, μπορείτε να εκτυπώσετε το αρχείο ή μπορείτε να αντιγράψετε το αποθηκευμένο αρχείο στον υπολογιστή σας χρησιμοποιώντας ένα πρόγραμμα περιήγησης Web και το CentreWare IS.

Πρόσβαση στους φακέλους έχουν όλοι οι χρήστες, εκτός αν προστατεύονται με κωδικό πρόσβασης. Για λεπτομέρειες, ανατρέξτε στην ενότητα [Δημιουργία](#page-139-0) φακέλου στη σελίδα 140.

Σημείωση: Η σάρωση σε φάκελο πρέπει να ενεργοποιηθεί από το διαχειριστή συστήματος.

# <span id="page-135-1"></span>Σάρωση σε φάκελο

Για να αποθηκεύσετε ένα σαρωμένο αρχείο σε φάκελο:

- 1. Τοποθετήστε το πρωτότυπο στην επιφάνεια σάρωσης ή στον τροφοδότη εγγράφων.
- 2. Πατήστε το πλήκτρο **Αρχική οθόνη υπηρεσιών**.
- 3. Στην οθόνη αφής, επιλέξτε **Αποθήκευση σε φάκελο**.
- 4. Επιλέξτε τον επιθυμητό φάκελο. Αν απαιτείται κωδικός πρόσβασης, εισαγάγετε τον κωδικό χρησιμοποιώντας το αλφαριθμητικό πληκτρολόγιο και πατήστε **Επιβεβαίωση** στην οθόνη αφής.
- 5. Για να αλλάξετε κάποια από τις ρυθμίσεις σάρωσης, χρησιμοποιήστε τα τέσσερα μενού στο κάτω μέρος της οθόνης αφής: **Έγχρωμη σάρωση**, **Σάρωση διπλής όψης**, **Είδος πρωτοτύπου** και **Προεπιλογές σάρωσης**. Για λεπτομέρειες, ανατρέξτε στην ενότητα Ρύθμιση επιλογών [σάρωσης](#page-148-0) στη σελίδα 149.
- 6. Πατήστε το πράσινο πλήκτρο **Έναρξη**. Η οθόνη προόδου για την Αποθήκευση σε φάκελο εμφανίζεται στην οθόνη αφής.

Όταν ολοκληρωθεί η σάρωση, στην οθόνη αφής θα εμφανιστεί ξανά η οθόνη για την Αποθήκευση σε φάκελο. Το αρχείο αποθηκεύεται στο φάκελο, στο σκληρό δίσκο του εκτυπωτή. Στη συνέχεια, μπορείτε να εκτυπώσετε ή να ανακτήσετε το αρχείο στον υπολογιστή σας χρησιμοποιώντας το CentreWare IS.

# <span id="page-136-0"></span>Εκτύπωση αποθηκευμένων αρχείων στον εκτυπωτή

Για να εκτυπώσετε ένα αρχείο που είναι αποθηκευμένο σε ένα φάκελο του εκτυπωτή:

- 1. Πατήστε το πλήκτρο **Αρχική οθόνη υπηρεσιών**.
- 2. Στην οθόνη αφής, επιλέξτε **Αποστολή από φάκελο**.
- 3. Επιλέξτε τον επιθυμητό φάκελο. Αν απαιτείται κωδικός πρόσβασης, εισαγάγετε τον κωδικό χρησιμοποιώντας το αλφαριθμητικό πληκτρολόγιο και πατήστε **Επιβεβαίωση** στην οθόνη αφής.
- 4. Επιλέξτε το επιθυμητό αρχείο από τη λίστα αρχείων. Για να εκτυπώσετε πολλά αρχεία, επιλέξτε τα διαδοχικά.

Σημείωση: Για να προβληθεί μια προεπισκόπηση μικρογραφίας του αρχείου, επιλέξτε **Μικρογραφία** από την αναπτυσσόμενη **Λίστα**.

- 5. Επιλέξτε **Εκτύπωση**.
- 6. Αν θέλετε, ορίστε μία από τις ακόλουθες επιλογές: **Τροφοδοσία χαρτιού**, **Εκτύπωση διπλής όψης** ή **Προορισμός εξόδου**.
- 7. Για να ρυθμίσετε τον αριθμό των αντιγράφων, επιλέξτε **Ποσότητα εκτύπωσης** και εισαγάγετε την επιθυμητή ποσότητα από το αλφαριθμητικό πληκτρολόγιο.
- 8. Επιλέξτε **Εκτύπωση**.

### **Πρόσθετες επιλογές για την Αποστολή από φάκελο**

- 1. Για να προβληθεί μια μεγεθυμένη προεπισκόπηση αρχείου:
	- a. Επιλέξτε το επιθυμητό αρχείο από τη λίστα αρχείων στην οθόνη αφής.
	- b. Επιλέξτε **Λεπτομέρειες αρχείου**. Επιλέξτε **Μεγεθυμένη προβολή** από την αναπτυσσόμενη λίστα **Ολόκληρη σελίδα**. Πατήστε τα πλήκτρα κύλισης για να εξετάσετε την μεγεθυμένη προεπισκόπηση.
	- c. Για να περιστρέψετε την προεπισκόπηση, επιλέξτε την επιθυμητή περιστροφή από την αναπτυσσόμενη λίστα **Χωρίς περιστροφή**.

Σημείωση: Με την περιστροφή της προεπισκόπησης, δεν περιστρέφεται η εκτύπωση.

- d. Όταν τελειώσετε, πατήστε **Κλείσιμο**.
- 2. Για προβληθεί μια σύνοψη των πληροφοριών του αρχείου:
	- a. Επιλέξτε το επιθυμητό αρχείο από τη λίστα αρχείων στην οθόνη αφής.
	- b. Επιλέξτε **Αναθεώρηση**.
	- c. Όταν τελειώσετε, πατήστε **Κλείσιμο**.
- 3. Για να διαγράψετε ένα αρχείο:
	- a. Επιλέξτε το αρχείο προς διαγραφή από τη λίστα αρχείων στην οθόνη αφής.
	- b. Πατήστε **Διαγραφή** δύο φορές.
- 4. Για να αλλάξετε ένα όνομα αρχείου:
	- a. Επιλέξτε το επιθυμητό αρχείο από τη λίστα αρχείων στην οθόνη αφής.
	- b. Επιλέξτε **Λεπτομέρειες αρχείου**.
	- c. Επιλέξτε **Αλλαγή ονόματος αρχείου**.
	- d. Χρησιμοποιώντας το πληκτρολόγιο της οθόνης αφής, πληκτρολογήστε το νέο όνομα.
	- e. Πατήστε **Αποθήκευση** και μετά **Κλείσιμο**.

- 5. Για πρόσβαση στις Ρυθμίσεις ροής εργασίας:
	- a. Αν έχουν δημιουργηθεί Φύλλα ροής εργασίας, επιλέξτε **Ρυθμίσεις ροής εργασίας**. Εμφανίζεται το Φύλλο ροής εργασίας που είναι συνδεδεμένο με το φάκελο τη δεδομένη στιγμή.
	- b. Για να κάνετε αλλαγές στις ρυθμίσεις ροής εργασίας, πατήστε **Δημιουργία/Αλλαγή σύνδεσης** ή **Επιλογή φύλλου ροής εργασίας**.

# <span id="page-137-1"></span>Χρήση φύλλων ροής εργασίας

Τα φύλλα ροής εργασίας σάς δίνουν τη δυνατότητα να εκτελέσετε μια σειρά καταχωρημένων ενεργειών, όπως Αποστολή ως φαξ ή Εκτύπωση, για ένα αρχείο που είναι αποθηκευμένο σε φάκελο. Τα φύλλα ροής εργασίας δημιουργούνται από το διαχειριστή του συστήματος και αποθηκεύονται στον εκτυπωτή όπου μπορούν να συνδεθούν από το χρήστη σε ένα αποθηκευμένο αρχείο.

Για λεπτομέρειες, ανατρέξτε στο *System Administrator Guide* (Οδηγός διαχειριστή συστήματος) στη διεύθυνση [www.xerox.com/office/WC7120/7125docs.](http://www.office.xerox.com/cgi-bin/printer.pl?APP=udpdfs&Page=color&Model=WorkCentre+WC7120&PgName=userdocpdfs&FileName=sys_admin_guide&Language=english)

### <span id="page-137-0"></span>Εκτύπωση αποθηκευμένων αρχείων με το CentreWare IS

- 1. Ανοίξτε το πρόγραμμα περιήγησης Web στον υπολογιστή σας.
- 2. Πληκτρολογήστε τη διεύθυνση IP του εκτυπωτή στη γραμμή διευθύνσεων του προγράμματος περιήγησης Web και επιλέξτε **Εισαγωγή** για να ανοίξετε το CentreWare IS.

Σημείωση: Αν δεν γνωρίζετε τη διεύθυνση IP του εκτυπωτή, ανατρέξτε στην ενότητα [Εύρεση](#page-49-0) της [διεύθυνσης](#page-49-0) IP του εκτυπωτή στη σελίδα 50.

- 3. Κάντε κλικ στην καρτέλα **Σάρωση**.
- 4. Στο παράθυρο πλοήγησης **Σάρωση** στα αριστερά της σελίδας, κάντε κλικ στο **Φάκελος**.
- 5. Στη λίστα **Φάκελος**, κάντε κλικ στον επιθυμητό φάκελο. Εάν σας ζητηθεί, εισαγάγετε τον κωδικό πρόσβασης του φακέλου και, στη συνέχεια, κάντε κλικ στην **Εφαρμογή**. Εμφανίζεται η σελίδα **Φάκελος: Λίστα αρχείων**.
- 6. Επιλέξτε το επιθυμητό αρχείο.
- 7. Πραγματοποιήστε κύλιση στη σελίδα για να δείτε την ενότητα **Εκτύπωση αρχείου**.
- 8. Αν θέλετε, προβείτε σε κάποια από τις ακόλουθες επιλογές εκτύπωσης: **Τροφοδοσία χαρτιού**, **Προορισμός εξόδου**, **Ποσότητα**, **Εκτύπωση διπλής όψης** ή **Ομαδική εκτύπωση**.
- 9. Κάντε κλικ στην **Εκτύπωση αρχείου**.

### <span id="page-137-2"></span>Ανάκτηση των σαρωμένων αρχείων στον υπολογιστή σας με χρήση του CentreWare IS

Μπορείτε να ανακτήσετε τα αποθηκευμένα αρχεία, αντιγράφοντάς τα από το φάκελο του εκτυπωτή στο σκληρό δίσκο του υπολογιστή σας.

1. Ανοίξτε το πρόγραμμα περιήγησης Web στον υπολογιστή σας.

2. Πληκτρολογήστε τη διεύθυνση IP του εκτυπωτή στη γραμμή διευθύνσεων του προγράμματος περιήγησης Web και επιλέξτε **Εισαγωγή** για να ανοίξετε το CentreWare IS.

Σημείωση: Αν δεν γνωρίζετε τη διεύθυνση IP του εκτυπωτή, ανατρέξτε στην ενότητα [Εύρεση](#page-49-0) της [διεύθυνσης](#page-49-0) IP του εκτυπωτή στη σελίδα 50.

- 3. Κάντε κλικ στην καρτέλα **Σάρωση**.
- 4. Στο παράθυρο πλοήγησης **Σάρωση** στα αριστερά της σελίδας, κάντε κλικ στο **Φάκελος**.
- 5. Στη λίστα **Φάκελος**, κάντε κλικ στον επιθυμητό φάκελο. Εάν σας ζητηθεί, εισαγάγετε τον κωδικό πρόσβασης του φακέλου και, στη συνέχεια, κάντε κλικ στην **Εφαρμογή**. Εμφανίζεται η σελίδα **Φάκελος: Λίστα αρχείων**.

Σημείωση: Αν χρειάζεται, πραγματοποιήστε κύλιση προς τα κάτω για να δείτε όλα τα αρχεία.

- 6. Επιλέξτε το επιθυμητό αρχείο.
- 7. Πραγματοποιήστε κύλιση προς τα κάτω για να εμφανιστεί η λίστα **Μορφή ανάκτησης**. Από την αναπτυσσόμενη λίστα **Μορφή ανάκτησης**, επιλέξτε την επιθυμητή μορφή αρχείου. Αν θέλετε, ορίστε επιλογές για τη μορφή αρχείου χρησιμοποιώντας τα πλαίσια ελέγχου και τις αναπτυσσόμενες λίστες. Οι επιλογές ποικίλλουν ανάλογα με τη μορφή αρχείου.
- 8. Κάντε κλικ στην **Ανάκτηση**.
- 9. Κάντε κλικ στη σύνδεση του επιλεγμένου αρχείου στη σελίδα **Ανάκτηση αρχείων από φάκελο**.
- 10. Κάντε κλικ στην **Αποθήκευση**, επιλέξτε την επιθυμητή θέση αποθήκευση και, στη συνέχεια, κάντε κλικ στην **Αποθήκευση**.
- 11. Αν δεν χρειάζεστε πλέον ένα αποθηκευμένο αρχείο:
	- a. Επιλέξτε το επιθυμητό αρχείο.
	- b. Στην επάνω δεξιά γωνία της σελίδας, κάντε κλικ στη **Διαγραφή**.
	- c. Όταν σας ζητηθεί, κάντε κλικ στο **OK**.

### **Πρόσθετες επιλογές ανάκτησης αρχείου**

Οι παρακάτω επιλογές είναι διαθέσιμες κατά την ανάκτηση ενός αποθηκευμένου αρχείου:

- 1. Για την ανάκτηση μιας μεμονωμένης σελίδας ενός πολυσέλιδου εγγράφου, επιλέξτε **Ανάκτηση σελίδας: Ενεργοποιημένη**. Στο πεδίο **Αριθμός σελίδας**, πληκτρολογήστε τον αριθμό σελίδας.
- 2. Για να προσθέσετε μια προβολή μικρογραφίας κατά τη χρήση της μορφής XPS, επιλέξτε το πλαίσιο ελέγχου **Προσθήκη μικρογραφίας: Ενεργοποιημένη**.

- 3. Για να εφαρμόσετε υψηλή συμπίεση MRC σε αρχεία μορφής PDF και XPS, επιλέξτε το πλαίσιο ελέγχου **Υψηλή συμπίεση MRC: Ενεργοποιημένη**. Επιλέξτε την επιθυμητή ποιότητα από την αναπτυσσόμενη λίστα **Ποιότητα**.
- 4. Για να δημιουργήσετε ένα αρχείο PDF ή XPS με αναζητήσιμο κείμενο:
	- a. Επιλέξτε **Αναζητήσιμο κείμενο: Ενεργοποιημένο**.
	- b. Από την αναπτυσσόμενη λίστα **Γλώσσα πρωτοτύπου**, επιλέξτε τη γλώσσα.
	- c. Για να εφαρμόσετε τη συμπίεση κειμένου, επιλέξτε **Ενεργοποιημένη** από την αναπτυσσόμενη λίστα **Συμπίεση κειμένου**.

# <span id="page-139-0"></span>Δημιουργία φακέλου

Για να δημιουργήσετε ένα φάκελο από την οθόνη αφής του εκτυπωτή:

- 1. Στον πίνακα ελέγχου, πατήστε το πλήκτρο **Κατάσταση μηχανήματος**.
- 2. Επιλέξτε την καρτέλα **Εργαλεία** και, στη συνέχεια, επιλέξτε **Δημιουργία φακέλου** στις **Λειτουργίες**.
- 3. Επιλέξτε ένα **<Διαθέσιμο>** φάκελο.
- 4. Για να αντιστοιχίσετε έναν κωδικό πρόσβασης στο φάκελο:
	- a. Επιλέξτε **Ναι** στη λειτουργία **Έλεγχος κωδικού πρόσβασης φακέλου**.
	- b. Χρησιμοποιήστε το αλφαριθμητικό πληκτρολόγιο για να εισαγάγετε τον κωδικό πρόσβασης.
	- c. Πατήστε **Αποθήκευση**.
- 5. Προβείτε σε αντιστοίχιση των ιδιοτήτων φακέλου:
	- Επιλέξτε **Όνομα φακέλου**. Χρησιμοποιήστε το πληκτρολόγιο της οθόνης αφής για να πληκτρολογήσετε το όνομα και πατήστε **Αποθήκευση**.
	- Επιλέξτε **Διαγραφή αρχείων μετά την ανάκτηση**, επιλέξτε **Ναι** ή **Όχι** και πατήστε **Αποθήκευση**.
	- Επιλέξτε **Διαγραφή αρχείων που έχουν λήξει**, επιλέξτε **Ναι** ή **Όχι** και πατήστε **Αποθήκευση**.
	- Επιλέξτε **Σύνδεση φύλλου ροής εργασίας με φάκελο** και, στη συνέχεια, επιλέξτε **Διακοπή συνδέσμου** ή **Δημιουργία / Αλλαγή συνδέσμου**.

Για να δημιουργήσετε ένα φάκελο χρησιμοποιώντας το CentreWare IS:

- 1. Ανοίξτε το πρόγραμμα περιήγησης Web στον υπολογιστή σας.
- 2. Πληκτρολογήστε τη διεύθυνση IP του εκτυπωτή στη γραμμή διευθύνσεων του προγράμματος περιήγησης Web και επιλέξτε **Εισαγωγή** για να ανοίξετε το CentreWare IS.

Σημείωση: Αν δεν γνωρίζετε τη διεύθυνση IP του εκτυπωτή, ανατρέξτε στην ενότητα [Εύρεση](#page-49-0) της [διεύθυνσης](#page-49-0) IP του εκτυπωτή στη σελίδα 50.

- 3. Κάντε κλικ στην καρτέλα **Σάρωση**.
- 4. Στο παράθυρο πλοήγησης **Σάρωση** στα αριστερά της σελίδας, κάντε κλικ στο **Φάκελος**.
- 5. Επιλέξτε **Δημιουργία** από τη λίστα **Φάκελος** για ένα **<Διαθέσιμο>** φάκελο.

Σημείωση: Αν είναι απαραίτητο, πραγματοποιήστε κύλιση στη σελίδα για να δείτε τους διαθέσιμους φακέλους.

Πολυλειτουργικός εκτυπωτής WorkCentre 7120/7125 Εγχειρίδιο χρήστη 140

- 6. Προβείτε σε αντιστοίχιση των ιδιοτήτων φακέλου:
	- **Όνομα φακέλου**: πληκτρολογήστε το όνομα.
	- **Διαγραφή αρχείων μετά την ανάκτηση**: επιλέξτε ή καταργήστε την επιλογή.
	- **Διαγραφή αρχείων που έχουν λήξει**: επιλέξτε ή καταργήστε την επιλογή.
- 7. Για να αντιστοιχίσετε έναν κωδικό πρόσβασης στο φάκελο:
	- a. Στο πεδίο **Κωδικός πρόσβασης φακέλου**, πληκτρολογήστε τον κωδικό πρόσβασης.
	- b. Στο πεδίο **Επαναπληκτρολόγηση κωδικού πρόσβασης**, πληκτρολογήστε πάλι τον κωδικό πρόσβασης.
	- c. Στην αναπτυσσόμενη λίστα **Έλεγχος κωδικού πρόσβασης φακέλου**, επιλέξτε **Πάντα**, **Αποθήκευση** ή **Εκτύπωση/Διαγραφή**.

Ο φάκελος είναι πλέον διαθέσιμος για χρήση. Τα περιεχόμενά του θα αποθηκευτούν στο σκληρό δίσκο του εκτυπωτή. Ο φάκελος εμφανίζεται στην οθόνη αφής του εκτυπωτή και στη λίστα φακέλων του CentreWare IS.

# <span id="page-140-0"></span>Διαγραφή φακέλου

**ΠΡΟΣΟΧΗ:** Τα αρχεία του φακέλου θα διαγραφούν.

Για να διαγράψετε ένα φάκελο από την οθόνη αφής του εκτυπωτή:

- 1. Στον πίνακα ελέγχου, πατήστε το πλήκτρο **Κατάσταση μηχανήματος**.
- 2. Επιλέξτε την καρτέλα **Εργαλεία** και, στη συνέχεια, επιλέξτε **Δημιουργία φακέλου** στις **Λειτουργίες**.
- 3. Επιλέξτε τον επιθυμητό φάκελο.
- 4. Αν απαιτείται κωδικός πρόσβασης, εισαγάγετε τον κωδικό χρησιμοποιώντας το αλφαριθμητικό πληκτρολόγιο και πατήστε **Επιβεβαίωση**.
- 5. Επιλέξτε **Διαγραφή φακέλου** και μετά **Διαγραφή**.

Για να διαγράψετε ένα φάκελο χρησιμοποιώντας το CentreWare IS:

- 1. Ανοίξτε το πρόγραμμα περιήγησης Web στον υπολογιστή σας.
- 2. Πληκτρολογήστε τη διεύθυνση IP του εκτυπωτή στη γραμμή διευθύνσεων του προγράμματος περιήγησης Web και επιλέξτε **Εισαγωγή** για να ανοίξετε το CentreWare IS.

Σημείωση: Αν δεν γνωρίζετε τη διεύθυνση IP του εκτυπωτή, ανατρέξτε στην ενότητα [Εύρεση](#page-49-0) της [διεύθυνσης](#page-49-0) IP του εκτυπωτή στη σελίδα 50.

- 3. Κάντε κλικ στην καρτέλα **Σάρωση**.
- 4. Στο παράθυρο πλοήγησης **Σάρωση** στα αριστερά της σελίδας, κάντε κλικ στο **Φάκελος**.

Σημείωση: Αν χρειάζεται, πραγματοποιήστε κύλιση προς τα κάτω για να δείτε όλους τους φακέλους.

5. Κάντε κλικ στη **Διαγραφή** στη λίστα **Φάκελος** για να διαγραφεί ο φάκελος.

Σημείωση: Αν ο φάκελος περιέχει αρχεία, πρέπει πρώτα να διαγραφούν τα αρχεία και μετά ο φάκελος.

6. Κάντε κλικ στο **OK**. Εάν σας ζητηθεί, εισαγάγετε τον κωδικό πρόσβασης του φακέλου και, στη συνέχεια, κάντε κλικ στην **Εφαρμογή**.

Πολυλειτουργικός εκτυπωτής WorkCentre 7120/7125 Εγχειρίδιο χρήστη 142

# <span id="page-142-0"></span>Σάρωση σε μια αποθήκη αρχείων δικτύου

Η σάρωση σε μια αποθήκη αρχείων δικτύου είναι μια λειτουργία της Δικτυακής σάρωσης. Τα έγγραφα που σαρώνετε αποστέλλονται σε μια αποθήκη εγγράφων σε ένα διακομιστή δικτύου που έχει διαμορφωθεί από το διαχειριστή συστήματος. Ένα πρότυπο, το οποίο δημιουργείται επίσης από το διαχειριστή συστήματος, ορίζει τις ρυθμίσεις σάρωσης και τον προορισμό του σαρωμένου ειδώλου.

Σημειώσεις:

- Η λειτουργία Σάρωση σε μια αποθήκη αρχείων δικτύου πρέπει να ρυθμιστεί από το διαχειριστή συστήματος.
- Η δημιουργία των προτύπων πρέπει να γίνει με το CentreWare IS. Για λεπτομέρειες, ανατρέξτε στο *System Administrator Guide* (Οδηγός διαχειριστή συστήματος) στη διεύθυνση [www.xerox.com/office/WC7120/7125docs.](http://www.office.xerox.com/cgi-bin/printer.pl?APP=udpdfs&Page=color&Model=WorkCentre+WC7120&PgName=userdocpdfs&FileName=sys_admin_guide&Language=english)

Για να χρησιμοποιήσετε τη λειτουργία σάρωσης σε μια αποθήκη αρχείων δικτύου:

- 1. Τοποθετήστε το πρωτότυπο στην επιφάνεια σάρωσης ή στον τροφοδότη εγγράφων.
- 2. Στον πίνακα ελέγχου, πατήστε το πλήκτρο **Αρχική οθόνη υπηρεσιών**.
- 3. Επιλέξτε **Δικτυακή σάρωση**.
- 4. Επιλέξτε το επιθυμητό πρότυπο.
- 5. Για να αντικαταστήσετε τις ρυθμίσεις σάρωσης του προτύπου:
	- Για τις επιλογές σάρωσης, χρησιμοποιήστε τα τέσσερα μενού στο κάτω μέρος της οθόνης αφής: **Έγχρωμη σάρωση**, **Σάρωση διπλής όψης**, **Είδος πρωτοτύπου** και **Προεπιλογές σάρωσης**. Για λεπτομέρειες, ανατρέξτε στην ενότητα Ρύθμιση [επιλογών](#page-148-0) [σάρωσης](#page-148-0) στη σελίδα 149.
	- Για πρόσθετες επιλογές σάρωσης, χρησιμοποιήστε τις τρεις καρτέλες στο επάνω μέρος της οθόνης αφής. Για λεπτομέρειες, ανατρέξτε στην ενότητα [Πρόσθετες](#page-149-0) επιλογές [σάρωσης](#page-149-0) στη σελίδα 150.
- 6. Πατήστε το πράσινο πλήκτρο **Έναρξη**.

# <span id="page-143-0"></span>Σάρωση σε μια διεύθυνση email

Η σάρωση σε μια διεύθυνση email αποστέλλει τα σαρωμένα έγγραφα ως συνημμένα σε email.

Σημείωση: Αυτή η λειτουργία πρέπει να ενεργοποιηθεί από το διαχειριστή συστήματος.

Για να στείλετε ένα σαρωμένο είδωλο σε μια διεύθυνση email:

- 1. Τοποθετήστε το πρωτότυπο στην επιφάνεια σάρωσης ή στον τροφοδότη εγγράφων.
- 2. Στον πίνακα ελέγχου, πατήστε το πλήκτρο **Αρχική οθόνη υπηρεσιών**.
- 3. Επιλέξτε **Email**.
- 4. Καθορίστε τον παραλήπτη χρησιμοποιώντας μία από τις παρακάτω μεθόδους:
	- Επιλέξτε **Νέος παραλήπτης**: με το πληκτρολόγιο της οθόνης αφής, εισαγάγετε την πλήρη διεύθυνση email, πατήστε **Προσθήκη** και μετά **Κλείσιμο**.
	- Επιλέξτε **Βιβλίο διευθύνσεων**: επιλέξτε τον επιθυμητό παραλήπτη και πατήστε **Προς**.
- 5. Επαναλάβετε το βήμα 4 για να προσθέσετε επιπλέον παραλήπτες στη λίστα. Όταν έχουν προστεθεί στη λίστα όλοι οι παραλήπτες, πατήστε **Κλείσιμο**.
- 6. Ένα προεπιλεγμένο θέμα παρέχεται για το email. Για να αλλάξετε το θέμα, πατήστε **Θέμα**. Χρησιμοποιώντας το πληκτρολόγιο της οθόνης αφής, πληκτρολογήστε το νέο θέμα και πατήστε **Αποθήκευση**.
- 7. Για να αλλάξετε κάποια από τις ρυθμίσεις σάρωσης, χρησιμοποιήστε τα τέσσερα μενού στο κάτω μέρος του πίνακα ελέγχου: **Έγχρωμη σάρωση**, **Σάρωση διπλής όψης**, **Είδος πρωτοτύπου** και **Προεπιλογές σάρωσης**. Για λεπτομέρειες, ανατρέξτε στην ενότητα Ρύθμιση επιλογών [σάρωσης](#page-148-0) στη σελίδα 149.
- 8. Πατήστε το πράσινο πλήκτρο **Έναρξη**.

# Ρύθμιση επιλογών email

Μπορείτε να παρακάμψετε τις ρυθμίσεις προτύπου που έχουν δημιουργηθεί από το διαχειριστή συστήματος και να αλλάξετε τις παρακάτω ρυθμίσεις email:

- Όνομα αρχείου
- Μορφότυπο αρχείου
- Απάντηση σε
- Αποδείξεις ανάγνωσης

Για να αλλάξετε τις επιλογές email για το Όνομα αρχείου, το Μήνυμα ή την Απάντηση σε:

- 1. Στον πίνακα ελέγχου του εκτυπωτή, πατήστε το πλήκτρο **Αρχική οθόνη υπηρεσιών**.
- 2. Επιλέξτε **Εmail** και, στη συνέχεια, επιλέξτε την καρτέλα **Επιλογές e-mail**.
- 3. Επιλέξτε **Όνομα αρχείου**, **Μήνυμα** ή **Απάντηση σε**. Χρησιμοποιώντας το πληκτρολόγιο της οθόνης αφής, διαγράψτε ή τροποποιήστε το κείμενο.
- 4. Πατήστε **Αποθήκευση**.

Για να αλλάξετε το μορφότυπο αρχείου:

- 1. Στον πίνακα ελέγχου του εκτυπωτή, πατήστε το πλήκτρο **Αρχική οθόνη υπηρεσιών**.
- 2. Επιλέξτε **Εmail** και, στη συνέχεια, επιλέξτε την καρτέλα **Επιλογές e-mail**.
- Πολυλειτουργικός εκτυπωτής WorkCentre 7120/7125 Εγχειρίδιο χρήστη 144
- 3. Επιλέξτε **Μορφότυπο αρχείου** και, στη συνέχεια, επιλέξτε το επιθυμητό είδος αρχείου. Κάθε μορφότυπο αρχείου περιγράφεται όταν επιλέγεται.
- 4. Για να αποδεχθείτε το μορφότυπο αρχείου, πατήστε **Αποθήκευση**.

Για να ζητήσετε απόδειξη ανάγνωσης:

- 1. Στον πίνακα ελέγχου του εκτυπωτή, πατήστε το πλήκτρο **Αρχική οθόνη υπηρεσιών**.
- 2. Επιλέξτε **Εmail** και, στη συνέχεια, επιλέξτε την καρτέλα **Επιλογές e-mail**.
- 3. Επιλέξτε **Αποδείξεις ανάγνωσης** και μετά **Ναι**.
- 4. Πατήστε **Αποθήκευση**.

# Σάρωση σε υπολογιστή

Η λειτουργία Σάρωση σε Η/Υ σάς επιτρέπει να σαρώσετε ένα έγγραφο στον υπολογιστή σας.

Σημείωση: Αυτή η λειτουργία πρέπει να ενεργοποιηθεί από το διαχειριστή συστήματος.

Για να χρησιμοποιήσετε τη λειτουργία Σάρωση σε Η/Υ:

- 1. Τοποθετήστε το πρωτότυπο στην επιφάνεια σάρωσης ή στον τροφοδότη εγγράφων.
- 2. Στον πίνακα ελέγχου, πατήστε το πλήκτρο **Αρχική οθόνη υπηρεσιών**.
- 3. Επιλέξτε **Σάρωση σε Η/Υ**.
- 4. Επιλέξτε **Πρωτόκολλο μεταφοράς**, στη συνέχεια **FTP**, **SMB** ή **SMB (Μορφή UNC)** και μετά πατήστε **Αποθήκευση**.
- 5. Επιλέξτε **Διακομιστής**, **Αποθήκευση σε**, **Όνομα χρήστη** και **Κωδικός πρόσβασης**. Για την κάθε ρύθμιση, εισαγάγετε τα δεδομένα χρησιμοποιώντας το πληκτρολόγιο της οθόνης αφής. Πατήστε **Αποθήκευση**.

Σημείωση: Αν το όνομα του διακομιστή ήταν ήδη αποθηκευμένο, επιλέξτε **Βιβλίο διευθύνσεων**, ορίστε τον επιθυμητό διακομιστή, πατήστε **Προσθήκη** και μετά **Κλείσιμο**.

- 6. Για να αλλάξετε κάποια από τις ρυθμίσεις σάρωσης, χρησιμοποιήστε τα τέσσερα μενού στο κάτω μέρος της οθόνης αφής: **Έγχρωμη σάρωση**, **Σάρωση διπλής όψης**, **Είδος πρωτοτύπου** και **Προεπιλογές σάρωσης**. Για λεπτομέρειες, ανατρέξτε στην ενότητα Ρύθμιση επιλογών [σάρωσης](#page-148-0) στη σελίδα 149.
- 7. Πατήστε το πράσινο πλήκτρο **Έναρξη**.
- 8. Αποκτήστε πρόσβαση στο σαρωμένο είδωλο στον υπολογιστή σας.

# Σάρωση σε αρχικό κατάλογο

Η λειτουργία Σάρωση σε αρχικό κατάλογο σάς επιτρέπει να σαρώσετε ένα έγγραφο στον αρχικό σας κατάλογο. Η θέση δικτύου του αρχικού σας καταλόγου καθορίζεται από το διαχειριστή συστήματος.

Σημείωση: Αυτή η λειτουργία πρέπει να ρυθμιστεί από το διαχειριστή συστήματος.

Για να χρησιμοποιήσετε τη λειτουργία Σάρωση σε αρχικό κατάλογο:

- 1. Τοποθετήστε το πρωτότυπο στην επιφάνεια σάρωσης ή στον τροφοδότη εγγράφων.
- 2. Στον πίνακα ελέγχου, πατήστε το πλήκτρο **Αρχική οθόνη υπηρεσιών**.
- 3. Επιλέξτε **Δικτυακή σάρωση**.
- 4. Επιλέξτε το πρότυπο που δημιουργήθηκε από το διαχειριστή συστήματος.
- 5. Το πρότυπο καθορίζει τις ρυθμίσεις σάρωσης και τον προορισμό του ειδώλου. Για να αλλάξετε κάποια από τις ρυθμίσεις σάρωσης, χρησιμοποιήστε τα τέσσερα μενού στο κάτω μέρος της οθόνης αφής: **Έγχρωμη σάρωση**, **Σάρωση διπλής όψης**, **Είδος πρωτοτύπου** και **Προεπιλογές σάρωσης**. Για λεπτομέρειες, ανατρέξτε στην ενότητα Ρύθμιση [επιλογών](#page-148-0) [σάρωσης](#page-148-0) στη σελίδα 149.
- 6. Πατήστε το πράσινο πλήκτρο **Έναρξη**.

Για λεπτομέρειες, ανατρέξτε στο *System Administrator Guide* (Οδηγός διαχειριστή συστήματος) στη διεύθυνση [www.xerox.com/office/WC7120/7125docs.](http://www.office.xerox.com/cgi-bin/printer.pl?APP=udpdfs&Page=color&Model=WorkCentre+WC7120&PgName=userdocpdfs&FileName=sys_admin_guide&Language=english)

# Αποθήκευση σε μονάδα Flash USB

Η λειτουργία Αποθήκευση σε USB σάς δίνει τη δυνατότητα να σαρώσετε ένα έγγραφο σε μια μονάδα Flash USB χρησιμοποιώντας τη θύρα USB στον πίνακα ελέγχου του εκτυπωτή.

#### Σημειώσεις:

- Αυτή η λειτουργία πρέπει να ενεργοποιηθεί από το διαχειριστή συστήματος.
- Δεν μπορείτε να χρησιμοποιήσετε αυτή τη λειτουργία αν έχετε συνδέσει τη Συσκευή ανάγνωσης κάρτας μέσων.

Για να χρησιμοποιήσετε τη λειτουργία Αποθήκευση σε USB:

- 1. Τοποθετήστε το πρωτότυπο στην επιφάνεια σάρωσης ή στον τροφοδότη εγγράφων.
- 2. Εισαγάγετε μια μονάδα Flash USB στη θύρα USB στον πίνακα ελέγχου.
- 3. Πατήστε το πλήκτρο **Αρχική οθόνη υπηρεσιών**.
- 4. Επιλέξτε **Αποθήκευση σε USB**.
- 5. Επιλέξτε **Αποθήκευση σε**.
- 6. Επιλέξτε τον επιθυμητό φάκελο.
	- Για να μετακινηθείτε στο επόμενο επίπεδο καταλόγου, πατήστε **Επόμενο**.
	- Για να μετακινηθείτε στο προηγούμενο επίπεδο καταλόγου, πατήστε **Προηγούμενο**.
- 7. Για να επιλέξετε τη θέση αποθήκευσης, πατήστε **Αποθήκευση**.
- 8. Για να αλλάξετε κάποια από τις ρυθμίσεις σάρωσης, χρησιμοποιήστε τα τέσσερα μενού στο κάτω μέρος της οθόνης αφής: **Έγχρωμη σάρωση**, **Σάρωση διπλής όψης**, **Είδος πρωτοτύπου** και **Προεπιλογές σάρωσης**. Για λεπτομέρειες, ανατρέξτε στην ενότητα Ρύθμιση επιλογών [σάρωσης](#page-148-0) στη σελίδα 149.
- 9. Για να αλλάξετε κάποια από τις πρόσθετες επιλογές σάρωσης, χρησιμοποιήστε τις τρεις καρτέλες στο επάνω μέρος της οθόνης αφής. Για λεπτομέρειες, ανατρέξτε στην ενότητα [Πρόσθετες](#page-149-0) επιλογές σάρωσης στη σελίδα 150.
- 10. Για να σαρώσετε το πρωτότυπο και να αποθηκεύσετε το αρχείο, πατήστε το πράσινο πλήκτρο **Έναρξη**.

# **ΠΡΟΦΥΛΑΞΕΙΣ:**

- Μην αφαιρείτε τη μονάδα Flash USB κατά την αποθήκευση ενός αρχείου. Μπορεί να προκληθεί βλάβη στα αποθηκευμένα αρχεία.
- Αφαιρέστε τη μονάδα Flash USB πριν από την απενεργοποίηση του εκτυπωτή.
- 11. Πατήστε το πλήκτρο **Αρχική οθόνη υπηρεσιών** και μετά αφαιρέστε τη μονάδα Flash USB.

Για να εκτυπώσετε αρχεία που είναι αποθηκευμένα σε μια μονάδα Flash USB, ανατρέξτε στην ενότητα Εκτύπωση από μονάδα [Flash USB](#page-96-0) στη σελίδα 97.

# <span id="page-148-0"></span>Ρύθμιση επιλογών σάρωσης

#### Αυτή η ενότητα περιλαμβάνει:

- [Ρυθμίσεις](#page-148-1) σάρωσης στη σελίδα 149
- [Πρόσθετες](#page-149-0) επιλογές σάρωσης στη σελίδα 150

## <span id="page-148-1"></span>Ρυθμίσεις σάρωσης

Μπορείτε να προσαρμόσετε τη σάρωση χρησιμοποιώντας προαιρετικές ρυθμίσεις. Αφού επιλέξετε την επιθυμητή μέθοδο σάρωσης, χρησιμοποιήστε τα τέσσερα μενού στο κάτω μέρος της οθόνης αφής του πίνακα ελέγχου για να αλλάξετε τις ακόλουθες ρυθμίσεις σάρωσης:

- Έγχρωμη σάρωση
- Σάρωση διπλής όψης
- Είδος πρωτοτύπου
- Προεπιλογές σάρωσης

Για να αλλάξετε τις ρυθμίσεις σάρωσης:

- 1. Στον πίνακα ελέγχου του εκτυπωτή, πατήστε το πλήκτρο **Αρχική οθόνη υπηρεσιών**.
- 2. Επιλέξτε την επιθυμητή μέθοδο σάρωσης.
- 3. Επιλέξτε τις επιθυμητές ρυθμίσεις από τα τέσσερα μενού στο κάτω μέρος της οθόνης αφής.

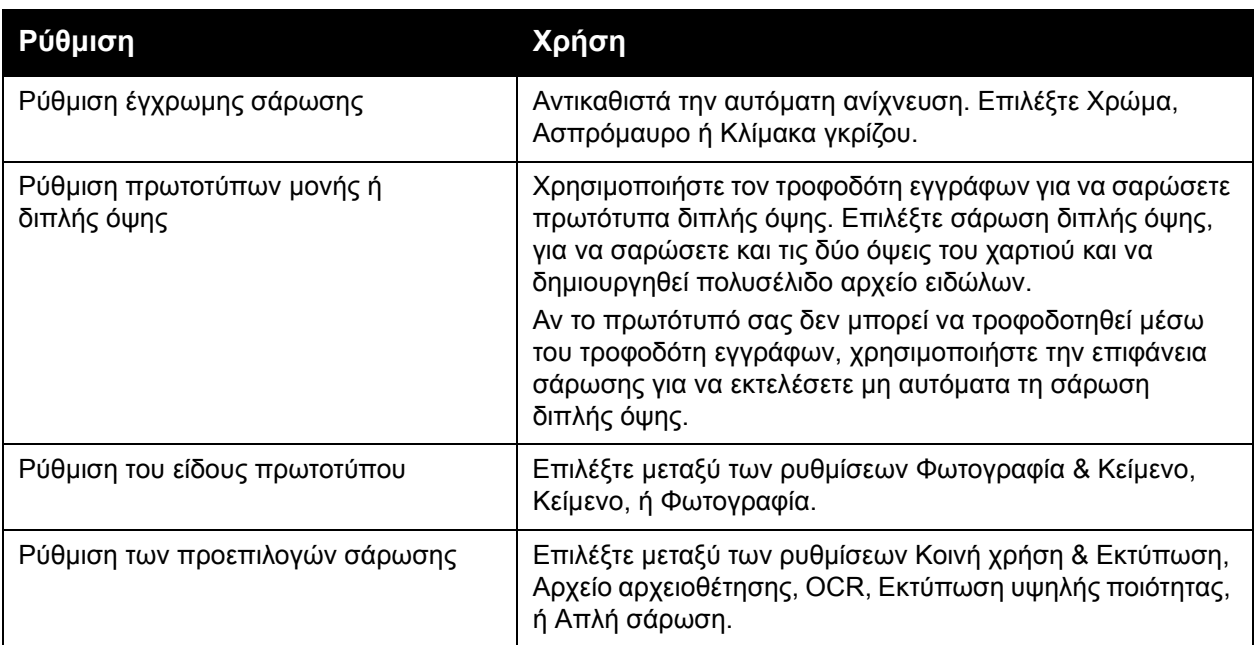

## <span id="page-149-0"></span>Πρόσθετες επιλογές σάρωσης

Οι πρόσθετες επιλογές σάρωσης επιτρέπουν τον ακριβή έλεγχο της διαδικασίας σάρωσης. Πολλές από αυτές τις προαιρετικές ρυθμίσεις αντικαθιστούν τις αυτόματες ρυθμίσεις. Οι οδηγίες στην οθόνη αφής περιγράφουν τη χρήση αυτών των επιλογών.

Αφού επιλέξετε την επιθυμητή μέθοδο σάρωσης, χρησιμοποιήστε τις καρτέλες στο επάνω μέρος της οθόνης αφής για να αλλάξετε τις ακόλουθες επιλογές σάρωσης:

- Προηγμένες ρυθμίσεις
- Προσαρμογή διάταξης
- Επιλογές αρχειοθέτησης

### Προηγμένες ρυθμίσεις

Οι προηγμένες ρυθμίσεις σάς επιτρέπουν να ελέγχετε τις επιλογές ειδώλων, τις βελτιώσεις ειδώλων, την ανάλυση σάρωσης, το μέγεθος των αρχείων, τις φωτογραφίες και την καταστολή σκίασης.

Για να χρησιμοποιήσετε τις Προηγμένες ρυθμίσεις:

- 1. Στον πίνακα ελέγχου του εκτυπωτή, πατήστε το πλήκτρο **Αρχική οθόνη υπηρεσιών**.
- 2. Επιλέξτε την επιθυμητή μέθοδο σάρωσης.
- 3. Επιλέξτε την καρτέλα **Προηγμένες ρυθμίσεις**.
- 4. Επιλέξτε την επιθυμητή ρύθμιση.

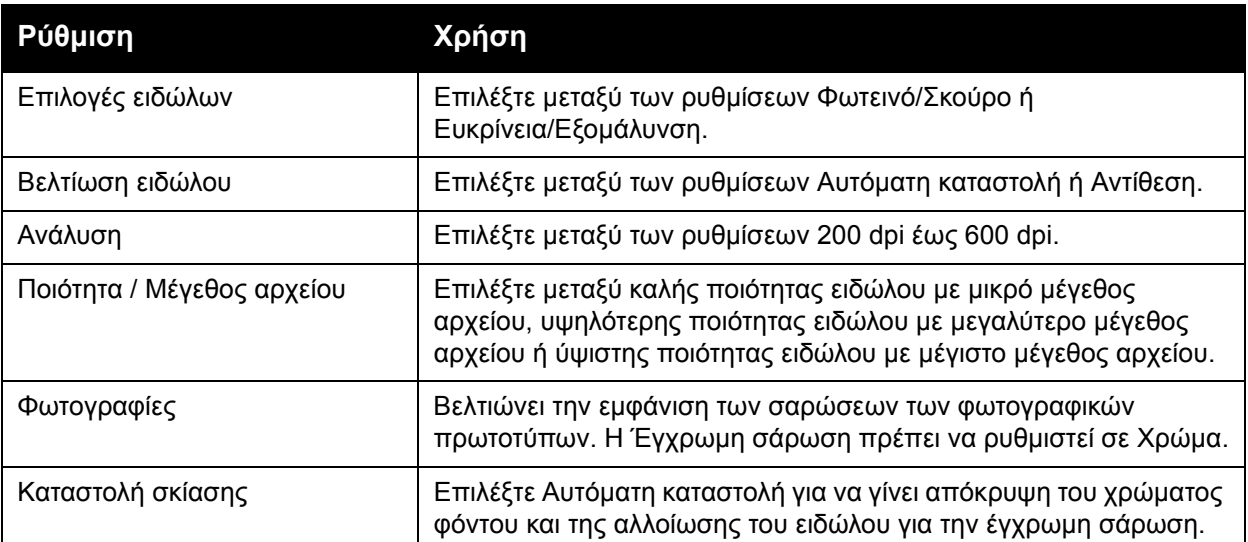

#### **Προσαρμογή διάταξης**

Η λειτουργία Προσαρμογή διάταξης παρέχει πρόσθετες ρυθμίσεις για τον προσανατολισμό πρωτοτύπου, το μέγεθος πρωτοτύπου, τη διαγραφή άκρων, τη Σάρωση βιβλίου και τη Σμίκρυνση/Μεγέθυνση.

Για να χρησιμοποιήσετε την Προσαρμογή διάταξης:

- 1. Στον πίνακα ελέγχου του εκτυπωτή, πατήστε το πλήκτρο **Αρχική οθόνη υπηρεσιών**.
- 2. Επιλέξτε την επιθυμητή μέθοδο σάρωσης.
- 3. Επιλέξτε την καρτέλα **Προσαρμογή διάταξης**.
- 4. Επιλέξτε την επιθυμητή ρύθμιση.

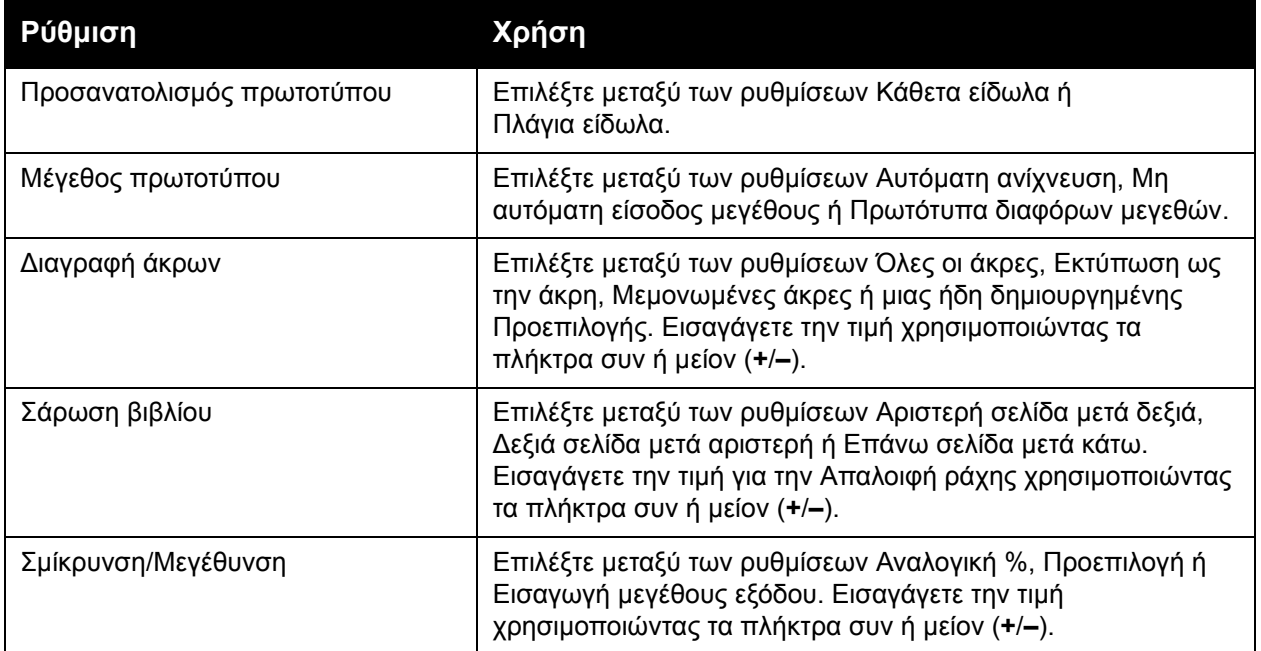

#### **Επιλογές αρχειοθέτησης**

Οι επιλογές αρχειοθέτησης παρέχουν πρόσθετες ρυθμίσεις για την ονομασία ειδώλων, την επιλογή μορφής ειδώλων, την προσθήκη δεδομένων Meta και τη συμπεριφορά, εφόσον υπάρχει ήδη όνομα αρχείου.

Για να χρησιμοποιήσετε τις επιλογές αρχειοθέτησης:

- 1. Στον πίνακα ελέγχου του εκτυπωτή, πατήστε το πλήκτρο **Αρχική οθόνη υπηρεσιών**.
- 2. Επιλέξτε την επιθυμητή μέθοδο σάρωσης.
- 3. Επιλέξτε την καρτέλα **Επιλογές αρχειοθέτησης**.
- 4. Επιλέξτε την επιθυμητή ρύθμιση.

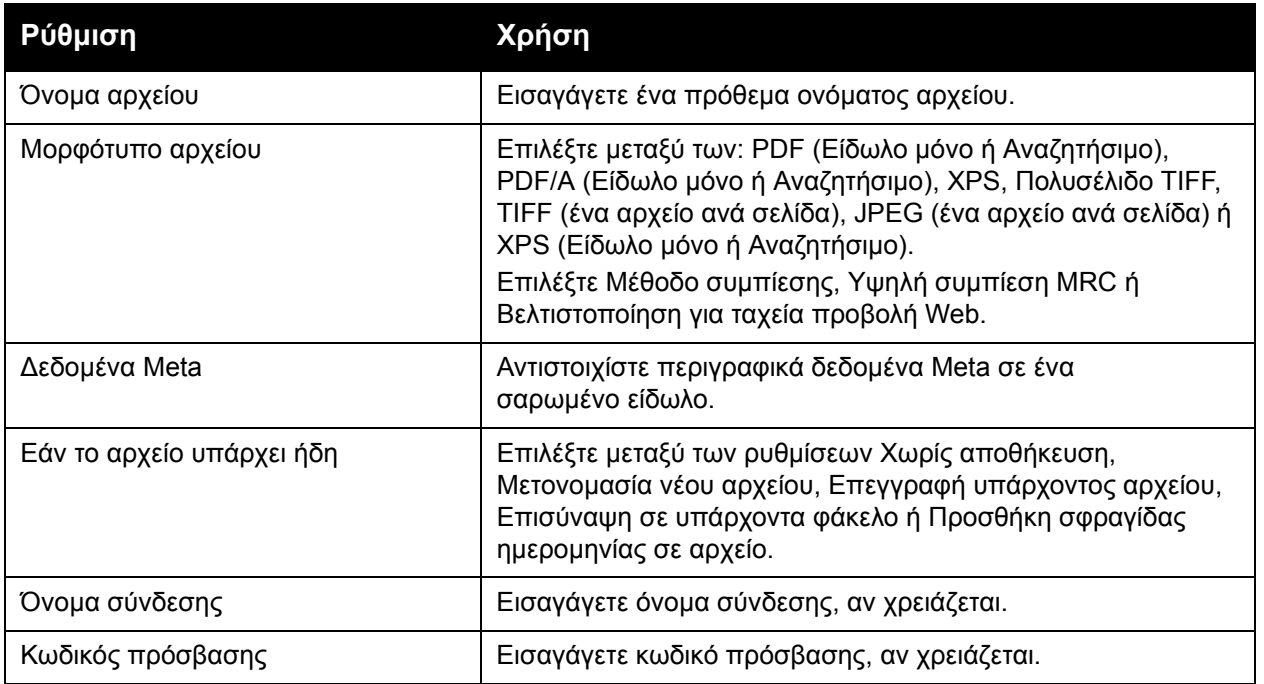

# Χρήση του Xerox Scan Utility (Βοηθητικό πρόγραμμα σάρωσης Xerox)

#### Αυτή η ενότητα περιλαμβάνει:

- [Επισκόπηση](#page-152-0) στη σελίδα 153
- [Δημιουργία](#page-153-0) ενός προτύπου σάρωσης στη σελίδα 154
- Σάρωση σε [πρότυπο](#page-154-0) στη σελίδα 155
- Πρόσβαση στο [Xerox Scan Utility \(](#page-154-1)Βοηθητικό πρόγραμμα σάρωσης Xerox) στη σελίδα 155
- Εισαγωγή [σαρωμένων](#page-155-0) αρχείων σε μια εφαρμογή στη σελίδα 156

Το Xerox Scan Utility (Βοηθητικό πρόγραμμα σάρωσης Xerox) σάς επιτρέπει να σαρώνετε είδωλα από τον εκτυπωτή απευθείας στον υπολογιστή σας. Αυτά τα σαρωμένα είδωλα δεν αποθηκεύονται στον εκτυπωτή.

#### Σημειώσεις:

- Για να χρησιμοποιήσετε το Xerox Scan Utility (Βοηθητικό πρόγραμμα σάρωσης Xerox) πρέπει να εγκαταστήσετε τους οδηγούς σάρωσης. Για λεπτομέρειες, ανατρέξτε στο *System Administrator Guide* (Οδηγός διαχειριστή συστήματος) στη διεύθυνση [w](http://www.office.xerox.com/cgi-bin/printer.pl?APP=udpdfs&Page=color&Model=WorkCentre+WC7120&PgName=userdocpdfs&FileName=sys_admin_guide&Language=english)[ww.xerox.com/office/WC7120/7125docs](http://www.office.xerox.com/cgi-bin/printer.pl?APP=udpdfs&Page=color&Model=WorkCentre+WC7120&PgName=userdocpdfs&FileName=sys_admin_guide&Language=greek).
- Για να χρησιμοποιήσετε το Xerox Scan Utility (Βοηθητικό πρόγραμμα σάρωσης Xerox) πρέπει να δημιουργήσετε ένα πρότυπο σάρωσης.

### <span id="page-152-0"></span>Επισκόπηση

Τα παρακάτω βήματα συνοψίζουν τη χρήση του Xerox Scan Utility (Βοηθητικό πρόγραμμα σάρωσης Xerox):

- 1. Δημιουργήστε ένα πρότυπο σάρωσης του Xerox Scan Utility (Βοηθητικό πρόγραμμα σάρωσης Xerox) χρησιμοποιώντας τον υπολογιστή σας.
	- Το πρότυπο περιέχει οδηγίες σάρωσης, όπως ρυθμίσεις χρώματος, μορφότυπο αρχείου και ανάλυση.
	- Αφού το δημιουργήσετε, τα δεδομένα του προτύπου αποστέλλονται στον εκτυπωτή και αποθηκεύονται σε αυτόν για μελλοντική χρήση.
- 2. Σαρώστε ένα πρωτότυπο έγγραφο στον εκτυπωτή.
	- Στην οθόνη αφής του εκτυπωτή, επιλέξτε το επιθυμητό πρότυπο.
	- Σαρώστε το πρωτότυπο έγγραφο.
	- Αφού ολοκληρωθεί η σάρωση, το είδωλο αποστέλλεται από τον εκτυπωτή στον υπολογιστή.
- 3. Χρησιμοποιήστε το Xerox Scan Utility (Βοηθητικό πρόγραμμα σάρωσης Xerox) για να διαχειριστείτε το σαρωμένο είδωλο στον υπολογιστή σας:
	- Προβάλετε τις μικρογραφίες ειδώλων.
	- Αντιγράψτε είδωλα στους φακέλους αρχείων στον υπολογιστή σας.
	- Συμπεριλάβετε είδωλα ως συνημμένα σε email.

## <span id="page-153-0"></span>Δημιουργία ενός προτύπου σάρωσης

Τα πρότυπα σάρωσης περιέχουν οδηγίες σάρωσης, όπως ρυθμίσεις χρώματος, μορφότυπο αρχείου και ανάλυση. Μπορείτε να καθορίσετε πρόσθετες ρυθμίσεις για να διατηρήσετε τις μικρογραφίες ειδώλων, ή μπορείτε να επιλέξετε έναν προορισμό φακέλου, ώστε όταν σαρώνετε είδωλα να αντιγράφονται αυτόματα σε ένα φάκελο που έχει καθοριστεί στον υπολογιστή σας.

Προτού μπορέσετε να κάνετε λήψη ειδώλων στον υπολογιστή σας ή εισαγωγή ειδώλων σε εφαρμογές χρησιμοποιώντας TWAIN ή WIA, πρέπει να δημιουργήσετε ένα πρότυπο σάρωσης.

Για να δημιουργήσετε ένα νέο πρότυπο σάρωσης του Xerox Scan Utility (Βοηθητικό πρόγραμμα σάρωσης Xerox) ή για να επεξεργαστείτε ένα υπάρχον πρότυπο:

- 1. Αποκτήστε πρόσβαση στο Xerox Scan Utility (Βοηθητικό πρόγραμμα σάρωσης Xerox) στον υπολογιστή σας:
	- Windows: Στη γραμμή εργασιών, κάντε δεξιό κλικ στο εικονίδιο **Xerox Scan Utility** (Βοηθητικό πρόγραμμα σάρωσης Xerox). Επιλέξτε **Άνοιγμα του Xerox Scan Utility** (Βοηθητικό πρόγραμμα σάρωσης Xerox). Αν το εικονίδιο δεν εμφανίζεται στη γραμμή εργασιών, κάντε κλικ στην **Έναρξη**, επιλέξτε **Όλα τα προγράμματα**, ή **Προγράμματα** εφόσον χρησιμοποιείτε την κλασική προβολή των Windows, επιλέξτε **Εκτύπωση γραφείου Xerox** > **Σάρωση** > **Xerox Scan Utility** (Βοηθητικό πρόγραμμα σάρωσης Xerox).
	- Macintosh: Πλοηγηθείτε στα **Applications** (Εφαρμογές) > **Xerox** > **Xerox Scan Utility** (Βοηθητικό πρόγραμμα σάρωσης Xerox) και, στη συνέχεια, κάντε διπλό κλικ στο **Xerox Scan Utility** (Βοηθητικό πρόγραμμα σάρωσης Xerox).
- 2. Κάντε κλικ στις **Ρυθμίσεις σάρωσης** και ορίστε μία από τις ακόλουθες επιλογές:
	- Για να προβληθεί το σαρωμένο είδωλο στις καρτέλες Σάρωση σε email και Αντιγραφή σε φάκελο, κάντε κλικ στην επιλογή **Προεπισκόπηση ειδώλου στο Xerox Scan Utility** (Βοηθητικό πρόγραμμα σάρωσης Xerox).
	- Για την αυτόματη αποθήκευση των σαρωμένων ειδώλων σε ένα συγκεκριμένο φάκελο χωρίς να ανοίξετε το Xerox Scan Utility (Βοηθητικό πρόγραμμα σάρωσης Xerox), κάντε κλικ στην **Αποστολή ειδώλου απευθείας σε φάκελο**. Για λεπτομέρειες, ανατρέξτε στη Βοήθεια του Xerox Scan Utility (Βοηθητικό πρόγραμμα σάρωσης Xerox).
- 3. Επιλέξτε τις επιθυμητές ρυθμίσεις για το πρότυπο: **Χρώμα**, **Ασπρόμαυρο**, **Μέγεθος πρωτοτύπου**, **Ανάλυση**, **Τύπος πρωτοτύπου**, **Μορφότυπο αρχείου** και **Όψεις προς σάρωση**.
- 4. Ορίστε μία από τις ακόλουθες επιλογές:
	- Για να δημιουργήσετε ένα νέο πρότυπο για τις ρυθμίσεις που επιλέξατε: πληκτρολογήστε το όνομα για το νέο πρότυπο στην αναπτυσσόμενη λίστα **Αποθηκευμένες ρυθμίσεις προτύπου**. Κάντε κλικ στην **Αποθήκευση**.
	- Για να επεξεργαστείτε ένα υπάρχον πρότυπο με τις ρυθμίσεις που επιλέξατε: επιλέξτε ένα πρότυπο από την εμφανιζόμενη αναπτυσσόμενη λίστα **Αποθηκευμένες ρυθμίσεις προτύπου**. Κάντε κλικ στην **Αποθήκευση**.

Σημείωση: Δεν επιτρέπονται τα κενά στα ονόματα προτύπων.

Το πρότυπο θα εμφανιστεί τώρα στη λίστα προτύπων στην καρτέλα Δικτυακή σάρωση στην οθόνη αφής του εκτυπωτή και στη λειτουργία Φάκελος: Λίστα αρχείων στο CentreWare IS.

## <span id="page-154-0"></span>Σάρωση σε πρότυπο

Στον εκτυπωτή, τοποθετήστε το πρωτότυπο έγγραφο στον τροφοδότη εγγράφων ή στην επιφάνεια σάρωσης.

- 1. Στον πίνακα ελέγχου, πατήστε το πλήκτρο **Αρχική οθόνη υπηρεσιών**.
- 2. Επιλέξτε **Δικτυακή σάρωση**.
- 3. Επιλέξτε το επιθυμητό πρότυπο. Για να δημιουργήσετε ένα πρότυπο, ανατρέξτε στην ενότητα [Δημιουργία](#page-153-0) ενός προτύπου σάρωσης στη σελίδα 154.

Σημείωση: Μπορείτε να παρακάμψετε τις ρυθμίσεις που επιλέγονται μέσω του CentreWare IS, χρησιμοποιώντας την οθόνη αφής του εκτυπωτή.

- 4. Για να αλλάξετε κάποια από τις ρυθμίσεις σάρωσης, χρησιμοποιήστε τα τέσσερα μενού στο κάτω μέρος της οθόνης αφής: **Έγχρωμη σάρωση**, **Σάρωση διπλής όψης**, **Είδος πρωτοτύπου** και **Προεπιλογές σάρωσης**. Για λεπτομέρειες, ανατρέξτε στην ενότητα Ρύθμιση επιλογών [σάρωσης](#page-148-0) στη σελίδα 149.
- 5. Πατήστε το πράσινο πλήκτρο **Έναρξη**. Στην οθόνη αφής του εκτυπωτή εμφανίζεται η οθόνη προόδου. Όταν ολοκληρωθεί η σάρωση, στην οθόνη αφής θα εμφανιστεί ξανά η καρτέλα Δικτυακή σάρωση. Ο υπολογιστής αποθηκεύει το αρχείο στον επιλεγμένο φάκελο.

#### Σημείωση:

• Κατά τη σάρωση σε ένα πρότυπο, ενδέχεται να απαιτείται κωδικός πρόσβασης. Για τον κωδικό πρόσβασης, επικοινωνήστε με το διαχειριστή συστήματος.Για λεπτομέρειες, ανατρέξτε στο *System Administrator Guide* (Οδηγός διαχειριστή συστήματος) στη διεύθυνση [w](http://www.office.xerox.com/cgi-bin/printer.pl?APP=udpdfs&Page=color&Model=WorkCentre+WC7120&PgName=userdocpdfs&FileName=sys_admin_guide&Language=english)[ww.xerox.com/office/WC7120/7125docs.](http://www.office.xerox.com/cgi-bin/printer.pl?APP=udpdfs&Page=color&Model=WorkCentre+WC7120&PgName=userdocpdfs&FileName=sys_admin_guide&Language=greek)

## <span id="page-154-1"></span>Πρόσβαση στο Xerox Scan Utility (Βοηθητικό πρόγραμμα σάρωσης Xerox)

Για να αποκτήσετε πρόσβαση στο Xerox Scan Utility (Βοηθητικό πρόγραμμα σάρωσης Xerox) στον υπολογιστή σας:

- Windows: Στη γραμμή εργασιών, κάντε δεξιό κλικ στο εικονίδιο **Xerox Scan Utility** (Βοηθητικό πρόγραμμα σάρωσης Xerox). Επιλέξτε **Άνοιγμα του Xerox Scan Utility** (Βοηθητικό πρόγραμμα σάρωσης Xerox). Αν το εικονίδιο δεν εμφανίζεται στη γραμμή εργασιών, κάντε κλικ στην **Έναρξη**, επιλέξτε **Όλα τα προγράμματα**, ή **Προγράμματα** εφόσον χρησιμοποιείτε την κλασική προβολή των Windows, επιλέξτε **Εκτύπωση γραφείου Xerox** > **Σάρωση** > **Xerox Scan Utility** (Βοηθητικό πρόγραμμα σάρωσης Xerox).
- Macintosh: Πλοηγηθείτε στα **Applications** (Εφαρμογές) > **Xerox** > **Xerox Scan Utility** (Βοηθητικό πρόγραμμα σάρωσης Xerox) και, στη συνέχεια, κάντε διπλό κλικ στο **Xerox Scan Utility** (Βοηθητικό πρόγραμμα σάρωσης Xerox).

## <span id="page-155-0"></span>Εισαγωγή σαρωμένων αρχείων σε μια εφαρμογή

Μπορείτε να προβείτε σε εισαγωγή των ειδώλων που έχουν σαρωθεί στον εκτυπωτή σε εφαρμογές Windows ή Macintosh στον υπολογιστή σας. Προτού μπορέσετε να κάνετε λήψη ειδώλων στον υπολογιστή σας ή εισαγωγή ειδώλων σε εφαρμογές χρησιμοποιώντας TWAIN ή WIA, πρέπει να δημιουργήσετε ένα πρότυπο σάρωσης. Για λεπτομέρειες, ανατρέξτε στη Βοήθεια του Xerox Scan Utility (Βοηθητικό πρόγραμμα σάρωσης Xerox).

Αυτή η ενότητα περιλαμβάνει:

- Εισαγωγή σαρωμένων ειδώλων σε μια εφαρμογή [Windows \(TWAIN\)](#page-155-1) στη σελίδα 156
- Χρήση του [WIA Image Manager \(](#page-156-0)Διαχειριστής ειδώλων WIA) σε μια εφαρμογή Windows στη [σελίδα](#page-156-0) 157
- Χρήση του [Xerox Scan Utility \(](#page-156-1)Βοηθητικό πρόγραμμα σάρωσης Xerox) σε μια εφαρμογή [Macintosh OS](#page-156-1) Χ (TWAIN) στη σελίδα 157

#### <span id="page-155-1"></span>**Εισαγωγή σαρωμένων ειδώλων σε μια εφαρμογή Windows (TWAIN)**

Για να εισαγάγετε σαρωμένα είδωλα σε μια εφαρμογή για Windows XP, Windows Vista και Windows Server 2003:

- 1. Ανοίξτε το αρχείο στο οποίο θέλετε να τοποθετήσετε το είδωλο.
- 2. Κάντε κλικ στο στοιχείο μενού της εφαρμογής για λήψη του σαρωμένου ειδώλου. Για παράδειγμα, αν τοποθετείτε ένα είδωλο σε κάποιο έγγραφο του Microsoft Word 2003:
	- a. Κάντε κλικ στην **Εισαγωγή**.
	- b. Κάντε κλικ στην **Εικόνα**.
	- c. Κάντε κλικ στην επιλογή **Από σαρωτή ή κάμερα**.
	- d. Επιλέξτε το σαρωτή και, στη συνέχεια, κάντε κλικ στην **Προσαρμοσμένη εισαγωγή**.

Στο παράθυρο του Xerox Scan Utility (Βοηθητικό πρόγραμμα σάρωσης Xerox) εμφανίζονται μικρογραφίες των σαρωμένων ειδώλων. Κάτω από κάθε μικρογραφία εμφανίζεται η ημερομηνία και η ώρα που σαρώθηκε το είδωλο. Αν περάσετε το ποντίκι σας πάνω από τη μικρογραφία, προβάλλεται ένα αναδυόμενο μήνυμα που περιέχει πληροφορίες όπως η ανάλυση και το μέγεθος του αρχείου ειδώλου. Αν ένα πρόσφατα σαρωμένο είδωλο δεν εμφανίζεται, κάντε κλικ στην **Ανανέωση**.

- 3. Επιλέξτε το είδωλο που θέλετε να εισαγάγετε.
- 4. Κάντε κλικ στην **Ανάκτηση**. Ένα αντίγραφο του ειδώλου μεταφέρεται στην τοποθεσία που έχει επιλεχθεί στην εφαρμογή σας. Αν θέλετε να διαγράψετε τα είδωλα που επιλέξατε, κάντε κλικ στη **Διαγραφή**.

#### <span id="page-156-0"></span>**Χρήση του WIA Image Manager (Διαχειριστής ειδώλων WIA) σε μια εφαρμογή Windows**

Για να εισαγάγετε σαρωμένα είδωλα σε μια εφαρμογή χρησιμοποιώντας το WIA Image Manager (Διαχειριστής ειδώλων WIA) σε Windows XP, Windows Vista και Windows Server 2003:

- 1. Ανοίξτε το αρχείο στο οποίο θέλετε να τοποθετήσετε το είδωλο.
- 2. Επιλέξτε το στοιχείο μενού της εφαρμογής για λήψη του σαρωμένου ειδώλου. Για παράδειγμα, αν τοποθετείτε ένα είδωλο σε κάποιο έγγραφο του Microsoft Word 2003:
	- a. Κάντε κλικ στην **Εισαγωγή**.
	- b. Επιλέξτε **Εικόνα**.
	- c. Επιλέξτε **Από σαρωτή ή κάμερα**.
	- d. Επιλέξτε το σαρωτή και, στη συνέχεια, κάντε κλικ στο **OK**.
- 3. Ανοίξτε το φάκελο για να προβληθούν οι μικρογραφίες των σαρωμένων ειδώλων.
- 4. Για να δείτε τις λεπτομέρειες ενός αρχείου ειδώλου:
	- a. Επιλέξτε το είδωλο.
	- b. Κάντε κλικ στην **Προβολή πληροφοριών εικόνας**. Στο παράθυρο διαλόγου **Ιδιότητες** εμφανίζονται το μέγεθος του αρχείου, καθώς και η ημερομηνία και η ώρα που σαρώθηκε το είδωλο.
	- c. Κάντε κλικ στο **OK**.
	- d. Επιλέξτε το είδωλο που θέλετε να εισαγάγετε.
- 5. Κάντε κλικ στη **Λήψη εικόνων**.

Ένα αντίγραφο του ειδώλου μεταφέρεται στην τοποθεσία που έχει επιλεχθεί στην εφαρμογή σας.

Σημείωση: Αν θέλετε να διαγράψετε τα είδωλα που επιλέξατε, κάντε κλικ στη **Διαγραφή**.

#### <span id="page-156-1"></span>**Χρήση του Xerox Scan Utility (Βοηθητικό πρόγραμμα σάρωσης Xerox) σε μια εφαρμογή Macintosh OS Χ (TWAIN)**

Για να εισαγάγετε σαρωμένα είδωλα σε μια εφαρμογή:

- 1. Ανοίξτε το αρχείο στο οποίο θέλετε να τοποθετήσετε το είδωλο.
- 2. Επιλέξτε το στοιχείο μενού της εφαρμογής για λήψη του ειδώλου. Για παράδειγμα, αν τοποθετείτε ένα είδωλο σε κάποιο έγγραφο του Microsoft Word για Macintosh:
	- a. Κάντε κλικ στην **Εισαγωγή**.
	- b. Επιλέξτε **Εικόνα**.
	- c. Επιλέξτε **Από σαρωτή ή κάμερα**.
	- d. Επιλέξτε το σαρωτή και, στη συνέχεια, κάντε κλικ στη **Λήψη**.

Οι καρτέλες **Σάρωση σε email** και **Αντιγραφή σε φάκελο** στο Xerox Scan Utility (Βοηθητικό πρόγραμμα σάρωσης Xerox) εμφανίζουν μικρογραφίες των ειδώλων. Πληροφορίες για το κάθε είδωλο, όπως το πρότυπο που έχει χρησιμοποιηθεί, η ανάλυση, το μέγεθος του αρχείου ειδώλου και το όνομα και οι ρυθμίσεις του προφίλ εμφανίζονται στα δεξιά της κάθε μικρογραφίας.

#### Σάρωση

- 3. Επιλέξτε το είδωλο που θέλετε να εισαγάγετε.
- 4. Κάντε κλικ στην **Εισαγωγή**. Ένα αντίγραφο του ειδώλου μεταφέρεται στην τοποθεσία που έχει επιλεχθεί στην εφαρμογή σας. Αν θέλετε να διαγράψετε τα είδωλα που επιλέξατε, κάντε κλικ στη **Διαγραφή**.

Σημείωση: Για λεπτομέρειες, κάντε κλικ στη **Βοήθεια**.

# Φαξ 7

Αυτό το κεφάλαιο περιλαμβάνει:

- [Επισκόπηση](#page-159-0) λειτουργίας φαξ στη σελίδα 160
- [Αποστολή](#page-161-0) φαξ στη σελίδα 162
- Φαξ μέσω [διακομιστή](#page-163-0) στη σελίδα 164
- Αποστολή ενός [διαδικτυακού](#page-164-0) φαξ στη σελίδα 165
- Αποστολή φαξ από τον [υπολογιστή](#page-165-0) σας στη σελίδα 166
- Λήψη Φαξ στη [σελίδα](#page-166-0) 167
- [Επιλογές](#page-167-0) φαξ στη σελίδα 168
- Προσθήκη καταχωρίσεων στο [Βιβλίο διευθύνσεων](#page-172-0) στη σελίδα 173
- [Δημιουργία](#page-175-0) σχολίων φαξ στη σελίδα 176

# <span id="page-159-0"></span>Επισκόπηση λειτουργίας φαξ

Η λειτουργία φαξ είναι μια προαιρετική λειτουργία του εκτυπωτή που παρέχει πολλές μεθόδους για αποστολή/λήψη με φαξ ενός πρωτοτύπου.

- **Ενσωματωμένο φαξ**: Το έγγραφο σαρώνεται και στέλνεται απευθείας σε ένα μηχάνημα φαξ.
- **Φαξ μέσω διακομιστή**: Το έγγραφο σαρώνεται και στέλνεται μέσω ενός δικτύου Ethernet σε ένα διακομιστή φαξ, ο οποίος στέλνει το φαξ σε ένα μηχάνημα φαξ.
- **Διαδικτυακό φαξ**: Το έγγραφο σαρώνεται και στέλνεται μέσω ηλεκτρονικού ταχυδρομείου σε έναν παραλήπτη.
- **Αποστολή φαξ από τον υπολογιστή σας**: Η τρέχουσα εργασία εκτύπωσης στέλνεται ως φαξ, μέσω του οδηγού εκτυπωτή.

Σημείωση: Προτού χρησιμοποιηθεί, η λειτουργία φαξ πρέπει να έχει ενεργοποιηθεί από το διαχειριστή συστήματος. Για λεπτομέρειες, ανατρέξτε στο *System Administrator Guide* (Οδηγός διαχειριστή συστήματος) στη διεύθυνση [www.xerox.com/office/WC7120/7125docs.](http://www.office.xerox.com/cgi-bin/printer.pl?APP=udpdfs&Page=color&Model=WorkCentre+WC7120&PgName=userdocpdfs&FileName=sys_admin_guide&Language=english)

# Τοποθέτηση πρωτότυπων εγγράφων

Με εξαίρεση την λειτουργία Αποστολή φαξ από τον υπολογιστή σας, όλες οι εργασίες φαξ ξεκινάνε με την τοποθέτηση του πρωτότυπου εγγράφου στον εκτυπωτή. Χρησιμοποιήστε την επιφάνεια σάρωσης για μονοσέλιδες εργασίες ή για πρωτότυπα που δεν τροφοδοτούνται μέσω του τροφοδότη εγγράφων. Χρησιμοποιήστε τον τροφοδότη εγγράφων για μονοσέλιδες ή πολυσέλιδες εργασίες.

#### Επιφάνεια σάρωσης

Ανασηκώστε το κάλυμμα του τροφοδότη εγγράφων και τοποθετήστε το πρωτότυπο με την όψη προς τα κάτω, προς την πίσω αριστερή γωνία της επιφάνειας σάρωσης, όπως φαίνεται στο σχήμα.

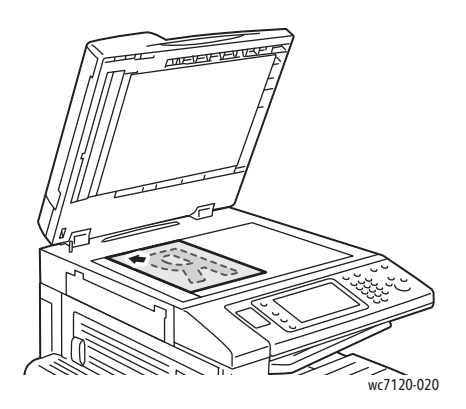

### Τροφοδότης εγγράφων

Τοποθετήστε τα πρωτότυπα με την όψη προς τα επάνω. Ρυθμίστε τους οδηγούς χαρτιού έτσι ώστε να εφαρμόζουν στα πρωτότυπα.

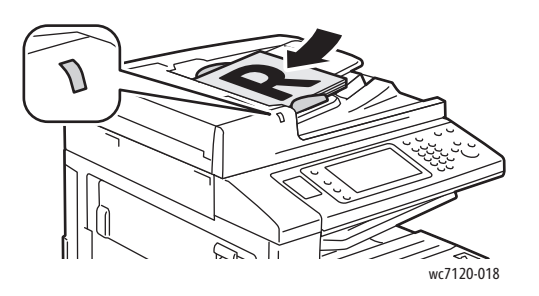

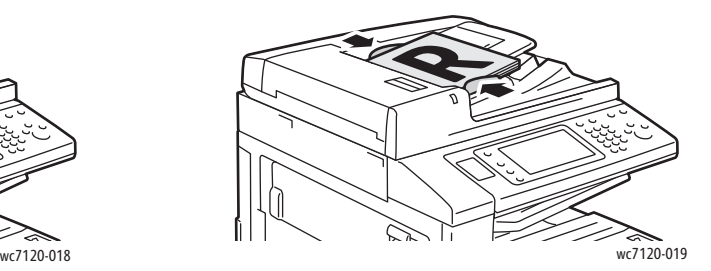

# <span id="page-161-0"></span>Αποστολή φαξ

Για να στείλετε ένα φαξ χρησιμοποιώντας τη λειτουργία Ενσωματωμένο φαξ του εκτυπωτή:

- 1. Τοποθετήστε το πρωτότυπο στην επιφάνεια σάρωσης ή στον τροφοδότη εγγράφων.
- 2. Στον πίνακα ελέγχου, πατήστε το πλήκτρο **Αρχική οθόνη υπηρεσιών**.
- 3. Επιλέξτε **Φαξ**.
- 4. Για να πληκτρολογήσετε με μη αυτόματο τρόπο τον αριθμό φαξ του παραλήπτη, προβείτε σε μία από τις ακόλουθες ενέργειες:
	- Εισαγάγετε τον αριθμό φαξ με το αλφαριθμητικό πληκτρολόγιο και επιλέξτε **Προσθήκη**.
	- Επιλέξτε **Νέοι παραλήπτες**, εισαγάγετε τον αριθμό με το πληκτρολόγιο της οθόνης αφής, πατήστε **Προσθήκη** και μετά **Κλείσιμο**.
- 5. Για να χρησιμοποιήσετε έναν ήδη αποθηκευμένο αριθμό στο Βιβλίο διευθύνσεων:
	- a. Επιλέξτε **Βιβλίο διευθύνσεων**.
	- b. Επιλέξτε **Αναγραφή όλων των κοινών καταχωρίσεων** ή **Αναγραφή όλων των ομαδικών καταχωρίσεων** από την αναπτυσσόμενη λίστα.
	- c. Πατήστε τα βελάκια για να μετακινηθείτε στη λίστα.
	- d. Επιλέξτε την επιθυμητή διεύθυνση.
	- e. Πατήστε **Προσθήκη** και μετά **Κλείσιμο**.

Σημειώσεις:

- Για να χρησιμοποιήσετε το Βιβλίο διευθύνσεων θα πρέπει να καταχωρίσετε τις διευθύνσεις σε αυτό. Για λεπτομέρειες, ανατρέξτε στην ενότητα [Προσθήκη](#page-172-0) καταχωρίσεων στο [Βιβλίο διευθύνσεων](#page-172-0) στη σελίδα 173.
- Κατά τη προβολή της λίστας προσωπικών διευθύνσεων στο βιβλίο διευθύνσεων, μπορείτε να εκτελέσετε αλυσιδωτή κλήση. Για λεπτομέρειες, ανατρέξτε στην ενότητα Χρήση της [αλυσιδωτής](#page-173-0) κλήσης στη σελίδα 174.
- 6. Για να συμπεριλάβετε μια συνοδευτική σελίδα:
	- Επιλέξτε **Συνοδευτική σελίδα** και μετά επιλέξτε **Εκτύπωση συνοδευτικής σελίδας**.
	- Για να προσθέσετε ένα σχόλιο που έχει ήδη δημιουργηθεί, επιλέξτε **Σχόλια** και μετά επιλέξτε ένα διαθέσιμο σχόλιο από τα **Σχόλια παραλήπτη** ή τα **Σχόλια αποστολέα** και πατήστε **Αποθήκευση**. Για λεπτομέρειες, ανατρέξτε στην ενότητα [Δημιουργία](#page-175-0) σχολίων φαξ στη [σελίδα](#page-175-0) 176.
	- Πατήστε **Αποθήκευση**.
- 7. Αν απαιτείται, ρυθμίστε τις επιλογές φαξ. Για λεπτομέρειες, ανατρέξτε στην ενότητα [Επιλογές](#page-167-0) φαξ στη [σελίδα](#page-167-0) 168.
- 8. Πατήστε το πράσινο πλήκτρο **Έναρξη**. Ο εκτυπωτής σαρώνει τις σελίδες και μεταδίδει το έγγραφο όταν έχουν σαρωθεί όλες οι σελίδες.

## Εισαγωγή παύσεων σε αριθμούς φαξ

Ορισμένοι αριθμοί φαξ απαιτούν μία ή περισσότερες παύσεις κατά τη διάρκεια της διαδικασίας κλήσης.

Για να εισαγάγετε μια παύση σε έναν αριθμό φαξ:

- 1. Με τη χρήση του αλφαριθμητικού πληκτρολογίου, ξεκινήστε την εισαγωγή του αριθμού φαξ.
- 2. Πατήστε το πλήκτρο **Παύση κλήσης** στον πίνακα ελέγχου για να εισαγάγετε μια παύση, η οποία αναπαρίσταται με μια παύλα (-), στην επιθυμητή θέση.
- 3. Συνεχίστε την εισαγωγή του αριθμού.

# <span id="page-163-0"></span>Φαξ μέσω διακομιστή

Κατά τη χρήση του Φαξ μέσω διακομιστή, ένα έγγραφο σαρώνεται και στέλνεται σε ένα διακομιστή φαξ στο δίκτυο. Ο διακομιστής φαξ στη συνέχεια στέλνει το φαξ μέσω τηλεφωνικής γραμμής σε ένα μηχάνημα φαξ.

#### Σημειώσεις:

- Προτού χρησιμοποιηθεί, η υπηρεσία Φαξ μέσω διακομιστή πρέπει να ενεργοποιηθεί. Επίσης πρέπει να έχει διαμορφωθεί ένας διακομιστής φαξ.
- Η λειτουργία Φαξ μέσω διακομιστή δεν μπορεί να χρησιμοποιηθεί μαζί με τη λειτουργία Φαξ. Όταν χρησιμοποιείται η λειτουργία Φαξ μέσω διακομιστή, το πλήκτρο Φαξ στην οθόνη αφής ενεργοποιεί το Φαξ μέσω διακομιστή.
- Η λειτουργία Φαξ μέσω διακομιστή δεν μπορεί να χρησιμοποιηθεί μαζί με τη λειτουργία Διαδικτυακό φαξ. Όταν χρησιμοποιείται η λειτουργία Φαξ μέσω διακομιστή, το πλήκτρο Διαδικτυακό φαξ στην οθόνη αφής δεν εμφανίζεται.

## Αποστολή ενός φαξ μέσω διακομιστή

- 1. Τοποθετήστε το πρωτότυπο στην επιφάνεια σάρωσης ή στον τροφοδότη εγγράφων.
- 2. Στον πίνακα ελέγχου, πατήστε το πλήκτρο **Αρχική οθόνη υπηρεσιών**.
- 3. Επιλέξτε **Φαξ**.
- 4. Εισαγάγετε τον αριθμό φαξ με το αλφαριθμητικό πληκτρολόγιο και επιλέξτε **Προσθήκη**.
- 5. Επιλέξτε **Νέοι παραλήπτες**, εισαγάγετε τον αριθμό με το πληκτρολόγιο της οθόνης αφής, πατήστε **Προσθήκη** και μετά **Κλείσιμο**.
- 6. Για να χρησιμοποιήσετε έναν ήδη αποθηκευμένο αριθμό στο Βιβλίο διευθύνσεων:
	- a. Επιλέξτε **Βιβλίο διευθύνσεων**.
	- b. Πατήστε τα βελάκια για να μετακινηθείτε στη λίστα.
	- c. Επιλέξτε την επιθυμητή διεύθυνση.
	- d. Πατήστε **Προσθήκη** και μετά **Κλείσιμο**.
- 7. Αν χρειάζεται, ρυθμίστε τις επιλογές φαξ. Για λεπτομέρειες, ανατρέξτε στην ενότητα [Επιλογές](#page-167-0) φαξ στη [σελίδα](#page-167-0) 168.
- 8. Πατήστε το πράσινο πλήκτρο **Έναρξη**. Ο εκτυπωτής σαρώνει τις σελίδες και μεταδίδει το έγγραφο φαξ όταν έχουν σαρωθεί όλες οι σελίδες.

# <span id="page-164-0"></span>Αποστολή ενός διαδικτυακού φαξ

Αν είναι συνδεδεμένος στο δίκτυο ένας διακομιστής ηλεκτρονικού ταχυδρομείου SMTP, μπορείτε να στείλετε ένα έγγραφο σε μια διεύθυνση email. Αυτή η λειτουργία εξαλείφει την ανάγκη για τηλεφωνικές γραμμές αποκλειστικής χρήσης. Κατά την αποστολή ενός διαδικτυακού φαξ, το έγγραφο σαρώνεται και στέλνεται σε μια διεύθυνση email.

Σημείωση: Προτού χρησιμοποιηθεί, η υπηρεσία Διαδικτυακό φαξ πρέπει να ενεργοποιηθεί. Επίσης πρέπει να διαμορφωθεί ένας διακομιστής SMTP. Για λεπτομέρειες, ανατρέξτε στο *System Administrator Guide* (Οδηγός διαχειριστή συστήματος) στη διεύθυνση [www.xerox.com/office/WC7120/7125docs](http://www.office.xerox.com/cgi-bin/printer.pl?APP=udpdfs&Page=color&Model=WorkCentre+WC7120&PgName=userdocpdfs&FileName=sys_admin_guide&Language=english)

Για να στείλετε ένα διαδικτυακό φαξ:

- 1. Τοποθετήστε το πρωτότυπο στην επιφάνεια σάρωσης ή στον τροφοδότη εγγράφων.
- 2. Στην οθόνη αφής του εκτυπωτή, πατήστε το πλήκτρο **Αρχική οθόνη υπηρεσιών** και, στη συνέχεια, επιλέξτε **Διαδικτυακό φαξ**.
- 3. Επιλέξτε **Νέος παραλήπτης**.
- 4. Για να πληκτρολογήσετε τη διεύθυνση email του παραλήπτη, προβείτε σε μία από τις ακόλουθες ενέργειες:
	- Εισαγάγετε τη διεύθυνση email με το πληκτρολόγιο της οθόνης αφής και, στη συνέχεια, επιλέξτε **Προσθήκη**. Επαναλάβετε τη διαδικασία για κάθε παραλήπτη και, στη συνέχεια, επιλέξτε **Κλείσιμο**.
	- Επιλέξτε **Βιβλίο διευθύνσεων**, ορίστε την επιθυμητή διεύθυνση στην κυλιόμενη λίστα και επιλέξτε **Προσθήκη**. Όταν έχετε προσθέσει όλους τους παραλήπτες, επιλέξτε **Κλείσιμο**.
- 5. Αν χρειάζεται, ρυθμίστε τις επιλογές φαξ. Για λεπτομέρειες, ανατρέξτε στην ενότητα [Επιλογές](#page-167-0) φαξ στη [σελίδα](#page-167-0) 168.
- 6. Πατήστε το πράσινο πλήκτρο **Έναρξη**. Ο εκτυπωτής σαρώνει τις σελίδες και στέλνει το έγγραφο ως συνημμένο σε email, όταν έχουν σαρωθεί όλες οι σελίδες.

# <span id="page-165-0"></span>Αποστολή φαξ από τον υπολογιστή σας

Μπορείτε να στείλετε ως φαξ ένα έγγραφο που είναι αποθηκευμένο στον υπολογιστή σας, χρησιμοποιώντας τον οδηγό εκτυπωτή.

Σημείωση: Για να στείλετε φαξ από τον υπολογιστή σας, η λειτουργία φαξ πρέπει να έχει εγκατασταθεί στον εκτυπωτή και να έχει ενεργοποιηθεί από το διαχειριστή συστήματος.

- 1. Στην εφαρμογή λογισμικού που χρησιμοποιείτε, κάντε κλικ στο **Αρχείο** και μετά στην **Εκτύπωση**.
- 2. Επιλέξτε τον εκτυπωτή σας από τη λίστα.
- 3. Ανοίξτε τις ρυθμίσεις του οδηγού εκτυπωτή, επιλέγοντας **Ιδιότητες** ή **Προτιμήσεις** (Windows), ή **Λειτουργίες Xerox** σε Macintosh. Ο τίτλος του πλήκτρου μπορεί να διαφέρει ανάλογα με την εφαρμογή σας.
- 4. Επιλέξτε τις λειτουργίες του εκτυπωτή.
	- Windows: Κάντε κλικ στην καρτέλα **Χαρτί/Έξοδος**.
	- Macintosh: Κάντε κλικ στα **Αντίγραφα και σελίδες** και, στη συνέχεια, κάντε κλικ στις **Λειτουργίες Xerox**.
- 5. Κάντε κλικ στο μενού **Είδος εργασίας** και στη συνέχεια στο **Φαξ**.
- 6. Κάντε κλικ στην **Προσθήκη παραληπτών**.
- 7. Εισαγάγετε το όνομα και τον αριθμό φαξ του παραλήπτη. Αν θέλετε, συμπληρώστε τις πρόσθετες πληροφορίες.
- 8. Αν θέλετε, κάντε κλικ στην καρτέλα **Συνοδευτική σελίδα**, προβείτε σε μια επιλογή και κάντε κλικ στο **ΟΚ**.
- 9. Αν θέλετε, κάντε κλικ στην καρτέλα **Επιλογές**, προβείτε σε επιλογές και κάντε κλικ στο **ΟΚ**.
- 10. Κάντε κλικ στο **OK**.
- 11. Στείλτε το φαξ:
	- Windows: Κάντε κλικ στο **OK**.
	- Macintosh: Κάντε κλικ στην **Εκτύπωση**.

Για λεπτομέρειες, κάντε κλικ στο πλήκτρο **Βοήθεια** στο παράθυρο Φαξ.

# <span id="page-166-0"></span>Λήψη Φαξ

Ο εκτυπωτής πρέπει να διαμορφωθεί από το διαχειριστή συστήματος για λήψη και εκτύπωση φαξ μέσω των λειτουργιών Ενσωματωμένο φαξ, Φαξ μέσω διακομιστή και Διαδικτυακό φαξ. Για περισσότερες πληροφορίες, ανατρέξτε στο εγχειρίδιο *System Administrator Guide* (Οδηγός διαχειριστή συστήματος) στη διεύθυνση [www.xerox.com/office/WC7120/7125docs.](http://www.office.xerox.com/cgi-bin/printer.pl?APP=udpdfs&Page=color&Model=WorkCentre+WC7120&PgName=userdocpdfs&FileName=sys_admin_guide&Language=english)

# <span id="page-167-0"></span>Επιλογές φαξ

#### Αυτή η ενότητα περιλαμβάνει:

- [Ρύθμιση](#page-167-1) φαξ διπλής όψης στη σελίδα 168
- Επιλογή του είδους [πρωτοτύπου](#page-167-2) στη σελίδα 168
- Ρύθμιση της [ανάλυσης](#page-167-3) φαξ στη σελίδα 168
- Ρύθμιση [ποιότητας](#page-168-0) ειδώλου στη σελίδα 169
- [Προσαρμογή](#page-168-1) της διάταξης στη σελίδα 169
- [Πρόσθετες](#page-169-0) επιλογές φαξ στη σελίδα 170
- [Δημιουργία](#page-175-0) σχολίων φαξ στη σελίδα 176

# <span id="page-167-1"></span>Ρύθμιση φαξ διπλής όψης

- 1. Επιλέξτε **Φαξ** στην οθόνη αφής.
- 2. Επιλέξτε **Σάρωση διπλής όψης** και, στη συνέχεια, προβείτε στην επιθυμητή επιλογή: **Μονής όψης**, **Διπλής όψης**, **Διπλής όψης, περιστροφή όψης 2**.
- 3. Για περισσότερες επιλογές, επιλέξτε **Σάρωση διπλής όψης** και πατήστε **Περισσότερα**:
	- Επιλέξτε **Διπλής όψης** ή **Διπλής όψης, περιστροφή όψης 2**.
	- Επιλέξτε **Πρώτη σελίδα μονής όψης**.

#### <span id="page-167-2"></span>Επιλογή του είδους πρωτοτύπου

- 1. Επιλέξτε **Φαξ** στην οθόνη αφής.
- 2. Επιλέξτε **Είδος πρωτοτύπου** και, στη συνέχεια, προβείτε στην επιθυμητή επιλογή (**Κείμενο, Φωτογραφία & κείμενο**, **Φωτογραφία**).

### <span id="page-167-3"></span>Ρύθμιση της ανάλυσης φαξ

- 1. Επιλέξτε **Φαξ** στην οθόνη αφής.
- 2. Επιλέξτε **Ανάλυση** και μετά προβείτε στην επιθυμητή επιλογή:
	- **• Βασική 200x100 dpi**
	- **• Υψηλή 200 dpi**
	- **• Πολύ υψηλή 400 dpi**
	- **• Πολύ υψηλή 600 dpi**

Σημείωση: Για Φαξ μέσω διακομιστή, επιλέξτε **Βασική** ή **Υψηλή**.

## <span id="page-168-0"></span>Ρύθμιση ποιότητας ειδώλου

#### **Φωτεινό/Σκούρο**

- 1. Επιλέξτε **Φαξ** στην οθόνη αφής.
- 2. Επιλέξτε **Φωτεινό/Σκούρο** και πατήστε το αριστερό βελάκι για σκουρότερο ή το δεξί βελάκι για πιο ανοιχτόχρωμο είδωλο.

#### **Βελτίωση ειδώλου: Αυτόματη καταστολή**

Κατά την αποστολή πρωτοτύπων που είναι εκτυπωμένα σε λεπτό χαρτί με φαξ, τα είδωλα που εκτυπώνονται στη μία όψη του χαρτιού φαίνονται ορισμένες φορές από την άλλη όψη του χαρτιού. Χρησιμοποιήστε την Αυτόματη καταστολή για να περιορίσετε αυτό το πρόβλημα.

- 1. Επιλέξτε **Φαξ** στην οθόνη αφής.
- 2. Επιλέξτε την καρτέλα **Ποιότητα ειδώλου** και, στη συνέχεια, επιλέξτε **Βελτίωση ειδώλου**.
- 3. Επιλέξτε **Αυτόματη καταστολή**.
- 4. Για να ρυθμίσετε με μη αυτόματο τρόπο την αντίθεση του ειδώλου (τη διαφορά μεταξύ των φωτεινών και των σκούρων περιοχών σε ένα είδωλο), επιλέξτε **Μη αυτόματη αντίθεση** και, στη συνέχεια, πατήστε το δείκτη για να ρυθμίσετε το επίπεδο της αντίθεσης. Η προεπιλεγμένη ρύθμιση είναι Αυτόματη αντίθεση.
- 5. Πατήστε **Αποθήκευση**.

## <span id="page-168-1"></span>Προσαρμογή της διάταξης

Οι ρυθμίσεις διάταξης σάς επιτρέπουν να ρυθμίζετε το μέγεθος πρωτοτύπου, να ορίζετε τη σάρωση σελίδας για αποστολή βιβλίου με φαξ και να σμικρύνετε ή να μεγεθύνετε το είδωλο φαξ.

#### **Ρύθμιση του μεγέθους πρωτοτύπου**

- 1. Επιλέξτε **Φαξ** στην οθόνη αφής.
- 2. Επιλέξτε την καρτέλα **Προσαρμογή διάταξης** και, στη συνέχεια, επιλέξτε **Μέγεθος πρωτοτύπου**.
- 3. Επιλέξτε ένα από τα παρακάτω:
	- **Αυτόματη ανίχνευση** για τον αυτόματο προσδιορισμό των πρωτοτύπων κοινών μεγεθών.
	- **Μη αυτόματη είσοδος μεγέθους** για μη αυτόματο καθορισμό της περιοχής σάρωσης, χρησιμοποιώντας τις βασικές διαστάσεις χαρτιού.
	- **Πρωτότυπα διαφόρων μεγεθών** για τη σάρωση πρωτοτύπων με διαφορετικά κοινά μεγέθη.
- 4. Πατήστε **Αποθήκευση**.

#### **Αποστολή βιβλίου με φαξ**

- 1. Επιλέξτε **Φαξ** στην οθόνη αφής.
- 2. Επιλέξτε την καρτέλα **Προσαρμογή διάταξης** και, στη συνέχεια, επιλέξτε **Αποστολή βιβλίου με φαξ**.
- 3. Προβείτε σε μία από τις παρακάτω επιλογές:
	- **Όχι** (Προεπιλογή).
	- **Αριστερή σελίδα μετά δεξιά** και επιλέξτε **Και οι δύο σελίδες, Μόνο αριστερή σελίδα** ή **Μόνο δεξιά σελίδα**.
	- **Δεξιά σελίδα μετά αριστερή** και επιλέξτε **Και οι δύο σελίδες, Μόνο αριστερή σελίδα** ή **Μόνο δεξιά σελίδα**.
	- **Εάνω σελίδα μετά κάτω** και επιλέξτε **Και οι δύο σελίδες**, **Μόνο επάνω σελίδα** ή **Μόνο κάτω σελίδα**.
- 4. Πατήστε **Αποθήκευση**.

#### **Σμίκρυνση/Μεγέθυνση**

- 1. Επιλέξτε **Φαξ** στην οθόνη αφής.
- 2. Επιλέξτε την καρτέλα **Προσαρμογή διάταξης** και, στη συνέχεια, επιλέξτε **Σμίκρυνση/Μεγέθυνση**.
- 3. Επιλέξτε ένα προκαθορισμένο ποσοστό, ή πατήστε τα πλήκτρα συν ή μείον (**+**/**–**) για να ορίσετε ένα μεταβλητό ποσοστό.
- 4. Πατήστε **Αποθήκευση**.

# <span id="page-169-0"></span>Πρόσθετες επιλογές φαξ

Οι πρόσθετες επιλογές φαξ σάς επιτρέπουν να επιλέγετε τη μέθοδο μετάδοσης του φαξ.

Σημείωση: Με εξαίρεση την Μεταχρονολογημένη έναρξη, αυτές οι ρυθμίσεις δεν είναι διαθέσιμες για τη λειτουργία Φαξ μέσω διακομιστή.

Για να προσαρμόσετε αυτές τις ρυθμίσεις:

- 1. Στην οθόνη αφής, επιλέξτε **Φαξ** και μετά την καρτέλα **Επιλογές φαξ**.
- 2. Προβείτε στην επιθυμητή επιλογή και στις επιθυμητές ρυθμίσεις και πατήστε **Αποθήκευση**.

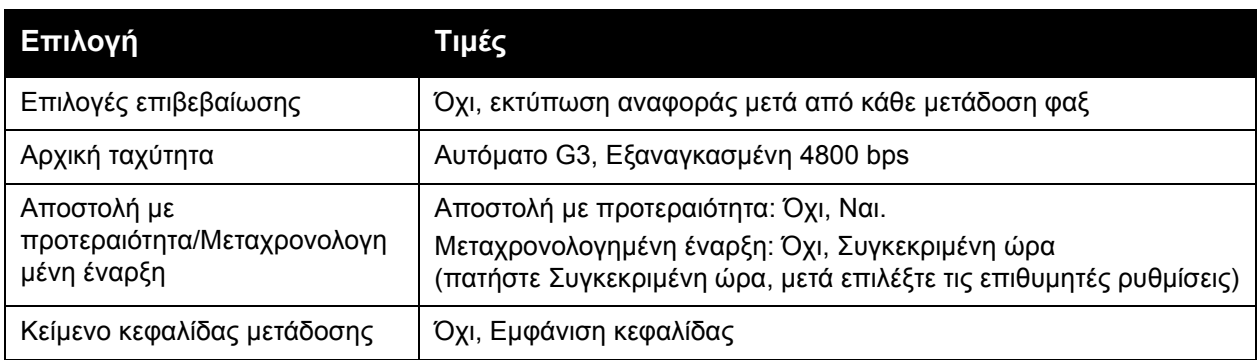

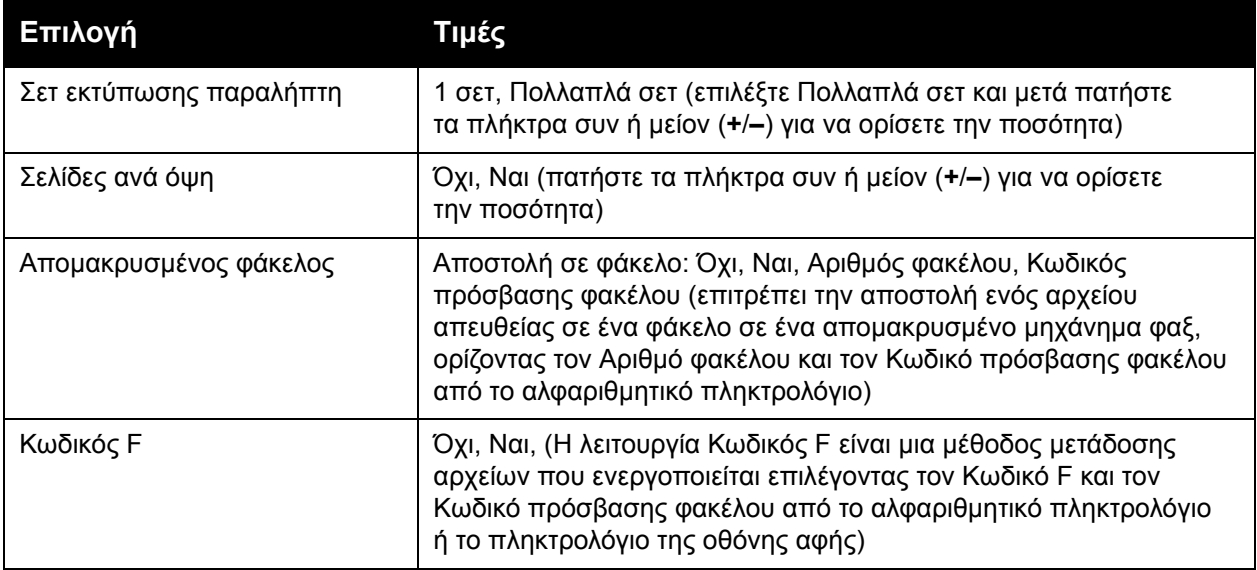

## Περισσότερες επιλογές φαξ

Παρέχονται περισσότερες προαιρετικές ρυθμίσεις φαξ. Για να προσαρμόσετε αυτές τις ρυθμίσεις:

- 1. Στην οθόνη αφής, επιλέξτε **Φαξ** και μετά την καρτέλα **Περισσότερες επιλογές φαξ**.
- 2. Προβείτε στην επιθυμητή επιλογή και στις επιθυμητές ρυθμίσεις και πατήστε **Αποθήκευση**. Σημείωση: Αυτές οι ρυθμίσεις δεν είναι διαθέσιμες για τη λειτουργία Φαξ μέσω διακομιστή.

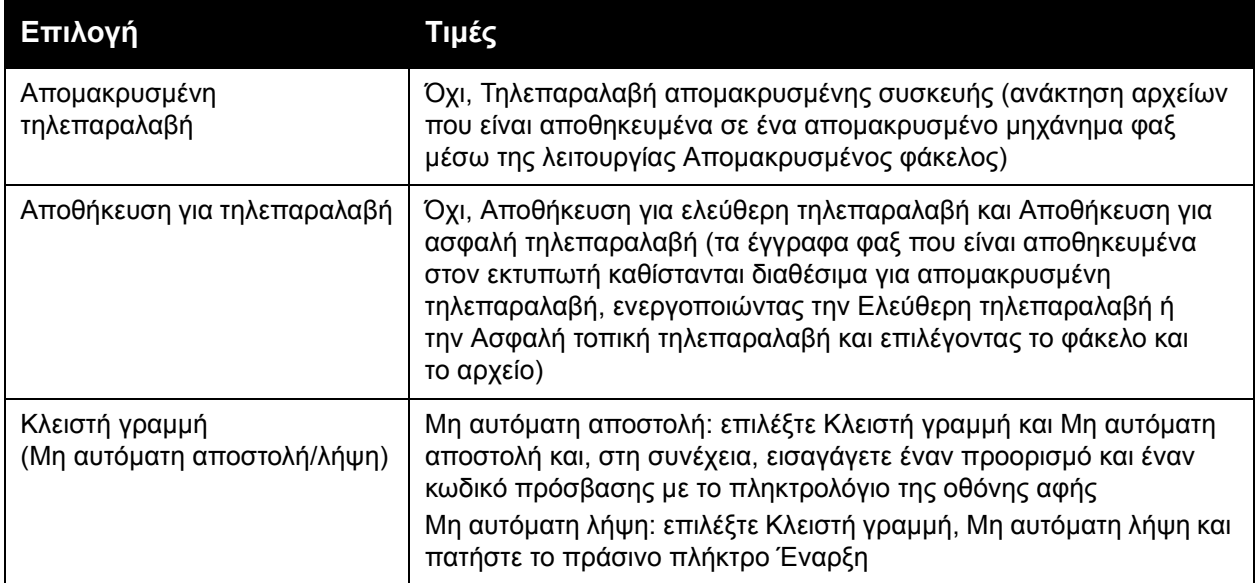

# Επιλογές διαδικτυακού φαξ

Παρέχονται πρόσθετες επιλογές διαδικτυακού φαξ. Για να προβείτε σε αυτές τις ρυθμίσεις:

- 1. Στην οθόνη αφής, επιλέξτε **Διαδικτυακό φαξ** και μετά την καρτέλα **Επιλογές διαδικτυακού φαξ**.
- 2. Προβείτε στην επιθυμητή επιλογή και στις επιθυμητές ρυθμίσεις και πατήστε **Αποθήκευση**.

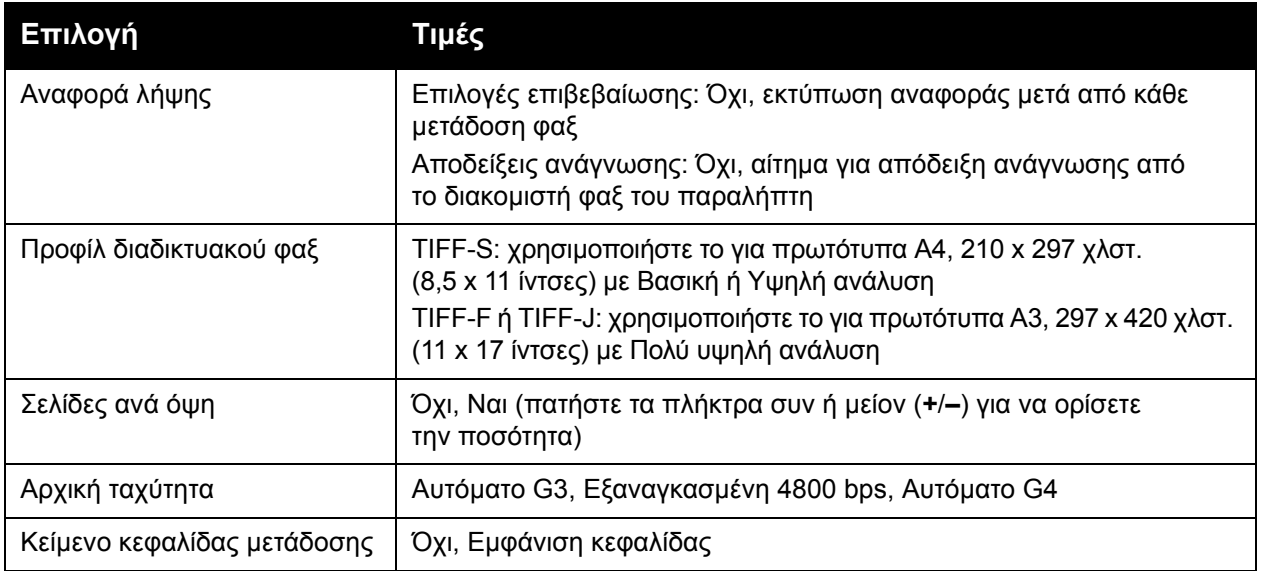

Σημείωση: Για λεπτομέρειες, ανατρέξτε στο *System Administrator Guide* (Οδηγός διαχειριστή συστήματος) στη διεύθυνση [www.xerox.com/office/WC7120/7125docs](http://www.office.xerox.com/cgi-bin/printer.pl?APP=udpdfs&Page=color&Model=WorkCentre+WC7120&PgName=userdocpdfs&FileName=sys_admin_guide&Language=english).

# <span id="page-172-0"></span>Προσθήκη καταχωρίσεων στο Βιβλίο διευθύνσεων

#### Αυτή η ενότητα περιλαμβάνει:

- Προσθήκη μιας [προσωπικής](#page-172-1) διεύθυνσης στη σελίδα 173
- Διαγραφή μιας [προσωπικής](#page-172-2) διεύθυνσης στη σελίδα 173
- [Προσθήκη](#page-173-1) μιας ομάδας στη σελίδα 174
- [Διαγραφή](#page-173-2) μιας ομάδας στη σελίδα 174
- Χρήση της [αλυσιδωτής](#page-173-0) κλήσης στη σελίδα 174

Στο βιβλίο διευθύνσεων μπορούν να αποθηκευτούν διευθύνσεις email, διακομιστή, φαξ και διαδικτυακού φαξ. Μπορείτε να αποθηκεύσετε προσωπικές διευθύνσεις, ή ομαδικές που περιλαμβάνουν πολλά άτομα.

### <span id="page-172-1"></span>Προσθήκη μιας προσωπικής διεύθυνσης

- 1. Στον πίνακα ελέγχου, πατήστε το πλήκτρο **Κατάσταση μηχανήματος**.
- 2. Στην οθόνη αφής, επιλέξτε την καρτέλα **Εργαλεία**.
- 3. Επιλέξτε **Ρύθμιση & Βαθμονόμηση**, **Ρύθμιση** και **Προσθήκη καταχώρισης βιβλίου διευθύνσεων**.
- 4. Στην επόμενη οθόνη, επιλέξτε μια **<Διαθέσιμη>** διεύθυνση από τη λίστα κύλισης.
- 5. Επιλέξτε **Είδος διεύθυνσης**, ορίστε το επιθυμητό είδος διεύθυνσης και πατήστε **Αποθήκευση**.

Κάθε είδος βιβλίου διευθύνσεων απαιτεί διαφορετικές ρυθμίσεις.

- 6. Επιλέξτε κάθε στοιχείο της λίστας που επιθυμείτε, εισαγάγετε τις πληροφορίες χρησιμοποιώντας το αλφαριθμητικό πληκτρολόγιο ή το πληκτρολόγιο της οθόνης αφής και πατήστε **Αποθήκευση**.
- 7. Αφού διαμορφωθούν όλες οι επιθυμητές ρυθμίσεις, πατήστε **Αποθήκευση** για να ολοκληρωθεί η καταχώριση στο βιβλίο διευθύνσεων.

### <span id="page-172-2"></span>Διαγραφή μιας προσωπικής διεύθυνσης

- 1. Στον πίνακα ελέγχου, πατήστε το πλήκτρο **Κατάσταση μηχανήματος**.
- 2. Στην οθόνη αφής, επιλέξτε την καρτέλα **Εργαλεία**.
- 3. Επιλέξτε **Ρύθμιση & Βαθμονόμηση**, **Ρύθμιση** και **Προσθήκη καταχώρισης βιβλίου διευθύνσεων**.
- 4. Στην επόμενη οθόνη, επιλέξτε την επιθυμητή διεύθυνση από τη λίστα κύλισης.
- 5. Επιλέξτε **Διαγραφή καταχώρισης** και μετά **Διαγραφή** για επιβεβαίωση.

# <span id="page-173-1"></span>Προσθήκη μιας ομάδας

Δημιουργήστε μια ομάδα για να στέλνετε φαξ σε πολλαπλά άτομα. Οι ομάδες μπορούν να περιλαμβάνουν καταχωρίσεις ατόμων και ομάδων που αποθηκεύτηκαν προηγουμένως.

Σημείωση: Προτού μπορέσετε να καθορίσετε ομάδες, πρέπει να δημιουργήσετε καταχωρίσεις ατόμων.

- 1. Στον πίνακα ελέγχου, πατήστε το πλήκτρο **Κατάσταση μηχανήματος**.
- 2. Στην οθόνη αφής, επιλέξτε την καρτέλα **Εργαλεία**.
- 3. Επιλέξτε **Ρύθμιση & Βαθμονόμηση**, **Ρύθμιση** και **Δημιουργία ομάδας παραληπτών φαξ**.
- 4. Στην επόμενη οθόνη, επιλέξτε μια **<Διαθέσιμη>** ομάδα από τη λίστα κύλισης.
- 5. Στην επόμενη οθόνη, επιλέξτε το πεδίο **Όνομα ομάδας**, εισαγάγετε ένα όνομα για την ομάδα με το πληκτρολόγιο της οθόνης αφής και πατήστε **Αποθήκευση**.
- 6. Επιλέξτε το πεδίο **Ταχεία κλήση** και εισαγάγετε τον αριθμό ταχείας κλήσης του ατόμου που επιθυμείτε με το αλφαριθμητικό πληκτρολόγιο.
- 7. Επιλέξτε **Προσθήκη στην ομάδα**.
- 8. Επαναλάβετε τα βήματα 6 και 7 μέχρι να προστεθούν όλοι οι παραλήπτες στην ομάδα.
- 9. Όταν έχετε προσθέσει όλες τις καταχωρίσεις, πατήστε **Αποθήκευση** και, στη συνέχεια, πατήστε **Κλείσιμο**.

## <span id="page-173-2"></span>Διαγραφή μιας ομάδας

- 1. Στον πίνακα ελέγχου, πατήστε το πλήκτρο **Κατάσταση μηχανήματος**.
- 2. Στην οθόνη αφής, επιλέξτε την καρτέλα **Εργαλεία**.
- 3. Επιλέξτε **Ρύθμιση & Βαθμονόμηση**, **Ρύθμιση** και **Δημιουργία ομάδας παραληπτών φαξ**.
- 4. Στην επόμενη οθόνη, επιλέξτε την επιθυμητή ομάδα από τη λίστα κύλισης.
- 5. Επιλέξτε **Διαγραφή** και μετά **Διαγραφή** για επιβεβαίωση.

# <span id="page-173-0"></span>Χρήση της αλυσιδωτής κλήσης

Η αλυσιδωτή κλήση δημιουργεί ένα μόνο αριθμό τηλεφώνου για κάποιον παραλήπτη φαξ, ενώνοντας δύο ή περισσότερους αριθμούς φαξ σε ένα μόνο αριθμό. Για παράδειγμα, μπορείτε να αποθηκεύσετε έναν κωδικό περιοχής ή έναν εσωτερικό αριθμό χωριστά από τον υπόλοιπο αριθμό τηλεφώνου. Χρησιμοποιήστε την Αλυσιδωτή κλήση από το Βιβλίο διευθύνσεων.

- 1. Στην οθόνη αφής, επιλέξτε **Φαξ**.
- 2. Επιλέξτε **Βιβλίο διευθύνσεων**.
- 3. Επιλέξτε **Αναγραφή όλων των κοινών καταχωρίσεων** από την αναπτυσσόμενη λίστα.
- 4. Επιλέξτε **Αλυσιδωτή κλήση**.
- 5. Για να προσθέσετε αριθμούς, προβείτε σε μία από τις παρακάτω ενέργειες:
	- a. Επιλέξτε την επιθυμητή καταχώριση ταχείας κλήσης από τη λίστα κύλισης. Αν χρειάζεται, πατήστε τα βελάκια κύλισης.
	- b. Εισαγάγετε έναν αριθμό χρησιμοποιώντας το αλφαριθμητικό πληκτρολόγιο.
	- c. Πατήστε το κουμπί του πληκτρολογίου, εισαγάγετε έναν αριθμό χρησιμοποιώντας το πληκτρολόγιο της οθόνης αφής και πατήστε **Αποθήκευση**.
- Πολυλειτουργικός εκτυπωτής WorkCentre 7120/7125 Εγχειρίδιο χρήστη 174
- 6. Επιλέξτε **Προσθήκη**. Οι αριθμοί ενώνονται στη **Λίστα παραληπτών**.
- 7. Πατήστε **Αποθήκευση**. Ο ενωμένος αριθμός εμφανίζεται στη λίστα **Παραλήπτης(ες)** ως ένας μόνο παραλήπτης.

#### 8. Πατήστε **Κλείσιμο**.

Τώρα μπορείτε να στείλετε το φαξ.

# <span id="page-175-0"></span>Δημιουργία σχολίων φαξ

- 1. Στον πίνακα ελέγχου, πατήστε το πλήκτρο **Κατάσταση μηχανήματος**.
- 2. Στην οθόνη αφής, επιλέξτε την καρτέλα **Εργαλεία**.
- 3. Επιλέξτε **Ρύθμιση** και **Προσθήκη σχολίου φαξ**.
- 4. Στην επόμενη οθόνη, επιλέξτε ένα **<Διαθέσιμο>** σχόλιο από τη λίστα κύλισης.
- 5. Εισαγάγετε το σχόλιο χρησιμοποιώντας το πληκτρολόγιο της οθόνης αφής και πατήστε **Αποθήκευση**.
- 6. Πατήστε **Κλείσιμο**. Το σχόλιο είναι έτοιμο για χρήση.

# Συντήρηση 8

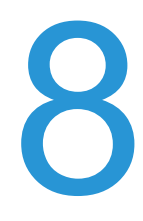

#### Αυτό το κεφάλαιο περιλαμβάνει:

- Συντήρηση και [καθαρισμός](#page-177-0) στη σελίδα 178
- Παραγγελία [αναλωσίμων](#page-184-0) στη σελίδα 185

# <span id="page-177-0"></span>Συντήρηση και καθαρισμός

#### Αυτή η ενότητα περιλαμβάνει:

- Γενικές [προφυλάξεις](#page-177-1) στη σελίδα 178
- [Εντοπισμός](#page-178-0) του σειριακού αριθμού στη σελίδα 179
- [Πληροφορίες](#page-178-1) χρέωσης και χρήσης στη σελίδα 179
- [Καθαρισμός](#page-179-0) του εκτυπωτή στη σελίδα 180
- Τοποθέτηση [συρραπτικών](#page-186-0) στη σελίδα 187

#### *Δείτε επίσης:*

[Ασφάλεια](#page-10-0) στη σελίδα 11

## <span id="page-177-1"></span>Γενικές προφυλάξεις

## **ΠΡΟΕΙΔΟΠΟΙΗΣΕΙΣ:**

- Όταν καθαρίζετε τον εκτυπωτή σας ΜΗΝ χρησιμοποιείτε οργανικά ή δραστικά χημικά διαλύματα ή καθαριστικά σπρέι. ΜΗΝ ρίχνετε υγρά απευθείας σε οποιαδήποτε περιοχή του εκτυπωτή. Χρησιμοποιείτε τα αναλώσιμα και τα υλικά καθαρισμού μόνο με τον τρόπο που περιγράφεται σε αυτό το έγγραφο. Κρατήστε όλα τα καθαριστικά μέσα μακριά από παιδιά.
- Τα εσωτερικά εξαρτήματα του εκτυπωτή ενδέχεται να καίνε. Προσέξτε όταν είναι ανοιχτές οι θύρες και τα καλύμματα.
- ΜΗΝ χρησιμοποιείτε μέσα καθαρισμού με συμπιεσμένο αέρα επάνω ή μέσα στον εκτυπωτή. Ορισμένα δοχεία με συμπιεσμένο αέρα περιέχουν εκρηκτικά μίγματα και δεν είναι κατάλληλα για χρήση σε ηλεκτρικές εφαρμογές. Η χρήση αυτών των καθαριστικών ενδέχεται να προκαλέσει έκρηξη και πυρκαγιά.
- ΜΗΝ αφαιρείτε καλύμματα ή διατάξεις ασφαλείας εάν αυτά είναι βιδωμένα. Δεν είναι δυνατή η συντήρηση ή η επισκευή των εξαρτημάτων που βρίσκονται πίσω από αυτά τα κάλυμμα και τις διατάξεις ασφαλείας. ΜΗΝ επιχειρείτε διαδικασίες συντήρησης οι οποίες ΔΕΝ καθορίζονται σαφώς στα έντυπα που συνοδεύουν τον εκτυπωτή σας.

Για να αποφύγετε την πρόκληση βλαβών στον εκτυπωτή, λάβετε υπ' όψιν τις παρακάτω οδηγίες:

- Μην τοποθετείτε κανένα αντικείμενο επάνω στον εκτυπωτή.
- Μην αφήνετε τα καλύμματα και τις θύρες ανοιχτά σε καμία περίπτωση, ειδικά σε χώρους με έντονο φωτισμό. Η έκθεση στο φως μπορεί να προκαλέσει ζημιά στις φύσιγγες τυμπάνου.
- Μην ανοίγετε τα καλύμματα και τις θύρες κατά την εκτύπωση.
- Μην γέρνετε τον εκτυπωτή ενώ λειτουργεί.
- Μην αγγίζετε τις ηλεκτρικές επαφές, τα εξαρτήματα ή τις συσκευές λέιζερ. Ενδέχεται να προκληθεί ζημιά στον εκτυπωτή και να αλλοιωθεί η ποιότητα εκτύπωσης.
- Πριν βάλετε τον εκτυπωτή στην πρίζα, βεβαιωθείτε ότι οποιαδήποτε εξαρτήματα έχουν αφαιρεθεί κατά τον καθαρισμό, έχουν τοποθετηθεί ξανά στη σωστή τους θέση.
- Πολυλειτουργικός εκτυπωτής WorkCentre 7120/7125 Εγχειρίδιο χρήστη 178

### <span id="page-178-0"></span>Εντοπισμός του σειριακού αριθμού

Όταν παραγγέλνετε αναλώσιμα ή επικοινωνείτε με τη Xerox για βοήθεια, θα σας ζητηθεί να δώσετε το σειριακό αριθμό του εκτυπωτή.

Δείτε το σειριακό αριθμό του εκτυπωτή από την οθόνη αφής του:

- 1. Πατήστε το πλήκτρο **Κατάσταση μηχανήματος**.
- 2. Εμφανίζεται η καρτέλα Στοιχεία μηχανήματος. Ο σειριακός αριθμός εμφανίζεται στην αριστερή πλευρά της οθόνης Στοιχεία μηχανήματος.

Αν δεν μπορείτε να διαβάσετε το σειριακό αριθμό από την οθόνη αφής του εκτυπωτή, μπορείτε επίσης να τον βρείτε στο εσωτερικό του εκτυπωτή. Ανοίξτε το **Κάλυμμα A** στην αριστερή πλευρά του εκτυπωτή. Ο σειριακός αριθμός βρίσκεται στην αριστερή πλευρά.

## <span id="page-178-1"></span>Πληροφορίες χρέωσης και χρήσης

Η οθόνη Στοιχεία χρέωσης εμφανίζει πληροφορίες χρέωσης και χρήσης του εκτυπωτή.

- 1. Πατήστε το πλήκτρο **Κατάσταση μηχανήματος**.
- 2. Επιλέξτε την καρτέλα **Στοιχεία χρέωσης**. Οι μετρητές συνόλου αποτυπώσεων εμφανίζονται στην αριστερή πλευρά της οθόνης.

Για περισσότερες λεπτομέρειες:

- 1. Επιλέξτε **Μετρητές χρήσης** και, στη συνέχεια, πατήστε το κάτω βελάκι για να επιλέξετε τον επιθυμητό μετρητή. Πατήστε τα βελάκια κύλισης για να εμφανιστεί ολόκληρη η λίστα.
- 2. Πατήστε **Κλείσιμο**.

# <span id="page-179-0"></span>Καθαρισμός του εκτυπωτή

- Καθαρισμός της επιφάνειας σάρωσης και του καλύμματος [της επιφάνειας](#page-179-1) σάρωσης στη [σελίδα](#page-179-1) 180
- [Καθαρισμός](#page-180-0) των εξωτερικών επιφανειών στη σελίδα 181
- [Καθαρισμός](#page-180-1) των κυλίνδρων του τροφοδότη εγγράφων στη σελίδα 181
- [Καθαρισμός](#page-181-0) των φακών της κεφαλής εκτύπωσης στη σελίδα 182
- Παραγγελία [αναλωσίμων](#page-184-0) στη σελίδα 185

### <span id="page-179-1"></span>Καθαρισμός της επιφάνειας σάρωσης και του καλύμματος της επιφάνειας σάρωσης

Για να εξασφαλίσετε τη βέλτιστη ποιότητα εκτύπωσης, να καθαρίζετε τακτικά τις επιφάνειες σάρωσης του εκτυπωτή. Αυτό βοηθάει στην αποφυγή εκτυπώσεων με λωρίδες, κηλίδες και άλλα σημάδια που μεταφέρονται από την επιφάνεια σάρωσης κατά τη σάρωση των εγγράφων.

Για να καθαρίσετε την επιφάνεια σάρωσης και τη γυάλινη επιφάνεια CVT στα αριστερά της, χρησιμοποιήστε ένα πανί που δεν αφήνει χνούδι, ελαφρά βρεγμένο με αντιστατικό υγρό της Xerox ή κάποιο άλλο κατάλληλο μη διαβρωτικό υγρό καθαρισμού γυάλινων επιφανειών.

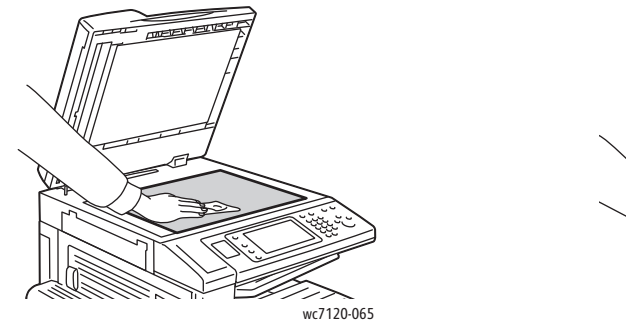

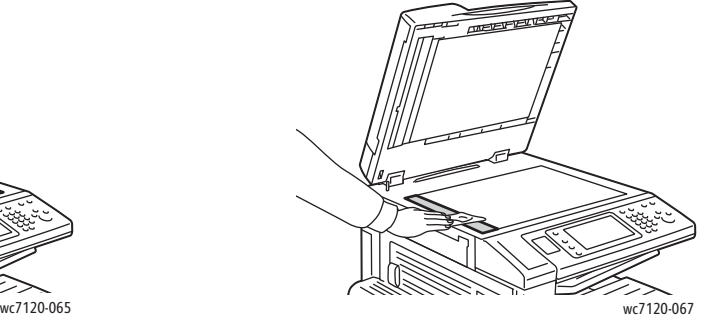

Χρησιμοποιήστε ένα πανί που δεν αφήνει χνούδι, Καθαριστικό υγρό Xerox ή Υγρό καθαρισμού μεμβράνης της Xerox για να καθαρίσετε την κάτω πλευρά του καλύμματος της επιφάνειας σάρωσης και τον τροφοδότη εγγράφων.

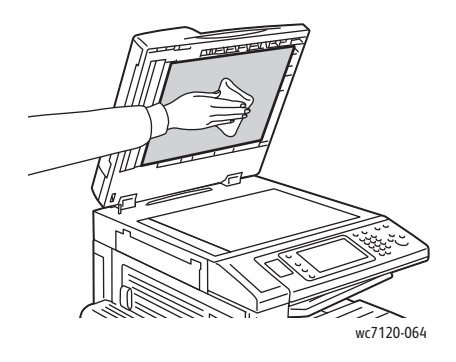

Πολυλειτουργικός εκτυπωτής WorkCentre 7120/7125 Εγχειρίδιο χρήστη 180
#### Καθαρισμός των εξωτερικών επιφανειών

Ο συχνός καθαρισμός διατηρεί την οθόνη αφής και τον πίνακα ελέγχου καθαρά από σκόνη και ακαθαρσίες. Για να αφαιρέσετε δαχτυλιές και κηλίδες, καθαρίστε την οθόνη αφής και τον πίνακα ελέγχου με ένα μαλακό πανί που δεν αφήνει χνούδι.

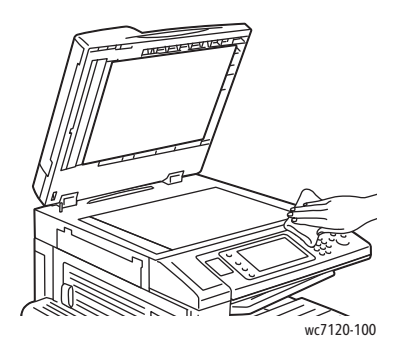

Χρησιμοποιήστε ένα πανί για να καθαρίσετε τον τροφοδότη εγγράφων, τους δίσκους εξόδου, τους δίσκους χαρτιού και τις εξωτερικές επιφάνειες του εκτυπωτή.

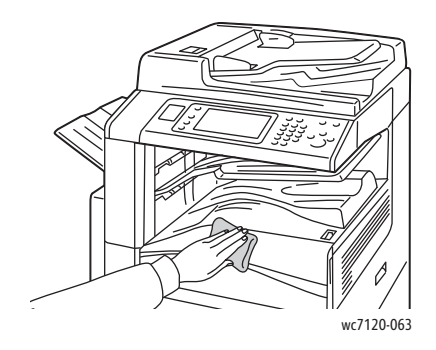

#### Καθαρισμός των κυλίνδρων του τροφοδότη εγγράφων

Τυχόν ακαθαρσίες στους κυλίνδρους του τροφοδότη εγγράφων μπορεί να προκαλέσουν εμπλοκές χαρτιού ή να μειώσουν την ποιότητα εκτύπωσης. Για καλύτερη απόδοση, καθαρίζετε τους κυλίνδρους του τροφοδότη εγγράφων μία φορά το μήνα.

1. Ανασηκώστε το μοχλό και ανοίξτε το επάνω κάλυμμα του τροφοδότη εγγράφων, μέχρι να φτάσει στο τέρμα της διαδρομής του.

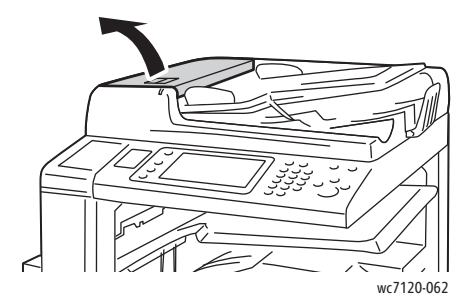

#### Συντήρηση

2. Ενώ περιστρέφετε τους κυλίνδρους, σκουπίστε τους με ένα καθαρό πανί που δεν αφήνει χνούδι, νοτισμένο με νερό.

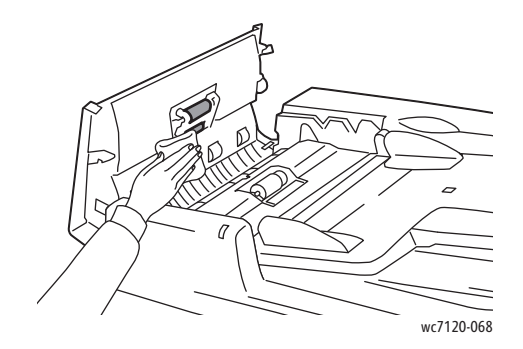

**ΠΡΟΣΟΧΗ:** Μην χρησιμοποιείτε οινόπνευμα ή χημικά καθαριστικά στους κυλίνδρους τροφοδοσίας εγγράφων.

3. Κλείστε το επάνω κάλυμμα μέχρι να ασφαλίσει στη θέση του. Βεβαιωθείτε ότι το κάλυμμα έχει κλείσει τελείως.

#### Καθαρισμός των φακών της κεφαλής εκτύπωσης

Ο εκτυπωτής διαθέτει τέσσερις φακούς κεφαλής εκτύπωσης. Καθαρίστε όλους τους φακούς όπως περιγράφεται παρακάτω.

**ΠΡΟΕΙΔΟΠΟΙΗΣΗ:** Μην εκτελείτε αυτήν την ενέργεια όταν ο εκτυπωτής αντιγράφει ή εκτυπώνει.

- 1. Απενεργοποιήστε τον εκτυπωτή χρησιμοποιώντας το διακόπτη λειτουργίας που βλέπετε στον κάτω κεντρικό δίσκο.
- 2. Ανοίξτε το μπροστινό κάλυμμα.

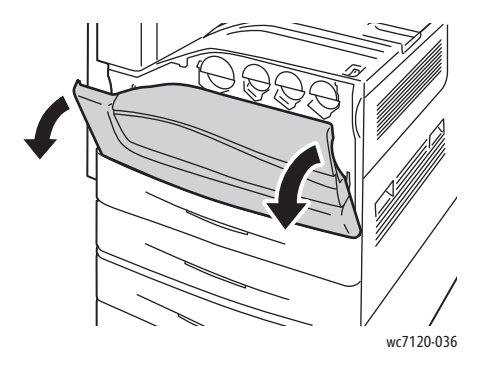

3. Κρατήστε καλά τα πορτοκαλί πτερύγια του περιέκτη υπολειμμάτων γραφίτη και τραβήξτε τον προς το μέρος σας. Βάλτε στην άκρη τον περιέκτη.

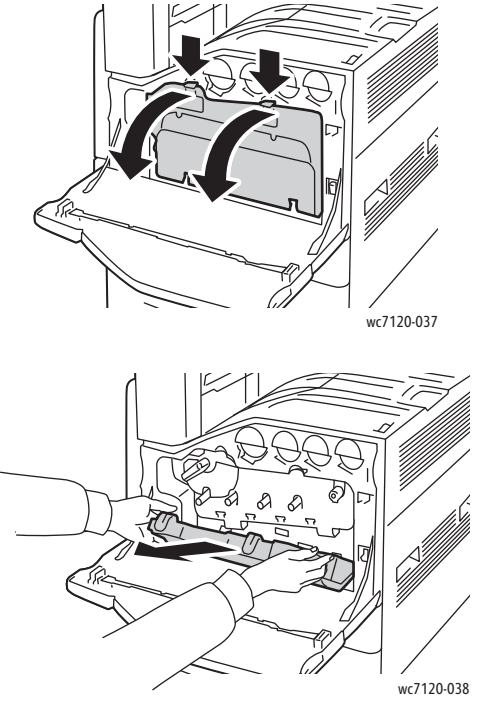

- 4. Αφαιρέστε το εργαλείο καθαρισμού από το μπροστινό κάλυμμα.
- 5. Εισαγάγετε το εργαλείο καθαρισμού αργά μέσα σε κάθε υποδοχή μέχρι να τερματίσει και, στη συνέχεια, σύρετέ το αργά προς τα έξω. Επαναλάβετε τη διαδικασία για κάθε κεφαλή εκτύπωσης.

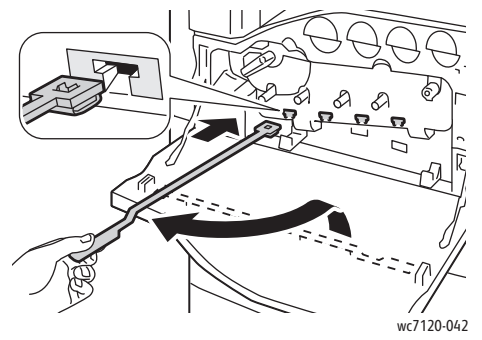

6. Φυλάξτε το εργαλείο καθαρισμού μέσα στο μπροστινό κάλυμμα.

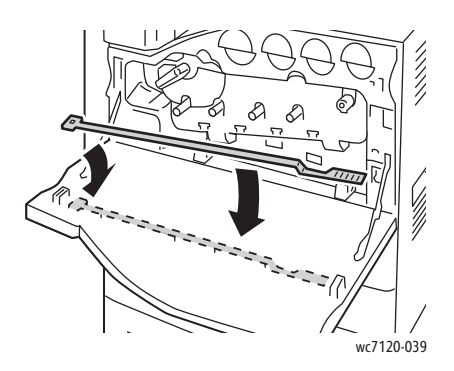

Συντήρηση

7. Ευθυγραμμίστε το κάτω μέρος του περιέκτη υπολειμμάτων γραφίτη με τα πτερύγια.

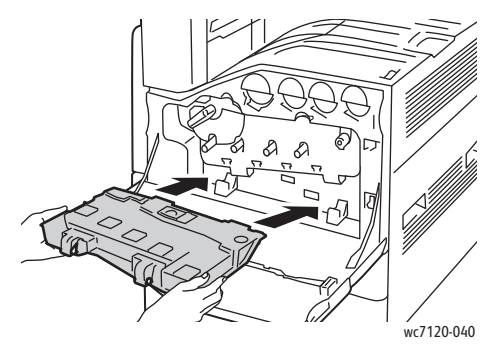

8. Περιστρέψτε τον περιέκτη υπολειμμάτων γραφίτη προς τον εκτυπωτή μέχρι να ασφαλίσει στη θέση του.

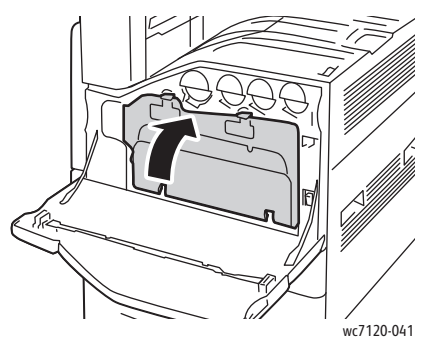

- 9. Κλείστε το μπροστινό κάλυμμα.
- 10. Ενεργοποιήστε τον εκτυπωτή χρησιμοποιώντας το διακόπτη λειτουργίας που βλέπετε στον κάτω κεντρικό δίσκο.

### Παραγγελία αναλωσίμων

#### Αυτή η ενότητα περιλαμβάνει:

- [Αναλώσιμα](#page-184-0) στη σελίδα 185
- Στοιχεία οϊόντα τακτικής [συντήρησης](#page-184-1) στη σελίδα 185
- Πότε να [παραγγείλετε](#page-185-0) αναλώσιμα στη σελίδα 186
- [Ανακύκλωση](#page-185-1) αναλωσίμων στη σελίδα 186

Περιστασιακά απαιτείται η παραγγελία συγκεκριμένων αναλωσίμων και στοιχείων τακτικής συντήρησης. Κάθε αναλώσιμο περιλαμβάνει οδηγίες εγκατάστασης.

#### <span id="page-184-0"></span>Αναλώσιμα

Χρησιμοποιείτε γνήσιες κασέτες γραφίτη Xerox (Κυανό, Ματζέντα, Κίτρινο και Μαύρο).

Σημείωση: Κάθε κασέτα γραφίτη περιλαμβάνει οδηγίες εγκατάστασης.

**ΠΡΟΣΟΧΗ:** Η χρήση γραφίτη διαφορετικού από το γνήσιο γραφίτη Xerox ενδέχεται να επηρεάσει την ποιότητα εκτύπωσης και την αξιοπιστία του εκτυπωτή. Είναι ο μοναδικός γραφίτης που έχει σχεδιαστεί και κατασκευαστεί υπό τους αυστηρούς ελέγχους ποιότητας της Xerox για χρήση ειδικά με το συγκεκριμένο εκτυπωτή.

#### <span id="page-184-1"></span>Στοιχεία οϊόντα τακτικής συντήρησης

Τα στοιχεία τακτικής συντήρησης είναι εξαρτήματα του εκτυπωτή που έχουν συγκεκριμένη διάρκεια ζωής και χρειάζονται αντικατάσταση ανά τακτά χρονικά διαστήματα. Τα ανταλλακτικά μπορεί να είναι εξαρτήματα ή κιτ. Τα στοιχεία τακτικής συντήρησης μπορούν συνήθως να αντικατασταθούν από τον πελάτη.

Τα παρακάτω αποτελούν στοιχεία τακτικής συντήρησης:

- Φύσιγγα τυμπάνου
- Περιέκτης υπολειμμάτων γραφίτη
- Συγκρότημα φούρνου
- Ιμάντας μεταφοράς
- Δεύτερο ρολό μεταφοράς φόρτισης
- Περιέκτης υπολειμμάτων διάτρησης
- Κασέτα συρραπτικού
- Κασέτα συρραπτικού για δημιουργό φυλλαδίων

#### <span id="page-185-0"></span>Πότε να παραγγείλετε αναλώσιμα

Όταν πλησιάζει ο χρόνος αντικατάστασης ενός αναλωσίμου, εμφανίζεται μια προειδοποίηση στον πίνακα ελέγχου του εκτυπωτή. Βεβαιωθείτε ότι έχετε διαθέσιμα προϊόντα προς αντικατάσταση. Είναι σημαντικό να παραγγείλετε τα αναλώσιμα όταν πρωτοεμφανίζονται τα μηνύματα, ώστε να αποφευχθούν πιθανές διακοπές στις εκτυπώσεις. Όταν πρέπει να αντικατασταθεί το αναλώσιμο, εμφανίζεται ένα μήνυμα σφάλματος στην οθόνη αφής.

Η παραγγελία των αναλωσίμων μπορεί να γίνει από τον τοπικό σας μεταπωλητή ή από τον ιστότοπο αναλωσίμων της Xerox στη διεύθυνση [www.xerox.com/office/WC7120/7125supplies](http://www.office.xerox.com/cgi-bin/printer.pl?APP=udpdfs&Page=color&Model=WorkCentre+WC7120&PgName=order&Language=greek).

**ΠΡΟΣΟΧΗ:** Δεν συνιστάται η χρήση αναλωσίμων που δεν είναι της Xerox. Η Εγγύηση της Xerox, οι Συμφωνίες τεχνικής υποστήριξης και η *Total Satisfaction Guarantee* (Εγγύηση Ολικής Ικανοποίησης) δεν καλύπτουν ζημιές, δυσλειτουργίες ή μείωση της απόδοσης που προκαλούνται από τη χρήση αναλωσίμων που δεν είναι της Xerox ή από τη χρήση αναλωσίμων Xerox που δεν προορίζονται για αυτόν τον εκτυπωτή. Η *Total Satisfaction Guarantee* (Εγγύηση Ολικής Ικανοποίησης) είναι διαθέσιμη στις Ηνωμένες Πολιτείες και τον Καναδά. Η κάλυψη που παρέχει η εγγύηση μπορεί να διαφέρει εκτός αυτών των χωρών. Επικοινωνήστε με τον τοπικό σας αντιπρόσωπο για λεπτομέρειες.

#### <span id="page-185-1"></span>Ανακύκλωση αναλωσίμων

Για πληροφορίες σχετικά με τα προγράμματα ανακύκλωσης αναλωσίμων της Xerox, επισκεφθείτε τη διεύθυνση [www.xerox.com/gwa.](http://www.office.xerox.com/cgi-bin/printer.pl?APP=udpdfs&Page=color&Model=WorkCentre+WC7120&PgName=recyclesupplies&Language=greek)

Κάποια στοιχεία τακτικής συντήρησης συνοδεύονται από μια προπληρωμένη ετικέτα επιστροφής. Χρησιμοποιήστε την για να επιστρέψετε χρησιμοποιημένα εξαρτήματα στα αρχικά τους κουτιά για ανακύκλωση.

### Τοποθέτηση συρραπτικών

Εάν ο εκτυπωτής διαθέτει τον προαιρετικό ενσωματωμένο τελικό επεξεργαστή γραφείου ή τον προαιρετικό τελικό επεξεργαστή γραφείου LX με εγκατεστημένο το δημιουργό φυλλαδίων, στον πίνακα ελέγχου εμφανίζεται ένα μήνυμα όταν η κασέτα συρραπτικού είναι άδεια και πρέπει να αντικατασταθεί.

Αυτή η ενότητα περιλαμβάνει:

- Αντικατάσταση συρραπτικού για τον [ενσωματωμένο](#page-186-0) τελικό επεξεργαστή γραφείου στη [σελίδα](#page-186-0) 187
- [Αντικατάσταση](#page-188-0) κύριας κασέτας συρραπτικού για τον τελικό επεξεργαστή γραφείου LX στη [σελίδα](#page-188-0) 189
- Αντικατάσταση συρραπτικού του δημιουργού φυλλαδίων για τον [τελικό επεξεργαστή](#page-190-0) [γραφείου](#page-190-0) LX στη σελίδα 191

#### <span id="page-186-0"></span>Αντικατάσταση συρραπτικού για τον ενσωματωμένο τελικό επεξεργαστή γραφείου

**ΠΡΟΕΙΔΟΠΟΙΗΣΗ:** Μην εκτελείτε αυτήν τη διαδικασία όταν ο εκτυπωτής αντιγράφει ή εκτυπώνει.

1. Ανοίξτε το μπροστινό κάλυμμα του τελικού επεξεργαστή.

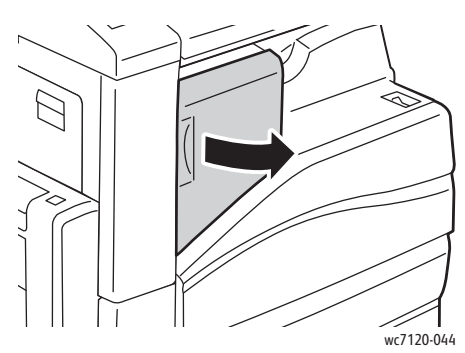

2. Αφαιρέστε την κασέτα συρραπτικού, κρατώντας καλά την πορτοκαλί λαβή στο μπροστινό τμήμα της κασέτας και τραβώντας την με δύναμη προς το μέρος σας.

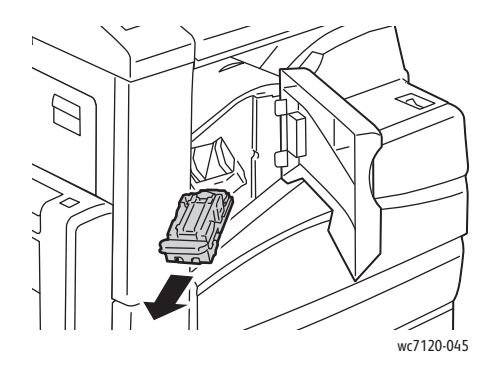

#### Συντήρηση

3. Ελέγξτε το εσωτερικό του τελικού επεξεργαστή για τυχόν συρραπτικά που έχουν απομείνει και αφαιρέστε τα.

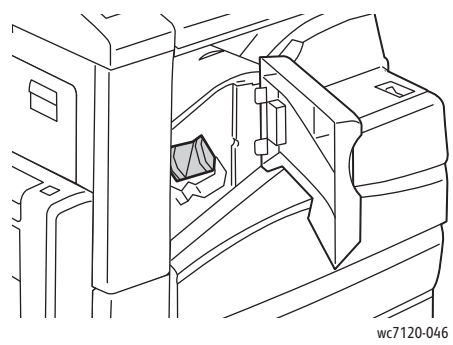

4. Πιέστε και τις δύο πλευρές της θήκης συρραπτικού (1) και αφαιρέστε την από την κασέτα (2).

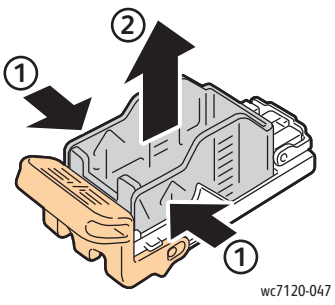

5. Εισαγάγετε την μπροστινή πλευρά της καινούργιας θήκης συρραπτικού στην κασέτα συρραπτικού (1) και σπρώξτε την πίσω πλευρά της στην κασέτα (2).

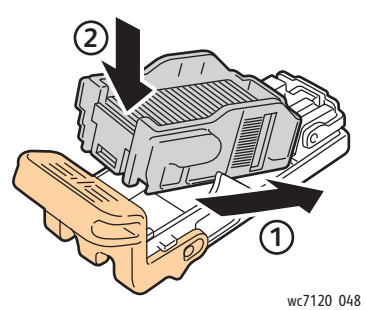

6. Εισαγάγετε την κασέτα συρραπτικού μέσα στον τελικό επεξεργαστή.

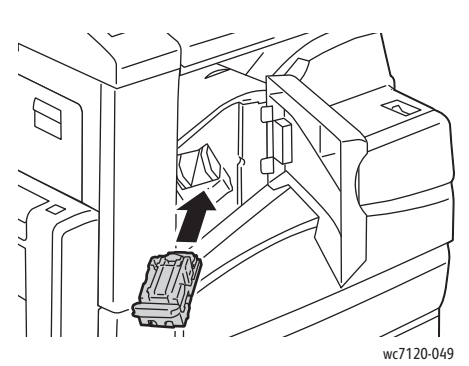

- 7. Κλείστε το μπροστινό κάλυμμα του τελικού επεξεργαστή.
- Πολυλειτουργικός εκτυπωτής WorkCentre 7120/7125 Εγχειρίδιο χρήστη 188

#### <span id="page-188-0"></span>Αντικατάσταση κύριας κασέτας συρραπτικού για τον τελικό επεξεργαστή γραφείου LX

**ΠΡΟΕΙΔΟΠΟΙΗΣΗ:** Μην εκτελείτε αυτήν τη διαδικασία όταν ο εκτυπωτής αντιγράφει ή εκτυπώνει.

1. Ανοίξτε το μπροστινό κάλυμμα του τελικού επεξεργαστή.

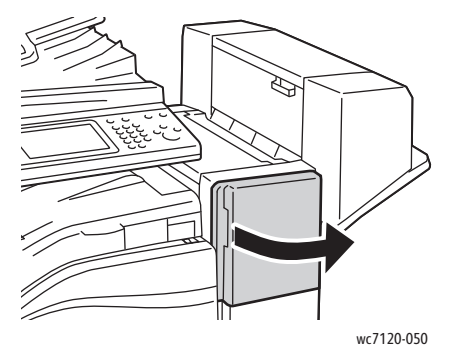

- 2. Η κασέτα συρραπτικού βρίσκεται στο ντουλαπάκι του τελικού επεξεργαστή. Τραβήξτε τη μονάδα συρραπτικού προς το μέρος σας μέχρι να σταματήσει.
- 3. Σπρώξτε τη μονάδα συρραπτικού προς τα δεξιά.

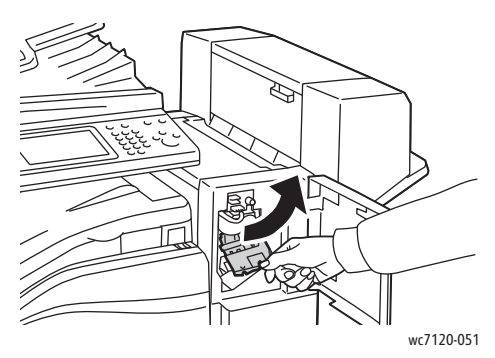

4. Αφαιρέστε την κασέτα συρραπτικού πιάνοντας το πορτοκαλί πτερύγιο από το σημείο R1 και αφαιρέστε την τραβώντας την με δύναμη προς το μέρος σας.

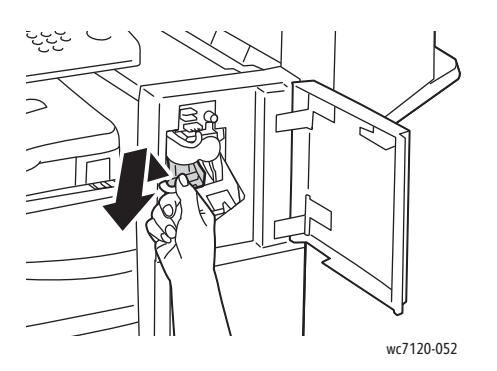

Συντήρηση

5. Πιέστε και τις δύο πλευρές της θήκης συρραπτικού (1) και αφαιρέστε την από την κασέτα (2).

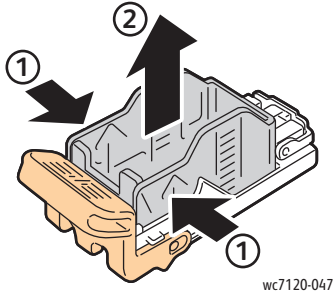

6. Εισαγάγετε την μπροστινή πλευρά της καινούργιας θήκης συρραπτικού στην κασέτα συρραπτικού (1) και σπρώξτε την πίσω πλευρά της στην κασέτα (2).

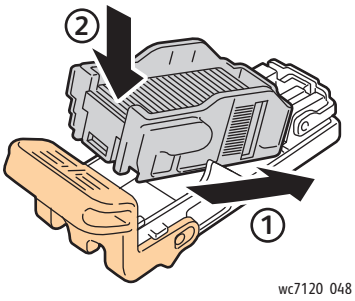

7. Κρατήστε καλά την κασέτα συρραπτικού από το πορτοκαλί πτερύγιο και εισαγάγετέ την στη μονάδα συρραπτικού μέχρι να ασφαλίσει στη θέση της.

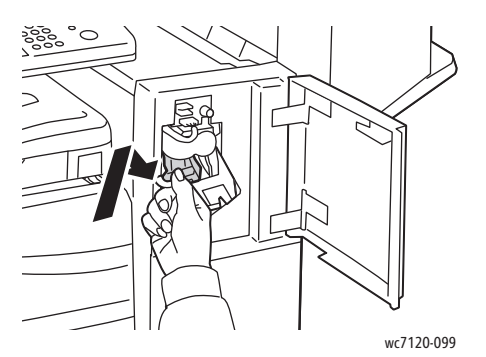

8. Κλείστε το μπροστινό κάλυμμα του τελικού επεξεργαστή.

#### <span id="page-190-0"></span>Αντικατάσταση συρραπτικού του δημιουργού φυλλαδίων για τον τελικό επεξεργαστή γραφείου LX

Σημείωση: Ο δημιουργός φυλλαδίων χρησιμοποιεί δύο κασέτες συρραπτικού με την ένδειξη R2 και R3. Η συρραφή φυλλαδίων απαιτεί την ύπαρξη συρραπτικών και στις δύο κασέτες συρραπτικού.

**ΠΡΟΕΙΔΟΠΟΙΗΣΗ:** Μην εκτελείτε αυτήν τη διαδικασία όταν ο εκτυπωτής αντιγράφει ή εκτυπώνει.

1. Ανοίξτε το πλαϊνό κάλυμμα του δημιουργού φυλλαδίων.

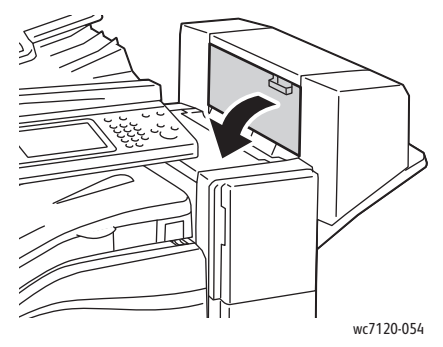

2. Εάν οι κασέτες συρραπτικού δεν είναι ορατές, πιάστε τα κάθετα πλαίσια στα αριστερά και δεξιά του ανοίγματος και σύρετέ τα προσεκτικά προς το κέντρο μέχρι να σταματήσουν.

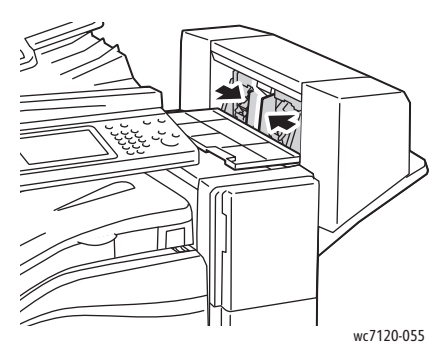

3. Κρατήστε καλά τα πορτοκαλί πτερύγια και στις δύο πλευρές της κασέτας συρραπτικού και τραβήξτε την έξω από το συρραπτικό.

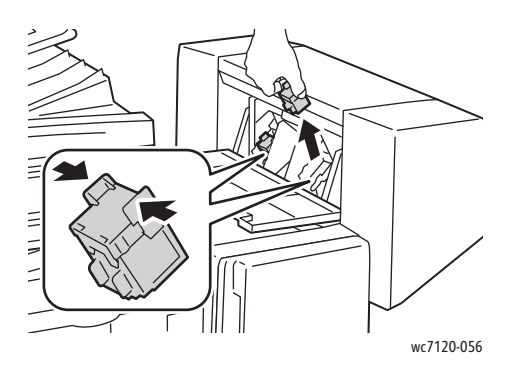

#### Συντήρηση

4. Κρατήστε καλά τα πορτοκαλί πτερύγια και στις δύο πλευρές της ανταλλακτικής κασέτας συρραπτικού και τοποθετήστε την στην αρχική της θέση μέσα στο συρραπτικό.

Σημείωση: Εάν αντιμετωπίσετε πρόβλημα κατά την τοποθέτηση της κασέτας, βεβαιωθείτε ότι κρατάτε την κασέτα με τα πορτοκαλί πτερύγια στραμμένα προς τα επάνω.

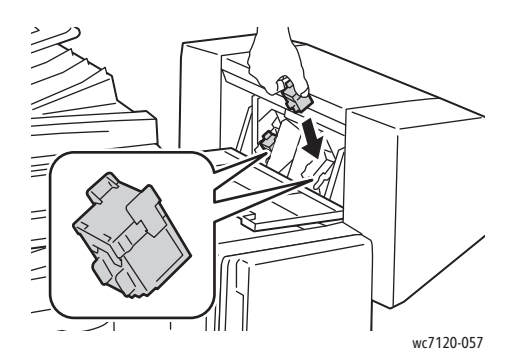

Σημείωση: Ο δημιουργός φυλλαδίων χρησιμοποιεί δύο κασέτες συρραπτικού. Η συρραφή φυλλαδίων απαιτεί την ύπαρξη συρραπτικών και στις οι δύο κασέτες συρραπτικού.

- 5. Επαναλάβετε τα βήματα 3 και 4 για την άλλη κασέτα συρραπτικού.
- 6. Κλείστε το πλαϊνό κάλυμμα του δημιουργού φυλλαδίων.

# Αντιμετώπιση 9 προβλημάτων

Αυτό το κεφάλαιο περιλαμβάνει:

- [Μηνύματα](#page-193-0) πίνακα ελέγχου στη σελίδα 194
- Αντιμετώπιση γενικών [προβλημάτων](#page-194-0) στη σελίδα 195
- [Αποκατάσταση](#page-197-0) εμπλοκών χαρτιού στη σελίδα 198
- [Αποκατάσταση](#page-214-0) εμπλοκών συρραπτικού στη σελίδα 215
- [Προβλήματα](#page-221-0) στην ποιότητα εκτύπωσης στη σελίδα 222
- [Προβλήματα](#page-222-0) στην αντιγραφή και τη σάρωση στη σελίδα 223
- [Προβλήματα](#page-223-0) στο φαξ στη σελίδα 224
- [Αναζήτηση](#page-226-0) βοήθειας στη σελίδα 227

## <span id="page-193-0"></span>Μηνύματα πίνακα ελέγχου

Η οθόνη αφής του πίνακα ελέγχου παρέχει πληροφορίες και βοήθεια για την αντιμετώπιση προβλημάτων. Όταν προκύπτει ένα σφάλμα ή μια κατάσταση προειδοποίησης, εμφανίζεται ένα μήνυμα στην οθόνη αφής. Ενδέχεται επίσης να εμφανιστεί στην οθόνη αφής μια γραφική αναπαράσταση που δείχνει την πηγή του προβλήματος, όπως τη θέση της εμπλοκής χαρτιού.

Τα προβλήματα που αποτρέπουν την πλήρη λειτουργία του εκτυπωτή έχουν σχετικούς κωδικούς βλάβης. Αυτοί οι κωδικοί βοηθούν στον εντοπισμό του συγκεκριμένου υποσυστήματος που έχει το πρόβλημα. Μπορείτε να ανακτήσετε τις τρέχουσες βλάβες και το ιστορικό βλαβών οποιαδήποτε στιγμή.

Για να δείτε μια λίστα με τα μηνύματα βλαβών που εμφανίστηκαν στον εκτυπωτή:

- 1. Πατήστε το πλήκτρο **Κατάσταση μηχανήματος**.
- 2. Στην οθόνη αφής, επιλέξτε την καρτέλα **Βλάβες**.
- 3. Επιλέξτε **Τρέχουσες βλάβες**, **Τρέχοντα μηνύματα** ή **Ιστορικό βλαβών**.
- 4. Πατήστε **Κλείσιμο**.

### <span id="page-194-0"></span>Αντιμετώπιση γενικών προβλημάτων

Αυτή η ενότητα περιλαμβάνει διαδικασίες που θα σας βοηθήσουν να εντοπίσετε και να επιλύσετε προβλήματα. Κάποια προβλήματα μπορούν να επιλυθούν απλώς με την επανεκκίνηση του εκτυπωτή.

Για να επανεκκινήσετε τον εκτυπωτή, ανατρέξτε στην ενότητα [Απενεργοποίηση](#page-41-0) του εκτυπωτή στη [σελίδα](#page-41-0) 42.

Εάν το πρόβλημα δεν διορθωθεί με την επανεκκίνηση του εκτυπωτή, ανατρέξτε στον πίνακα αυτού του κεφαλαίου που περιγράφει καλύτερα το πρόβλημα.

- Ο εκτυπωτής δεν [ενεργοποιείται](#page-194-1) στη σελίδα 195
- Η εκτύπωση καθυστερεί [υπερβολικά](#page-195-0) στη σελίδα 196
- Ο εκτυπωτής εκτελεί συχνά επαναφορά ή [απενεργοποίηση](#page-195-1) στη σελίδα 196
- Ο εκτυπωτής παράγει [ασυνήθιστους](#page-195-2) ήχους στη σελίδα 196
- [Προβλήματα](#page-196-0) εκτύπωσης διπλής όψης στη σελίδα 197
- Σφάλμα [σαρωτή](#page-196-1) στη σελίδα 197

#### <span id="page-194-1"></span>Ο εκτυπωτής δεν ενεργοποιείται

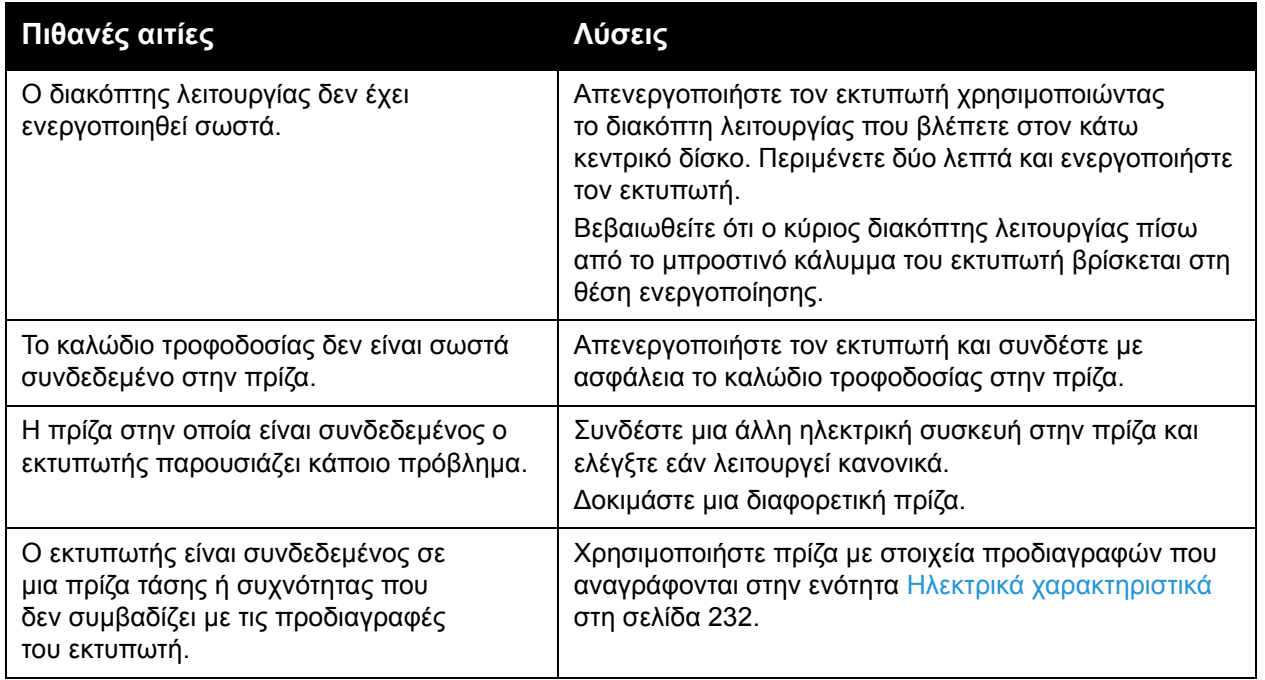

**ΠΡΟΣΟΧΗ:** Συνδέστε το τρίκλωνο καλώδιο τροφοδοσίας (με διακλάδωση γείωσης) απευθείας σε γειωμένη πρίζα εναλλασσόμενου ρεύματος. Μην χρησιμοποιείτε πολύπριζο. Αν είναι απαραίτητο, επικοινωνήστε με έναν εξουσιοδοτημένο ηλεκτρολόγο για να εγκαταστήσει μια σωστά γειωμένη πρίζα.

#### <span id="page-195-0"></span>Η εκτύπωση καθυστερεί υπερβολικά

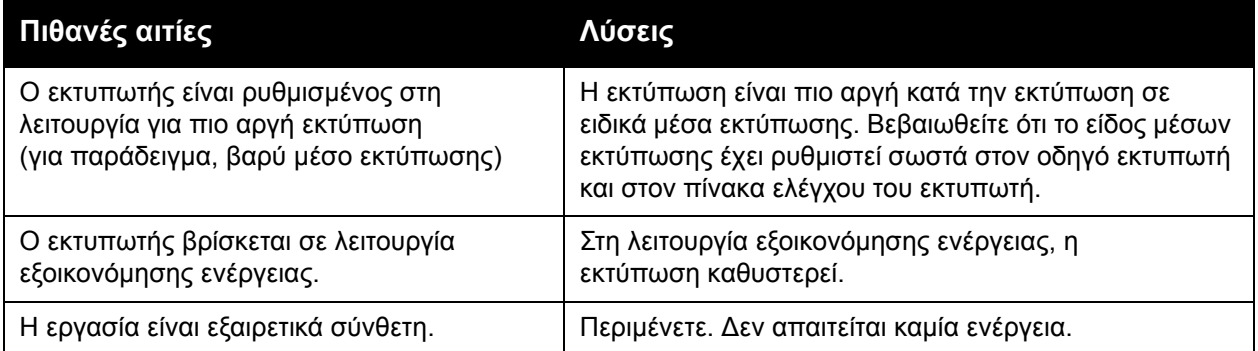

#### <span id="page-195-1"></span>Ο εκτυπωτής εκτελεί συχνά επαναφορά ή απενεργοποίηση

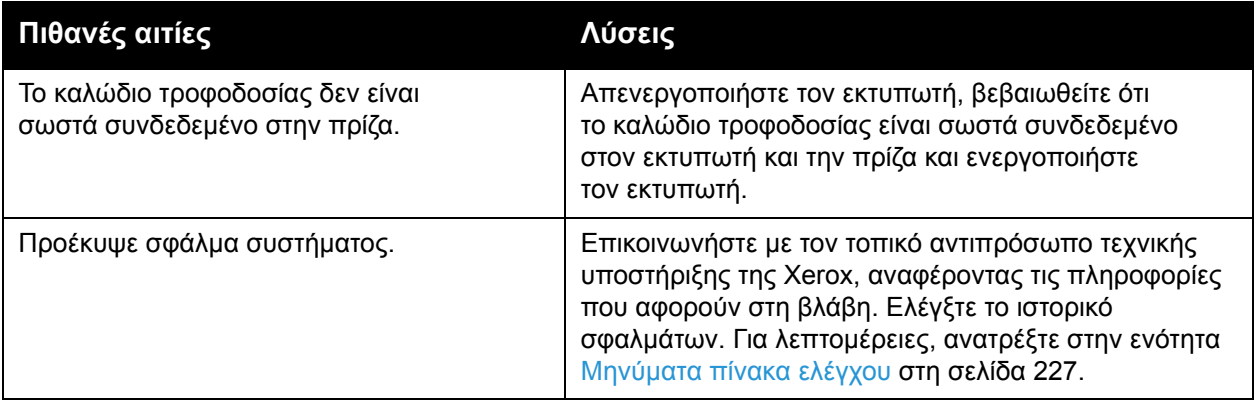

#### <span id="page-195-2"></span>Ο εκτυπωτής παράγει ασυνήθιστους ήχους

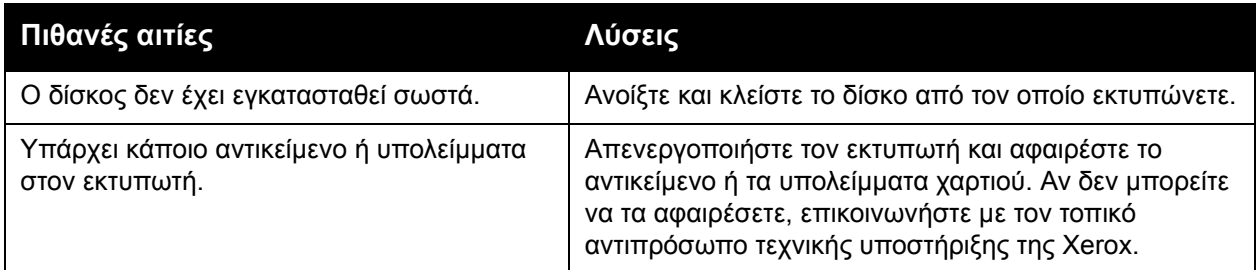

### <span id="page-196-0"></span>Προβλήματα εκτύπωσης διπλής όψης

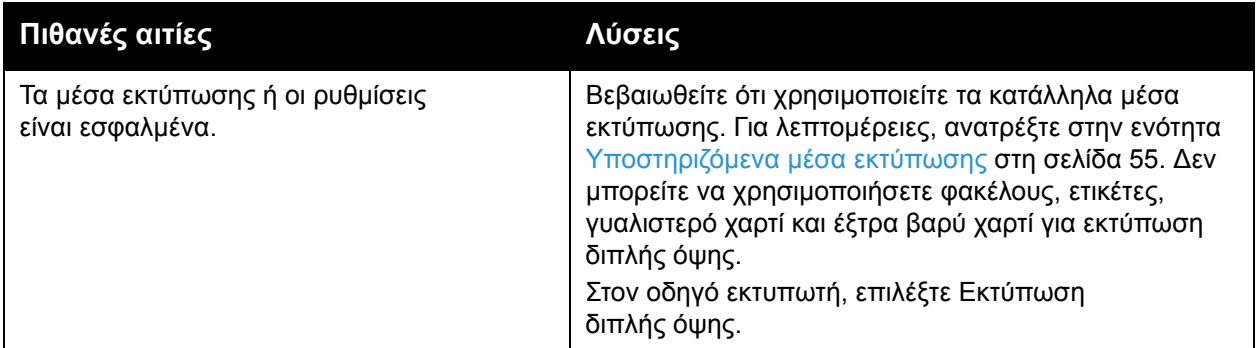

#### <span id="page-196-1"></span>Σφάλμα σαρωτή

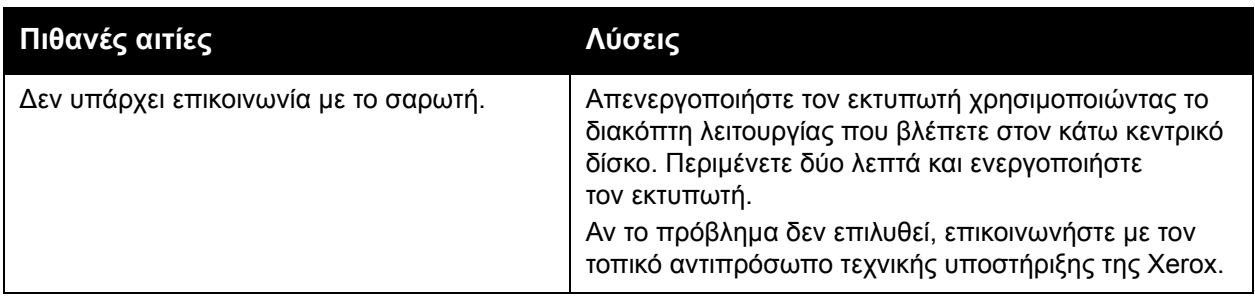

### <span id="page-197-0"></span>Αποκατάσταση εμπλοκών χαρτιού

Όταν προκύπτει μια εμπλοκή, εμφανίζεται στην οθόνη αφής του πίνακα ελέγχου μια γραφική αναπαράσταση που υποδεικνύει τη θέση της εμπλοκής.

Αυτή η ενότητα περιλαμβάνει:

- [Αποκατάσταση](#page-198-0) εμπλοκών χαρτιού στους δίσκους 1, 2, 3 ή 4 στη σελίδα 199
- [Αποκατάσταση](#page-198-1) εμπλοκών χαρτιού στο δίσκο 5 (δίσκος Bypass) στη σελίδα 199
- [Αποκατάσταση](#page-199-0) εμπλοκών χαρτιού στον τροφοδότη εγγράφων στη σελίδα 200
- [Αποκατάσταση](#page-201-0) εμπλοκών χαρτιού στο κάλυμμα A στη σελίδα 202
- [Αποκατάσταση](#page-203-0) εμπλοκών χαρτιού στο κάλυμμα Β στη σελίδα 204
- [Αποκατάσταση](#page-204-0) εμπλοκών χαρτιού στο κάλυμμα C στη σελίδα 205
- [Αποκατάσταση](#page-205-0) εμπλοκών χαρτιού στη μονάδα Duplex D στη σελίδα 206
- [Αποκατάσταση](#page-206-0) εμπλοκών χαρτιού στο κάλυμμα Ε στη σελίδα 207
- Αποκατάσταση εμπλοκών χαρτιού στον [ενσωματωμένο](#page-207-0) τελικό επεξεργαστή γραφείου στη [σελίδα](#page-207-0) 208
- [Αποκατάσταση](#page-208-0) εμπλοκών χαρτιού στον τελικό επεξεργαστή γραφείου LX στη σελίδα 209
- [Αποκατάσταση](#page-209-0) εμπλοκών της μονάδας διάτρησης στον τελικό επεξεργαστή γραφείου LX στη [σελίδα](#page-209-0) 210
- Αντιμετώπιση [προβλημάτων](#page-211-0) που αφορούν σε εμπλοκές χαρτιού στη σελίδα 212

Για την αποφυγή ζημιών, αφαιρείτε πάντα προσεκτικά τα μέσα εκτύπωσης που έχουν τροφοδοτηθεί εσφαλμένα, χωρίς να τα σκίζετε. Δοκιμάστε να αφαιρέσετε το χαρτί προς την κατεύθυνση που γίνεται συνήθως η τροφοδοσία. Οποιοδήποτε κομμάτι μέσου εκτύπωσης παραμείνει στον εκτυπωτή, μικρό ή μεγάλο, μπορεί να εμποδίσει τη διαδρομή μέσων εκτύπωσης και να προκαλέσει επιπλέον εσφαλμένες τροφοδοσίες. Μην χρησιμοποιείτε ξανά μέσα εκτύπωσης που έχουν τροφοδοτηθεί εσφαλμένα.

Σημείωση: Η εκτυπωμένη όψη των σελίδων που έχουν εμπλακεί μπορεί να έχει κηλίδες γραφίτη και ο γραφίτης να κολλήσει στα χέρια σας. Μην αγγίζετε την εκτυπωμένη όψη του μέσου εκτύπωσης όταν το αφαιρείτε. Φροντίστε να μην χυθεί γραφίτης μέσα στον εκτυπωτή.

**ΠΡΟΕΙΔΟΠΟΙΗΣΗ:** Εάν ο γραφίτης έρθει σε επαφή με τα ρούχα σας, σκουπίστε τον όσο καλύτερα γίνεται. Εάν παραμείνει γραφίτης στα ρούχα σας, ξεπλύνετε με κρύο και όχι ζεστό νερό. Εάν ο γραφίτης έρθει σε επαφή με το δέρμα σας, ξεπλύνετε με κρύο νερό και ήπιο σαπούνι. Εάν ο γραφίτης έλθει σε επαφή με τα μάτια σας, ξεπλύνετε αμέσως με κρύο νερό και ζητήστε ιατρική συμβουλή.

#### <span id="page-198-0"></span>Αποκατάσταση εμπλοκών χαρτιού στους δίσκους 1, 2, 3 ή 4

1. Τραβήξτε το δίσκο έξω προς το μέρος σας μέχρι να σταματήσει.

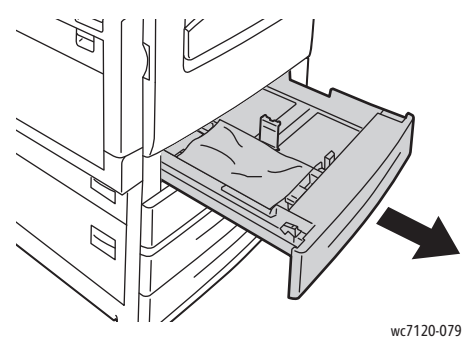

2. Αφαιρέστε το χαρτί από το δίσκο.

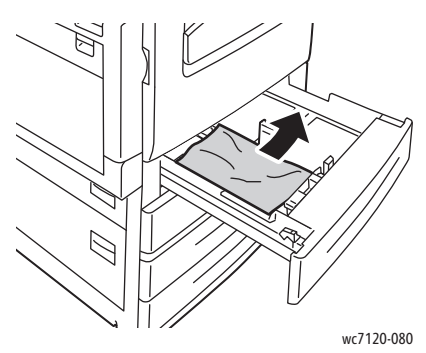

- 3. Εάν το χαρτί είναι σκισμένο, αφαιρέστε εντελώς το δίσκο και ελέγξτε το εσωτερικό του εκτυπωτή για κομμάτια χαρτιού.
- 4. Τοποθετήστε ξανά στο δίσκο χαρτί που δεν είναι κατεστραμμένο και σπρώξτε τον προς τα μέσα, μέχρι να σταματήσει.
- 5. Στην οθόνη αφής του εκτυπωτή, επιλέξτε **Επιβεβαίωση**.

#### <span id="page-198-1"></span>Αποκατάσταση εμπλοκών χαρτιού στο δίσκο 5 (δίσκος Bypass)

1. Αφαιρέστε το χαρτί που έχει εμπλακεί από το δίσκο. Βεβαιωθείτε ότι δεν υπάρχουν φύλλα χαρτιού στην περιοχή εισόδου της τροφοδοσίας χαρτιού όπου ο δίσκος συνδέεται με τον εκτυπωτή.

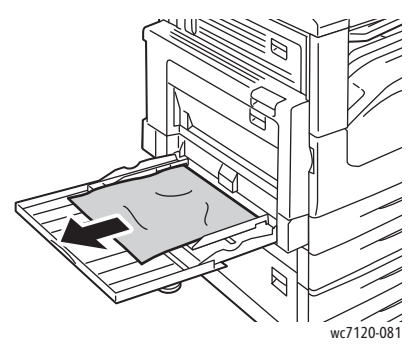

2. Αν το χαρτί είναι σκισμένο, ελέγξτε το εσωτερικό του εκτυπωτή για κομμένα κομμάτια χαρτιού.

Αντιμετώπιση προβλημάτων

3. Τοποθετήστε ξανά χαρτί στο δίσκο που δεν είναι κατεστραμμένο. Η μπροστινή άκρη του χαρτιού θα πρέπει να ακουμπάει ελαφρά στην είσοδο της τροφοδοσίας χαρτιού.

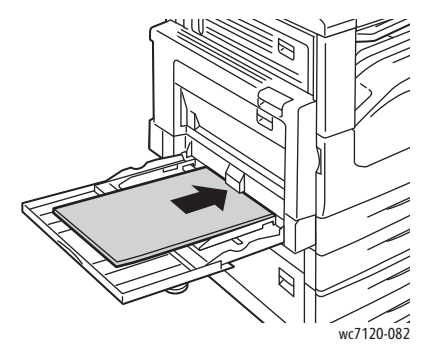

4. Επιλέξτε **Επιβεβαίωση** στην οθόνη αφής του εκτυπωτή.

#### <span id="page-199-0"></span>Αποκατάσταση εμπλοκών χαρτιού στον τροφοδότη εγγράφων

1. Ανασηκώστε το μοχλό και ανοίξτε το επάνω κάλυμμα του τροφοδότη εγγράφων, μέχρι να φτάσει στο τέρμα της διαδρομής του.

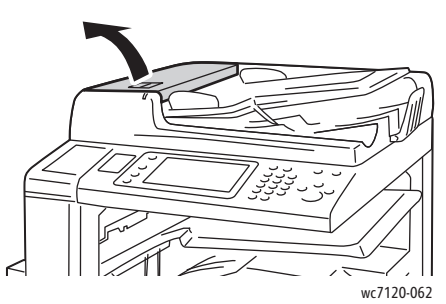

2. Αν το χαρτί δεν έχει εμπλακεί στον τροφοδότη εγγράφων, τραβήξτε το προς τα έξω, προς την κατεύθυνση που εικονίζεται.

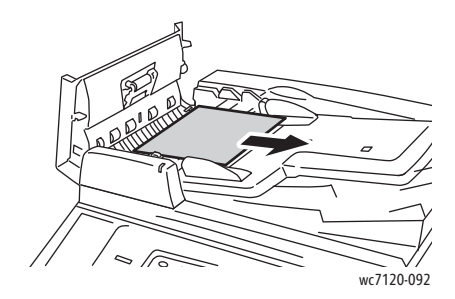

3. Εάν το μήνυμα στην οθόνη αφής σάς ζητά να στρέψετε τη σφαιρική λαβή, στρέψτε την για να βγει το χαρτί. Τραβήξτε προσεχτικά το χαρτί για να το αφαιρέσετε από τον τροφοδότη εγγράφων.

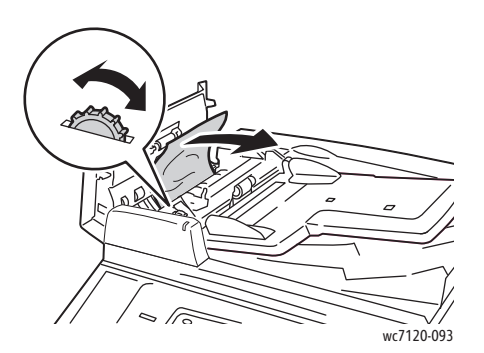

4. Εάν το μήνυμα στην οθόνη αφής σάς ζητά να ανοίξετε το εσωτερικό κάλυμμα, ανασηκώστε την πράσινη λαβή για να ανοίξετε το εσωτερικό κάλυμμα.

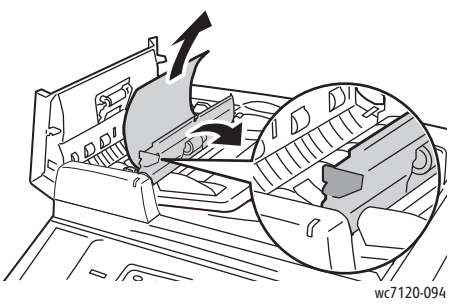

5. Στρέψτε τη σφαιρική λαβή για να βγει το χαρτί προς τα επάνω. Τραβήξτε προσεχτικά το χαρτί για να το αφαιρέσετε από τον τροφοδότη εγγράφων.

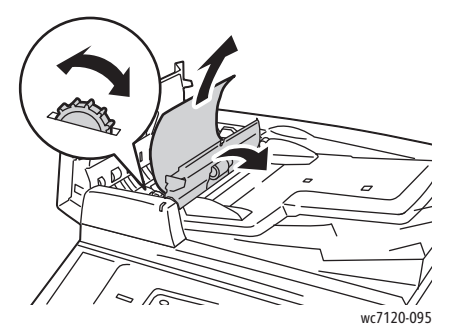

- 6. Κλείστε το εσωτερικό κάλυμμα και, στη συνέχεια, κλείστε το επάνω κάλυμμα του τροφοδότη εγγράφων μέχρι να ασφαλίσει στη θέση του. Βεβαιωθείτε ότι το κάλυμμα έχει κλείσει πλήρως από κάθε πλευρά.
- 7. Αν το χαρτί που έχει εμπλακεί δεν είναι ορατό, ανασηκώστε τον τροφοδότη εγγράφων. Αφαιρέστε το χαρτί που έχει εμπλακεί κάτω από τον τροφοδότη εγγράφων ή από την επιφάνεια σάρωσης.
- 8. Κλείστε τον τροφοδότη εγγράφων.

Αντιμετώπιση προβλημάτων

9. Αν το χαρτί που έχει εμπλακεί δεν είναι ορατό, ανασηκώστε το δίσκο του τροφοδότη εγγράφων και αφαιρέστε το χαρτί που έχει εμπλακεί.

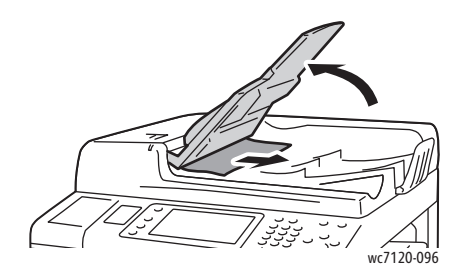

- 10. Επαναφέρετε το δίσκο του τροφοδότη εγγράφων στην αρχική του θέση.
- 11. Για να συνεχίσετε τη σάρωση των εγγράφων, βεβαιωθείτε ότι το χαρτί δεν είναι σκισμένο, ζαρωμένο ή διπλωμένο. Στη συνέχεια, τοποθετήστε πάλι ολόκληρο το έγγραφο, μαζί με τις σελίδες που έχουν ήδη σαρωθεί. Ο εκτυπωτής θα παραβλέψει αυτόματα τις ήδη σαρωμένες σελίδες και θα σαρώσει τις υπόλοιπες.

**ΠΡΟΣΟΧΗ:** Σκισμένα, τσαλακωμένα ή διπλωμένα πρωτότυπα ενδέχεται να προκαλέσουν εμπλοκές και ζημιά στον εκτυπωτή. Για σάρωση, χρησιμοποιήστε την επιφάνεια σάρωσης.

#### <span id="page-201-0"></span>Αποκατάσταση εμπλοκών χαρτιού στο κάλυμμα A

#### **ΠΡΟΕΙΔΟΠΟΙΗΣΕΙΣ:**

- Μην εκτελείτε αυτήν την ενέργεια όταν ο εκτυπωτής αντιγράφει ή εκτυπώνει.
- Η περιοχή γύρω από το φούρνο μπορεί να είναι ζεστή. Προσέξτε για να αποφύγετε τραυματισμούς.

**ΠΡΟΣΟΧΗ:** Μην αγγίζετε το γυαλιστερό μαύρο ιμάντα μεταφοράς κάτω από το κάλυμμα. Διαφορετικά, ενδέχεται να επηρεαστεί αρνητικά η ποιότητα ειδώλου ή να προκληθεί ζημιά στον ιμάντα.

1. Εάν είναι απαραίτητο, ανοίξτε το δίσκο 5 (1). Ενώ ανασηκώνετε το μοχλό αποδέσμευσης (2), ανοίξτε το κάλυμμα Α (3).

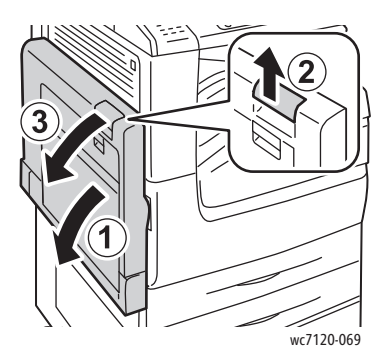

2. Εάν μπορείτε να δείτε την άκρη του χαρτιού που έχει εμπλακεί στο δίσκο εξόδου, αφαιρέστε το χαρτί τραβώντας το προς την κατεύθυνση που εικονίζεται.

Σημείωση: Εάν το χαρτί είναι σκισμένο, αφαιρέστε όλα τα κομμένα κομμάτια από τον εκτυπωτή.

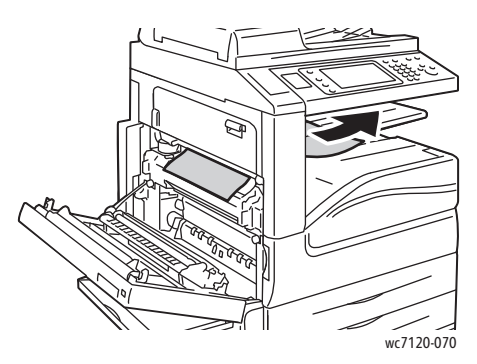

3. Αφαιρέστε το χαρτί που έχει εμπλακεί. Σημείωση: Εάν το χαρτί είναι σκισμένο, αφαιρέστε όλα τα κομμένα κομμάτια από τον εκτυπωτή.

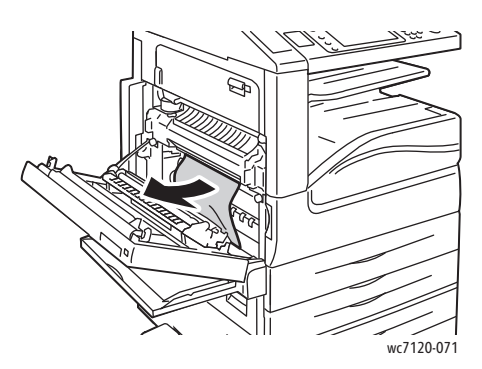

4. Εάν το χαρτί έχει εμπλακεί στη μονάδα φούρνου, αφαιρέστε το προς την κατεύθυνση που εικονίζεται.

**ΠΡΟΕΙΔΟΠΟΙΗΣΗ:** Η περιοχή γύρω από το φούρνο μπορεί να είναι ζεστή. Προσέξτε για να αποφύγετε τραυματισμούς.

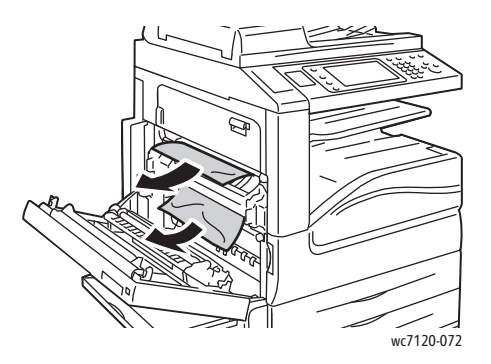

5. Κλείστε το κάλυμμα Α.

#### <span id="page-203-0"></span>Αποκατάσταση εμπλοκών χαρτιού στο κάλυμμα Β

- 1. Εάν είναι απαραίτητο, κλείστε το δίσκο 5 (δίσκος Bypass).
- 2. Σηκώστε το μοχλό και ανοίξτε το κάλυμμα Β.

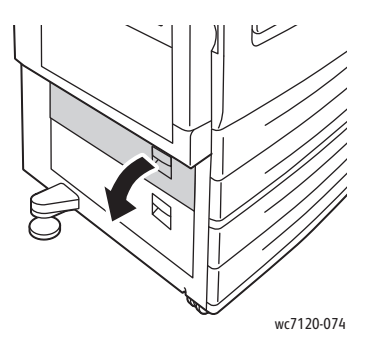

3. Αφαιρέστε το χαρτί που έχει εμπλακεί.

#### Σημειώσεις:

- Το χαρτί μπορεί να έχει εμπλακεί στο εσωτερικό του εκτυπωτή. Κοιτάξτε προσεκτικά και αφαιρέστε τυχόν χαρτί που έχει εμπλακεί.
- Εάν το χαρτί είναι σκισμένο, αφαιρέστε όλα τα κομμένα κομμάτια από τον εκτυπωτή.

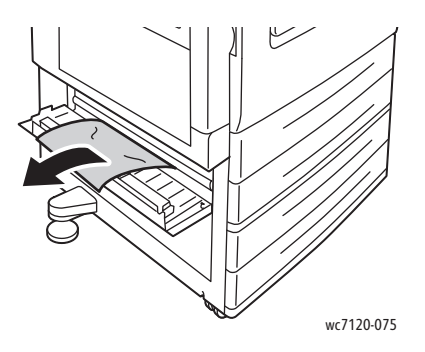

4. Κλείστε το κάλυμμα B.

#### <span id="page-204-0"></span>Αποκατάσταση εμπλοκών χαρτιού στο κάλυμμα C

- 1. Εάν είναι απαραίτητο, κλείστε το δίσκο 5 (δίσκος Bypass).
- 2. Σηκώστε το μοχλό και ανοίξτε το κάλυμμα C.

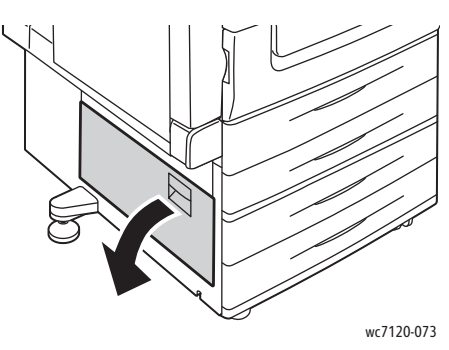

3. Αφαιρέστε το χαρτί που έχει εμπλακεί.

#### Σημειώσεις:

- Το χαρτί μπορεί να έχει εμπλακεί στο εσωτερικό του εκτυπωτή. Κοιτάξτε προσεκτικά και αφαιρέστε τυχόν χαρτί που έχει εμπλακεί.
- Εάν το χαρτί είναι σκισμένο, αφαιρέστε όλα τα κομμένα κομμάτια από τον εκτυπωτή.

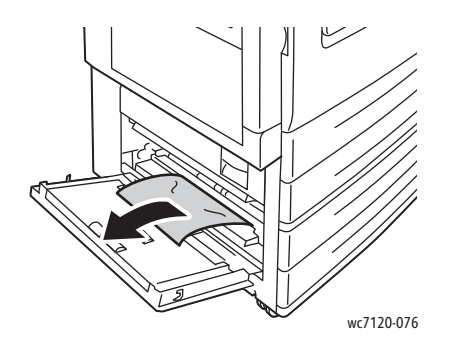

4. Κλείστε το κάλυμμα C.

#### <span id="page-205-0"></span>Αποκατάσταση εμπλοκών χαρτιού στη μονάδα Duplex D

1. Εάν είναι απαραίτητο, ανοίξτε το δίσκο 5 (1). Ενώ ανασηκώνετε το μοχλό αποδέσμευσης (2), ανοίξτε το κάλυμμα της μονάδας duplex D (3).

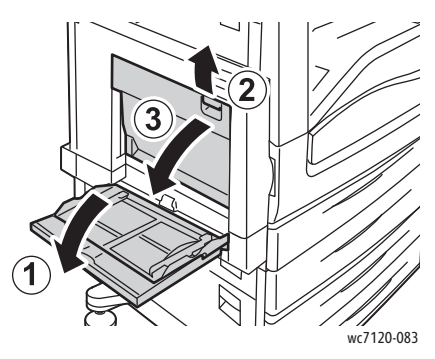

2. Αφαιρέστε το χαρτί που έχει εμπλακεί. Σημείωση: Εάν το χαρτί είναι σκισμένο, αφαιρέστε όλα τα κομμένα κομμάτια από τον εκτυπωτή.

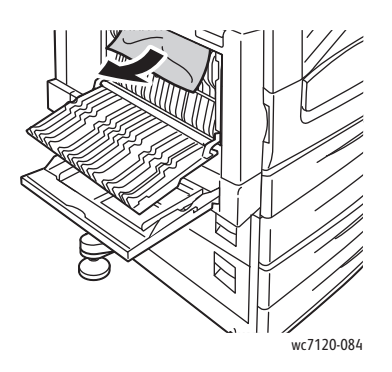

3. Κλείστε το κάλυμμα της μονάδας duplex D (1) και μετά κλείστε το δίσκο 5 (2).

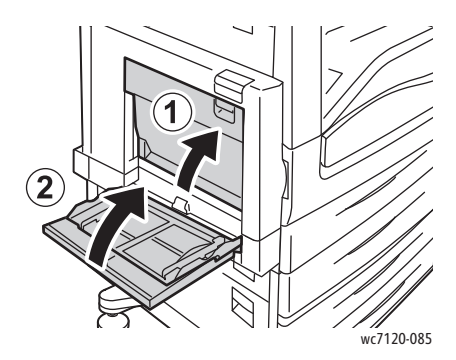

#### <span id="page-206-0"></span>Αποκατάσταση εμπλοκών χαρτιού στο κάλυμμα Ε

#### **ΠΡΟΕΙΔΟΠΟΙΗΣΕΙΣ:**

- Μην εκτελείτε αυτήν την ενέργεια όταν ο εκτυπωτής αντιγράφει ή εκτυπώνει.
- Η περιοχή γύρω από το φούρνο μπορεί να είναι ζεστή. Προσέξτε για να αποφύγετε τραυματισμούς.

**ΠΡΟΣΟΧΗ:** Μην αγγίζετε το γυαλιστερό μαύρο ιμάντα μεταφοράς κάτω από το κάλυμμα. Διαφορετικά, ενδέχεται να επηρεαστεί αρνητικά η ποιότητα ειδώλου ή να προκληθεί ζημιά στον ιμάντα.

1. Εάν είναι απαραίτητο, ανοίξτε το δίσκο 5 (1). Ενώ ανασηκώνετε το μοχλό αποδέσμευσης (2), ανοίξτε το κάλυμμα Α (3).

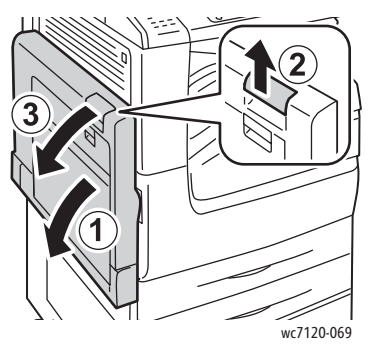

2. Σηκώστε το μοχλό και ανοίξτε το κάλυμμα Ε.

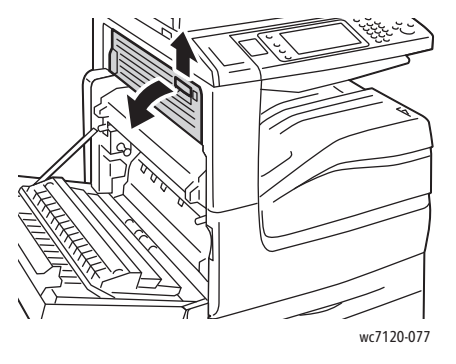

Αντιμετώπιση προβλημάτων

3. Αφαιρέστε το χαρτί που έχει εμπλακεί.

Σημείωση: Εάν το χαρτί είναι σκισμένο, αφαιρέστε όλα τα κομμένα κομμάτια από τον εκτυπωτή.

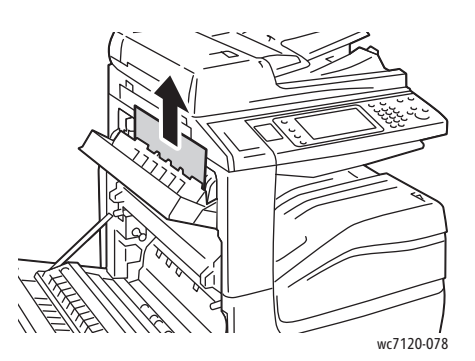

- 4. Κλείστε το κάλυμμα Ε.
- 5. Κλείστε το κάλυμμα Α.

#### <span id="page-207-0"></span>Αποκατάσταση εμπλοκών χαρτιού στον ενσωματωμένο τελικό επεξεργαστή γραφείου

1. Ανοίξτε το επάνω κάλυμμα του τελικού επεξεργαστή (1). Στρέψτε τη σφαιρική λαβή (2) και αφαιρέστε το χαρτί τραβώντας το προς την κατεύθυνση που εικονίζεται (3).

Σημείωση: Εάν το χαρτί είναι σκισμένο, αφαιρέστε όλα τα κομμένα κομμάτια από τον εκτυπωτή.

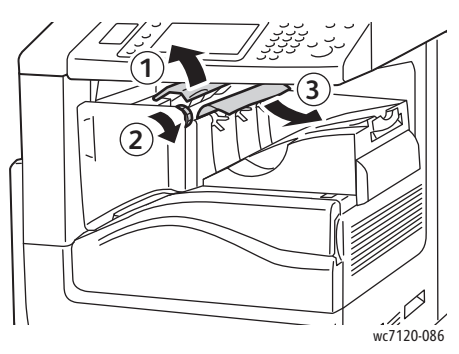

2. Κλείστε το επάνω κάλυμµα του τελικού επεξεργαστή.

#### <span id="page-208-0"></span>Αποκατάσταση εμπλοκών χαρτιού στον τελικό επεξεργαστή γραφείου LX

#### Αυτή η ενότητα περιλαμβάνει:

- [Εμπλοκές](#page-208-1) χαρτιού κάτω από το επάνω κάλυμμα στη σελίδα 209
- Εμπλοκές χαρτιού στη μονάδα μεταφοράς του τελικού [επεξεργαστή](#page-209-1) στη σελίδα 210

#### <span id="page-208-1"></span>**Εμπλοκές χαρτιού κάτω από το επάνω κάλυμμα**

1. Για να ανοίξετε το επάνω κάλυμμα του τελικού επεξεργαστή, τραβήξτε το μοχλό προς τα επάνω.

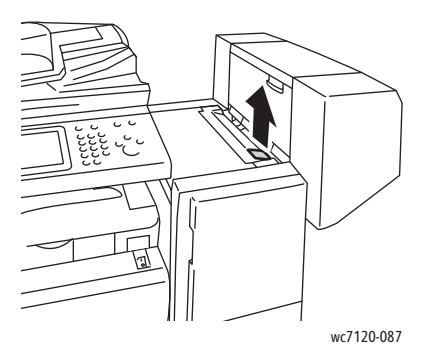

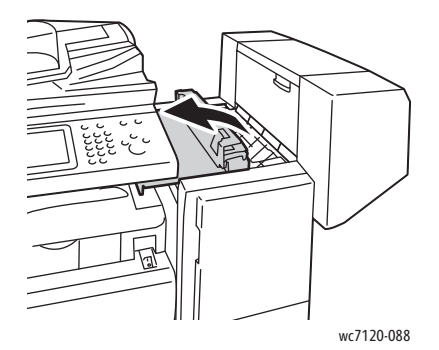

2. Αφαιρέστε το χαρτί που έχει εμπλακεί.

Σημείωση: Εάν το χαρτί είναι σκισμένο, αφαιρέστε όλα τα κομμένα κομμάτια από τον εκτυπωτή.

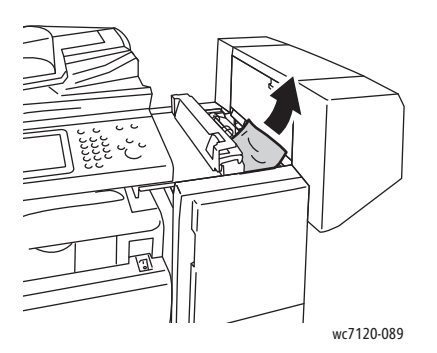

3. Κλείστε το επάνω κάλυμµα του τελικού επεξεργαστή.

Αντιμετώπιση προβλημάτων

#### <span id="page-209-1"></span>**Εμπλοκές χαρτιού στη μονάδα μεταφοράς του τελικού επεξεργαστή**

1. Ανασηκώστε το κάλυμμα μεταφοράς του τελικού επεξεργαστή για να το ανοίξετε. Σημείωση: Το κάλυμμα είναι στερεωμένο στον εκτυπωτή και δεν μπορεί να αφαιρεθεί.

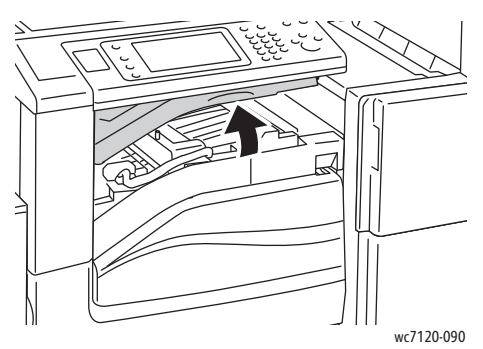

2. Αφαιρέστε το χαρτί που έχει εμπλακεί. Σημείωση: Εάν το χαρτί είναι σκισμένο, αφαιρέστε όλα τα κομμένα κομμάτια από τον εκτυπωτή.

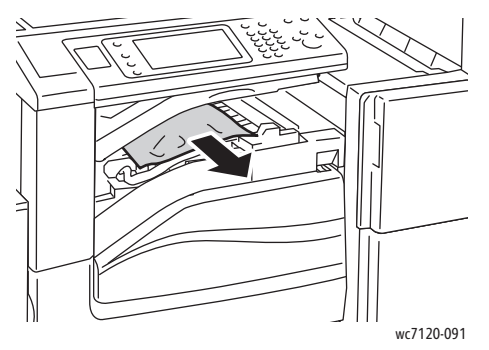

3. Κλείστε το κάλυμμα μεταφοράς του τελικού επεξεργαστή.

#### <span id="page-209-0"></span>Αποκατάσταση εμπλοκών της μονάδας διάτρησης στον τελικό επεξεργαστή γραφείου LX

1. Ανασηκώστε το κάλυμμα μεταφοράς του τελικού επεξεργαστή για να ανοίξει και ανοίξτε το μπροστινό κάλυμμα μεταφοράς.

Σημείωση: Τα καλύμματα είναι στερεωμένα στον εκτυπωτή και δεν μπορούν να αφαιρεθούν.

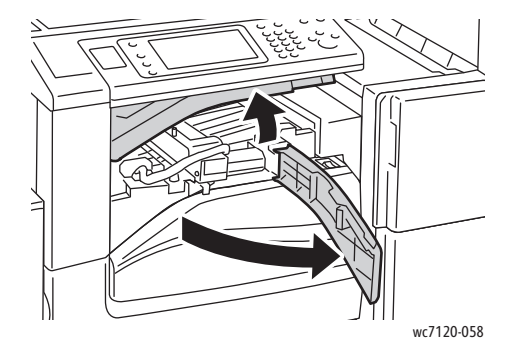

2. Αφαιρέστε τον περιέκτη υπολειμμάτων διάτρησης από το σημείο R4.

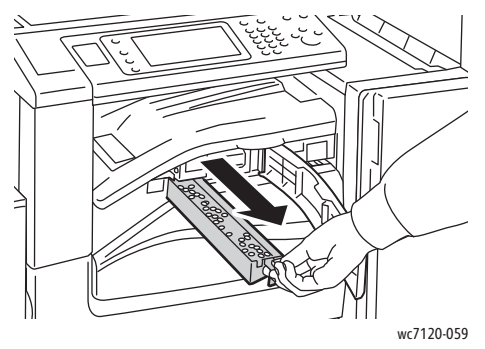

3. Αδειάστε τον περιέκτη υπολειμμάτων.

Σημείωση: Κάθε φορά που αφαιρείτε τον περιέκτη υπολειμμάτων, πρέπει να τον αδειάζετε και μετά να τον τοποθετείτε στον εκτυπωτή.

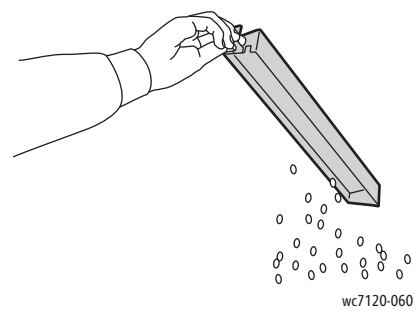

4. Τοποθετήστε τον περιέκτη μέσα στον τελικό επεξεργαστή.

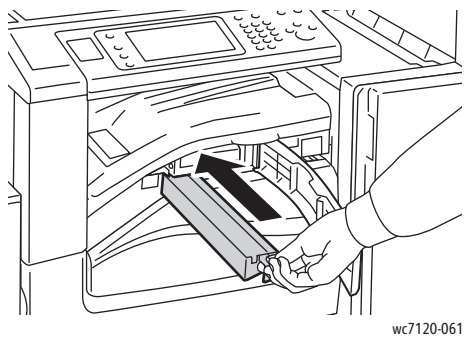

- 5. Εντοπίστε και αφαιρέστε τυχόν χαρτιά που έχει εμπλακεί.
- 6. Κλείστε το μπροστινό κάλυμμα μεταφοράς και μετά κλείστε το κάλυμμα μεταφοράς του τελικού επεξεργαστή.

#### <span id="page-211-0"></span>Αντιμετώπιση προβλημάτων που αφορούν σε εμπλοκές χαρτιού

Ο εκτυπωτής είναι σχεδιασμένος να λειτουργεί με ελάχιστες εμπλοκές χαρτιού, όταν χρησιμοποιούνται αποκλειστικά μέσα εκτύπωσης που υποστηρίζονται από τη Xerox. Άλλα μέσα εκτύπωσης ενδέχεται να προκαλούν συχνότερες εμπλοκές χαρτιού. Εάν το υποστηριζόμενο μέσο εκτύπωσης κολλάει συχνά σε μια συγκεκριμένη περιοχή, αυτή η περιοχή θα πρέπει να καθαριστεί ή να επισκευαστεί.

Αυτή η ενότητα περιέχει βοήθεια για τα παρακάτω προβλήματα:

- Ο εκτυπωτής τραβάει πολλά φύλλα [ταυτόχρονα](#page-211-1) στη σελίδα 212
- Το μήνυμα για την εμπλοκή χαρτιού [παραμένει](#page-211-2) στη σελίδα 212
- [Εμπλοκές](#page-212-0) στη μονάδα duplex στη σελίδα 213
- Εμπλοκές στον [τροφοδότη](#page-212-1) εγγράφων στη σελίδα 213

#### <span id="page-211-1"></span>**Ο εκτυπωτής τραβάει πολλά φύλλα ταυτόχρονα**

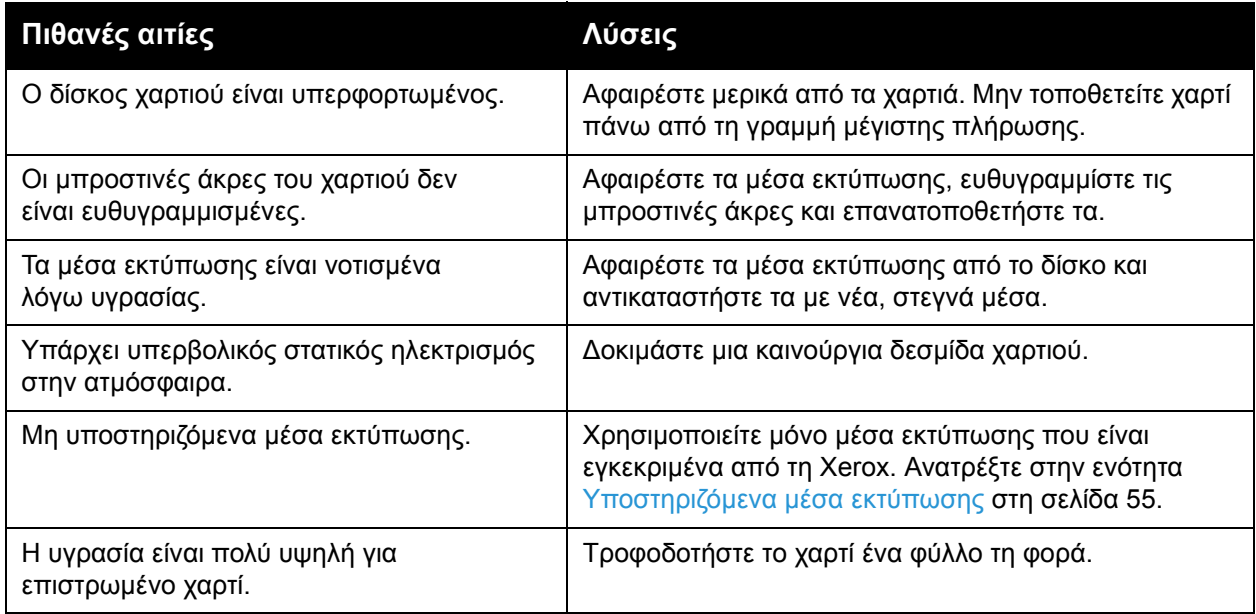

#### <span id="page-211-2"></span>**Το μήνυμα για την εμπλοκή χαρτιού παραμένει**

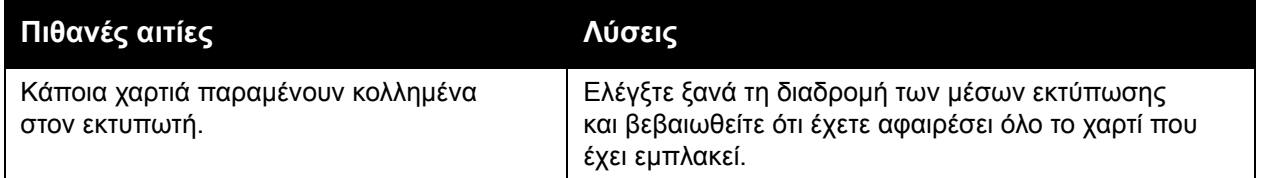

#### <span id="page-212-0"></span>**Εμπλοκές στη μονάδα duplex**

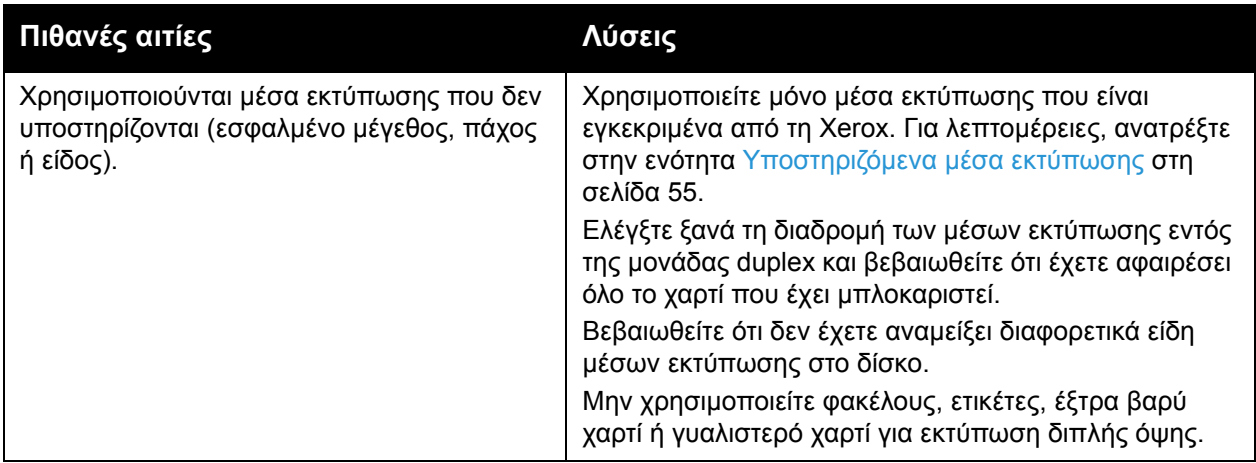

#### <span id="page-212-1"></span>**Εμπλοκές στον τροφοδότη εγγράφων**

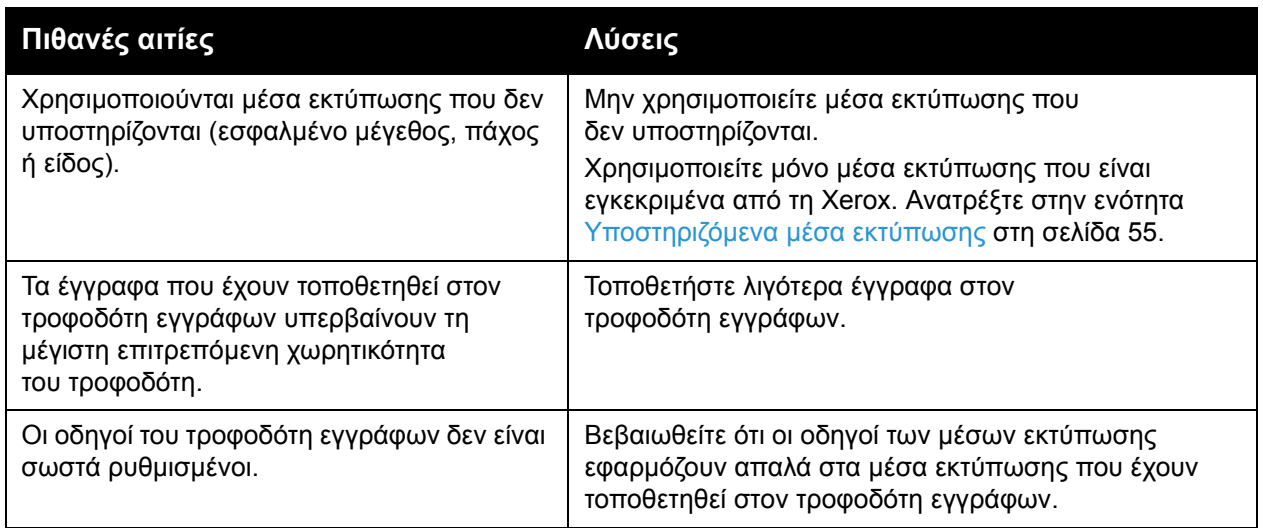

#### **Εσφαλμένη τροφοδοσία μέσων εκτύπωσης**

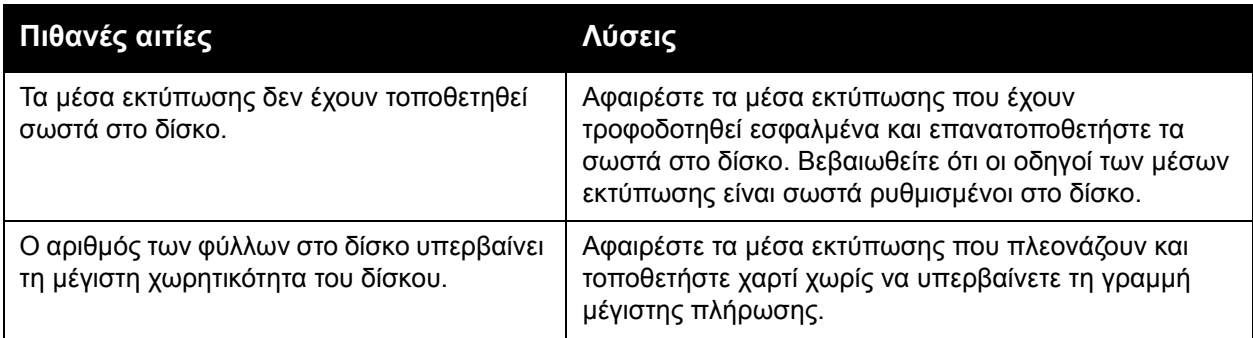

#### Αντιμετώπιση προβλημάτων

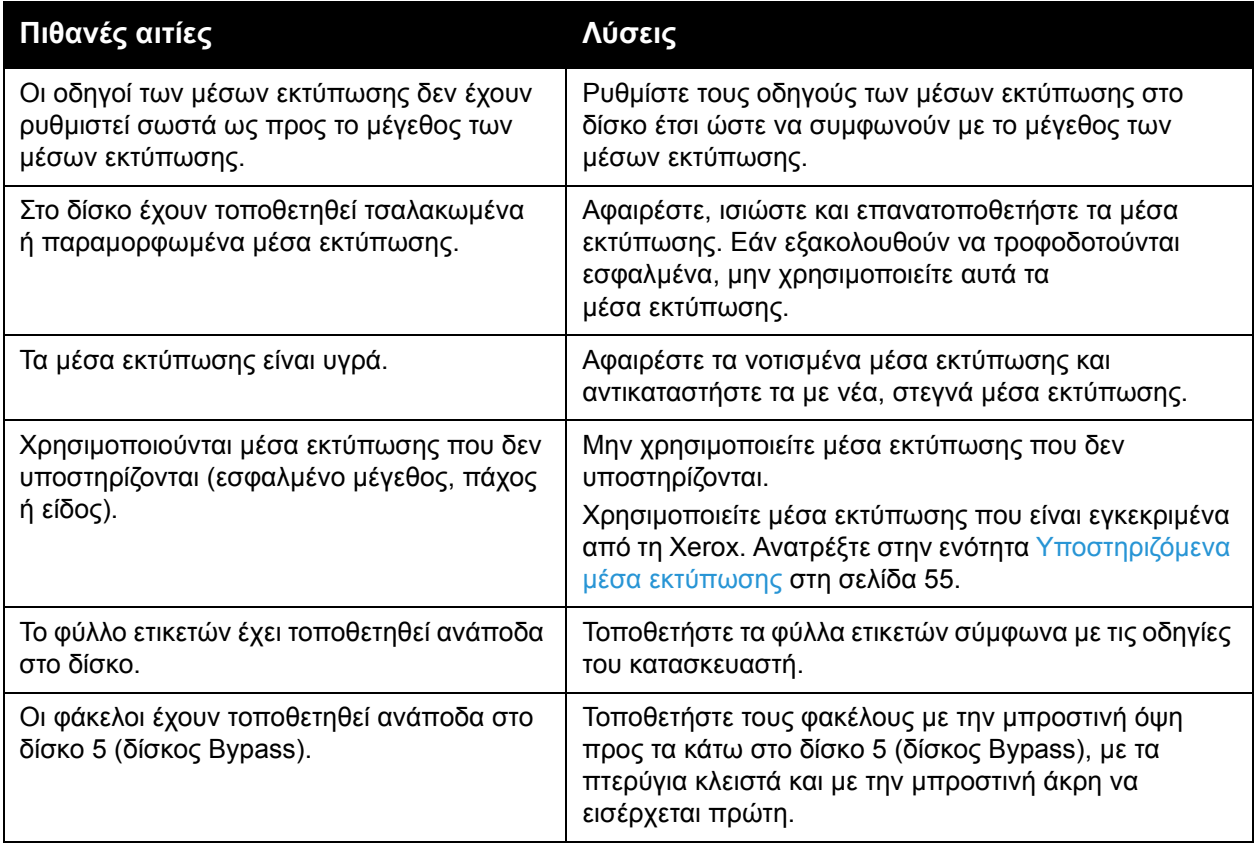

### <span id="page-214-0"></span>Αποκατάσταση εμπλοκών συρραπτικού

#### Αυτή η ενότητα περιλαμβάνει:

- Αποκατάσταση εμπλοκών συρραπτικού στον [ενσωματωμένο](#page-214-1) τελικό επεξεργαστή γραφείου στη [σελίδα](#page-214-1) 215
- [Αποκατάσταση](#page-216-0) εμπλοκών του κύριου συρραπτικού στον τελικό επεξεργαστή γραφείου LX στη [σελίδα](#page-216-0) 217
- [Αποκατάσταση](#page-218-0) εμπλοκών συρραπτικού του δημιουργού φυλλαδίων στον τελικό [επεξεργαστή](#page-218-0) γραφείου LX στη σελίδα 219

#### <span id="page-214-1"></span>Αποκατάσταση εμπλοκών συρραπτικού στον ενσωματωμένο τελικό επεξεργαστή γραφείου

**ΠΡΟΕΙΔΟΠΟΙΗΣΗ:** Μην εκτελείτε αυτή τη διαδικασία όταν ο εκτυπωτής αντιγράφει ή εκτυπώνει.

1. Ανοίξτε τη θύρα του τελικού επεξεργαστή.

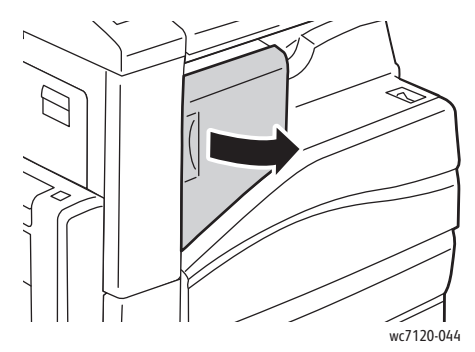

2. Κρατήστε καλά την κασέτα συρραπτικού από την πορτοκαλί λαβή και αφαιρέστε την, τραβώντας την με δύναμη προς το μέρος σας.

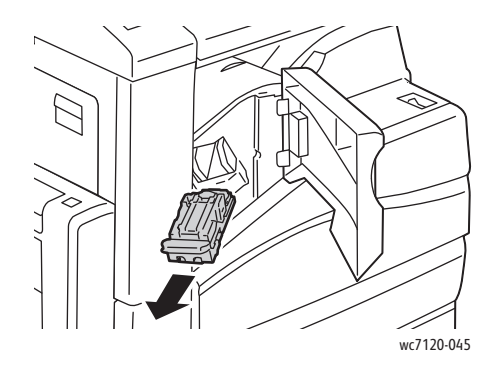

Αντιμετώπιση προβλημάτων

3. Ελέγξτε το εσωτερικό του τελικού επεξεργαστή για τυχόν συρραπτικά που έχουν απομείνει και αφαιρέστε τα.

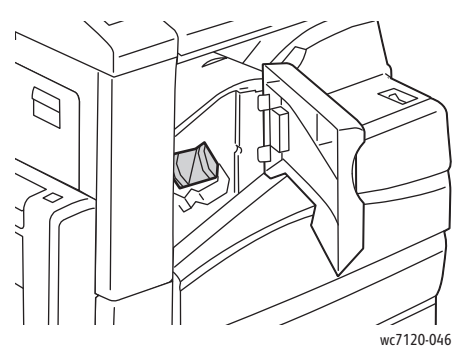

4. Ανοίξτε το συσφιγκτήρα της κασέτας συρραπτικού τραβώντας τον σταθερά προς την κατεύθυνση που εικονίζεται.

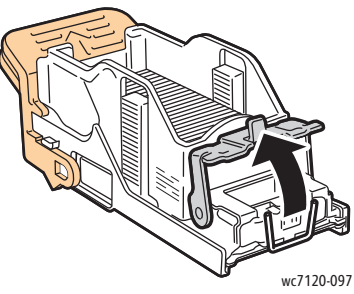

5. Αφαιρέστε τα συρραπτικά που έχουν εμπλακεί (1) και στη συνέχεια σπρώξτε το συσφιγκτήρα προς την κατεύθυνση που εικονίζεται, μέχρι να ασφαλίσει στη θέση του (2).

**ΠΡΟΕΙΔΟΠΟΙΗΣΗ:** Οι άκρες των συρραπτικών που έχουν εμπλακεί είναι μυτερές. Αφαιρέστε τα συρραπτικά που έχουν εμπλακεί προσεκτικά.

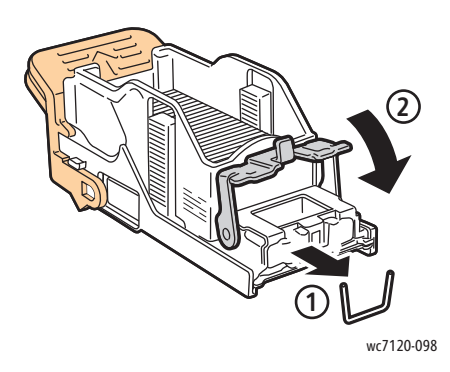
6. Κρατήστε καλά την κασέτα συρραπτικού από την πορτοκαλί λαβή και ωθήστε την στη μονάδα της κασέτας συρραπτικού μέχρι να ασφαλίσει.

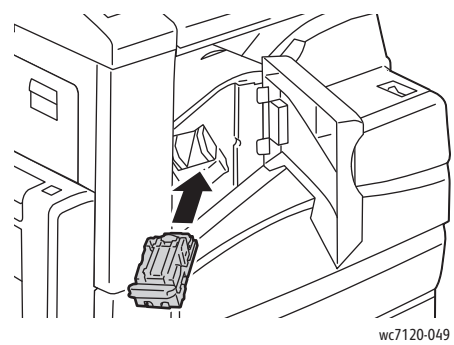

7. Κλείστε την μπροστινή θύρα του τελικού επεξεργαστή.

#### Αποκατάσταση εμπλοκών του κύριου συρραπτικού στον τελικό επεξεργαστή γραφείου LX

**ΠΡΟΕΙΔΟΠΟΙΗΣΗ:** Μην εκτελείτε αυτήν τη διαδικασία όταν ο εκτυπωτής αντιγράφει ή εκτυπώνει.

1. Ανοίξτε την μπροστινή θύρα του τελικού επεξεργαστή.

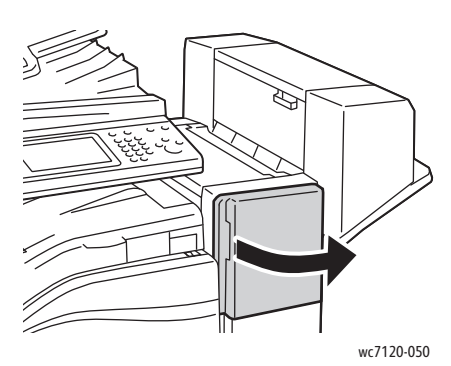

- 2. Το συρραπτικό βρίσκεται στο ντουλαπάκι του τελικού επεξεργαστή. Τραβήξτε το συρραπτικό προς το μέρος σας μέχρι να σταματήσει.
- 3. Σπρώξτε το συρραπτικό προς τα δεξιά.

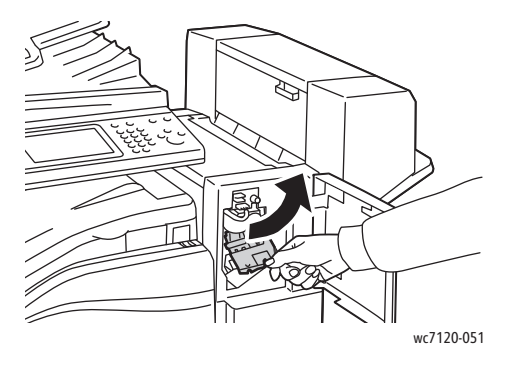

Αντιμετώπιση προβλημάτων

4. Κρατήστε καλά την κασέτα συρραπτικού από την πορτοκαλί λαβή και αφαιρέστε την, τραβώντας την με δύναμη προς το μέρος σας.

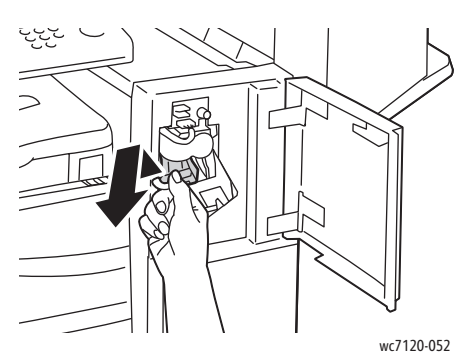

5. Ελέγξτε το εσωτερικό του τελικού επεξεργαστή για τυχόν συρραπτικά που έχουν απομείνει και αφαιρέστε τα.

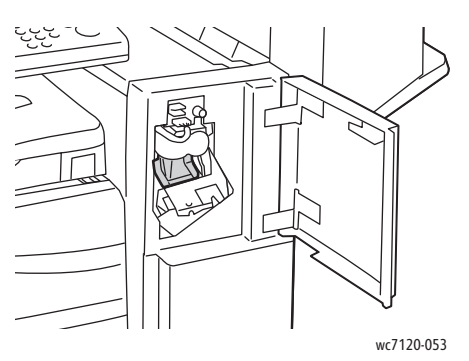

6. Ανοίξτε το συσφιγκτήρα της κασέτας συρραπτικού τραβώντας τον σταθερά προς την κατεύθυνση που εικονίζεται.

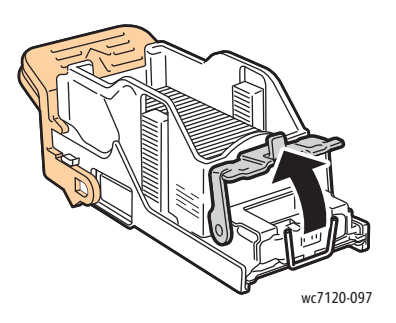

**ΠΡΟΕΙΔΟΠΟΙΗΣΗ:** Οι άκρες των συρραπτικών που έχουν εμπλακεί είναι μυτερές. Αφαιρέστε τα συρραπτικά που έχουν εμπλακεί προσεκτικά.

7. Αφαιρέστε τα συρραπτικά που έχουν εμπλακεί (1) και στη συνέχεια σπρώξτε το συσφιγκτήρα προς την κατεύθυνση που εικονίζεται, μέχρι να ασφαλίσει στη θέση του (2).

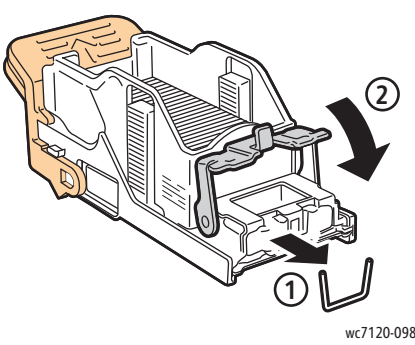

8. Κρατήστε καλά την κασέτα συρραπτικού από την πορτοκαλί λαβή και ωθήστε την μέσα στη μονάδα συρραπτικού μέχρι να ασφαλίσει στη θέση της.

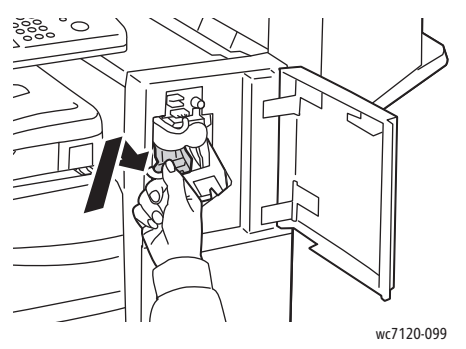

9. Κλείστε την μπροστινή θύρα του τελικού επεξεργαστή.

#### Αποκατάσταση εμπλοκών συρραπτικού του δημιουργού φυλλαδίων στον τελικό επεξεργαστή γραφείου LX

Το συρραπτικό του δημιουργού φυλλαδίων χρησιμοποιεί δύο κασέτες συρραπτικού με την ένδειξη **R2** και **R3**. Η συρραφή φυλλαδίων απαιτεί τη μη ύπαρξη εμπλοκής συρραπτικών και στις δύο κασέτες συρραπτικού.

**ΠΡΟΕΙΔΟΠΟΙΗΣΗ:** Μην εκτελείτε αυτήν τη διαδικασία όταν ο εκτυπωτής αντιγράφει ή εκτυπώνει.

1. Ανοίξτε το πλαϊνό κάλυμμα του δημιουργού φυλλαδίων.

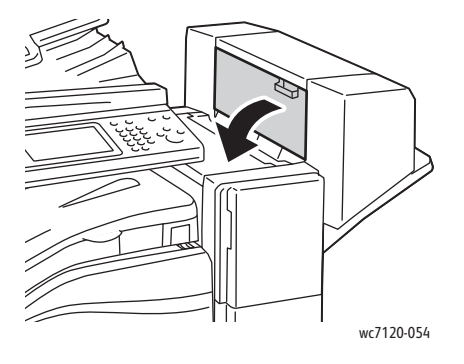

Αντιμετώπιση προβλημάτων

2. Εάν οι κασέτες συρραπτικού δεν είναι ορατές, πιάστε τα κάθετα πλαίσια στα αριστερά και δεξιά του ανοίγματος και σύρετέ τα προσεκτικά προς το κέντρο μέχρι να σταματήσουν.

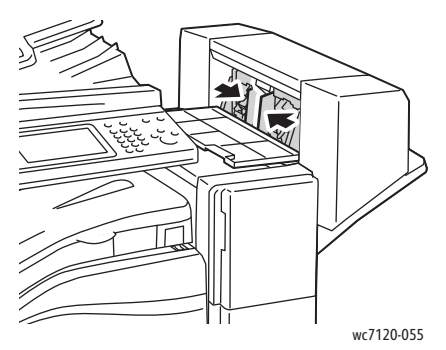

3. Κρατήστε καλά τα πορτοκαλί πτερύγια και στις δύο πλευρές της κασέτας συρραπτικού και τραβήξτε την έξω από το συρραπτικό.

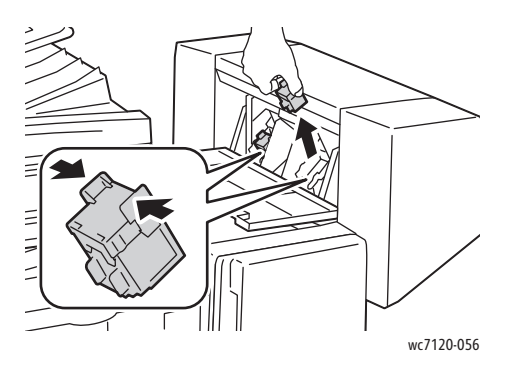

**ΠΡΟΕΙΔΟΠΟΙΗΣΗ:** Οι άκρες των συρραπτικών που έχουν εμπλακεί είναι μυτερές. Αφαιρέστε τα συρραπτικά που έχουν εμπλακεί προσεκτικά.

4. Αφαιρέστε τα συρραπτικά που έχουν εμπλακεί τραβώντας τα προς την κατεύθυνση που εικονίζεται.

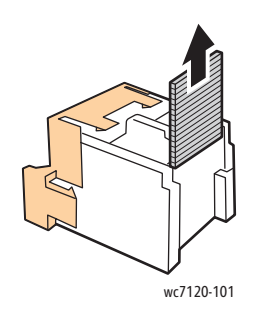

Πολυλειτουργικός εκτυπωτής WorkCentre 7120/7125 Εγχειρίδιο χρήστη 220

5. Κρατήστε καλά τα πορτοκαλί πτερύγια και στις δύο πλευρές της κασέτας συρραπτικού και τοποθετήστε την στην αρχική της θέση μέσα στο συρραπτικό.

Σημείωση: Εάν αντιμετωπίσετε πρόβλημα κατά την τοποθέτηση της κασέτας, βεβαιωθείτε ότι κρατάτε την κασέτα με τα πορτοκαλί πτερύγια στραμμένα προς τα επάνω.

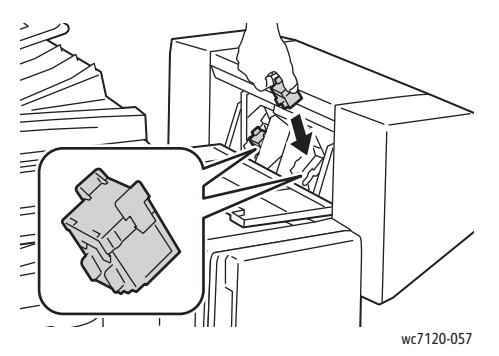

- 6. Αν δεν βρεθούν συρραπτικά που έχουν εμπλακεί, επαναλάβετε τα βήματα 3 έως 5 για την άλλη κασέτα συρραπτικού.
- 7. Κλείστε το πλαϊνό κάλυμμα του δημιουργού φυλλαδίων.

### Προβλήματα στην ποιότητα εκτύπωσης

**ΠΡΟΣΟΧΗ:** Η Εγγύηση της Xerox, η Συμφωνία τεχνικής υποστήριξης ή η *Total Satisfaction Guarantee* (Εγγύηση Ολικής Ικανοποίησης) δεν καλύπτουν ζημιές που προκλήθηκαν από τη χρήση μη υποστηριζόμενων χαρτιών ή ειδικών μέσων εκτύπωσης. Η *Total Satisfaction Guarantee* (Εγγύηση Ολικής Ικανοποίησης) είναι διαθέσιμη στις Ηνωμένες Πολιτείες και τον Καναδά. Η κάλυψη που παρέχει η εγγύηση μπορεί να διαφέρει εκτός αυτών των χωρών. Επικοινωνήστε με τον τοπικό σας αντιπρόσωπο για λεπτομέρειες.

#### Σημειώσεις:

- Για καλύτερη ποιότητα εκτύπωσης, οι κασέτες γραφίτη/εκτύπωσης για πολλά μοντέλα του εξοπλισμού έχουν σχεδιαστεί ώστε να σταματούν να λειτουργούν μια προκαθορισμένη χρονική στιγμή.
- Τα είδωλα σε κλίμακα του γκρίζου που εκτυπώνονται με τη ρύθμιση σύνθετου μαύρου υπολογίζονται ως έγχρωμες σελίδες, επειδή χρησιμοποιούνται έγχρωμα αναλώσιμα. Αυτή είναι η προεπιλεγμένη ρύθμιση στους περισσότερους εκτυπωτές.

### Προβλήματα στην αντιγραφή και τη σάρωση

Αν η ποιότητα της αντιγραφής ή της σάρωσης δεν είναι καλή, επιλέξτε το πιο κοντινό σύμπτωμα από τον παρακάτω πίνακα για να αποκαταστήσετε το πρόβλημα.

Αν η ποιότητα αντιγραφής δεν βελτιώνεται μετά την εκτέλεση των κατάλληλων ενεργειών, επικοινωνήστε με το Κέντρο υποστήριξης πελατών της Xerox ή τον μεταπωλητή σας.

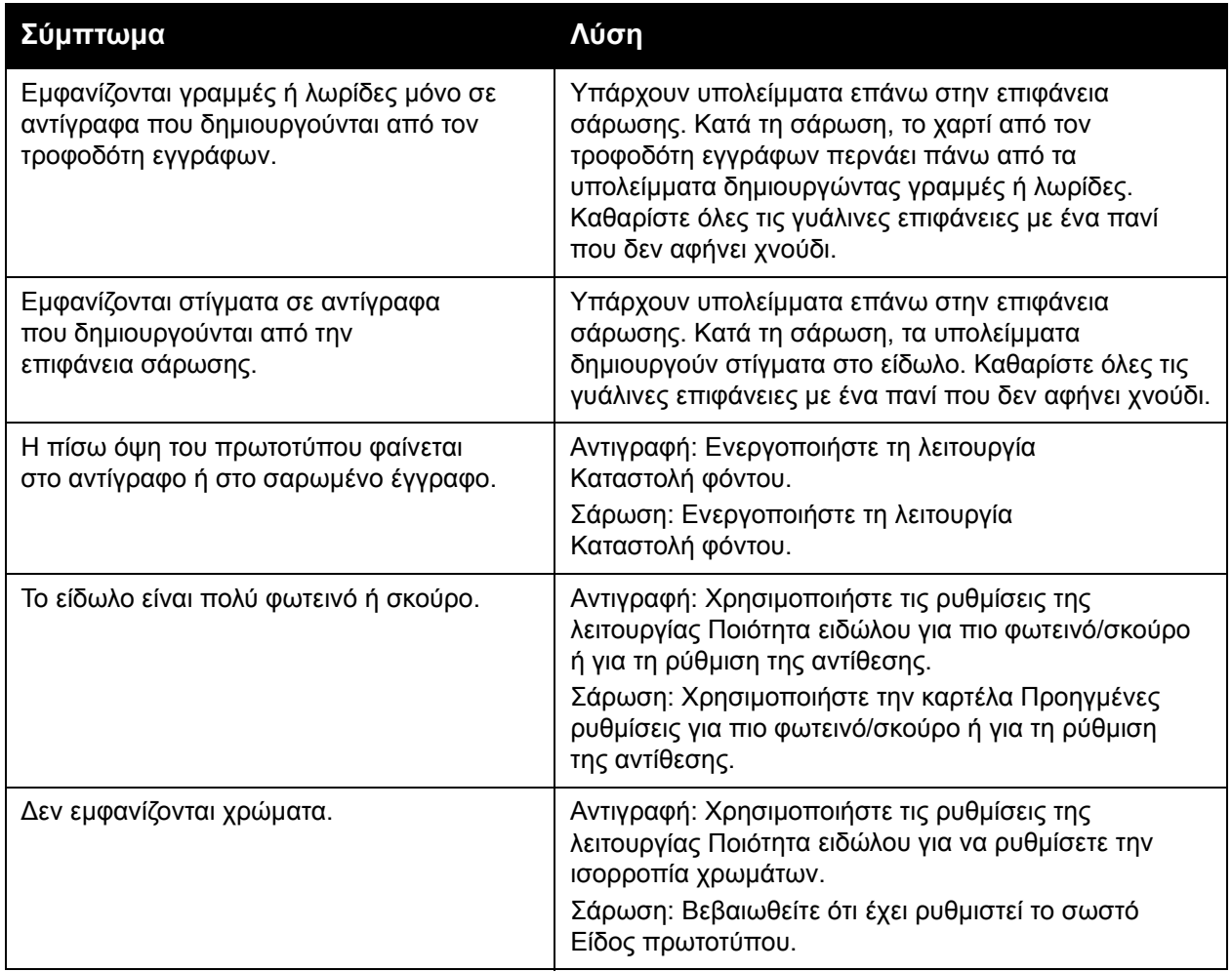

### Προβλήματα στο φαξ

Αν δεν μπορεί να σταλεί ή να ληφθεί σωστά ένα φαξ, ανατρέξτε στον παρακάτω πίνακα και, στη συνέχεια, εκτελέστε την ενέργεια που υποδεικνύεται. Αν το φαξ εξακολουθεί να μην μπορεί να σταλεί ή να ληφθεί σωστά, ακόμα και μετά την εκτέλεση των ενεργειών που περιγράφονται, επικοινωνήστε με τον τοπικό αντιπρόσωπο τεχνικής υποστήριξης.

Αυτή η ενότητα περιλαμβάνει:

- [Προβλήματα](#page-223-0) κατά την αποστολή φαξ στη σελίδα 224
- [Προβλήματα](#page-224-0) κατά τη λήψη φαξ στη σελίδα 225

#### <span id="page-223-0"></span>Προβλήματα κατά την αποστολή φαξ

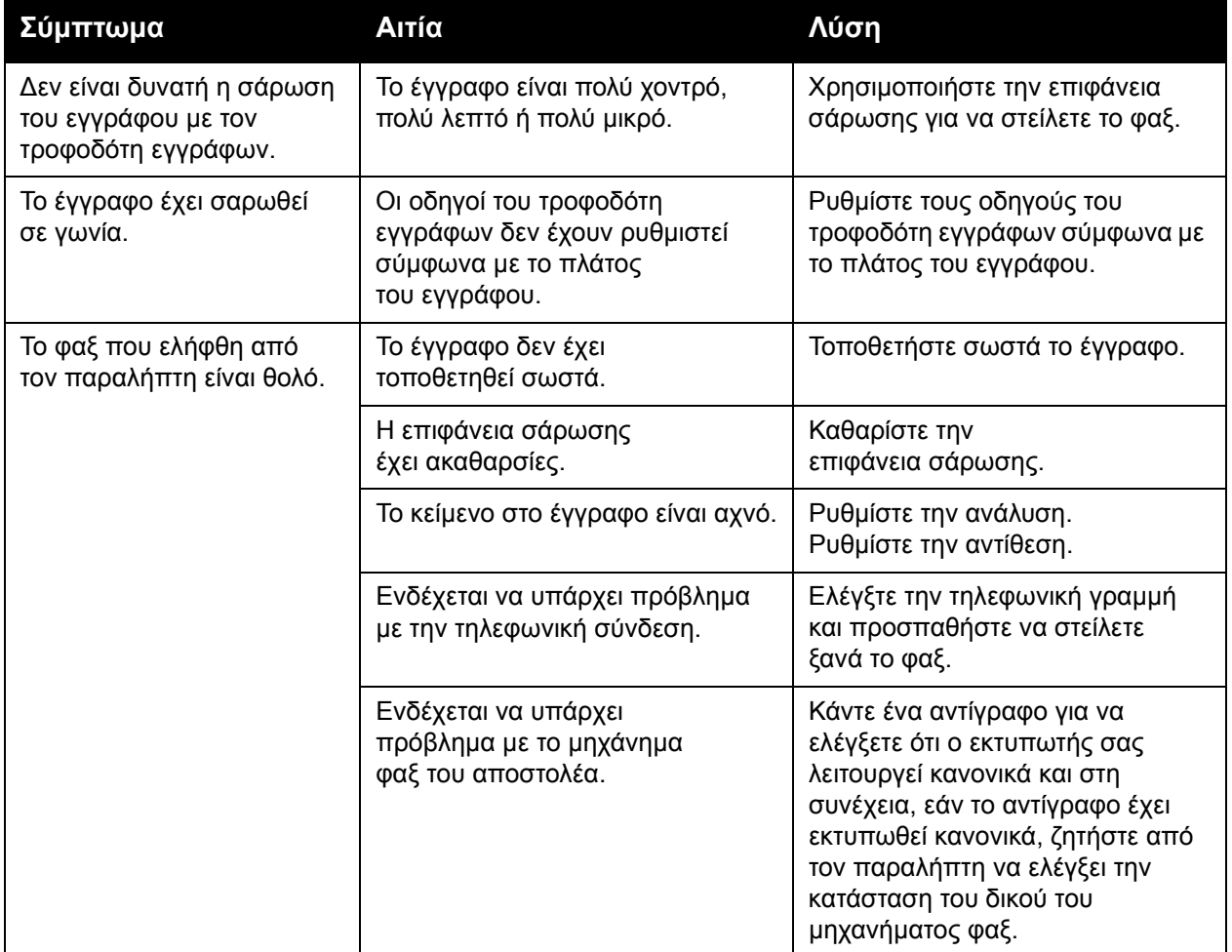

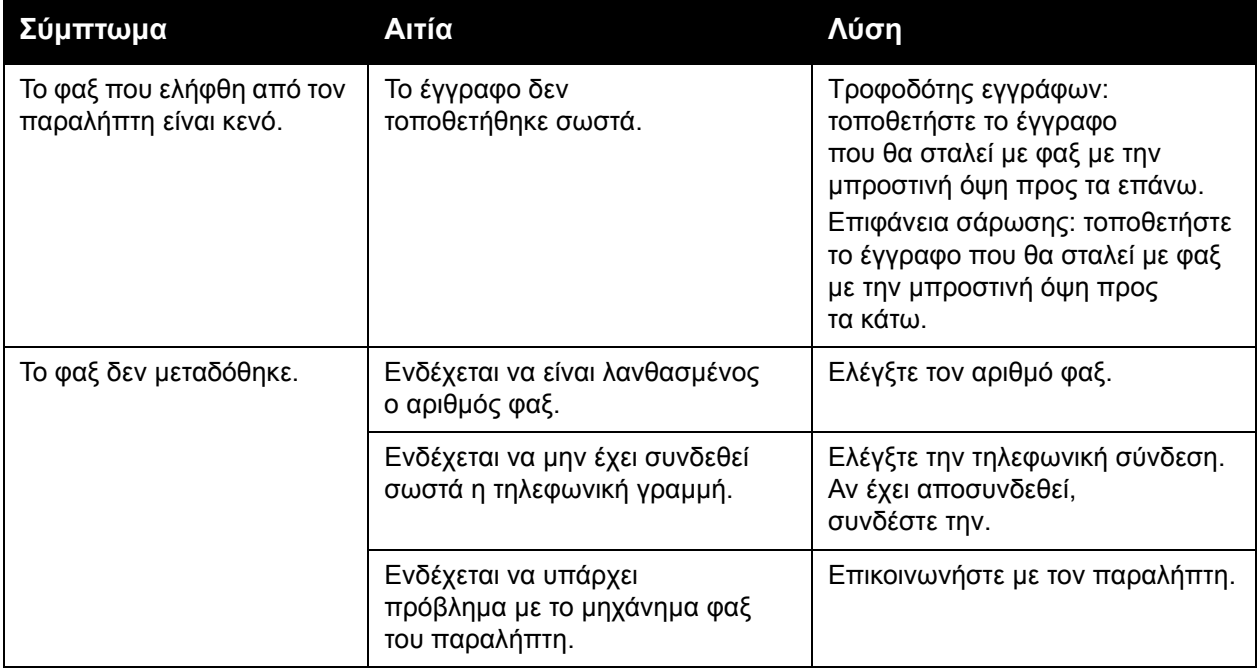

#### <span id="page-224-0"></span>Προβλήματα κατά τη λήψη φαξ

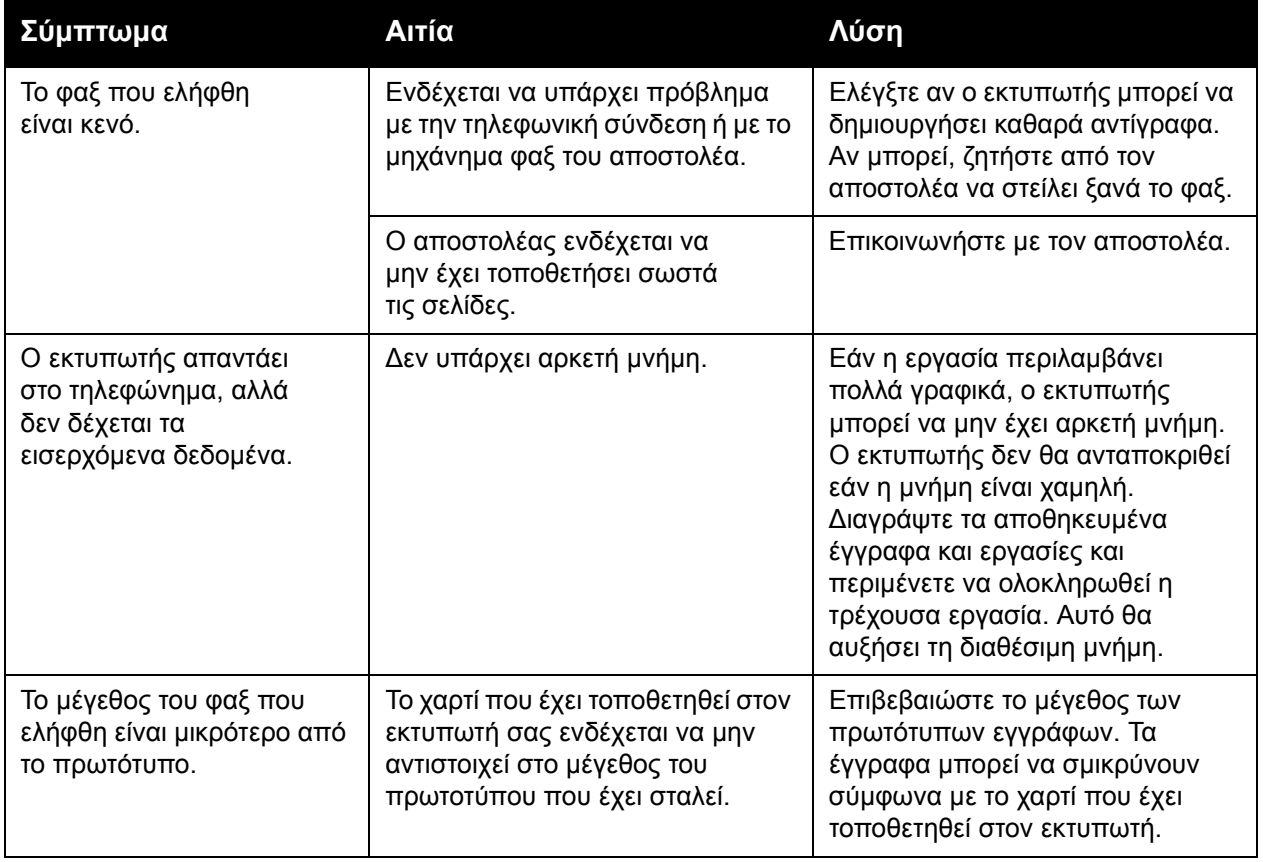

#### Αντιμετώπιση προβλημάτων

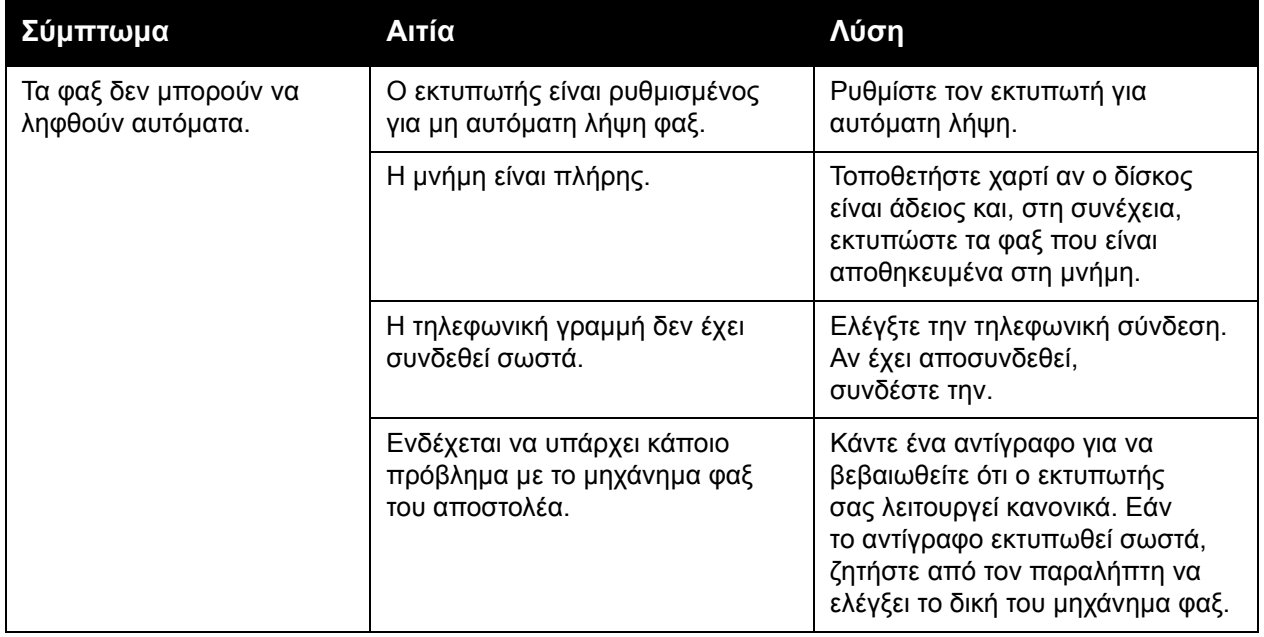

### Αναζήτηση βοήθειας

#### Αυτή η ενότητα περιλαμβάνει:

- [Μηνύματα](#page-226-0) πίνακα ελέγχου στη σελίδα 227
- [Ειδοποιήσεις](#page-226-1) στη σελίδα 227
- [Online Support Assistant \(](#page-226-2)Ηλεκτρονική Τεχνική Υποστήριξη) στη σελίδα 227
- Πόροι στο web στη [σελίδα](#page-227-0) 228

#### <span id="page-226-0"></span>Μηνύματα πίνακα ελέγχου

Η Xerox παρέχει αρκετά εργαλεία αυτόματου διαγνωστικού ελέγχου προκειμένου να σας βοηθήσει να παράγετε και να διατηρείτε την ποιότητα εκτύπωσης.

Ο πίνακας ελέγχου παρέχει πληροφορίες και βοήθεια για την αντιμετώπιση τυχόν προβλημάτων. Όταν προκύπτει ένα σφάλμα ή μια κατάσταση προειδοποίησης, εμφανίζεται στην οθόνη αφής του πίνακα ελέγχου ένα μήνυμα που σας ενημερώνει για το πρόβλημα. Σε πολλές περιπτώσεις, εμφανίζεται επίσης στην οθόνη αφής μια γραφική αναπαράσταση που δείχνει την πηγή του προβλήματος, όπως τη θέση μιας εμπλοκής χαρτιού.

#### <span id="page-226-1"></span>Ειδοποιήσεις

Οι ειδοποιήσεις παρέχουν μηνύματα και οδηγίες που αποσκοπούν στην επίλυση προβλημάτων. Οι ειδοποιήσεις εμφανίζονται:

- Στη σελίδα Κατάσταση της εφαρμογής CentreWare IS.
- Σε όλες τις καρτέλες του παραθύρου Ιδιότητες του οδηγού εκτυπωτή. Για αναλυτικές πληροφορίες σχετικά με την κατάσταση, κάντε κλικ στην επιλογή **Περισσότερα σχετικά με την κατάσταση**.

#### <span id="page-226-2"></span>Online Support Assistant (Ηλεκτρονική Τεχνική Υποστήριξη)

Το *Online Support Assistant* (Ηλεκτρονική Τεχνική Υποστήριξη) αποτελεί μια βάση γνώσεων η οποία παρέχει οδηγίες και βοήθεια για την αντιμετώπιση και επίλυση προβλημάτων που παρουσιάζει ο εκτυπωτής σας. Μπορείτε να βρείτε λύσεις για προβλήματα που αφορούν στην ποιότητα εκτύπωσης και αντιγραφής, στις εμπλοκές των μέσων εκτύπωσης, στην εγκατάσταση λογισμικού και σε πολλά άλλα.

Για να αποκτήσετε πρόσβαση στο *Online Support Assistant* (Ηλεκτρονική Τεχνική Υποστήριξη), επισκεφθείτε τη διεύθυνση [www.xerox.com/office/WC7120/7125support](http://www.office.xerox.com/cgi-bin/printer.pl?APP=udpdfs&Page=color&Model=WorkCentre+WC7120&PgName=knowledgebase&Language=greek).

#### <span id="page-227-0"></span>Πόροι στο web

Η Xerox παρέχει αρκετούς ιστότοπους που προσφέρουν πρόσθετη βοήθεια.

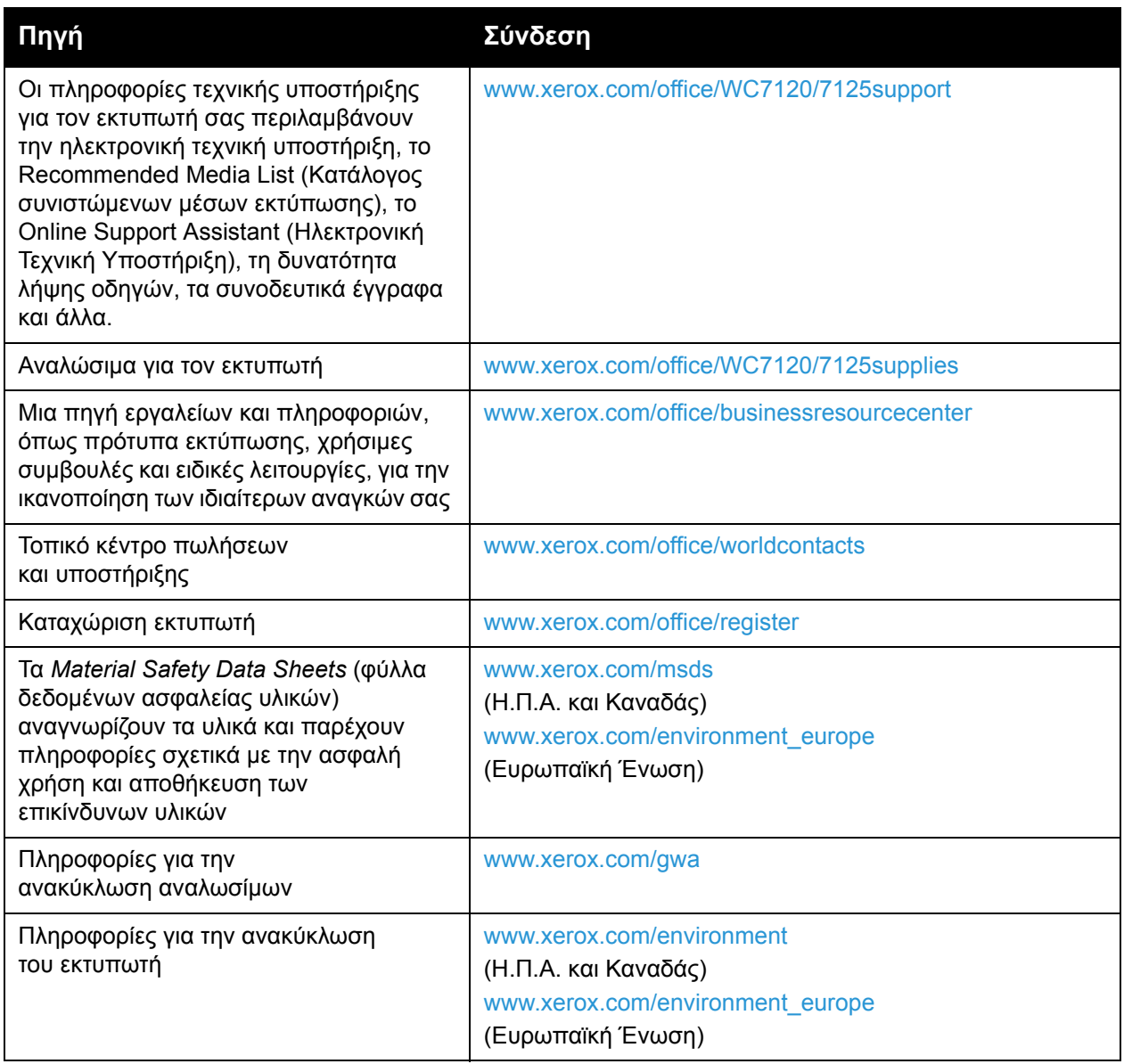

# Τεχνικά 10 χαρακτηριστικά εκτυπωτή

#### Αυτό το κεφάλαιο περιλαμβάνει:

- Φυσικά [χαρακτηριστικά](#page-229-0) στη σελίδα 230
- [Περιβαλλοντικά](#page-230-0) χαρακτηριστικά στη σελίδα 231
- Ηλεκτρικά [χαρακτηριστικά](#page-231-0) στη σελίδα 232
- [Χαρακτηριστικά](#page-232-0) απόδοσης στη σελίδα 233
- [Χαρακτηριστικά](#page-233-0) ελεγκτή στη σελίδα 234

Για τις προδιαγραφές και τις χωρητικότητες των μέσων εκτύπωσης, ανατρέξτε στην ενότητα [Υποστηριζόμενα](#page-54-0) μέσα εκτύπωσης στη σελίδα 55.

### <span id="page-229-0"></span>Φυσικά χαρακτηριστικά

#### Βασική μονάδα

- Πλάτος: 607 χλστ. (23,8 ίντσες) με κλειστό το δίσκο bypass
- Βάθος: 640 χλστ. (25,1 ίντσες)
- Ύψος: 1.132 χλστ. (44,5 ίντσες)
- Βάρος: 115 κιλά (253,5 λίβρες)

#### Βασική μονάδα με ενσωματωμένο τελικό επεξεργαστή γραφείου

- Πλάτος: 644 χλστ. (25,3 ίντσες)
- Βάθος: 640 χλστ. (25,1 ίντσες)
- Ύψος: 1.132 χλστ. (44,5 ίντσες)
- Βάρος: 127 κιλά (279,9 λίβρες)

#### Βασική μονάδα με τελικό επεξεργαστή γραφείου LX και δημιουργό φυλλαδίων

- Πλάτος: 1.164 χλστ. (45,8 ίντσες)
- Βάθος: 651 χλστ. (25,6 ίντσες)
- Ύψος: 1.132 χλστ. (44,5 ίντσες)
- Βάρος: 153 κιλά (337,3 λίβρες)

### <span id="page-230-0"></span>Περιβαλλοντικά χαρακτηριστικά

#### Θερμοκρασία

Λειτουργία: 10° έως 28° C/50° έως 83° F

Όταν η υγρασία είναι 85%, η θερμοκρασία πρέπει να είναι 28° C/83° F ή χαμηλότερη.

#### Σχετική υγρασία

Λειτουργία: 15% έως 85%

Όταν η θερμοκρασία είναι 32° C /90° F, η υγρασία πρέπει να είναι 62,5% ή χαμηλότερη.

### <span id="page-231-0"></span>Ηλεκτρικά χαρακτηριστικά

- 120 V AC, +/- 10%, 60 Hz. Κατανάλωση ενέργειας: 1,58 kW μέγιστη
- 220–240 V AC, +/- 10%, 50 Hz. Κατανάλωση ενέργειας: 1,76 kW μέγιστη για 220 V AC, 1,92 kW μέγιστη για 240 V AC
- Πιστοποιημένο προϊόν ENERGY STAR

Πολυλειτουργικός εκτυπωτής WorkCentre 7120/7125 Εγχειρίδιο χρήστη 232

### <span id="page-232-0"></span>Χαρακτηριστικά απόδοσης

#### Ανάλυση

Μέγιστη ανάλυση: 600 x 600 dpi

#### Ταχύτητα εκτύπωσης

Έγχρωμη: 20 σελίδες ανά λεπτό Ασπρόμαυρη: 20 σελίδες ανά λεπτό Τεχνικά χαρακτηριστικά εκτυπωτή

### <span id="page-233-0"></span>Χαρακτηριστικά ελεγκτή

Επεξεργαστής

667 MHz

Μνήμη

2 GB

Διασύνδεση

Ethernet 10/100Base-TX

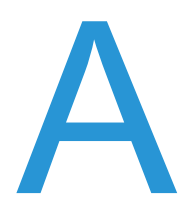

## Κανονιστικές πληροφορίες

Αυτό το κεφάλαιο περιλαμβάνει:

- Βασικοί [κανονισμοί](#page-235-0) στη σελίδα 236
- Κανονισμοί [αναπαραγωγής](#page-237-0) αντιγράφων στη σελίδα 238
- [Κανονισμοί](#page-240-0) για το φαξ στη σελίδα 241
- [Material Safety Data Sheets \(](#page-244-0)φύλλα δεδομένων ασφαλείας υλικών) στη σελίδα 245
- Λειτουργία [εξοικονόμησης](#page-245-0) ενέργειας στη σελίδα 246

### <span id="page-235-0"></span>Βασικοί κανονισμοί

Η Xerox έχει πραγματοποιήσει έλεγχο στο συγκεκριμένο μηχάνημα για ηλεκτρομαγνητικές εκπομπές και συμμόρφωση προς τα πρότυπα ατρωσίας. Τα πρότυπα αυτά έχουν σχεδιαστεί με σκοπό να μειώνουν τις παρεμβολές που προκαλούνται ή λαμβάνονται από το συγκεκριμένο προϊόν σε συμβατικό περιβάλλον γραφείου.

#### Ηνωμένες Πολιτείες (Κανονισμοί Ομοσπονδιακής Επιτροπής Επικοινωνιών (FCC))

Ο εξοπλισμός αυτός έχει δοκιμαστεί και βρέθηκε εντός των ορίων ψηφιακής συσκευής Κατηγορίας Β, σύμφωνα με το Μέρος 15 των Κανονισμών της FCC. Οι περιορισμοί αυτοί δημιουργήθηκαν για να παρέχουν λογική προστασία από επιζήμιες παρεμβολές σε επιχειρησιακό περιβάλλον. Ο συγκεκριμένος εξοπλισμός δημιουργεί, χρησιμοποιεί και μπορεί να εκπέμπει ενέργεια ραδιοσυχνοτήτων. Εάν η εγκατάσταση και η χρήση του δεν ακολουθεί τις παρούσες οδηγίες, ενδέχεται να προκαλέσει επιζήμιες παρεμβολές στις ραδιοεπικοινωνίες. Η χρήση του εξοπλισμού αυτού σε οικιστική περιοχή είναι πιθανό να προκαλέσει επιζήμιες παρεμβολές. Στην περίπτωση αυτή, ο χρήστης θα πρέπει με δικά του έξοδα να αποκαταστήσει τις παρεμβολές αυτές.

Εάν ο εξοπλισμός προκαλέσει επιζήμιες παρεμβολές στη ραδιοφωνική ή τηλεοπτική λήψη, το οποίο καθορίζεται με την ενεργοποίηση ή απενεργοποίηση του εξοπλισμού, ο χρήστης θα πρέπει να προσπαθήσει να διορθώσει την παρεμβολή με έναν ή περισσότερους από τους ακόλουθους τρόπους:

- Επαναπροσανατολίστε ή αλλάξτε την τοποθεσία του δέκτη.
- Αυξήστε την απόσταση μεταξύ του εξοπλισμού και του δέκτη.
- Συνδέστε τον εξοπλισμό στην πρίζα ενός κυκλώματος διαφορετικού από αυτό που είναι συνδεδεμένος ο δέκτης.
- Συμβουλευτείτε τον αντιπρόσωπο ή έναν εξειδικευμένο τεχνικό ραδιοφώνου/τηλεόρασης για βοήθεια.

Τυχόν αλλαγές ή τροποποιήσεις που δεν εγκρίνονται ρητά από τη Xerox ενδέχεται να ακυρώσουν τη δυνατότητα λειτουργίας του μηχανήματος από το χρήστη. Για να διασφαλιστεί η συμμόρφωση προς το Μέρος 15 των κανονισμών της Ομοσπονδιακής Επιτροπής Επικοινωνιών (FCC), χρησιμοποιήστε θωρακισμένα καλώδια διασύνδεσης.

#### Καναδάς (Κανονισμοί)

Το συγκεκριμένο ψηφιακό μηχάνημα Κατηγορίας Β συμμορφώνεται με τα πρότυπα ICES-003 του Καναδά.

Cet appareil numrique de la classe B est conforme à la norme NMB-003 du Canada.

#### Ευρωπαϊκή Ένωση

**ΠΡΟΣΟΧΗ:** Αυτό είναι προϊόν Κατηγορίας Β. Σε οικιακό περιβάλλον, αυτό το προϊόν ενδέχεται να προκαλέσει ραδιοφωνικές παρεμβολές. Στην περίπτωση αυτή, ο χρήστης ενδέχεται να πρέπει να λάβει τα κατάλληλα μέτρα.

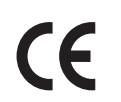

Η ένδειξη CE που υπάρχει σε αυτό το προϊόν συμβολίζει τη Δήλωση συμμόρφωσης της Xerox με τις παρακάτω ισχύουσες Οδηγίες της Ευρωπαϊκής Ένωσης, κατά τις ημερομηνίες που υποδεικνύονται:

- 12 Δεκεμβρίου 2006: Οδηγία για χαμηλή τάση 2006/95/EΣ
- 15 Δεκεμβρίου 2004: Οδηγία ηλεκτρομαγνητικής συμβατότητας 2004/108/EΣ
- 9 Μαρτίου 1999: Οδηγία για τον τερματικό ραδιοφωνικό και τηλεπικοινωνιακό εξοπλισμό 1999/5/EΣ

Το συγκεκριμένο προϊόν, εάν χρησιμοποιείται σύμφωνα με τις οδηγίες χρήστη, δεν είναι επικίνδυνο για τον καταναλωτή ή για το περιβάλλον.

Για να διασφαλιστεί η συμμόρφωση με τους κανονισμούς της Ευρωπαϊκής Ένωσης, χρησιμοποιήστε θωρακισμένα καλώδια διασύνδεσης.

Μπορείτε να προμηθευτείτε το υπογεγραμμένο αντίγραφο της Δήλωσης συμμόρφωσης για το προϊόν από τη Xerox.

#### Εκπομπή όζοντος

Κατά τη λειτουργία εκτύπωσης, απελευθερώνεται μικρή ποσότητα όζοντος. Η ποσότητα αυτή δεν είναι αρκετή ώστε να προκαλέσει προβλήματα υγείας. Ωστόσο, βεβαιωθείτε ότι ο χώρος όπου χρησιμοποιείται το προϊόν έχει κατάλληλο εξαερισμό, ειδικά αν εκτυπώνετε μεγάλο όγκο υλικών, ή αν το προϊόν χρησιμοποιείται συνεχώς για μεγάλο χρονικό διάστημα.

#### Άλλοι κανονισμοί

#### **Τουρκία (Κανονισμός RoHS)**

Σύμφωνα με το Άρθρο 7 (d), με το παρόν πιστοποιούμε ότι "Είναι σε πλήρη συμμόρφωση με τον Κανονισμό ΕΕΕ."

### <span id="page-237-0"></span>Κανονισμοί αναπαραγωγής αντιγράφων

#### Ηνωμένες Πολιτείες

Σύμφωνα με νομοθετική ρύθμιση του Κογκρέσου, απαγορεύεται η αναπαραγωγή των παρακάτω εγγράφων υπό συγκεκριμένες συνθήκες. Ποινές με πρόστιμο ή φυλάκιση επιβάλλονται σε όσους προβαίνουν στην παράνομη αναπαραγωγή εγγράφων.

- 1. Μετοχές ή χρεόγραφα της κυβέρνησης των Ηνωμένων Πολιτειών, όπως:
	- Πιστοποιητικά χρέους
	- Εθνικό νόμισμα
	- Αποδείξεις ομολόγων
	- Γραμμάτια Ομοσπονδιακής Αποθεματικής Τράπεζας
	- Αργυρά πιστοποιητικά
	- Πιστοποιητικά χρυσού
	- Ομόλογα Ηνωμένων Πολιτειών
	- Ομόλογα
	- Γραμμάτια Ομοσπονδιακού Αποθεματικού Συστήματος
	- Κλασματικά νομίσματα
	- Πιστοποιητικά καταθέσεων
	- Χαρτονομίσματα
	- Ομόλογα και μετοχές ορισμένων κυβερνητικών φορέων, όπως FHA, κ.λπ.
	- Ομόλογα (τα αποταμιευτικά ομόλογα των Η.Π.Α. μπορούν να φωτογραφηθούν μόνο για λόγους δημοσιότητας σε συνδυασμό με την εκστρατεία πωλήσεων αυτών των ομολόγων.)
	- Εσωτερικά χαρτόσημα. Εάν χρειάζεται να αναπαράγετε ένα νομικό έγγραφο στο οποίο υπάρχει ακυρωμένο χαρτόσημο, η αναπαραγωγή του εγγράφου είναι εφικτή με την προϋπόθεση ότι το έγγραφο θα χρησιμοποιηθεί για νόμιμους σκοπούς.
	- Γραμματόσημα, ακυρωμένα ή μη. Για φιλοτελικούς σκοπούς, τα γραμματόσημα μπορούν να φωτογραφηθούν, εφόσον η αναπαραγωγή είναι ασπρόμαυρη και μικρότερη από 75% ή μεγαλύτερη από 150% των γραμμικών διαστάσεων του πρωτοτύπου.
	- Ταχυδρομικές επιταγές
	- Λογαριασμοί, επιταγές ή εντολές πληρωμής χρημάτων, την ανάληψη των οποίων πραγματοποίησαν εξουσιοδοτημένοι υπάλληλοι των Ηνωμένων Πολιτειών.
	- Χαρτόσημα και αντιπροσωπευτικές αξίες οποιασδήποτε ονομαστικής αξίας, που εκδόθηκαν ή ενδέχεται να εκδοθούν στα πλαίσια κάποιου Νόμου του Κογκρέσου.
	- Αναπροσαρμοσμένα πιστοποιητικά αποζημίωσης για βετεράνους των παγκοσμίων πολέμων.
- 2. Μετοχές ή χρεόγραφα κάθε ξένης κυβέρνησης, τράπεζας ή εταιρείας.
- 3. Υλικό που προστατεύεται από πνευματικά δικαιώματα, εκτός εάν έχει αποκτηθεί άδεια από τον ιδιοκτήτη δικαιώματος πνευματικής ιδιοκτησίας ή η αναπαραγωγή θεωρείται θεμιτή ή εμπίπτει στις διατάξεις δικαιωμάτων αναπαραγωγής του νόμου περί πνευματικής ιδιοκτησίας. Περισσότερες πληροφορίες σχετικά με αυτές τις διατάξεις μπορείτε να αποκτήσετε από το Γραφείο προστασίας πνευματικών δικαιωμάτων, Βιβλιοθήκη του Κογκρέσου, Washington, D.C. 20559. Ζητήστε την εγκύκλιο R21.
- 4. Πιστοποιητικά υπηκοότητας ή πολιτογράφησης. Επιτρέπεται η φωτογράφηση πιστοποιητικών πολιτογράφησης της αλλοδαπής.
- 5. Διαβατήρια. Επιτρέπεται η φωτογράφηση διαβατηρίων της αλλοδαπής.
- 6. Έγγραφα μετανάστευσης.
- 7. Κάρτες μητρώου.
- 8. Έγγραφα Στρατολογίας τα οποία περιλαμβάνουν οποιεσδήποτε από τις παρακάτω πληροφορίες για τους εγγεγραμμένους:
	- Κέρδη ή εισόδημα
	- Πρακτικά δικαστηρίου
	- Φυσική ή πνευματική κατάσταση
	- Πιστοποιητικό οικογενειακής κατάστασης
	- Προηγούμενη στρατιωτική θητεία
	- Εξαίρεση: Επιτρέπεται η φωτογράφηση απολυτηρίων στρατού των Ηνωμένων Πολιτειών.
- 9. Υπηρεσιακά σήματα, κάρτες αναγνώρισης, άδειες εισόδου ή σήματα που φέρει το στρατιωτικό προσωπικό ή μέλη διαφόρων κυβερνητικών φορέων, όπως το FBI, το Υπουργείο Οικονομικών, κ.λπ. (Εκτός εάν η φωτογραφία είναι εντολή του επικεφαλής κάθε φορέα ή τμήματος.)

Η αναπαραγωγή και των παρακάτω απαγορεύεται σε ορισμένες πολιτείες:

- Άδειες αυτοκινήτου
- Άδειες οδήγησης
- Τίτλοι ιδιοκτησίας αυτοκινήτου

Η παραπάνω λίστα δεν είναι εξαντλητική και δεν αναλαμβάνεται ευθύνη για την πληρότητα ή την ορθότητά της. Σε περίπτωση αμφιβολίας, συμβουλευτείτε το δικηγόρο σας.

#### Καναδάς

Σύμφωνα με κοινοβουλευτική νομοθετική ρύθμιση, απαγορεύεται η αναπαραγωγή των παρακάτω εγγράφων υπό συγκεκριμένες συνθήκες. Ποινές με πρόστιμο ή φυλάκιση επιβάλλονται σε όσους προβαίνουν στην παράνομη αναπαραγωγή εγγράφων.

- 1. Τρέχοντα χαρτονομίσματα.
- 2. Μετοχές ή χρεόγραφα μιας κυβέρνησης ή τράπεζας.
- 3. Γραμμάτια ή έγγραφα εσόδων του Υπουργείου Οικονομικών.
- 4. Η δημόσια σφραγίδα του Καναδά ή μιας επαρχίας, ή η σφραγίδα ενός δημόσιου φορέα ή αρχής στον Καναδά, ή του δικαστηρίου.
- 5. Προκηρύξεις, εντολές, κανονισμοί ή διορισμοί, ή αναγγελίες αυτών (με σκοπό να δημιουργήσουν ψευδές αντίγραφο, το οποίο δήθεν έχει εκτυπωθεί από το Βασιλικό τυπογραφείο του Καναδά, ή από αντίστοιχο τυπογραφείο μιας επαρχίας).

Κανονιστικές πληροφορίες

- 6. Σήματα, μάρκες, σφραγίδες, περιβλήματα ή σχέδια που χρησιμοποιούνται από ή εκ μέρους της Κυβέρνησης του Καναδά, ή από μια επαρχία ή κυβέρνηση άλλης πολιτείας εκτός από τον Καναδά, ή από ένα τμήμα, συμβούλιο, Επιτροπή ή υπηρεσία που ανήκει στην Κυβέρνηση του Καναδά, ή σε μια επαρχία ή στην κυβέρνηση άλλης πολιτείας εκτός Καναδά.
- 7. Εκτυπωμένο ή κινητό χαρτόσημο που χρησιμοποιείται από την Κυβέρνηση του Καναδά ή από μια επαρχία, ή από την κυβέρνηση άλλης πολιτείας εκτός του Καναδά για λόγους είσπραξης εσόδων.
- 8. Έγγραφα, μητρώα ή αρχεία που διατηρούνται από δημόσιους υπαλλήλους, οι οποίοι έχουν αναλάβει το καθήκον να εκδίδουν πιστοποιημένα αντίγραφα αυτών, όπου το αντίγραφο δεν αποτελεί πιστοποιημένο αντίγραφο αυτών.
- 9. Υλικό που προστατεύεται από πνευματικά δικαιώματα ή εμπορικά σήματα οποιουδήποτε είδους χωρίς τη συναίνεση του ιδιοκτήτη δικαιώματος πνευματικής ιδιοκτησίας ή του ιδιοκτήτη του εμπορικού σήματος.

Η παραπάνω λίστα παρέχεται για διευκόλυνση και βοήθεια, αλλά δεν είναι εξαντλητική και δεν αναλαμβάνεται ευθύνη για την πληρότητα ή ορθότητά της. Σε περίπτωση αμφιβολίας, συμβουλευτείτε το δικηγόρο σας.

#### Άλλες χώρες

- Η αντιγραφή κάποιων εγγράφων ενδέχεται να είναι παράνομη στη χώρα σας. Ποινές με πρόστιμο ή φυλάκιση επιβάλλονται σε όσους προβαίνουν στην παράνομη αναπαραγωγή εγγράφων.
- Χαρτονομίσματα
- Τραπεζογραμμάτια και επιταγές
- Τραπεζικά και κυβερνητικά ομόλογα και χρεόγραφα
- Διαβατήρια και ταυτότητες
- Υλικό πνευματικών δικαιωμάτων ή εμπορικά σήματα χωρίς τη συγκατάθεση του ιδιοκτήτη
- Γραμματόσημα και άλλοι διαπραγματεύσιμοι τίτλοι

Η παραπάνω λίστα δεν είναι εξαντλητική και δεν αναλαμβάνεται ευθύνη για την πληρότητα ή ορθότητά της. Σε περίπτωση αμφιβολίας, επικοινωνήστε με το νομικό σας σύμβουλο.

### <span id="page-240-0"></span>Κανονισμοί για το φαξ

#### Ηνωμένες Πολιτείες

#### **Απαιτήσεις κεφαλίδων αποστολής φαξ**

Ο Νόμος περί προστασίας καταναλωτών τηλεφωνίας του 1991 καθιστά παράνομη τη χρήση υπολογιστή ή άλλης ηλεκτρονικής συσκευής από οποιοδήποτε άτομο, συμπεριλαμβανομένων και των συσκευών φαξ, με σκοπό την αποστολή μηνυμάτων, εκτός κι αν το μήνυμα περιέχει ευκρινώς σε ένα πλαίσιο στο επάνω ή κάτω μέρος κάθε σελίδας που αποστέλλεται, ή στην πρώτη σελίδα που αποστέλλεται, την ημερομηνία και την ώρα αποστολής, κάποιο αναγνωριστικό χαρακτηριστικό της εταιρείας, ή άλλου φορέα ή προσώπου που στέλνει το μήνυμα, και τον τηλεφωνικό αριθμό της συσκευής αποστολής του φαξ, ή της εν λόγω εταιρείας, ή άλλου φορέα ή προσώπου. Ο αριθμός τηλεφώνου που παρέχεται δεν μπορεί να είναι δωρεάν, ή η χρέωσή του να υπερβαίνει τις τοπικές ή υπεραστικές κλήσεις.

Για να προγραμματίσετε τις πληροφορίες αυτές στη συσκευή του φαξ, ανατρέξτε στα έγγραφα για τον πελάτη και ακολουθήστε τις οδηγίες που αναγράφονται.

#### **Πληροφορίες για το συζεύκτη δεδομένων**

Ο εξοπλισμός αυτός συμμορφώνεται με το Μέρος 68 των κανονισμών της Ομοσπονδιακής Επιτροπής Επικοινωνιών (FCC) και των διατάξεων που υιοθετήθηκαν από το Διοικητικό συμβούλιο για τερματικές συνδέσεις (ACTA). Στο κάλυμμα του εξοπλισμού αυτού βρίσκεται μια ετικέτα, η οποία, μεταξύ άλλων, περιέχει το αναγνωριστικό προϊόντος υπό τη μορφή US:AAAEQ##TXXXX. Εάν σας ζητηθεί, αναφέρετε τον αριθμό αυτό στην τηλεφωνική εταιρεία.

Η πρίζα που χρησιμοποιείται για τη σύνδεση του εξοπλισμού στις καλωδιώσεις και το τηλεφωνικό δίκτυο του κτιρίου πρέπει να συμμορφώνεται με τους κανονισμούς του Μέρους 68 της Ομοσπονδιακής Επιτροπής Επικοινωνιών (FCC) και τις διατάξεις που έχουν υιοθετηθεί από την ACTA. Το προϊόν αυτό συνοδεύεται από ένα συμβατό με τους κανονισμούς της Ομοσπονδιακής Επιτροπής Επικοινωνιών (FCC) τηλεφωνικό καλώδιο και μία αρθρωτή πρίζα. Είναι σχεδιασμένο για σύνδεση σε συμβατή υποδοχή η οποία συμμορφώνεται επίσης με τους παραπάνω κανονισμούς. Για λεπτομέρειες ανατρέξτε στις οδηγίες εγκατάστασης.

Μπορείτε να συνδέσετε με ασφάλεια τη συσκευή σε συμβατές υποδοχές τύπου USOC RJ-11C, χρησιμοποιώντας ένα συμβατό τηλεφωνικό καλώδιο (με τις αρθρωτές πρίζες) το οποίο παρέχεται με το κιτ εγκατάστασης. Για λεπτομέρειες, ανατρέξτε στις οδηγίες εγκατάστασης.

Ο αριθμός REN χρησιμοποιείται για τον καθορισμό του αριθμού συσκευών που μπορούν να είναι συνδεδεμένες σε μία τηλεφωνική γραμμή. Υπερβολικά μεγάλοι αριθμοί REN σε μία τηλεφωνική γραμμή ενδέχεται να έχουν ως αποτέλεσμα να μην ηχούν οι συσκευές κατά τη διάρκεια μιας εισερχόμενης κλήσης. Στις περισσότερες αλλά όχι σε όλες τις περιοχές, το άθροισμα των αριθμών REN δεν πρέπει να υπερβαίνει το πέντε (5,0). Προκειμένου να είστε σίγουροι για τον αριθμό συσκευών που μπορούν να είναι συνδεδεμένες σε μία τηλεφωνική γραμμή, σύμφωνα με το συνολικό REN, επικοινωνήστε με την τηλεφωνική εταιρεία. Για προϊόντα που εγκρίθηκαν μετά τις 23 Ιουλίου 2001, οι αριθμοί REN αποτελούν μέρος του αναγνωριστικού του προϊόντος, ο οποίος έχει τη μορφή US:AAAEQ##TXXXX. Τα ψηφία στη θέση των οποίων βρίσκονται τα

Κανονιστικές πληροφορίες

σύμβολα δίεσης ## είναι οι αριθμοί REN χωρίς κόμμα (π.χ., 03 είναι REN 0,3). Για παλαιότερα προϊόντα, ο αριθμός REN αναφέρεται ξεχωριστά επάνω στην ετικέτα.

Για να παραγγείλετε τη σωστή υπηρεσία από την τοπική τηλεφωνική εταιρεία, ενδέχεται να χρειαστεί να αναφέρετε και τους παρακάτω κωδικούς:

- Κωδικός διασύνδεσης εγκατάστασης (FIC) = 02LS2
- Κωδικός παραγγελίας υπηρεσίας (SOC) = 9.0Y

**ΠΡΟΕΙΔΟΠΟΙΗΣΗ:** Ρωτήστε την τοπική τηλεφωνική εταιρεία για τον τύπο υποδοχής που είναι εγκατεστημένος στη γραμμή σας. Η σύνδεση αυτού του μηχανήματος σε μια μη εγκεκριμένη υποδοχή μπορεί να προκαλέσει ζημιά στον εξοπλισμό της τηλεφωνικής εταιρείας. Εσείς, όχι η Xerox, αναλαμβάνετε όλη την ευθύνη και/ή το κόστος για οποιαδήποτε ζημιά προκληθεί από τη σύνδεση αυτού του μηχανήματος σε μια μη εγκεκριμένη υποδοχή.

Αν αυτός ο εξοπλισμός της Xerox προκαλέσει βλάβη στο τηλεφωνικό δίκτυο, η τηλεφωνική εταιρεία θα σας ειδοποιήσει εκ των προτέρων σχετικά με μια προσωρινή διακοπή που ενδέχεται να κριθεί απαραίτητη. Ωστόσο, εάν η εκ των προτέρων ειδοποίηση δεν είναι δυνατή, η τηλεφωνική εταιρεία θα ειδοποιήσει τον πελάτη όσο το δυνατόν συντομότερα. Επίσης, θα ενημερωθείτε για το δικαίωμά σας να προβείτε σε υποβολή παραπόνων στην Ομοσπονδιακή Επιτροπή Επικοινωνιών (FCC), στην περίπτωση που το θεωρήσετε απαραίτητο.

Η τηλεφωνική εταιρεία έχει το δικαίωμα να πραγματοποιήσει αλλαγές στις εγκαταστάσεις της, τον εξοπλισμό, τις λειτουργίες ή τις διαδικασίες της, οι οποίες ενδέχεται να επηρεάζουν τη λειτουργία του εξοπλισμού. Εάν συμβεί αυτό, η τηλεφωνική εταιρεία θα σας ενημερώσει εκ των προτέρων, προκειμένου να λάβετε τα απαραίτητα μέτρα για να αποφύγετε τη διακοπή της σύνδεσής σας.

Εάν αντιμετωπίσετε προβλήματα με αυτόν τον εξοπλισμό της Xerox, ή θελήσετε πληροφορίες σχετικά με τις επισκευές ή εγγυήσεις, επικοινωνήστε με το αντίστοιχο κέντρο τεχνικής υποστήριξης. Πληροφορίες για τα διάφορα κέντρα θα βρείτε είτε στη συσκευή είτε στο Εγχειρίδιο χρήστη. Εάν ο εξοπλισμός προκαλεί βλάβη στο τηλεφωνικό δίκτυο, η τηλεφωνική εταιρεία μπορεί να σας ζητήσει να αποσυνδέσετε τον εξοπλισμό μέχρι να επιλυθεί το πρόβλημα.

Οι επισκευές του μηχανήματος θα πρέπει να εκτελούνται μόνο από αντιπρόσωπο τεχνικής υποστήριξης της Xerox, ή από εξουσιοδοτημένο από τη Xerox πάροχο υπηρεσιών. Αυτό ισχύει ανά πάσα στιγμή, κατά τη διάρκεια ή μετά τη λήξη της περιόδου εγγύησης τεχνικής υποστήριξης. Εάν πραγματοποιηθεί επισκευή από μη εξουσιοδοτημένο προσωπικό, το υπόλοιπο της περιόδου εγγύησης ακυρώνεται αυτόματα.

Ο εξοπλισμός αυτός δεν πρέπει να χρησιμοποιείται σε κοινόχρηστες γραμμές. Η σύνδεση σε υπηρεσία κοινόχρηστης γραμμής υπόκειται σε κρατικούς δασμούς. Επικοινωνήστε με την κρατική επιτροπή κοινωφελών υπηρεσιών, την επιτροπή δημόσιων υπηρεσιών ή άλλο σχετικό φορέα για πληροφορίες.

Εάν το γραφείο σας έχει ειδικά θωρακισμένο εξοπλισμό συναγερμού συνδεδεμένο στην τηλεφωνική γραμμή, βεβαιωθείτε ότι ο εξοπλισμός της Xerox δεν απενεργοποιεί τον εξοπλισμό συναγερμού.

Εάν έχετε ερωτήσεις σχετικά με τις συνθήκες που πιθανόν να απενεργοποιήσουν τον εξοπλισμό συναγερμού, επικοινωνήστε με την τηλεφωνική εταιρεία σας ή έναν εξουσιοδοτημένο τεχνικό.

#### Καναδάς

Σημείωση: Η ετικέτα της Industry Canada στο μηχάνημα αποτελεί ένδειξη πιστοποιημένου εξοπλισμού. Η πιστοποίηση αυτή σημαίνει ότι ο εξοπλισμός πληροί συγκεκριμένες απαιτήσεις δικτύων τηλεπικοινωνίας, σχετικές με την προστασία, την καλή λειτουργία και την ασφάλεια, όπως αυτές ορίζονται στα έγγραφα τεχνικών προδιαγραφών τερματικού εξοπλισμού. Το Τμήμα δεν εγγυάται ότι ο εξοπλισμός θα λειτουργεί σύμφωνα με τις επιθυμίες του χρήστη.

Πριν από την εγκατάσταση αυτού του εξοπλισμού, οι χρήστες θα πρέπει να βεβαιωθούν ότι επιτρέπεται η σύνδεσή του στο δίκτυο της τοπικής εταιρείας τηλεπικοινωνιών. Επίσης, η μέθοδος που θα εφαρμοστεί για τη σύνδεση του εξοπλισμού θα πρέπει να είναι αποδεκτή. Ο πελάτης θα πρέπει να γνωρίζει ότι η συμμόρφωση με τις παραπάνω προϋποθέσεις ενδέχεται να μην αποτρέπει τη μειωμένη απόδοση των τηλεφωνικών συνδέσεων σε ορισμένες περιπτώσεις.

Επισκευές στον πιστοποιημένο εξοπλισμό πρέπει να συντονίζονται από έναν αντιπρόσωπο που ορίζει ο προμηθευτής. Η τηλεφωνική εταιρεία μπορεί να ζητήσει από το χρήστη να αποσυνδέσει τον εξοπλισμό από το δίκτυό της εάν σημειωθούν δυσλειτουργίες του ή πραγματοποιηθούν σε αυτόν οποιεσδήποτε επισκευές ή μετατροπές από το χρήστη.

Για δική τους ασφάλεια, οι χρήστες οφείλουν να βεβαιωθούν ότι η γείωση της ηλεκτρικής τροφοδοσίας, οι τηλεφωνικές γραμμές και οι εσωτερικές μεταλλικές σωληνώσεις υδροδότησης, εάν υπάρχουν, είναι συνδεδεμένες μαζί. Το μέτρο αυτό ενδέχεται να φανεί ιδιαίτερα σημαντικό σε περιοχές εκτός πόλεων.

**ΠΡΟΕΙΔΟΠΟΙΗΣΗ:** Οι χρήστες δεν θα πρέπει να επιχειρήσουν να κάνουν τέτοιες συνδέσεις μόνοι τους, αλλά θα πρέπει να επικοινωνήσουν με την κατάλληλη υπηρεσία επιθεώρησης ηλεκτρικών εγκαταστάσεων ή με έναν ηλεκτρολόγο, ανάλογα με τις συνθήκες.

Ο αριθμός REN που ανατίθεται σε κάθε τερματική συσκευή παρέχει ένδειξη του μέγιστου αριθμού συσκευών που επιτρέπεται να συνδεθούν ταυτόχρονα στην ίδια τηλεφωνική γραμμή. Ο τερματισμός της γραμμής μπορεί να πραγματοποιηθεί από οποιονδήποτε συνδυασμό συσκευών, με μόνη προϋπόθεση το άθροισμα των αριθμών REN όλων των συσκευών να μην υπερβαίνει το 5. Για την αντίστοιχη τιμή REN του Καναδά ανατρέξτε στην ετικέτα της συσκευής.

#### Ευρώπη

#### **Οδηγία για τον τερματικό ραδιοφωνικό και τηλεπικοινωνιακό εξοπλισμό**

Η τηλεομοιοτυπία έχει εγκριθεί σύμφωνα με την απόφαση 1999/5/EΣ του Συμβουλίου για τις συνδέσεις μονού τερματικού στο δημόσιο τηλεπικοινωνιακό δίκτυο μεταγωγής (PSTN) σε ολόκληρη την Ευρώπη. Ωστόσο, εξαιτίας των διαφορών μεταξύ των μεμονωμένων συνδέσεων PSTN που παρέχονται σε διάφορες χώρες, η έγκριση, αυτή καθαυτή, δεν παρέχει απεριόριστη διασφάλιση της ομαλής λειτουργίας σε κάθε τερματικό σημείο του δικτύου PSTN.

Σε περίπτωση οποιουδήποτε προβλήματος πρέπει να επικοινωνήσετε αμέσως με τον εξουσιοδοτημένο τοπικό σας αντιπρόσωπο.

Το προϊόν αυτό έχει δοκιμαστεί και είναι συμβατό με την ES 203 021-1, -2, -3, την τεχνική προδιαγραφή περί τερματικού εξοπλισμού που χρησιμοποιείται σε αναλογικά τηλεφωνικά δίκτυα μεταγωγής στον Ευρωπαϊκό Οικονομικό Χώρο. Το συγκεκριμένο προϊόν παρέχει ρύθμιση για τον κωδικό χώρας που καθορίζεται από το χρήστη. Για τη συγκεκριμένη διαδικασία, ανατρέξτε στα έγγραφα για τον πελάτη. Πριν από τη σύνδεση του προϊόντος στο δίκτυο, θα πρέπει να ρυθμιστούν οι κωδικοί χώρας.

Σημείωση: Παρότι το προϊόν αυτό μπορεί να χρησιμοποιήσει είτε επιλογικό σύστημα διακοπής βρόγχου (παλμικό) είτε DTMF (τονικό), συνιστάται η χρήση του DTMF. Το DTMF παρέχει ρυθμίσεις για αξιόπιστη και ταχύτερη κλήση. Τροποποιήσεις του προϊόντος, σύνδεση σε εξωτερικό λογισμικό ελέγχου ή σε εξωτερική συσκευή ελέγχου που δεν διαθέτει έγκριση από τη Xerox, καθιστούν την πιστοποίηση άκυρη.

#### Νότια Αφρική

Αυτό το μόντεμ πρέπει να χρησιμοποιείται σε συνδυασμό με μια εγκεκριμένη συσκευή προστασίας από υπέρταση.

### <span id="page-244-0"></span>Material Safety Data Sheets (φύλλα δεδομένων ασφαλείας υλικών)

Για πληροφορίες σχετικά με τα φύλλα δεδομένων ασφαλείας υλικών που αφορούν στον εκτυπωτή σας, επισκεφτείτε τη διεύθυνση:

Βόρεια Αμερική: [www.xerox.com/msds](http://www.office.xerox.com/cgi-bin/printer.pl?APP=udpdfs&Page=color&Model=WorkCentre+WC7120&PgName=msdsna&Language=greek)

Ευρωπαϊκή Ένωση: [www.xerox.com/environment\\_europe](http://www.office.xerox.com/cgi-bin/printer.pl?APP=udpdfs&Page=color&Model=WorkCentre+WC7120&PgName=msdseu&Language=greek)

Για τα τηλέφωνα του κέντρου υποστήριξης πελατών, επισκεφτείτε τη διεύθυνση [www.xerox.com/office/worldcontacts](http://www.office.xerox.com/cgi-bin/printer.pl?APP=udpdfs&Page=color&Model=WorkCentre+WC7120&PgName=customersupport&Language=greek).

### <span id="page-245-0"></span>Λειτουργία εξοικονόμησης ενέργειας

Ως συνεργάτης του ENERGY STAR, η Xerox Corporation πιστοποιεί ότι η βασική διαμόρφωση του εκτυπωτή συμμορφώνεται με τις οδηγίες του ENERGY STAR σχετικά με την εξοικονόμηση ενέργειας.

Το όνομα ENERGY STAR και το λογότυπο ENERGY STAR αποτελούν σήματα κατατεθέντα στις Η.Π.Α..

Το πρόγραμμα ENERGY STAR για εξοπλισμό γραφείου αποτελεί μια ομαδική προσπάθεια των κυβερνήσεων των Η.Π.Α., των κρατών της Ευρωπαϊκής Ένωσης και της Ιαπωνίας και της βιομηχανίας παραγωγής εξοπλισμού γραφείου για την προώθηση φωτοαντιγραφικών μηχανημάτων, εκτυπωτών, φαξ, πολυμηχανημάτων, ηλεκτρονικών υπολογιστών και μόνιτορ χαμηλής κατανάλωσης ενέργειας. Η μείωση της κατανάλωσης ενέργειας από το προϊόν βοηθά στην αντιμετώπιση του νέφους, της όξινης βροχής και των μακροπρόθεσμων αλλαγών στο περιβάλλον μειώνοντας τις εκπομπές που επιφέρει ο ηλεκτρισμός.

Η συμβατότητα του εξοπλισμού Xerox με το πρόγραμμα ENERGY STAR καθορίζεται στο εργοστάσιο. Ο εκτυπωτής σας θα παραδοθεί με το χρονοδιακόπτη για μετάβαση στη Λειτουργία εξοικονόμησης ενέργειας μετά την τελευταία ενέργεια αντιγραφής/εκτύπωσης ρυθμισμένο στα 2 λεπτά. Για λεπτομέρειες σχετικά με αυτή τη λειτουργία, ανατρέξτε στο System Administrator Guide (Οδηγός διαχειριστή συστήματος).

# Ανακύκλωση B και απόρριψη

Αυτό το κεφάλαιο περιλαμβάνει οδηγίες ανακύκλωσης/απόρριψης και πληροφορίες για τα εξής:

- Όλες οι χώρες στη [σελίδα](#page-247-0) 248
- Βόρεια [Αμερική](#page-247-1) στη σελίδα 248
- [Ευρωπαϊκή](#page-247-2) Ένωση στη σελίδα 248
- Άλλες χώρες στη [σελίδα](#page-250-0) 251

### Οδηγίες και πληροφορίες

#### <span id="page-247-0"></span>Όλες οι χώρες

Εάν διαχειρίζεστε την απόρριψη του προϊόντος Xerox, λάβετε υπόψιν ότι μπορεί να περιέχει μόλυβδο, υπερχλωρικό και άλλα υλικά των οποίων η απόρριψη μπορεί να ελέγχεται για περιβαλλοντικούς λόγους. Η παρουσία αυτών των υλικών είναι πλήρως σύμφωνη με τους παγκόσμιους κανονισμούς που ίσχυαν τη στιγμή που κυκλοφόρησε στην αγορά το προϊόν. Για πληροφορίες απόρριψης και ανακύκλωσης προϊόντων, επικοινωνήστε με τις τοπικές αρχές. Για τις Ηνωμένες Πολιτείες, μπορείτε επίσης να ανατρέξετε στον ιστότοπο της Electronic Industries Alliance: [www.eia.org](http://www.eia.org/). Υλικό υπερχλωρικού: Αυτό το προϊόν ενδέχεται να περιλαμβάνει μία ή περισσότερες συσκευές που περιέχουν υπερχλωρικό, όπως μπαταρίες. Ενδέχεται να προβλέπεται ειδική διαχείριση. Ανατρέξτε σχετικά στη διεύθυνση [www.dtsc.ca.gov/hazardouswaste/perchlorate.](http://www.dtsc.ca.gov/hazardouswaste/perchlorate/)

#### <span id="page-247-1"></span>Βόρεια Αμερική

Η Xerox διαθέτει πρόγραμμα επιστροφής χρησιμοποιημένων προϊόντων και επαναχρησιμοποίησης/ανακύκλωσης. Επικοινωνήστε με τον τοπικό αντιπρόσωπο πωλήσεων της Xerox (1-800-ASK-XEROX) για να διαπιστώσετε αν αυτό το προϊόν Xerox εμπίπτει στο πρόγραμμα. Για περισσότερες πληροφορίες σχετικά με τα περιβαλλοντικά προγράμματα της Xerox, επισκεφθείτε τον ιστότοπο [www.xerox.com/environment](http://www.office.xerox.com/cgi-bin/printer.pl?APP=udpdfs&Page=color&Model=WorkCentre+WC7120&PgName=environmentna&Language=greek), ή για πληροφορίες σχετικά με την ανακύκλωση και την απόρριψη, επικοινωνήστε με τις τοπικές αρχές.

#### <span id="page-247-2"></span>Ευρωπαϊκή Ένωση

#### **Οδηγία WEEE 2002/96/EΣ**

Ορισμένα είδη εξοπλισμού ενδέχεται να χρησιμοποιούνται τόσο σε οικιακές όσο και σε επαγγελματικές εφαρμογές.

#### **Οικιακό περιβάλλον**

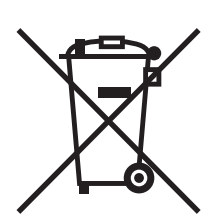

Η υπάρξη αυτού του συμβόλου στον εξοπλισμό σας αποτελεί επιβεβαίωση ότι ο εξοπλισμός δεν πρέπει να απορρίπτεται μαζί με τα οικιακά απορρίμματα.

Προς συμμόρφωση με την ευρωπαϊκή νομοθεσία, ηλεκτρικός και ηλεκτρονικός εξοπλισμός, ο οποίος εξάντλησε τη λειτουργική του διάρκεια και θα απορριφθεί, πρέπει να διαχωρίζεται από τα οικιακά απορρίμματα.

Πολυλειτουργικός εκτυπωτής WorkCentre 7120/7125 Εγχειρίδιο χρήστη 248

Νοικοκυριά εντός των κρατών μελών της Ε.Ε. μπορούν να επιστρέφουν τον χρησιμοποιημένο ηλεκτρικό και ηλεκτρονικό τους εξοπλισμό σε ειδικές εγκαταστάσεις συλλογής αποβλήτων δωρεάν. Επικοινωνήστε με τις τοπικές αρχές συλλογής αποβλήτων για περισσότερες πληροφορίες.

Σε ορισμένα κράτη μέλη, ο τοπικός σας μεταπωλητής μπορεί να συλλέξει τον παλιό σας εξοπλισμό δωρεάν κατά την αγορά του νέου εξοπλισμού. Ρωτήστε τον τοπικό σας μεταπωλητή για σχετικές πληροφορίες.

#### **Επαγγελματικό περιβάλλον**

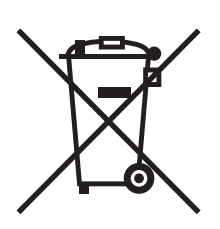

Η ύπαρξη αυτού του συμβόλου στον εξοπλισμό σας αποτελεί επιβεβαίωση ότι πρέπει να απορρίψετε αυτόν τον εξοπλισμό σε συμμόρφωση με τις συμφωνημένες κρατικές διαδικασίες.

Προς συμμόρφωση με την ευρωπαϊκή νομοθεσία, ηλεκτρικός και ηλεκτρονικός εξοπλισμός, ο οποίος εξάντλησε τη λειτουργική του διάρκεια και θα απορριφθεί, πρέπει να απορρίπτεται σύμφωνα με τις προβλεπόμενες διαδικασίες.

Πριν την απόρριψη, επικοινωνήστε με τον τοπικό σας μεταπωλητή ή τον αντιπρόσωπο της Xerox για πληροφορίες σχετικά με την επιστροφή συσκευών προς απόσυρση.

#### **Πληροφορίες για τους χρήστες σχετικά με τη συλλογή και απόρριψη παλιού εξοπλισμού και χρησιμοποιημένων μπαταριών**

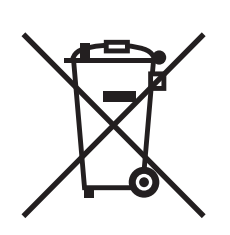

Η ύπαρξη αυτών των συμβόλων στα προϊόντα ή/και στα συνοδευτικά έγγραφα σημαίνουν ότι τα χρησιμοποιημένα ηλεκτρικά και ηλεκτρονικά προϊόντα και οι μπαταρίες πρέπει να διαχωρίζονται από τα γενικά οικιακά απορρίμματα.

Για τη σωστή επεξεργασία, περισυλλογή και ανακύκλωση των παλιών προϊόντων και των χρησιμοποιημένων μπαταριών, μεταφέρετέ τα στα κατάλληλα σημεία συλλογής σύμφωνα με την εθνική σας νομοθεσία και τις Οδηγίες 2002/96/EΣ και 2006/66/EΣ.

Διασφαλίζοντας την σωστή απόρριψη αυτών των προϊόντων και των μπαταριών συντελείτε στην εξοικονόμηση πολύτιμων πόρων και αποτρέπετε πιθανές αρνητικές επιδράσεις στην υγεία του ανθρώπου και στο περιβάλλον, οι οποίες θα μπορούσαν να προκύψουν από τον ακατάλληλο χειρισμό αποβλήτων.

Για περισσότερες πληροφορίες σχετικά με τη συλλογή και ανακύκλωση των παλιών προϊόντων και των μπαταριών, επικοινωνήστε με τις δημοτικές αρχές, την υπηρεσία απόρριψης αποβλήτων της περιοχής σας ή το σημείο πώλησης από όπου αγοράσατε τα προϊόντα.

Ενδέχεται να επιβάλλονται ποινές για την ακατάλληλη απόρριψη αυτών των αποβλήτων, σύμφωνα με την εθνική νομοθεσία.

#### **Για τους επαγγελματίες χρήστες στην Ευρωπαϊκή Ένωση**

Αν επιθυμείτε να απορρίψετε ηλεκτρικό και ηλεκτρονικό εξοπλισμό, επικοινωνήστε με τον αντιπρόσωπο ή τον προμηθευτή σας για περισσότερες πληροφορίες.

#### **Πληροφορίες σχετικά με την απόρριψη σε χώρες εκτός της Ευρωπαϊκής Ένωσης**

Αυτά τα σύμβολα ισχύουν μόνο στην Ευρωπαϊκή Ένωση. Αν επιθυμείτε να απορρίψετε αυτά τα προϊόντα, επικοινωνήστε με τις τοπικές αρχές ή τον αντιπρόσωπό σας και ζητήστε πληροφορίες για τη σωστή μέθοδο απόρριψης.

#### **Σημείωση για το σύμβολο μπαταρίας**

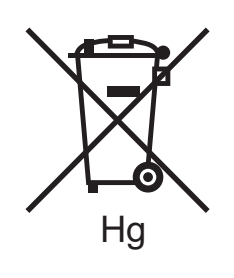

Αυτό το σύμβολο τροχοφόρου κάδου μπορεί να χρησιμοποιηθεί σε συνδυασμό με ένα χημικό σύμβολο. Με αυτόν τον τρόπο υποδεικνύεται η συμμόρφωση με τις απαιτήσεις που ορίζει η Οδηγία.

#### **Αφαίρεση**

Οι μπαταρίες πρέπει να αντικαθίστανται μόνο από τον ΚΑΤΑΣΚΕΥΑΣΤΗ σε εγκεκριμένες εγκαταστάσεις σέρβις.

#### <span id="page-250-0"></span>Άλλες χώρες

Επικοινωνήστε με τις αρμόδιες αρχές απόρριψης αποβλήτων και ζητήστε οδηγίες σχετικά με τις διαδικασίες απόρριψης.

Ανακύκλωση και απόρριψη

Πολυλειτουργικός εκτυπωτής WorkCentre 7120/7125 Εγχειρίδιο χρήστη 252